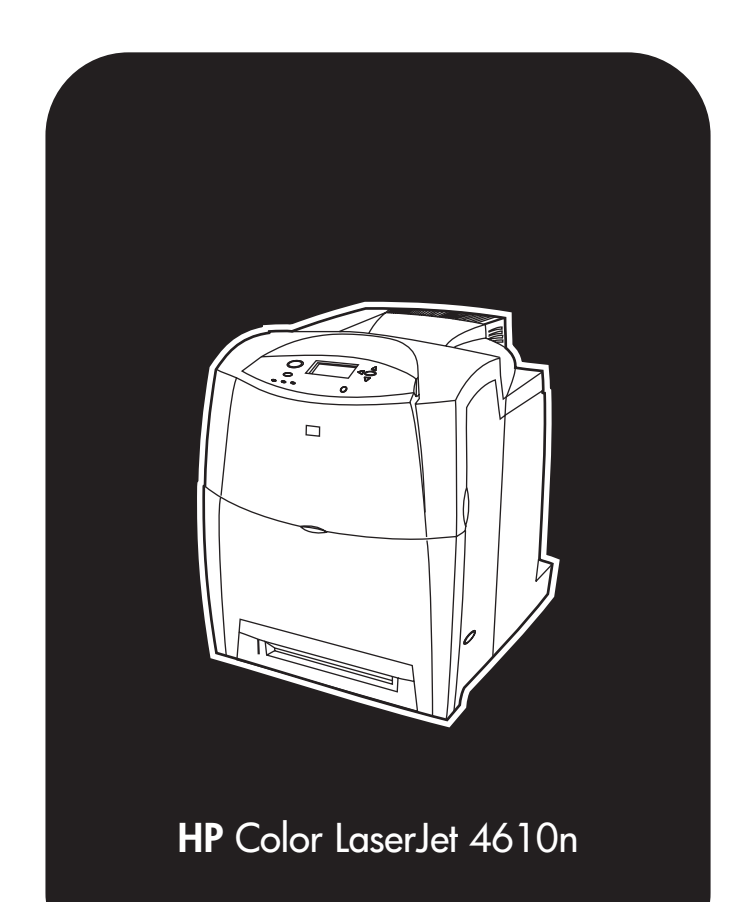

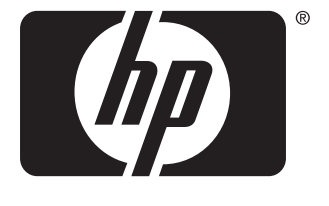

invent

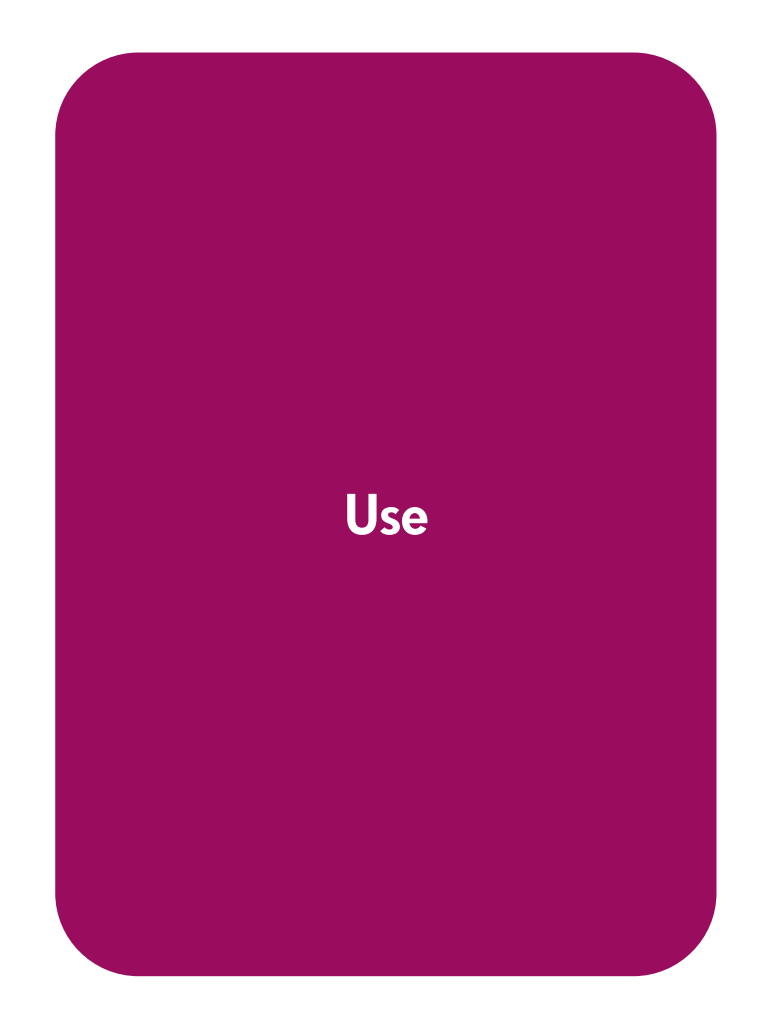

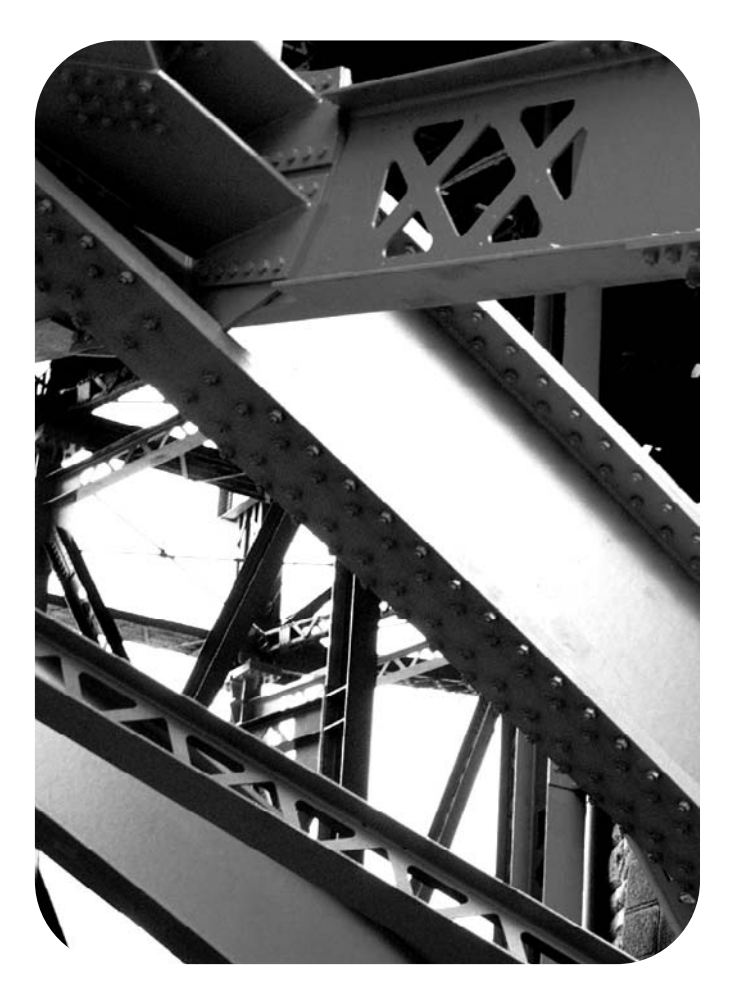

## HP color LaserJet 4610n series printer

**User Guide**

### **Copyright and License**

© 2005 Copyright Hewlett-Packard Development Company, L.P.

Reproduction, adaptation, or translation without prior written permission is prohibited, except as allowed under the copyright laws.

The information contained herein is subject to change without notice.

The only warranties for HP products and services are set forth in the express warranty statements accompanying such products and services. Nothing herein should be construed as constituting an additional warranty. HP shall not be liable for technical errors or omissions contained herein.

Part number: Q7732-90902

Edition 1: 1/2005

### **Trademark Credits**

Adobe® is a trademark of Adobe Systems Incorporated.

Corel® and CorelDRAW™ are trademarks or registered trademarks of Corel Corporation or Corel Corporation Limited.

Energy Star® and the Energy Star logo® are U.S. registered service marks of the United States Environmental Protection Agency.

Microsoft® is a U.S. registered trademark of the Microsoft Corporation.

Netscape Navigator is a U.S. trademark of Netscape Communications

PANTONE® Colors generated may not match PANTONE-identified standards. Consult current PANTONE Publications for accurate color. PANTONE® and other Pantone, Inc. trademarks are the property of Pantone, Inc. © Pantone, Inc., 2000.

PostScript® is a trademark of Adobe Systems.

TrueType™ is a U.S. trademark of Apple Computer, Inc.

UNIX® is a registered trademark of The Open Group.

Windows®, MS Windows®, and Windows NT® are U.S. registered trademarks of Microsoft Corporation.

### **HP customer care**

### **Online services**

*For 24-hour access to information using a modem or Internet connection:*

World Wide Web URL: for the HP Color LaserJet 4610n printer, updated HP printer software, product and support information, and printer drivers in several languages can be obtained from [http://www.hp.com/support/clj4610.](http://www.hp.com/support/clj4610) (Sites are in English.)

Visit:<http://www.hp.com/support>for information about the HP Jetdirect 175x external print server.

HP Instant Support Professional Edition (ISPE) is a suite of Web-based troubleshooting tools for desktop computing and printing products. ISPE helps you quickly identify, diagnose, and resolve computing and printing problems. The ISPE tools may be be accesssed from <http://instantsupport.hp.com>.

### **Telephone support**

HP provides free telephone support during the warranty period. When you call, you will be connected to a responsive team waiting to help you. For the telephone number for your country/region, see the flyer that shipped in the box with the product, or visit <http://www.hp.com/support/callcenters>. Before calling HP, have the following information ready: product name and serial number, date of purchase, and description of the problem.

You can also find support on the Internet at <http://www.hp.com>. Click the **support & drivers** block.

### **Software utilities, drivers, and electronic information**

Visit: [http://www.hp.com/go/clj4610\\_software](http://www.hp.com/go/clj4610_software) for the HP Color LaserJet 4610n printer. The Web page for the drivers might be in English, but you can download the drivers themselves in several languages.

Call: See the flyer that shipped in the box with the printer.

### **HP direct ordering for accessories or supplies**

In the United States, supplies can be ordered from <http://www.hp.com/sbso/product/supplies>. In Canada, supplies can be ordered from<http://www.hp.ca/catalog/supplies>. In Europe, supplies can be ordered from<http://www.hp.com/supplies>. In Asia-Pacific, supplies can be ordered from<http://www.hp.com/paper/>.

Accessories can be ordered from <http://www.hp.com/go/accessories>.

Call: 1-800-538-8787 (U.S.) or 1-800-387-3154 (Canada).

### **HP service information**

To locate HP-Authorized Dealers, call 1-800-243-9816 (U.S.) or 1-800-387-3867 (Canada). For service for your product, call the customer support number for your country/region. See the flyer that shipped in the box with the printer.

### **HP service agreements**

Call: 1-800-835-4747 (U.S.) or 1-800-268-1221 (Canada).

Extended Service: 1-800-446-0522

### **HP support and information for Macintosh computers**

Visit:<http://www.hp.com/go/macosx>for Macintosh OS X support information and HP subscription service for driver updates.

Visit:<http://www.hp.com/go/mac-connect>for products designed specifically for the Macintosh user.

## Table of contents

### **1 Printer basics**

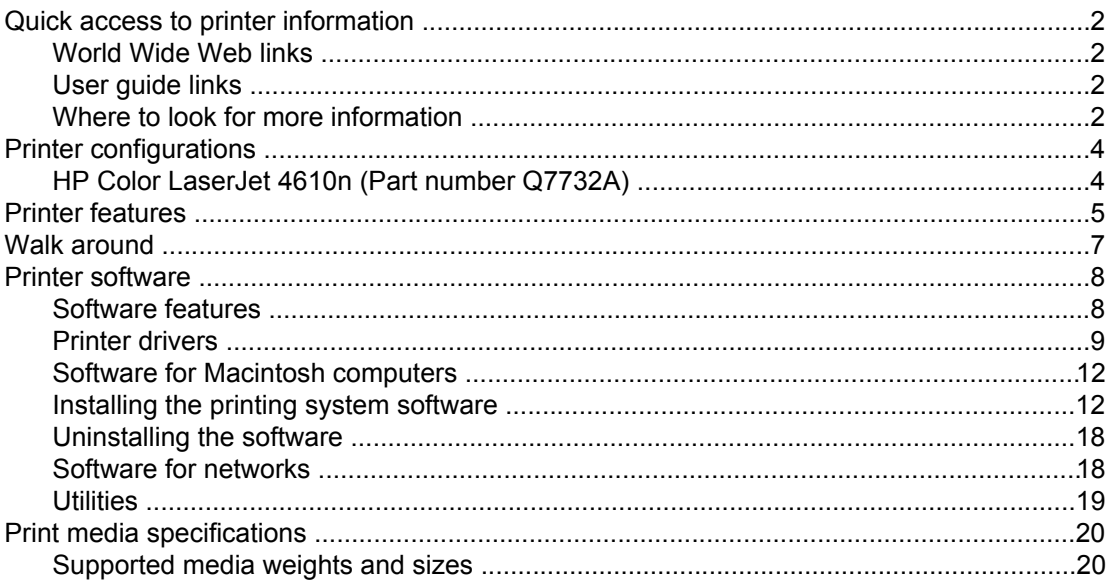

### 2 Control panel

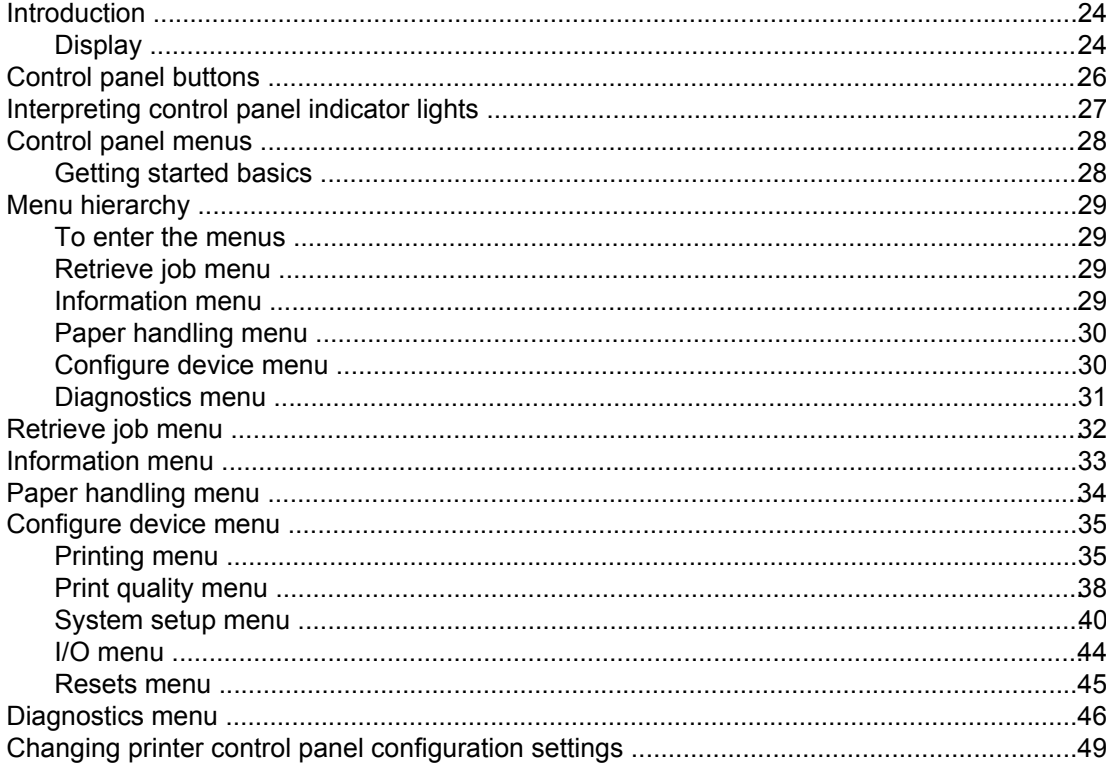

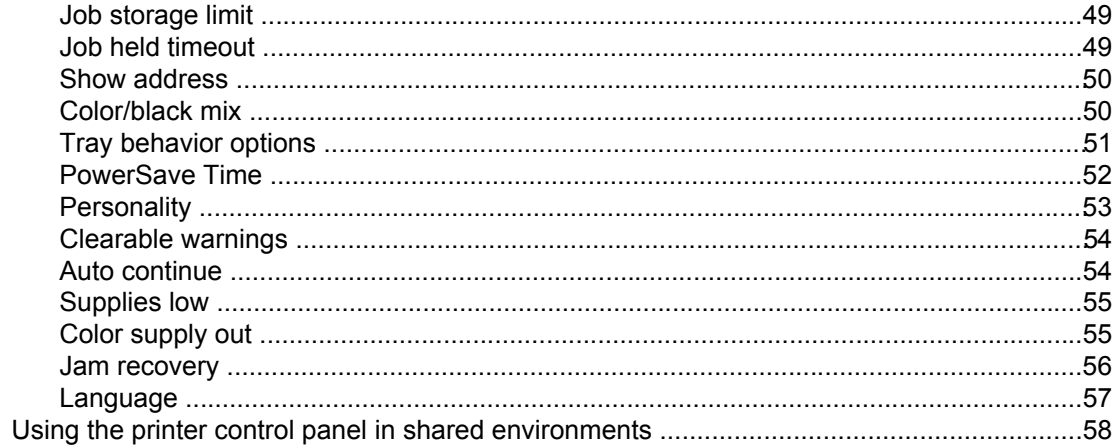

### 3 I/O Configuration

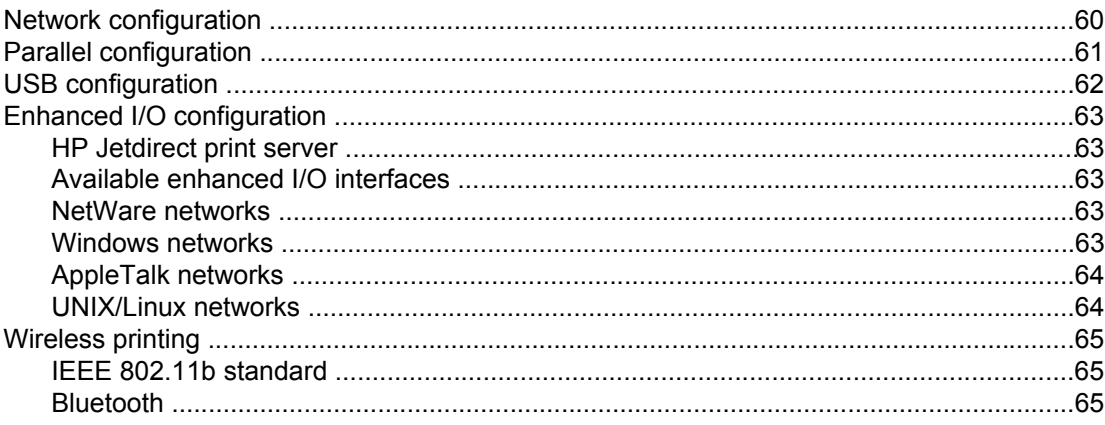

### **4 Printing tasks**

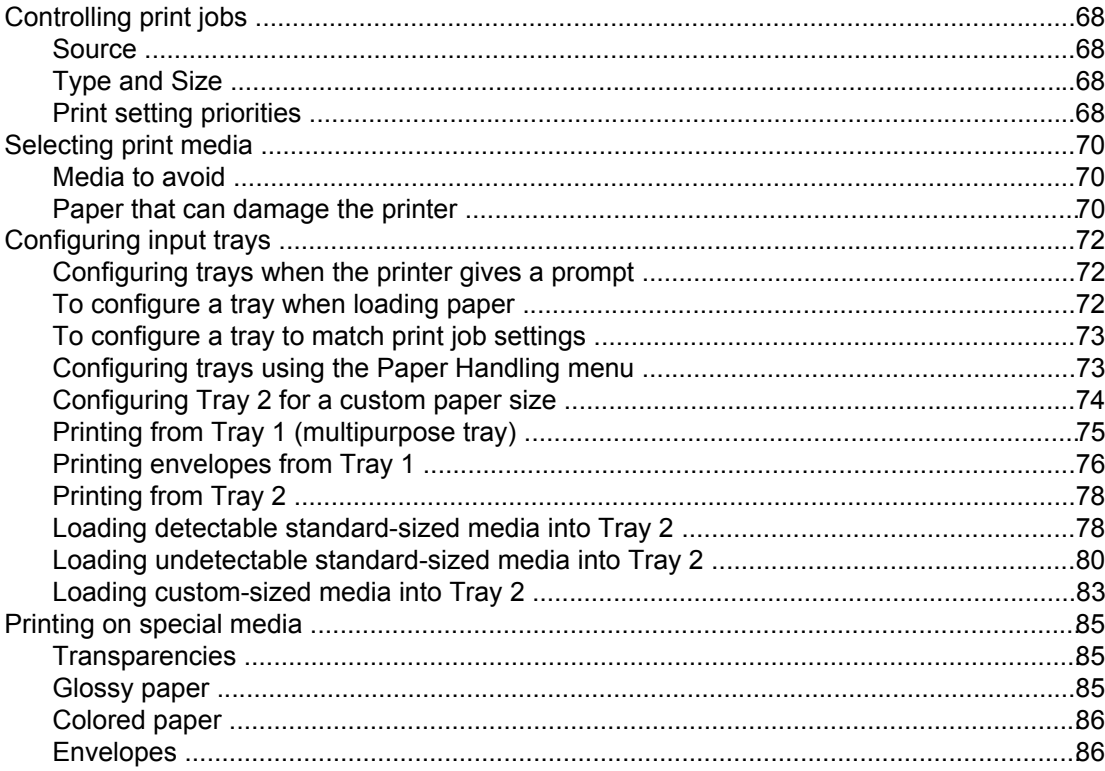

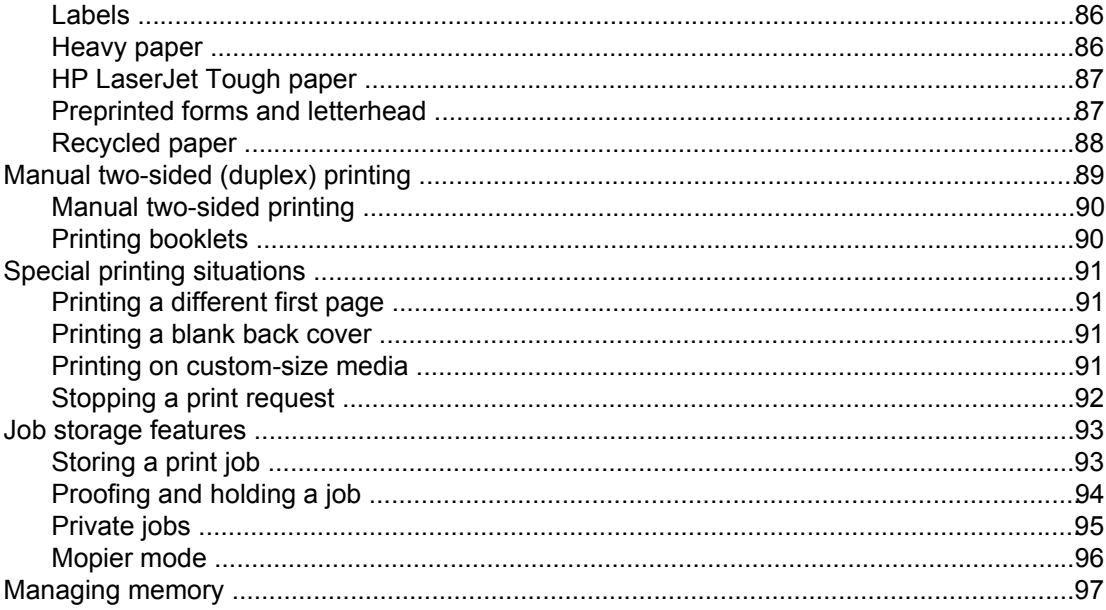

### **5 Managing the printer**

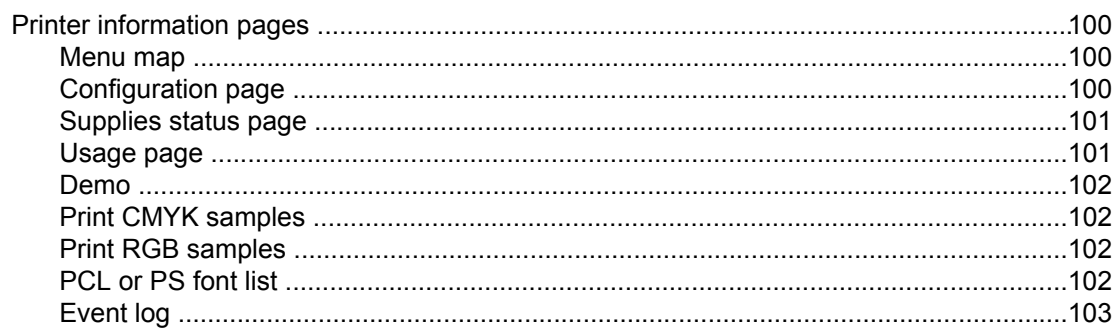

### 6 Color

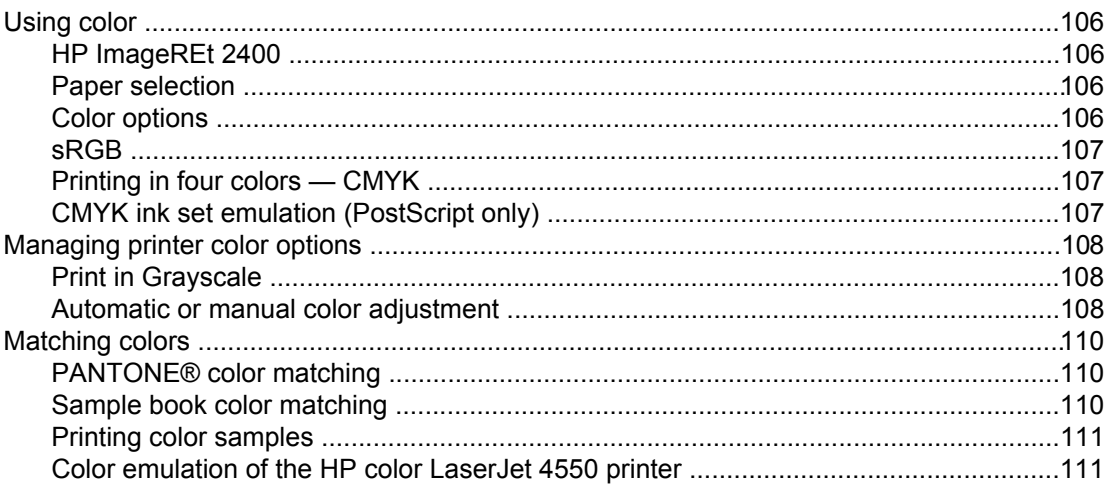

### **7 Maintenance**

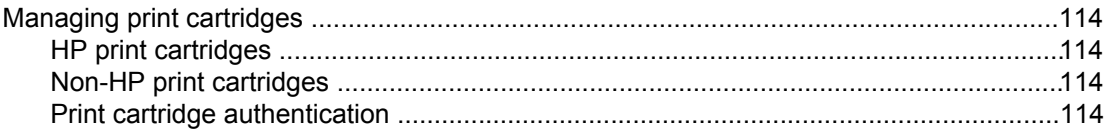

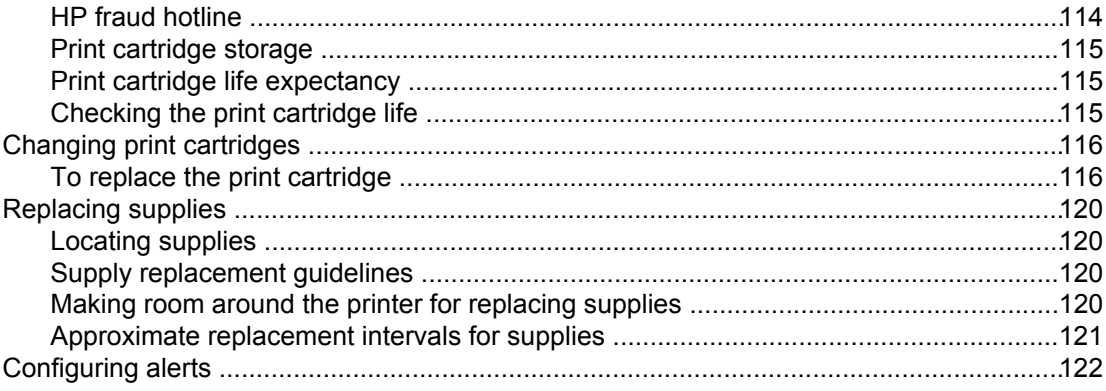

### 8 Problem solving

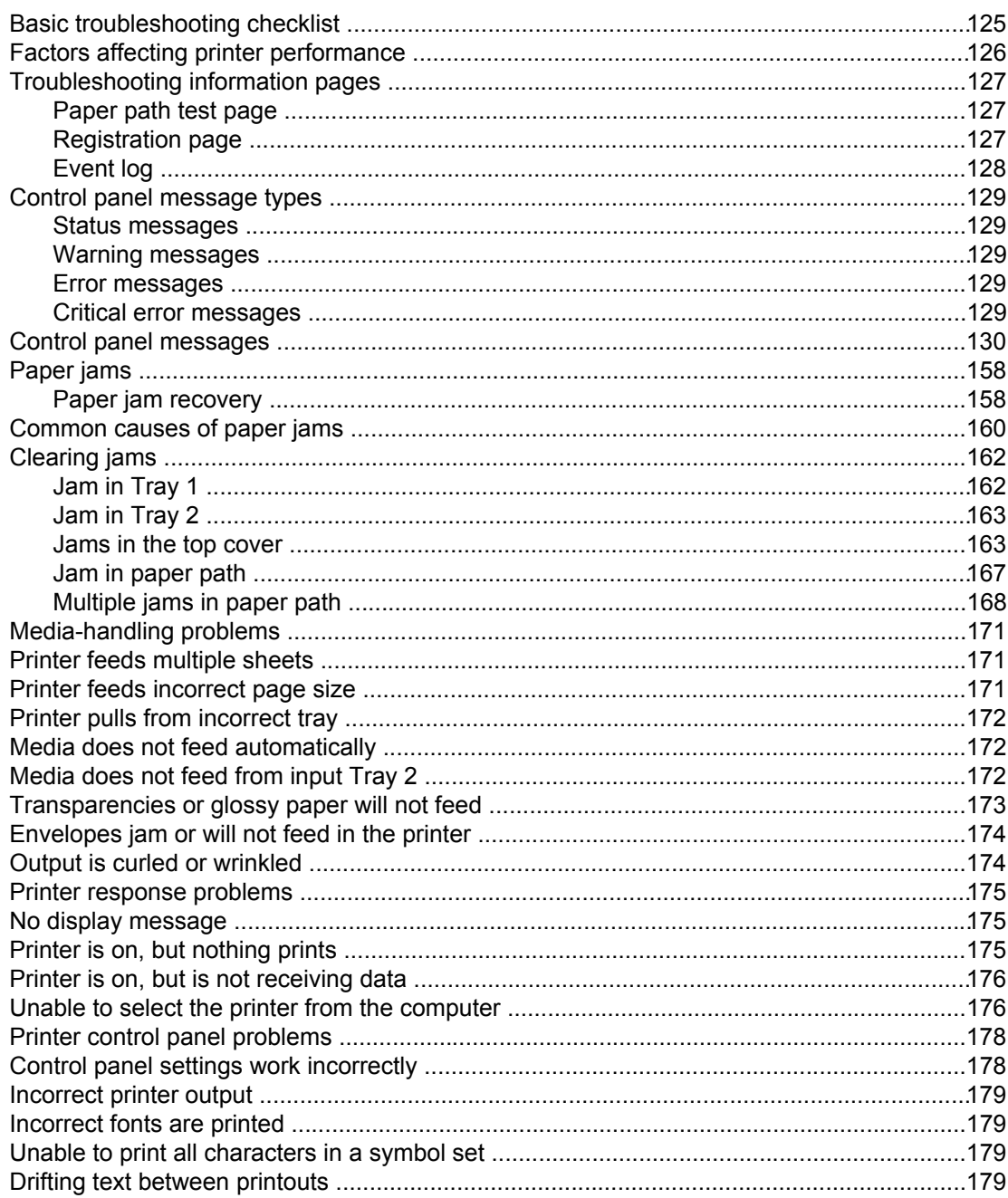

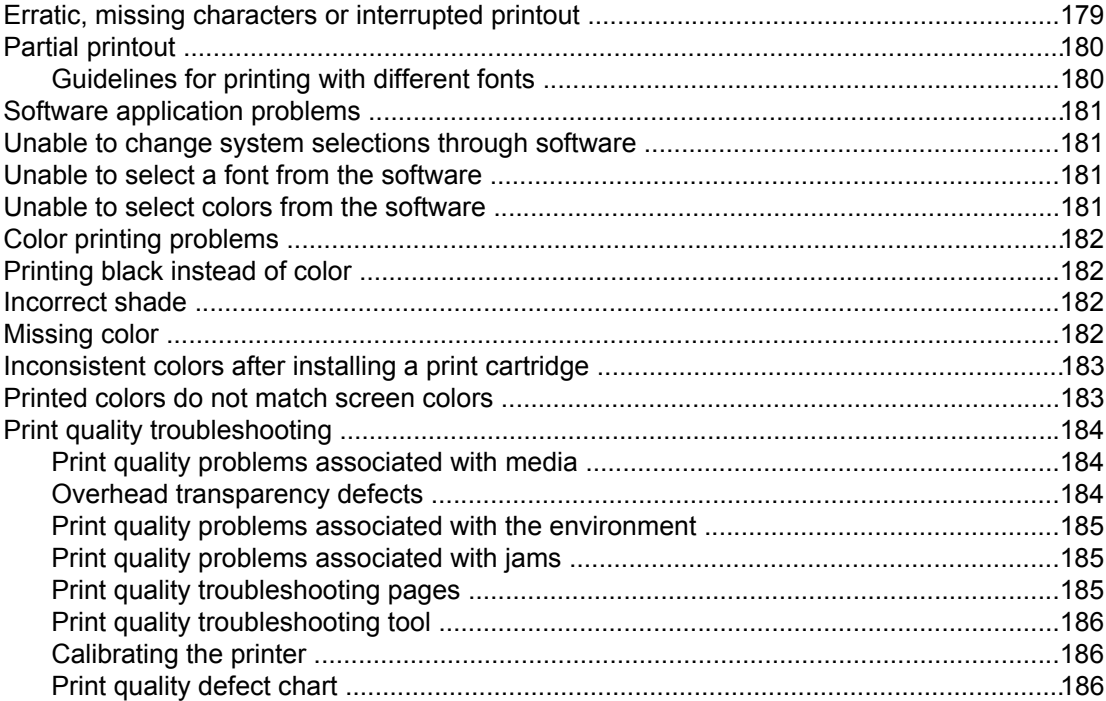

### Appendix A Working with memory and print server cards

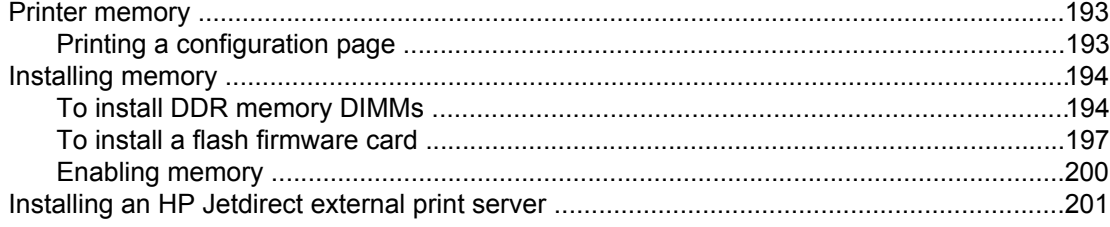

### **Appendix B Supplies and accessories**

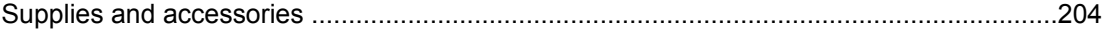

### **Appendix C Service and Support**

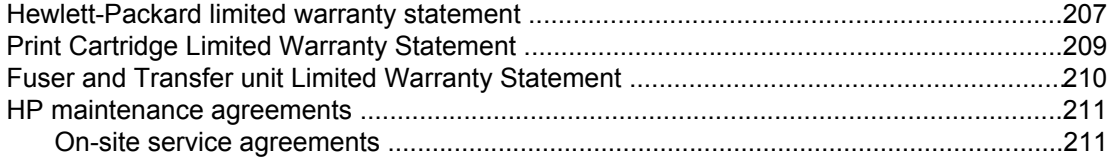

### **Appendix D Printer specifications**

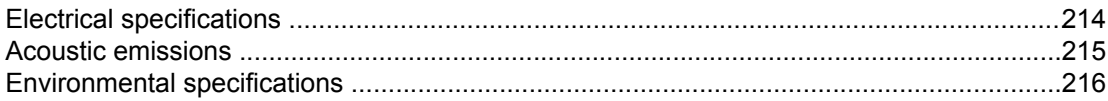

### **Appendix E Regulatory information**

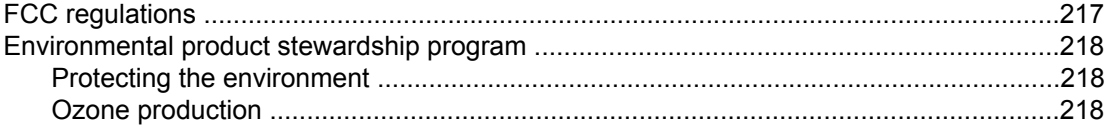

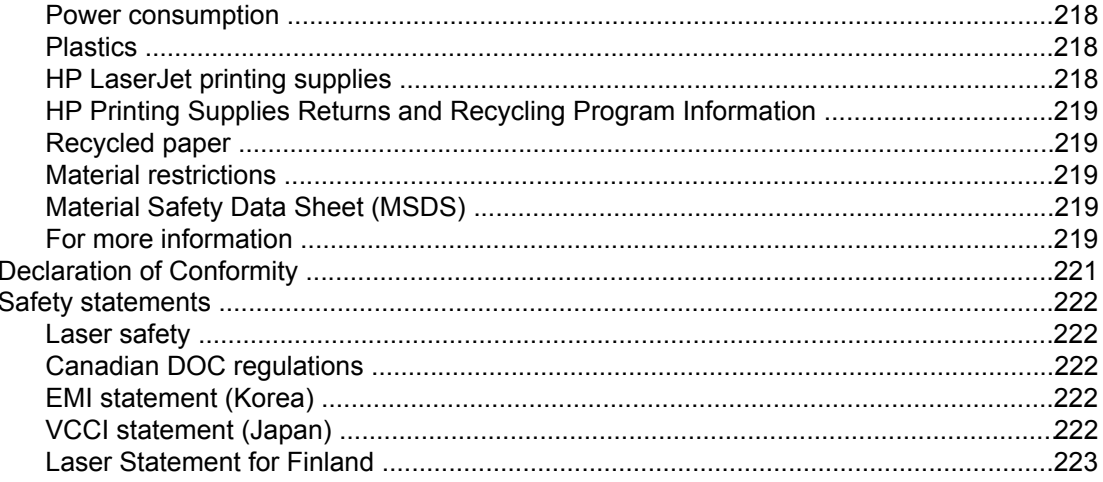

### **Glossary**

Index

# <span id="page-12-0"></span>**1** Printer basics

This chapter contains information on setting up your printer and becoming familiar with its features. The following topics are covered:

- Quick access to printer [information](#page-13-0)
- **Printer [configurations](#page-15-0)**
- **Printer [features](#page-16-0)**
- Walk [around](#page-18-0)
- **Printer [software](#page-19-0)**
- Print media [specifications](#page-31-0)

### <span id="page-13-0"></span>**Quick access to printer information**

### **World Wide Web links**

Printer drivers, updated HP printer software, and product information and support may be obtained from the following URLs:

● <http://www.hp.com/support/clj4610>

Printer drivers may be obtained from the following sites:

- In China: <ftp://www.hp.com.cn/support/clj4610>
- In Japan: <ftp://www.jpn.hp.com/support/clj4610>
- In Korea:<http://www.hp.co.kr/support/clj4610>
- In Taiwan: [http://www.hp.com.tw/support/clj4610,](http://www.hp.com.tw/support/clj4610) or the local driver website: <http://www.dds.com.tw>

To order supplies:

- United States: <http://www.hp.com/go/ljsupplies>
- Worldwide:<http://www.hp.com/ghp/buyonline.html>

To order accessories:

<http://www.hp.com/go/accessories>

### **User guide links**

For the latest version of the HP Color LaserJet 4610n printer, go to [http://www.hp.com/](http://www.hp.com/support/clj4610) [support/clj4610.](http://www.hp.com/support/clj4610)

### **Where to look for more information**

Several references are available for use with this printer. See [http://www.hp.com/support/](http://www.hp.com/support/clj4610) [clj4610.](http://www.hp.com/support/clj4610)

### **Setting up the printer**

*Getting Started Guide*

Provides step-by-step instructions for installing and setting up the printer.

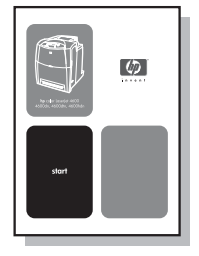

*HP Jetdirect Print Server Administrator's Guide* Provides instructions to configure and troubleshoot the HP Jetdirect print server. *HP Driver Pre-Configuration Guide*

For detailed information about configuring printer drivers, go to [http://www.hp.com/go/](http://www.hp.com/go/hpdpc_sw) [hpdpc\\_sw](http://www.hp.com/go/hpdpc_sw).

### **Accessory and Consumable Installation Guides**

Provides step-by-step instructions for installing the printer's accessories and consumables. Supplied with the printer's optional accessories and consumables.

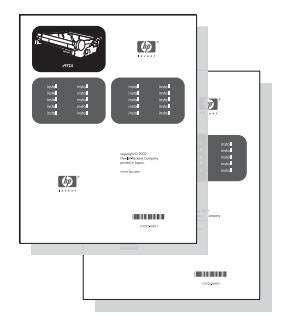

### **Using the printer**

### **CD-ROM User Guide**

Provides detailed information on using and troubleshooting the printer. Available on the CD-ROM included with the printer.

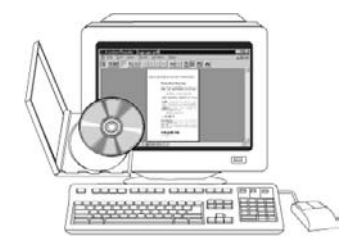

### **Online Help**

Provides information on printer options that are available from within printer drivers. To view a Help file, access the online Help through the printer driver.

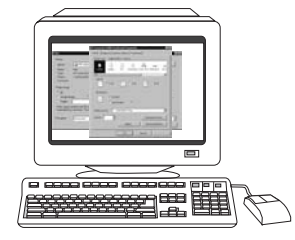

### <span id="page-15-0"></span>**Printer configurations**

Thank you for purchasing the HP Color LaserJet 4610n series printer. This printer is available in the configurations described below.

### **HP Color LaserJet 4610n (Part number Q7732A)**

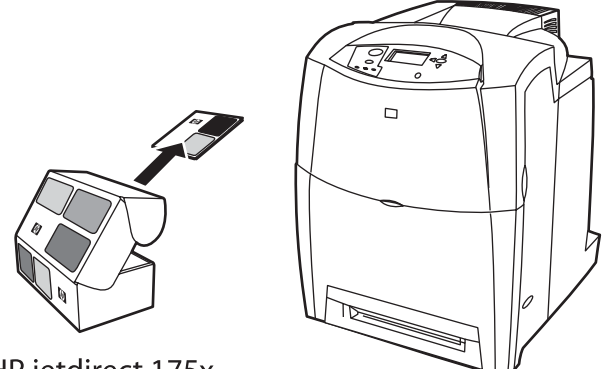

HP jetdirect 175x external print server

The HP Color LaserJet 4610n printer is a four-color, laser printer that prints 22 pages per minute (ppm) for letter-sized paper and 22 ppm for A4-size paper.

- **Trays**. The printer comes with a multipurpose tray (Tray 1) that holds up to 100 sheets of various print media or 20 envelopes, and a 500-sheet paper feeder (Tray 2) that supports letter, legal, executive, 8.5 by 13 in, JIS B5, executive (JIS), 16K, A4, and A5 sized and custom media.
- **Connectivity**. The printer provides a standard bidirectional parallel universal serial bus (USB) connection for connectivity. An HP Jetdirect 175x external print server is included with the printer and uses the USB connection for connectivity. The printer also contains a standard bidirectional parallel cable interface (IEEE-1284-C compliant).
- **Memory**. 160 megabytes (MB) of memory: 128 MB of dual data-rate (DDR) synchronous dynamic random access memory (SDRAM), 32 MB of memory on the formatter board, and an open dual inline memory module (DIMM) slot.
- **NOTE** To allow memory expansion, the printer has one 200-pin small outline dual inline memory module (SODIMM) slot that accepts 128, 256, or 512 MB RAM. The printer can support up to 544 MB of memory: 512 MB of memory plus 32 MB additional memory on the formatter board.

### <span id="page-16-0"></span>**Printer features**

This printer combines the quality and reliability of Hewlett-Packard printing with the features listed below. For more information on printer features, see the Hewlett-Packard website at [http://www.hp.com/support/clj4610.](http://www.hp.com/support/clj4610)

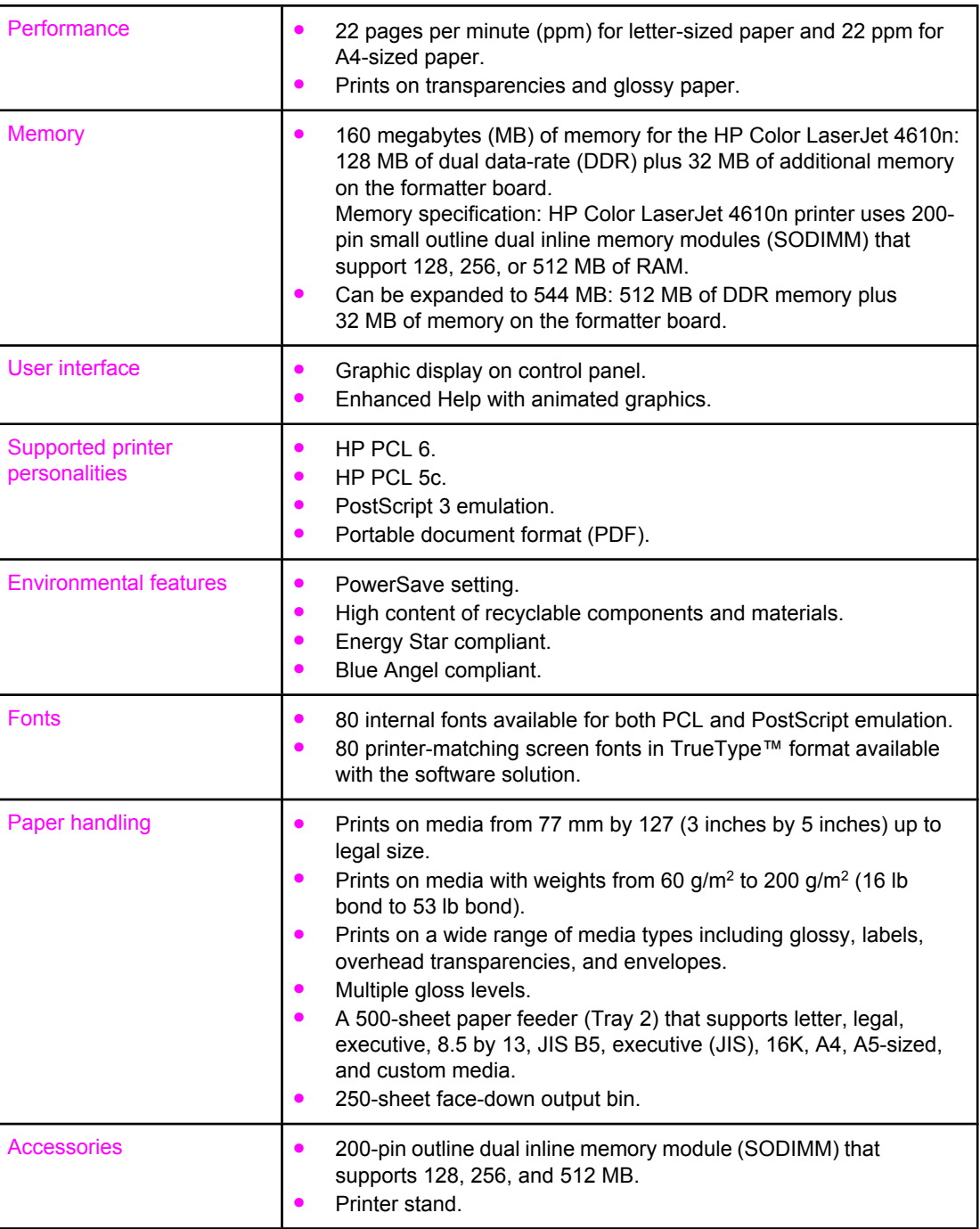

### **Features**

### **Features (continued)**

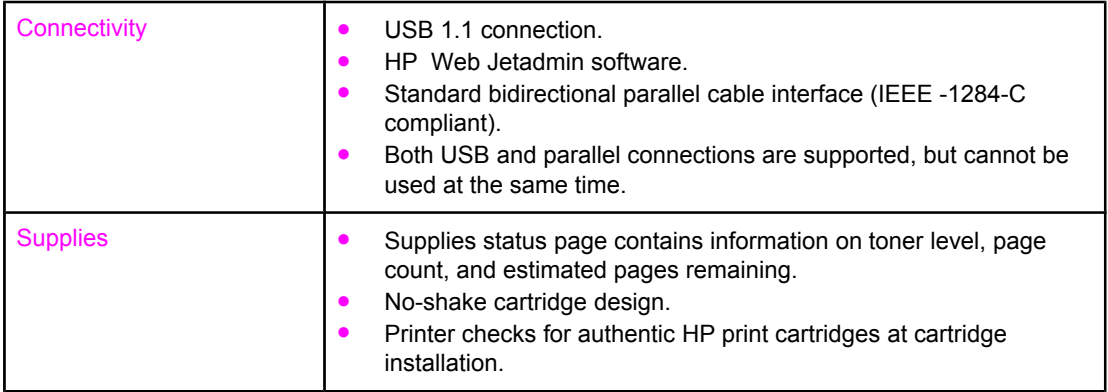

### <span id="page-18-0"></span>**Walk around**

The following illustrations identify the locations and names of key components of this printer.

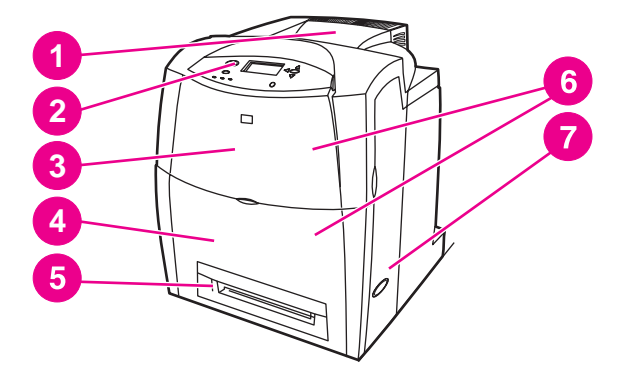

**Front view (shown with 2 x 500-sheet input tray)**

- 1 output bin
- 2 printer control panel<br>3 top cover
- top cover
- 4 Tray 1
- 5 Tray 2
- 6 access to print cartridges, transfer unit, and fuser
- 7 on/off switch

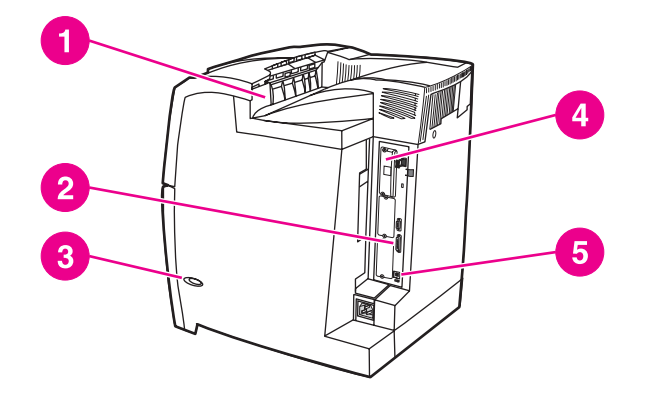

### **Back view**

- 1 output bin
- 2 parallel connection
- 3 on/off switch
- 4 memory access
- 5 USB connection

### <span id="page-19-0"></span>**Printer software**

Included with the printer is a CD-ROM containing the printing system software. The software components and printer drivers on this CD-ROM help you use the printer to its fullest potential. See the Getting Started Guide for installation instructions.

**NOTE** For the latest information about the printing system software components, refer to the readme file on the Web at<http://www.hp.com/support/clj4610>. For information about installing the printer software, view the Install Notes on the CD-ROM included with the printer.

> This section summarizes the software included on the CD-ROM. The printing system includes software for end users and network administrators operating in the following operating environments:

- Microsoft Windows 2000, XP (32-bit), and Server 2003 (32-bit)
- Apple Mac OS version 9.2.x and Apple Mac OS version 10.1 and later
- **NOTE** For a list of the network environments supported by the network administrator software components, see Network [configuration.](#page-71-0)
- **NOTE** For a list of printer drivers, updated HP printer software, and product support information, go to<http://www.hp.com/support/clj4610>.

### **Software features**

Automatic configuration, Update Now, and Preconfiguration features are available with the HP Color LaserJet 4610n printer.

### **Driver Autoconfiguration**

The HP LaserJet PCL 6 drivers for Windows and the PS drivers for Windows 2000 and Windows XP feature automatic discovery and driver configuration for printer accessories at the time of installation. Some accessories that the Driver Autoconfiguration supports are the duplexing unit, optional paper trays, and dual inline memory modules (DIMMs). If the environment supports bidirectional communication, the installer presents Driver Autoconfiguration as an installable component by default for a Typical Installation and for a Custom Installation.

### **Update Now**

If you have modified the configuration of the HP Color LaserJet 4610n printer since installation, the driver can be automatically updated with the new configuration in environments that support bidirectional communication. Click the **Update Now** button to automatically reflect the new configuration in the driver.

**NOTE** The Update Now feature is not supported in environments where shared Windows 2000 or Windows XP clients are connected to Windows 2000 or Windows XP hosts.

### <span id="page-20-0"></span>**HP Driver Preconfiguration**

HP Driver Preconfiguration is a software architecture and set of tools that allows HP software to be customized and distributed in managed corporate printing environments. Using HP Driver Preconfiguration, information technology (IT) administrators can preconfigure the printing and device defaults for HP printer drivers before installing the drivers in the network environment. For more information, see the *HP Driver Preconfiguration Support Guide*, which is available at<http://www.hp.com/support/clj4610>.

### **Printer drivers**

Printer drivers allow you to gain access to the printer features and allow the computer to communicate with the printer (using a printer language). Check the installation notes and readme files on the printer CD-ROM for additional software and languages.

The following printer drivers are included with the printer. The most recent drivers are available at [http://www.hp.com/go/clj4610\\_software](http://www.hp.com/go/clj4610_software). Depending on the configuration of Windows-based computers, the installation program for the printer software automatically checks the computer for Internet access to obtain the latest drivers.

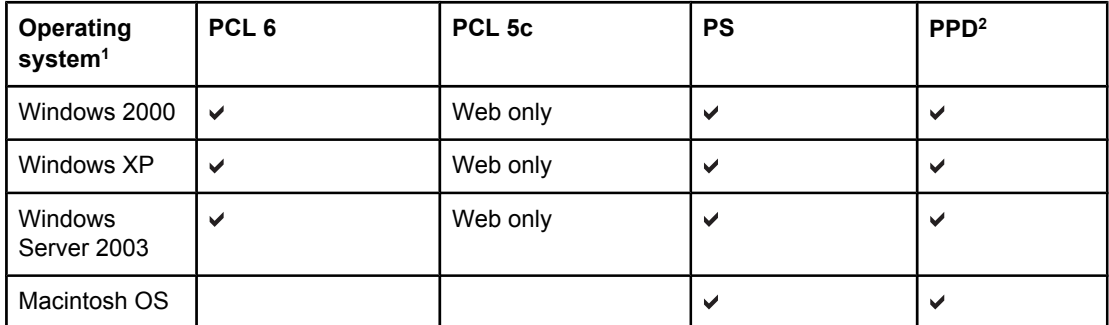

<sup>1</sup>Not all printer features are available from all drivers or operating systems. See the online Help in your driver for available features. 2PostScript Printer Description files.

**NOTE** If your system did not automatically check the Internet for the latest drivers during software installation, download them from [http://www.hp.com/go/clj4610\\_software](http://www.hp.com/go/clj4610_software). Once connected, select **Downloads and Drivers** to find the driver you wish to download.

> You can obtain Model Scripts for UNIX® and Linux by downloading them from the Internet or by requesting them from an HP-authorized service or support provider. See the support flyer that came in the printer box.

OS/2 drivers are available from IBM and are packaged with OS/2.

**NOTE** If the printer driver you want is not on the printer CD-ROM or is not listed here, check the installation notes and Readme files to see if the printer driver is supported. If it is not supported, contact the manufacturer or distributor of the program you are using and request a driver for the printer.

### **Additional drivers**

The following drivers are not included on the CD-ROM, but are available from <http://www.hp.com>.

- PCL 5c printer drivers for Windows 2000, XP, and Server 2003.
- OS/2 PCL 5c/6 printer driver.
- OS/2 PS printer driver.
- UNIX model scripts.
- Linux drivers.
- HP OpenVMS drivers.

**NOTE** The OS/2 drivers are available from IBM and are packaged with OS/2. They are not available for Traditional Chinese, Simplified Chinese, Korean, or Japanese.

### **Select the right printer driver for your needs**

Select a printer driver based on the way that you use the printer. Certain printer features are available only in the PCL 6 drivers. See the printer driver Help for available features.

- Use the PCL 6 driver to take full advantage of printer features. For general office printing, the PCL 6 driver is recommended to provide optimum performance and print quality.
- Use the PCL 5c driver (available on the Web only) if backward compatibility with previous PCL printer drivers or older printers is necessary.
- Use the PS driver if you are printing primarily from PostScript-specific programs such as Adobe and Corel, for compatibility with PostScript Level 3 needs, or for PS font DIMM support.

**NOTE** The printer automatically switches between PS and PCL printer languages.

### **Printer driver Help**

Each printer driver has Help screens that can be activated by using either the Help button, the F1 button on the computer keyboard, or a question-mark symbol in the upper right corner in the printer driver (depending on the Windows operating system used). These Help screens give detailed information about the specific driver. Printer driver Help is separate from your program Help.

### **Accessing the printer drivers**

Use one of the following methods to access the printer drivers from your computer:

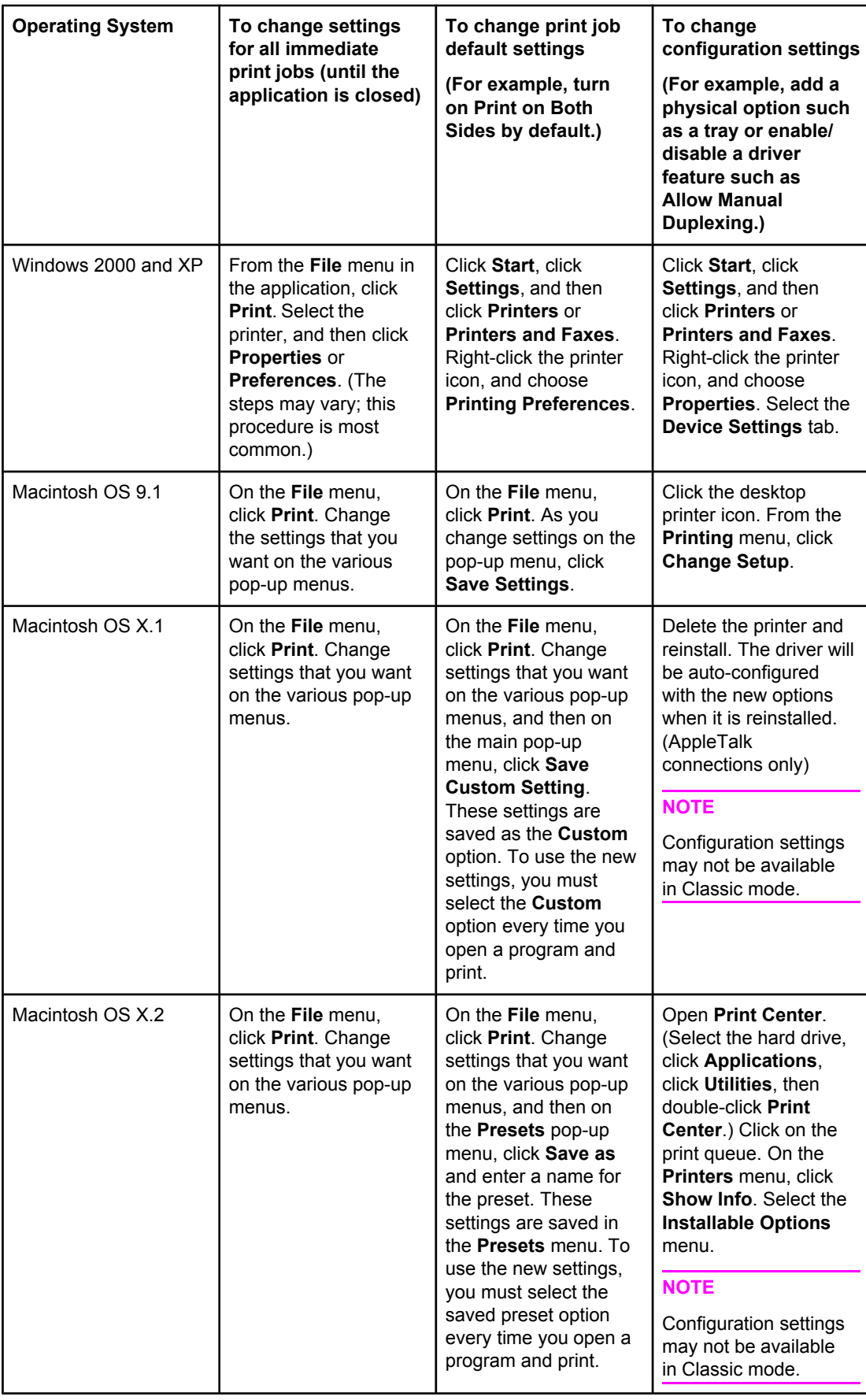

<span id="page-23-0"></span>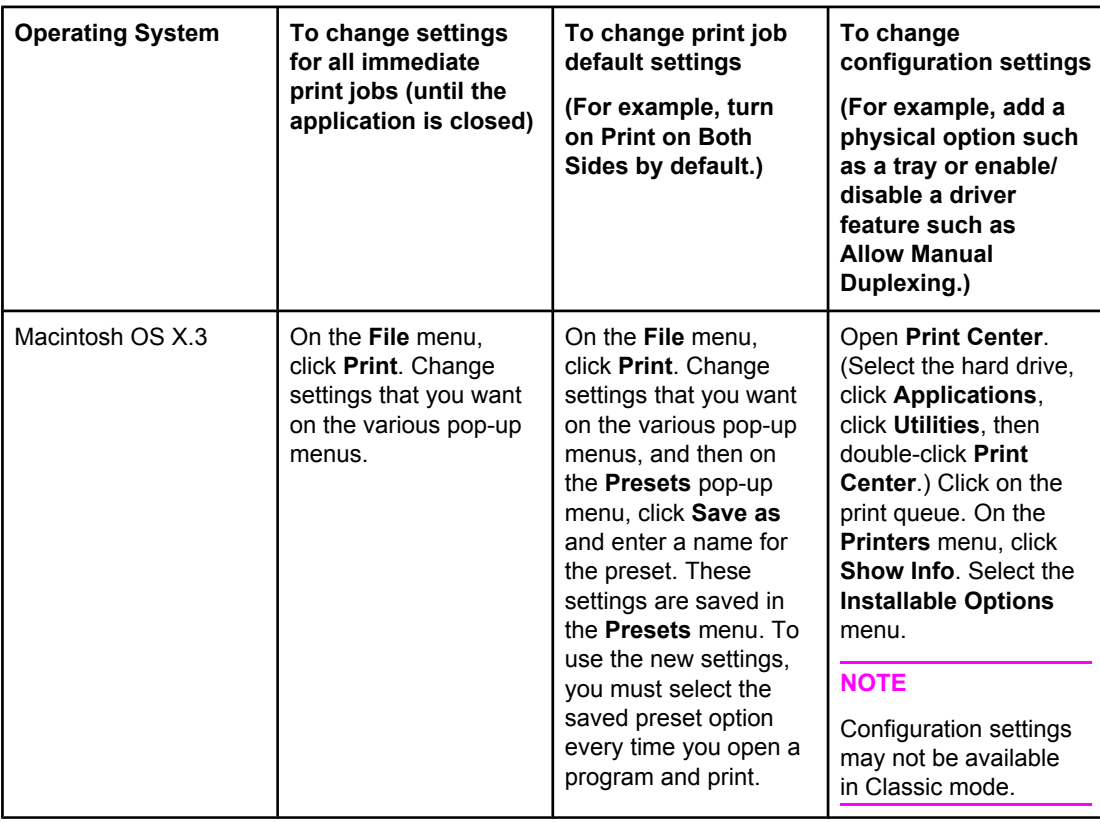

### **Software for Macintosh computers**

The HP installer provides PostScript Printer Description (PPD) files, Printer Dialog Extensions (PDEs), and the HP LaserJet Utility for use with Macintosh computers.

### **PPDs**

PPDs, in combination with the Apple PostScript drivers, allow you to gain access to the printer features and allow the computer to communicate with the printer. An installation program for the PPDs, PDEs, and other software is provided on the CD-ROM. Use the appropriate PS driver that comes with the operating system.

### **HP LaserJet Utility**

Use the HP LaserJet Utility to control features that are not available in the driver. The illustrated screens make selecting printer features easier than ever. Use the HP LaserJet Utility to do the following:

- name the printer, assign it to a zone on the network, and download files and fonts.
- configure and set the printer for Internet protocol (IP) printing.

**NOTE** The HP LaserJet Utility is not currently supported for OS X, but the utility is supported for the Classic environment.

### **Installing the printing system software**

The following sections contain instructions for installing the printing system software.

The printer comes with printing system software and printer drivers on a CD-ROM. The printing system software on the CD-ROM must be installed to take full advantage of the printer features.

If you do not have access to a CD-ROM drive, you can download the printing system software from the Internet at [http://www.hp.com/go/clj4610\\_software.](http://www.hp.com/go/clj4610_software)

**NOTE** Sample model scripts for UNIX® (HP-UX®, Sun Solaris) and Linux networks are available for download at [http://www.hp.com/go/clj4610\\_software](http://www.hp.com/go/clj4610_software).

> You can download the latest software free of charge at [http://www.hp.com/go/](http://www.hp.com/go/clj4610_software) [clj4610\\_software](http://www.hp.com/go/clj4610_software).

### **Installing Windows printing system software for direct connections**

This section explains how to install the printing system software for Microsoft Windows 2000 and Windows XP.

When installing the printing software in a direct-connect environment, always install the software before connecting the parallel or USB cable. If the parallel or USB cable was connected before the software installation, see [Installing](#page-28-0) the software after the parallel or USB cable has been [connected](#page-28-0).

Either a parallel or USB cable can be used for the direct connection. However, you cannot connect parallel and USB cables at the same time. Use an IEEE 1284-compatible cable or a standard 2-meter USB cable.

### **To install the printing system software**

- 1. Close all software programs that are open or running.
- 2. Insert the printer CD-ROM into the CD-ROM drive.

If the welcome screen does not open, start it by using the following procedure:

- On the **Start** menu, click **Run**.
- Type the following: X:\setup (where X is the letter of the CD-ROM drive).
- Click **OK**.
- 3. When prompted, click **Install Printer** and follow the instructions on the computer screen.
- 4. Click **Finish** when the installation has completed.
- 5. You might need to restart the computer.
- 6. Print a Test Page or a page from any software program to make sure that the software is correctly installed.

If installation fails, reinstall the software. If this fails, check the installation notes and readme files on the printer CD-ROM or the flyer that came in the printer box, or go to <http://www.hp.com/support/clj4610>for help or more information.

### **Installing Windows printing system software for networks**

The software on the printer CD-ROM supports network installation with a Microsoft network. For network installation on other operating systems, go to [http://www.hp.com/support/clj4610.](http://www.hp.com/support/clj4610) The installer does not support printer installation or printer object creation on Novell servers. It supports only direct-mode network installations between Windows computers and a printer. To install your printer and create objects on a Novell server, use an HP utility (such as HP Web Jetadmin or HP Install Network Printer Wizard) or a Novell utility (such as NWadmin).

### **To install the printing system software**

- 1. If you are installing the software on Windows 2000 or Windows XP, make sure that you have administrator privileges.
- 2. Close all software programs that are open or running.
- 3. Insert the printer CD-ROM into the CD-ROM drive.

If the welcome screen does not open, start it by using the following procedure:

- On the **Start** menu, click **Run**.
- Type the following: X:\setup (where X is the letter of the CD-ROM drive).
- Click **OK**.
- 4. When prompted, click **Install Printer** and follow the instructions on the computer screen.
- 5. Click **Finish** when installation has completed.
- 6. You might need to restart the computer.
- 7. Print a Test Page or a page from any software program to make sure that the software is correctly installed.

If installation fails, reinstall the software. If this fails, check the installation notes and readme files on the printer CD-ROM or the flyer that came in the printer box, or go to <http://www.hp.com/support/clj4610>for help or more information.

### **To set up a Windows computer to use the network printer using Windows-sharing**

If the printer is directly connected to a computer using a parallel cable, you can share the printer on the network so that other network users can print to it.

See your Windows documentation to enable Windows-sharing. After the printer is shared, install the printer software on all computers that share the printer.

### **Installing Macintosh printing system software for networks**

This section describes how to install Macintosh printing system software. The printing system software supports Apple Mac OS version 9.2.x, Apple Mac OS version 10.1, and later. The printing system software includes the following components:

### ● **PostScript® Printer Description (PPD) files**

The PPDs, in combination with the Apple PostScript printer drivers, provide access to printer features. An installation program for the PPDs and other software is provided on the CD-ROM that came with the printer. Use the Apple LaserWriter 8 printer driver that comes with the computer.

### **HP LaserJet Utility**

The HP LaserJet Utility provides access to features that are not available in the printer driver. Use the illustrated screens to select printer features and complete the following tasks with the printer:

- Name the printer.
- Assign the printer to a zone on the network.
- Assign an IP to the printer.
- Download files and fonts.
- Configure and set the printer for IP or AppleTalk printing.

**NOTE** The HP LaserJet Utility is not currently supported for OS X, but the utility is supported for the Classic environment.

### **To install printer drivers from Mac OS 9.2**

- 1. Connect the network cable between the HP Jetdirect print server and a network port.
- 2. Insert the CD-ROM into the CD-ROM drive. The CD-ROM menu runs automatically. If the CD-ROM menu does not run automatically, double-click the CD-ROM icon on the desktop, and then double-click the Installer icon. This icon is located in the Installer/ <language> folder of the Starter CD-ROM (where <language> is your language preference). (For example, the Installer/English folder contains the Installer icon for the English printer software.)
- 3. Follow the instructions on the computer screen.
- 4. Open the Apple Desktop Printer Utility located in the {Startup Disk}: Applications: Utilities folder.
- 5. Double-click **Printer (AppleTalk)**.
- 6. Next to AppleTalk Printer Selection, click **Change**.
- 7. Select the printer, click **Auto Setup**, and then click **Create**.
- 8. On the **Printing** menu, click **Set Default Printer**.

**NOTE** The icon on the desktop will appear to be generic. All the print panels will appear in the print dialog in an application.

### **To install printer drivers from Mac OS 10.1 and later**

- 1. Connect the network cable between the HP Jetdirect print server and a network port.
- 2. Insert the CD-ROM into the CD-ROM drive. The CD-ROM menu runs automatically. If the CD-ROM menu does not run automatically, double-click the CD-ROM icon on the desktop, and then double-click the Installer icon. This icon is located in the Installer/ <language> folder of the Starter CD-ROM (where <language> is your language preference). (For example, the Installer/English folder contains the Installer icon for the English printer software.)

- 3. Double-click the **HP LaserJet Installers** folder.
- 4. Follow the instructions on the computer screen.
- 5. Double-click the Installer icon for the desired language.
- 6. On your computer hard drive, double-click **Applications**, **Utilities**, and then **Print Center**.
- 7. Click **Add Printer**.
- 8. Select the AppleTalk connection type on OS X 10.1 and the Rendezvous connection type on OS X 10.2.
- 9. Select the printer name.
- 10. Click **Add Printer**.
- 11. Close the Print Center by clicking the close button in the upper-left corner.

**NOTE** Macintosh computers cannot be connected directly to the printer using a parallel port.

### **Installing Macintosh printing system software for direct connections (USB)**

**NOTE** Macintosh computers do not support parallel port connections.

This section explains how to install the printing system software for Mac OS 9.2.x and Mac OS X and later.

The Apple LaserWriter driver must be installed to use the PPD files. Use the Apple LaserWriter 8 driver that came with your Macintosh computer.

### **To install the printing system software**

- 1. Connect a USB cable between the USB port on the printer and the USB port on the computer. Use a standard 2-meter USB cable.
- 2. Close all software programs that are open or running.
- 3. Insert the printer CD-ROM into the CD-ROM drive and run the installer.

The CD-ROM menu runs automatically. If the CD-ROM menu does not run automatically, double-click the CD-ROM icon on the desktop, and then double-click the Installer icon. This icon is located in the Installer/<language> folder of the Starter CD-ROM (where <language> is your language preference).

- 4. Follow the instructions on the computer screen.
- 5. Restart the computer.

### <span id="page-28-0"></span>6. **For Mac OS 9.2.x**:

- From HD/Applications/Utilities, open the Apple Desktop Printer Utility.
- Double-click **Printer (USB)**.
- **Next to USB Printer Selection, click Change.**
- Select the printer, click **Auto Setup**, and then click **Create**.
- Click on the Desktop Printer Icon that was just created.
- On the **Printing** menu, click **Set Default Printer**.

**For Mac OS X**: From HD/Applications/Utilities/Print Center, start the Print Center. If the printer does not set up automatically, do the following:

- Click **Add Printer**.
- From within the printer list, select USB as the connection type.
- Select the printer and then click **Add** in the lower-left corner.
- 7. Print a Test Page or a page from any software program to make sure that the software is correctly installed.

If installation fails, reinstall the software. If this fails, see the installation notes or readme files on the printer CD-ROM or the flyer that came in the printer box, or go to <http://www.hp.com/support/clj4610>for help or more information.

**NOTE** The icon on the desktop will appear to be generic. All the print panels will appear in the print dialog in an application.

### **Installing the software after the parallel or USB cable has been connected**

If you have already connected a parallel or USB cable to a Windows computer, the **New Hardware Found** dialog box appears when you turn on the computer.

### **To install the software for Windows 2000 or Windows XP**

- 1. In the **New Hardware Found** dialog box, click **Search**.
- 2. On the **Locate Driver Files** screen, select the **Specify a Location** check box, clear all other check boxes, and then click **Next**.
- 3. Type the letter for the root directory. For example, X:\ (where "X:\" is the letter of the root directory on the CD-ROM drive).
- 4. Click **Next**.
- 5. Follow the instructions on the computer screen.
- 6. Click **Finish** when installation has completed.
- 7. Select a language and follow the instructions on the computer screen.
- 8. Print a Test Page or a page from any software program to make sure that the software is correctly installed.

If installation fails, reinstall the software. If this fails, check the installation notes and readme files on the printer CD-ROM or the flyer that came in the printer box, or go to <http://www.hp.com/support/clj4610>for help or more information.

### <span id="page-29-0"></span>**Uninstalling the software**

This section explains how to uninstall the printing system software.

### **To remove software from Windows operating systems**

Use the Uninstaller in the HP LaserJet 4610n/Tools program group to select and remove any or all of the Windows HP printing system components.

- 1. Click **Start** and then click **Programs**.
- 2. Point to **HP LaserJet 4610n** and then click **Tools**.
- 3. Click **Uninstaller**.
- 4. Click **Next**.
- 5. Select the HP printing system components you want to uninstall.
- 6. Click **OK**.
- 7. Follow the instructions on the computer screen to complete the uninstallation.

### **To remove software from Macintosh operating systems**

Drag the HP LaserJet folder and PPDs to the trash can.

### **Software for networks**

For a summary of available HP network installation and configuration software solutions, see the *HP Jetdirect Print Server Administrator's Guide*. You can find this guide on the CD-ROM included with the HP Jetdirect 175x external print server.

### **HP Web Jetadmin**

HP Web Jetadmin allows you to manage HP Jetdirect connected printers within your intranet using a browser. HP Web Jetadmin is a browser-based management tool, and should be installed only on a single network administration server. It can be installed and run on Red Hat Linux; Suse Linux; Windows 2000 Professional, Server, and Advanced Server; and Windows XP Professional Service Pack 1 systems.

To download a current version of HP Web Jetadmin and for the latest list of supported host systems, visit HP online at [http://www.hp.com/go/webjetadmin.](http://www.hp.com/go/webjetadmin)

When installed on a host server, HP Web Jetadmin can be accessed by any client through a supported web browser (such as Microsoft Internet Explorer 5.5 and 6.0 or Netscape Navigator 7.0).

HP Web Jetadmin has the following features:

- Task-oriented user interface provides configurable views, saving network managers significant time.
- Customizable user profiles let network administrators include only the function viewed or used.
- Instant e-mail notification of hardware failure, low supplies, and other printer problems now route to different people.
- Remote installation and management from anywhere using only a standard Web browser.
- <span id="page-30-0"></span>• Advanced autodiscovery locates peripherals on the network, without manually entering each printer into a database.
- Simple integration into enterprise management packages.
- Quickly find peripherals based on parameters such as IP address, color capability, and model name.
- Easily organize peripherals into logical groups, with virtual office maps for easy navigation.
- Manages and configures multiple printers at once.

For the latest information about HP Web Jetadmin go to [http://www.hp.com/go/webjetadmin.](http://www.hp.com/go/webjetadmin)

### **UNIX**

The HP Jetdirect Printer Installer for UNIX is a simple printer installation utility for HP-UX and Solaris networks. It is available for download at [http://www.hp.com/support/net\\_printing](http://www.hp.com/support/net_printing).

### **Utilities**

The HP Color LaserJet 4610n printer is equipped with several software applications for Windows and Macintosh OS users and network administrators that make it easy to monitor and manage the printer on a network. These programs are summarized in the following table.

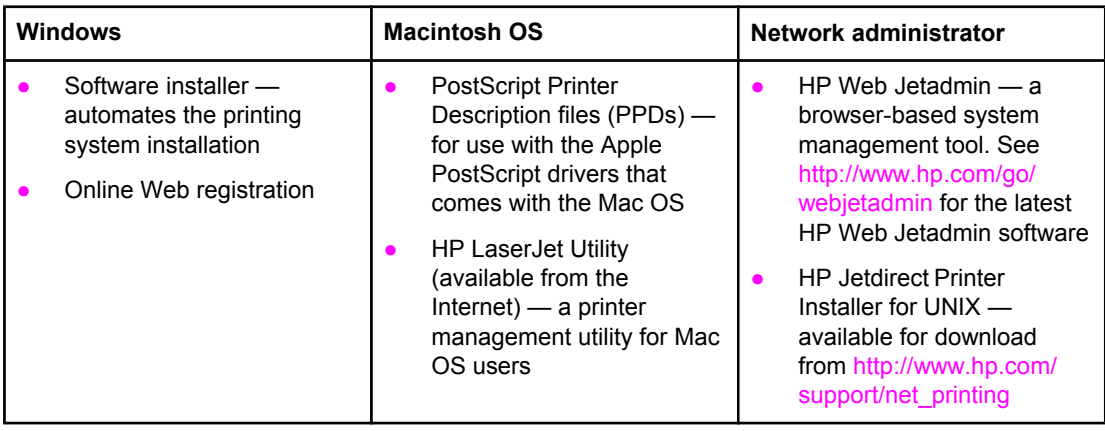

### <span id="page-31-0"></span>**Print media specifications**

For optimum results, use conventional 75  $g/m^2$  (20 lb) photocopy paper. Verify that the paper is of good quality and is free of cuts, nicks, tears, spots, loose particles, dust, wrinkles, curls, or bent edges.

- To order supplies in the U.S., go to<http://www.hp.com/go/ljsupplies>.
- To order supplies worldwide, go to<http://www.hp.com/ghp/buyonline.html>.
- To order accessories, go to [http://www.hp.com/go/accessories.](http://www.hp.com/go/accessories)
- For additional information about supported media weights and sizes, go to [http://www.hp.com/support/ljpaperguide.](http://www.hp.com/support/ljpaperguide)

### **Supported media weights and sizes**

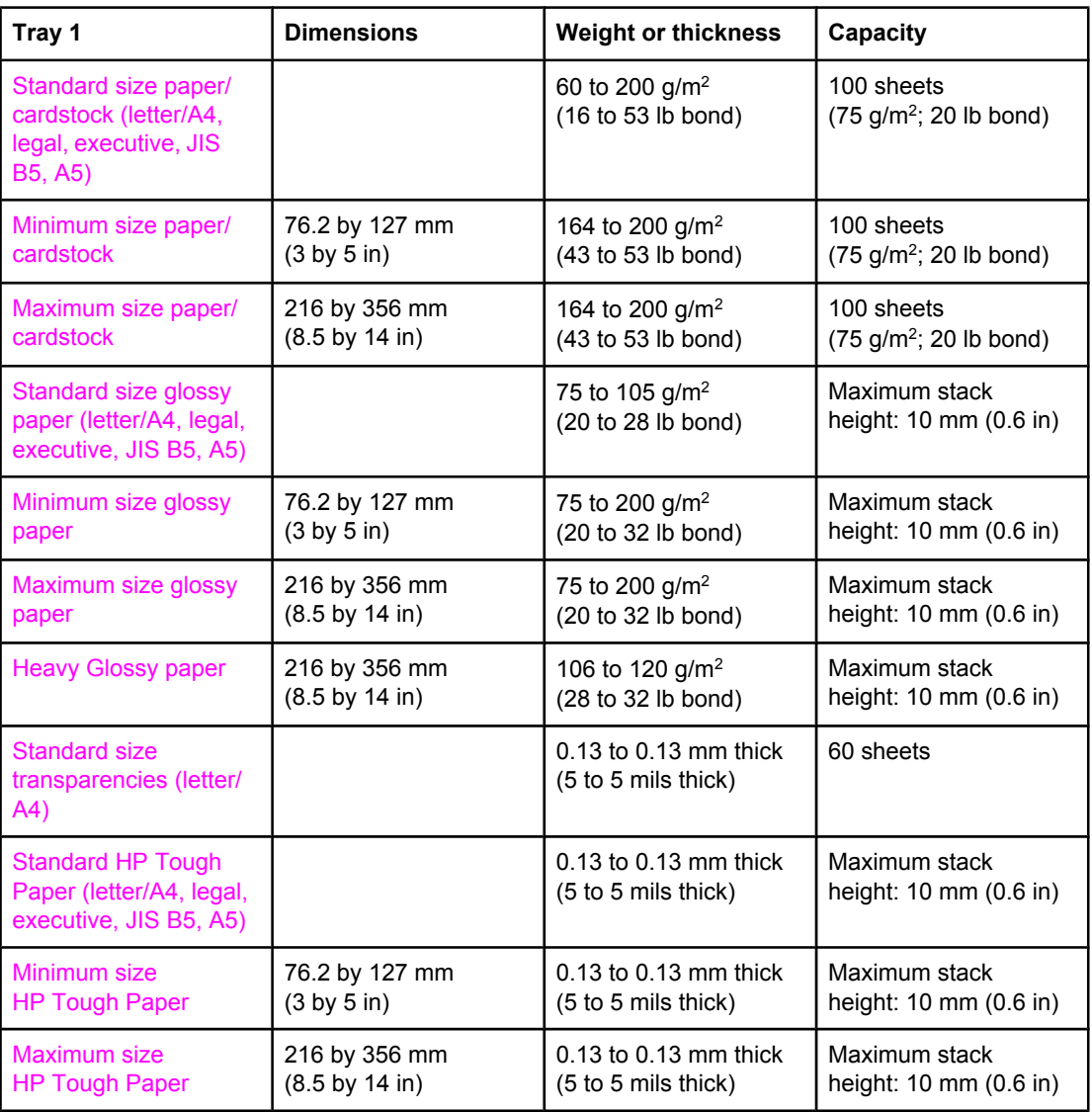

### **Tray 1 media sizes**

### **Tray 1 media sizes (continued)**

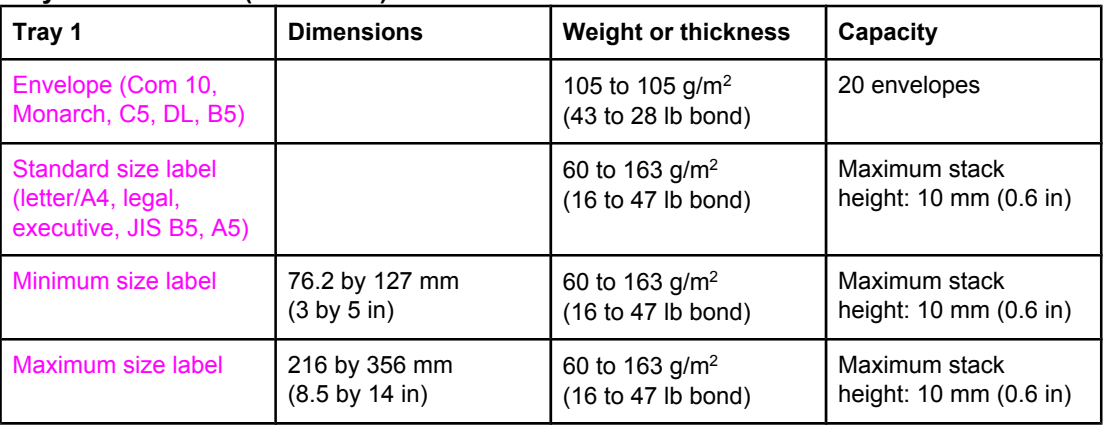

### **Tray 2 media sizes1**

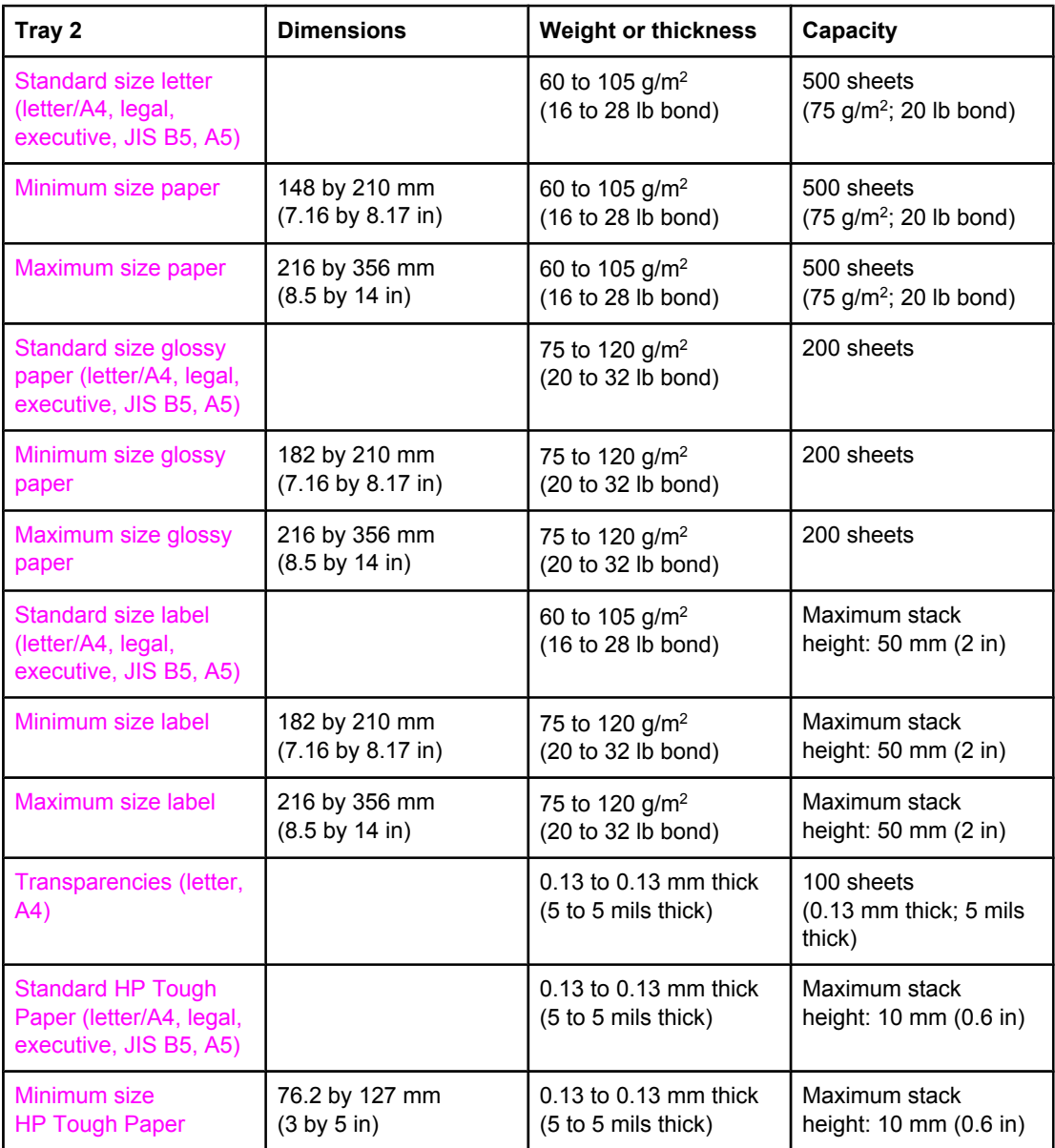

1Tray 2 uses a custom size specifically for B5 ISO. Tray 2 does not support the range of custom sizes available in Tray 1.

# **2** Control panel

<span id="page-34-0"></span>

This chapter contains information on the printer control panel, which provides control of printer functions and communicates information about the printer and print jobs. The following topics are covered:

- [Introduction](#page-35-0)
- Control panel [buttons](#page-37-0)
- [Interpreting](#page-38-0) control panel indicator lights
- [Control](#page-39-0) panel menus
- Menu [hierarchy](#page-40-0)
- [Retrieve](#page-43-0) job menu
- **•** [Information](#page-44-0) menu
- **Paper [handling](#page-45-0) menu**
- [Configure](#page-46-0) device menu
- **[Diagnostics](#page-57-0) menu**
- Changing printer control panel [configuration](#page-60-0) settings
- Using the printer control panel in shared [environments](#page-69-0)

### <span id="page-35-0"></span>**Introduction**

The control panel provides control of printer functions and communicates information about the printer and print jobs. Its display provides graphic information about printer and supplies status, making it easy to identify and correct problems.

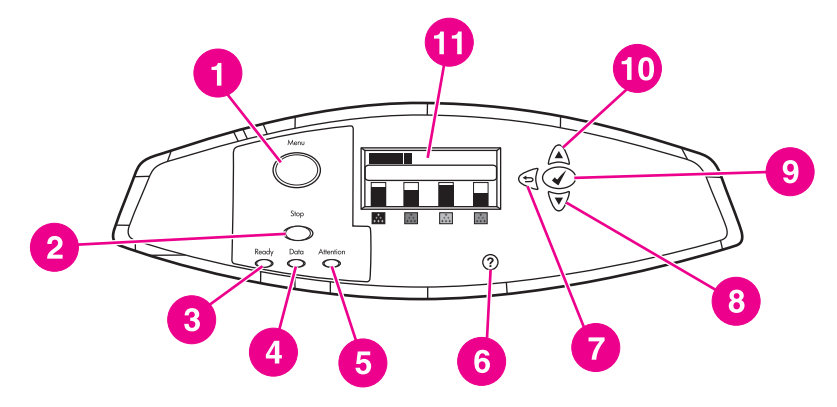

### **Control panel buttons and lights**

- 1 MENU button
- 2 STOP button
- 3 READY light
- 4 DATA light
- **5** ATTENTION light
- 6  $H_{ELP}$  (?) button
- 7 BACK/EXIT (<del>△</del>) button
- 8 Down ARROW  $(\blacktriangledown)$  button
- 9  $S<sub>ELECT</sub>( $\vee$ ) button$
- 10 UP ARROW  $($ <sup>a</sup>) button
- 11 Display

The printer communicates via the display and the lights on the lower left side of the control panel. The Ready, Data, and Attention lights provide at-a-glance information about the state of the printer and alert you to printing problems. The display shows more complete status information as well as menus, help information, animations, and error messages.

### **Display**

The printer's display gives you complete, timely information about the printer and print jobs. Graphics illustrate levels of supplies, the locations of paper jams, and job status. Menus give access to printer functions and detailed information.

The top-level screen on the display has three areas:
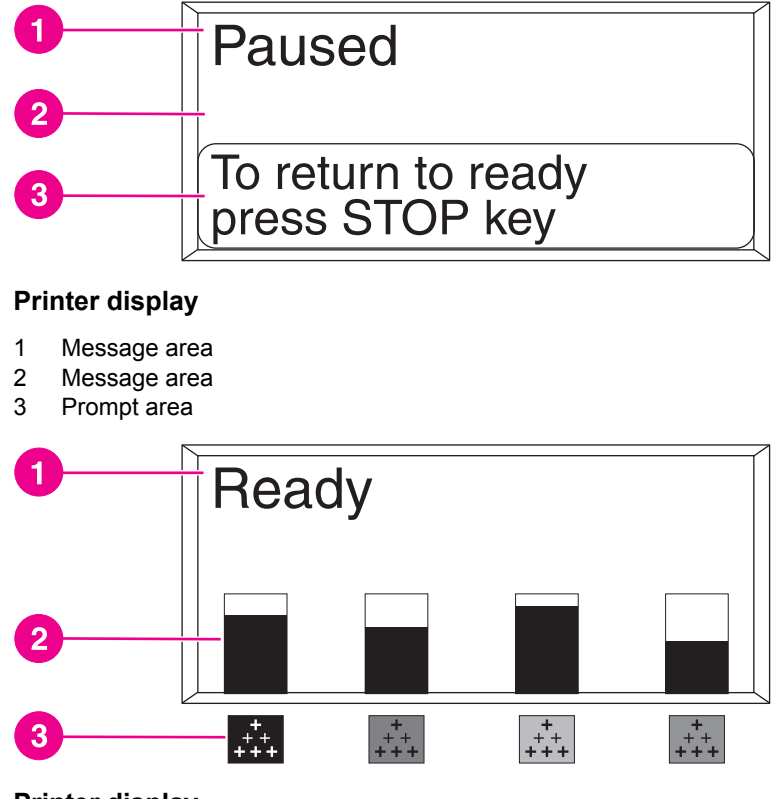

#### **Printer display**

- 1 Message area
- 2 Supplies gauge
- 3 Print cartridge colors are indicated from left to right: black, magenta, yellow, and cyan

The message and prompt areas of the display alert you to the state of the printer and tell you how to respond.

The supplies gauge shows the consumption levels of print cartridges (black, magenta, yellow, cyan). A ? appears instead of the consumption level when the level is not known. This can occur in the following circumstances:

- missing cartridges
- incorrectly placed cartridges
- **•** cartridges with an error
- some non-HP cartridges

The supplies gauge appears whenever the printer shows the **Ready** state with no warnings. It will also appear when the printer shows a warning or error message concerning a print cartridge or multiple supplies.

# **Control panel buttons**

Use the buttons on the control panel to perform printer functions and to navigate and respond to menus and messages in the display.

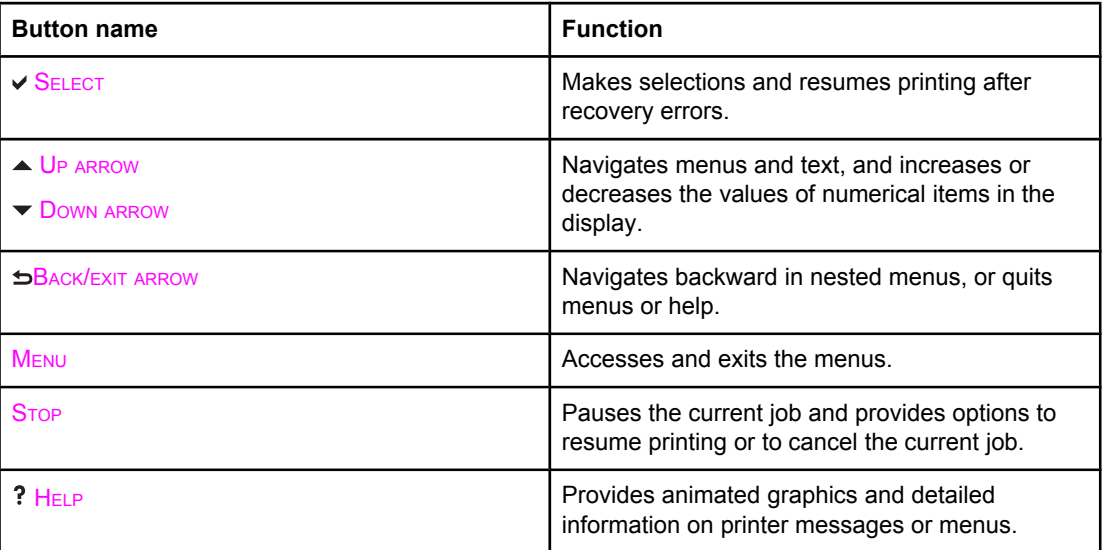

# **Interpreting control panel indicator lights**

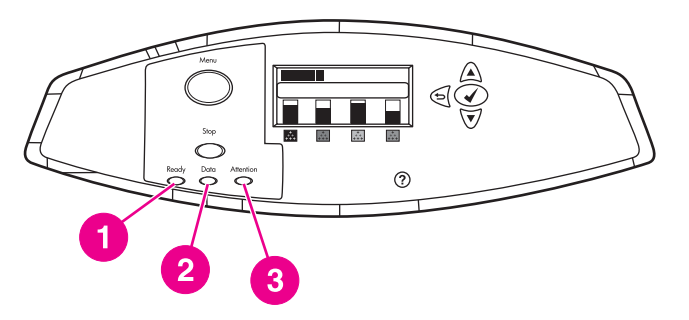

#### **Control panel indicator lights**

- 1 READY
- 2 DATA<br>3 ATTEM
- **ATTENTION**

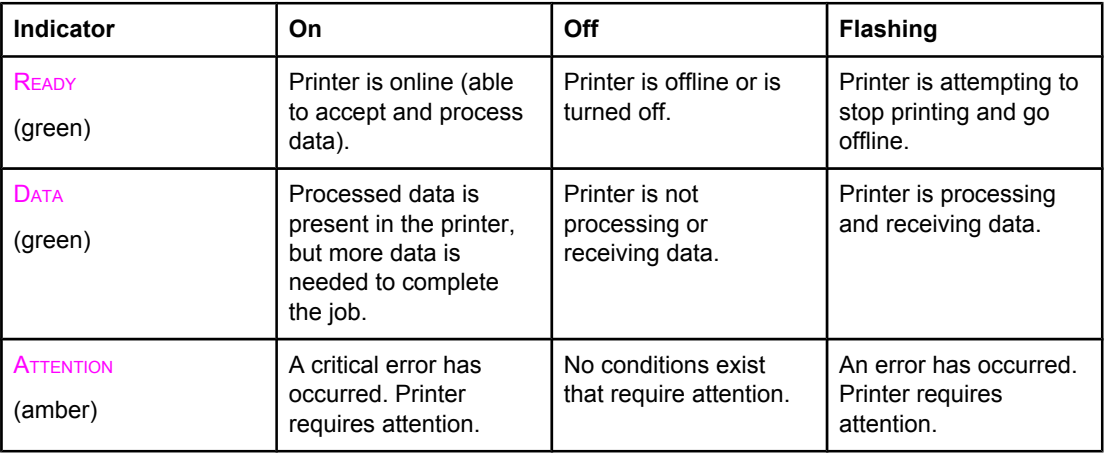

# **Control panel menus**

You can perform most routine printing tasks from the computer through the printer driver or software application. This is the most convenient way to control the printer, and will override the printer control panel settings. See the help files associated with the software, or for more information on accessing the printer driver, see Printer [software.](#page-19-0)

You can also control the printer by changing settings in the printer's control panel. Use the control panel to access printer features not supported by the printer driver or software application. Use the control panel to configure trays for paper size and type.

# **Getting started basics**

- Enter the menus and activate any selection by pressing the MENU button.
- Use the Up or Down arrows  $(\rightarrow \rightarrow)$  to navigate through the menus. In addition to menu navigation, the Up and Down arrows can increase and decrease numerical value selections. Hold down the Up or Down arrows to scroll faster.
- **•** The Back button  $(2)$  allows you to move back in menu selections as well as select numerical values when configuring the printer.
- **Exit all menus by pressing MENU.**
- If no key is pressed for 60 seconds, the printer will return to the **Ready** state.
- A lock symbol next to a menu item means a PIN number is needed to use that item. Typically, this number is obtained from your network administrator.

# **Menu hierarchy**

The following tables list the menu hierarchies of each menu.

#### **To enter the menus**

Press MENU to enter **MENUS**.

Press  $\triangle$  or  $\blacktriangledown$  to navigate the listings.

Press  $\checkmark$  to select the appropriate option.

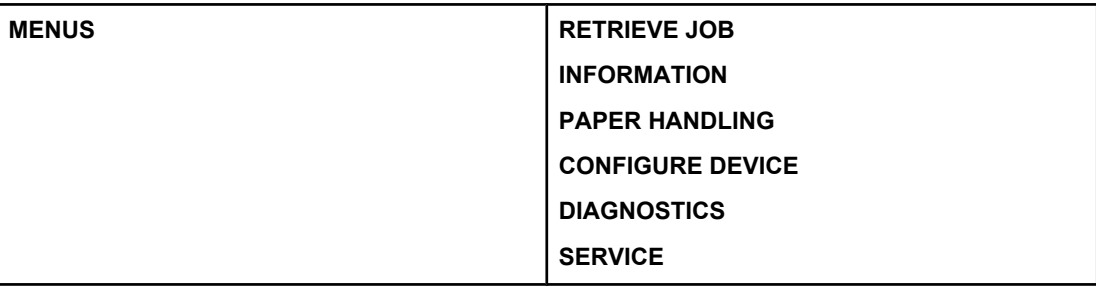

#### **Retrieve job menu**

See [Retrieve](#page-43-0) job menu for more information.

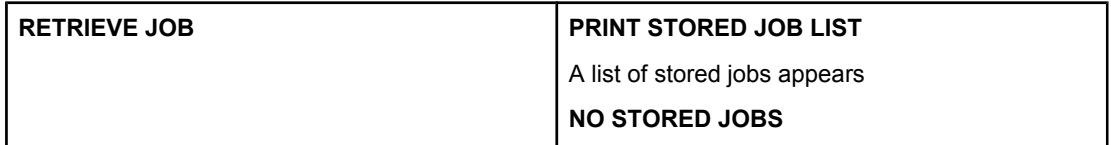

### **Information menu**

See **[Information](#page-44-0) menu** for more information.

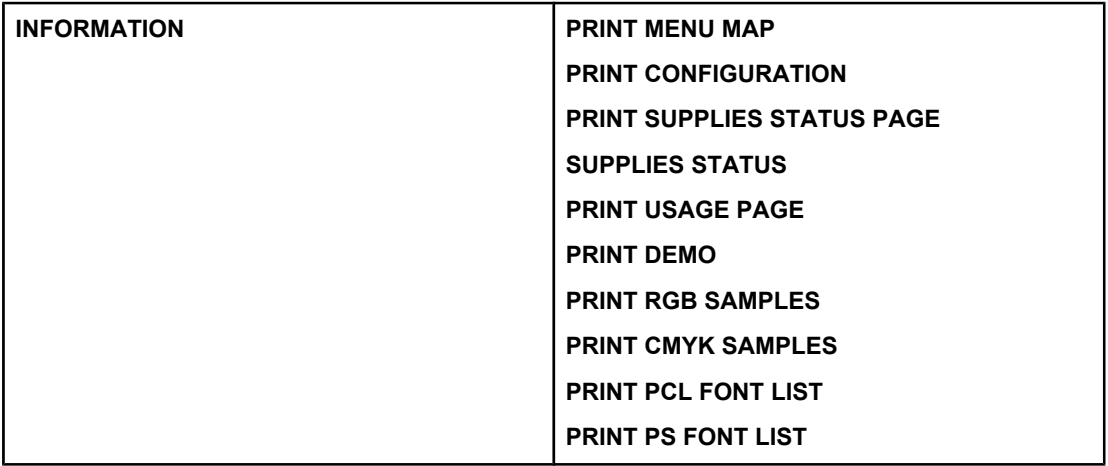

# **Paper handling menu**

See Paper [handling](#page-45-0) menu for more information.

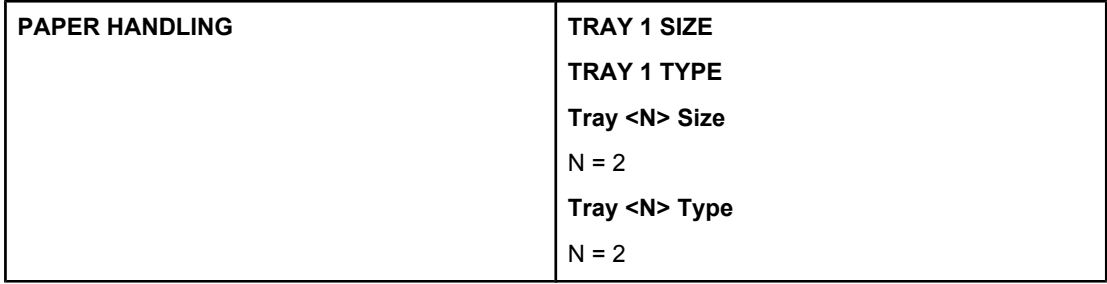

# **Configure device menu**

See [Configure](#page-46-0) device menu and Changing printer control panel [configuration](#page-60-0) settings for more information.

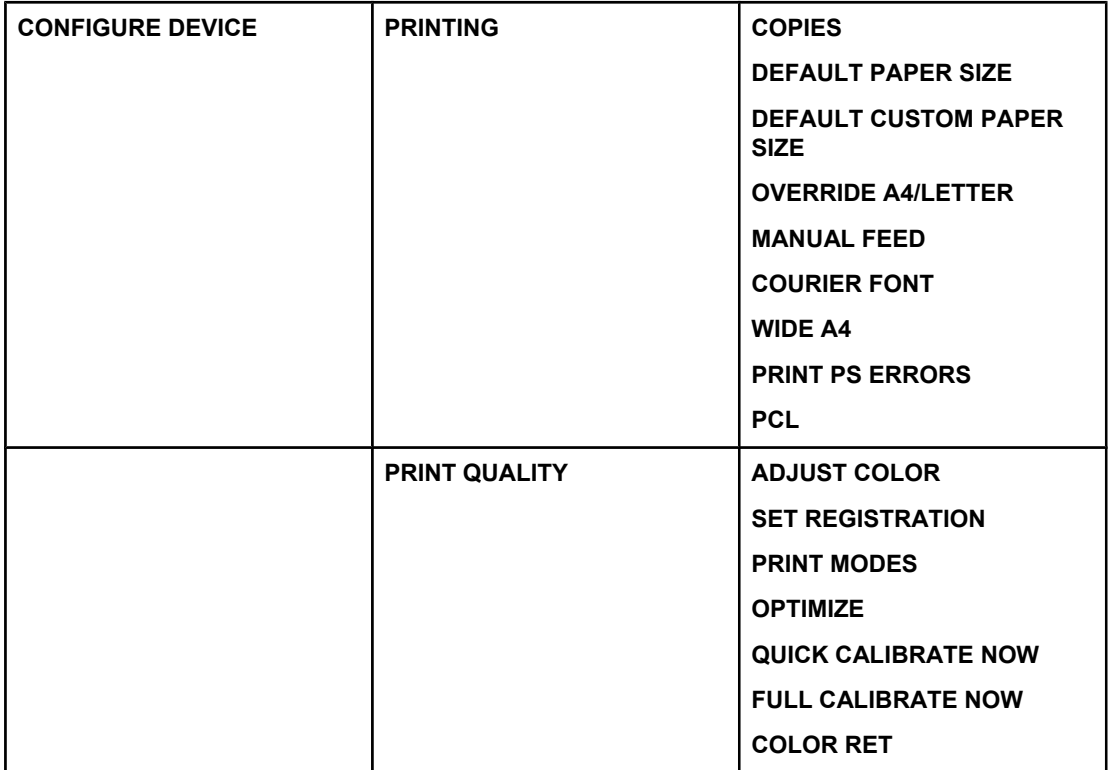

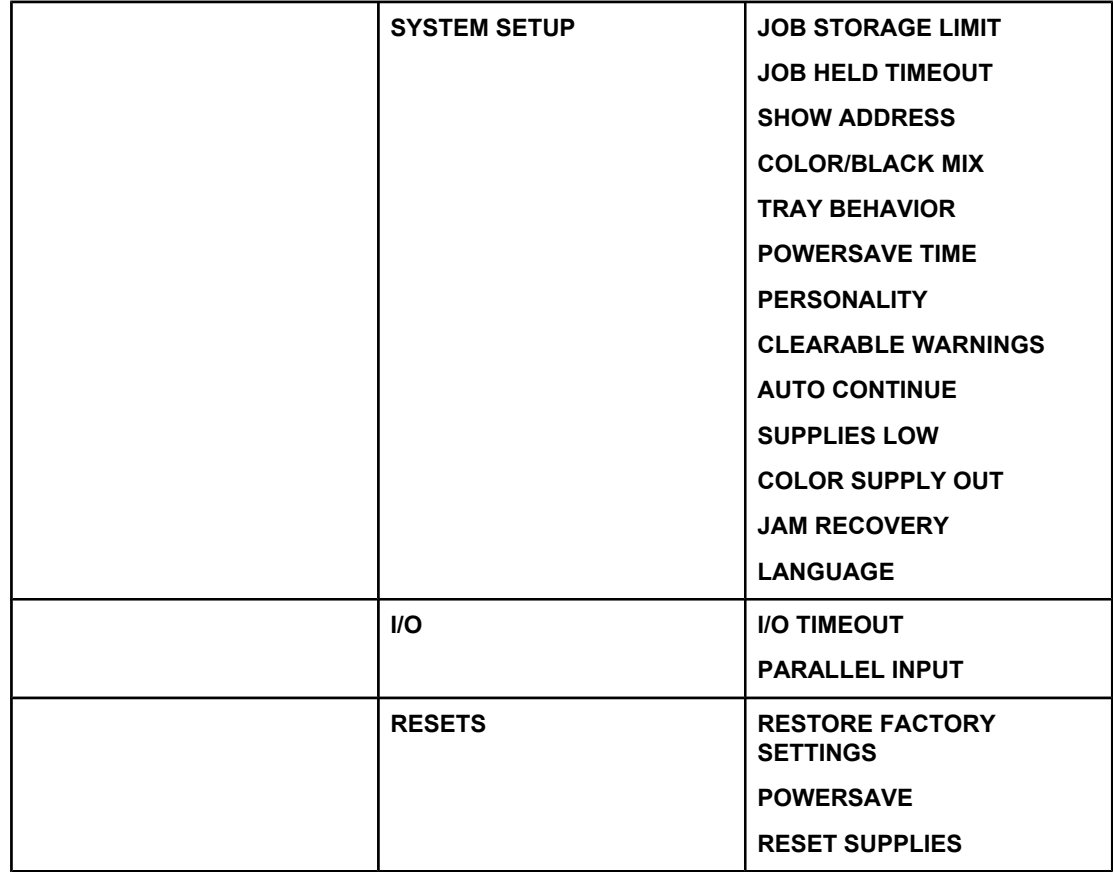

# **Diagnostics menu**

See **[Diagnostics](#page-57-0) menu** for more information.

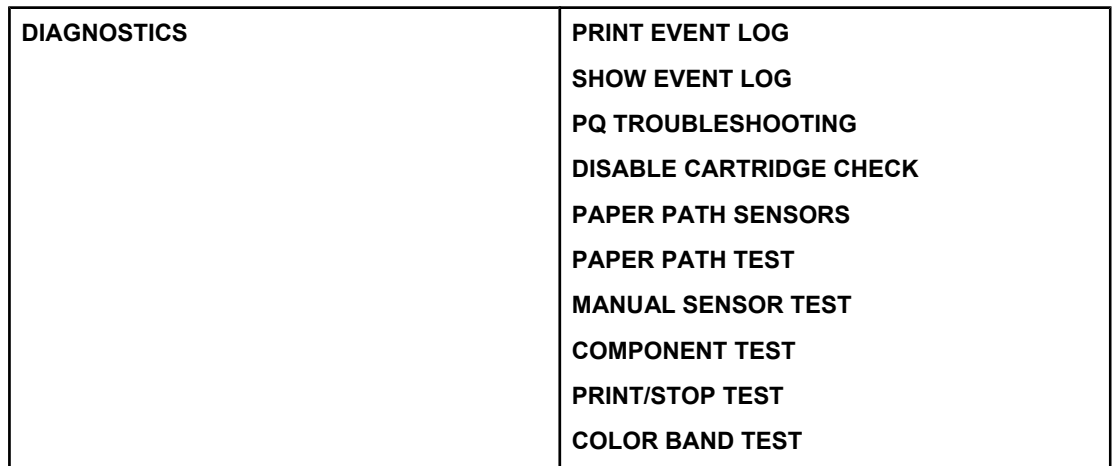

# <span id="page-43-0"></span>**Retrieve job menu**

The retrieve job menu allows you to view listings of all stored jobs.

**NOTE** You must have additional memory installed in the printer to use the job storage feature. The memory that comes standard with the printer is not sufficient to support the job storage feature.

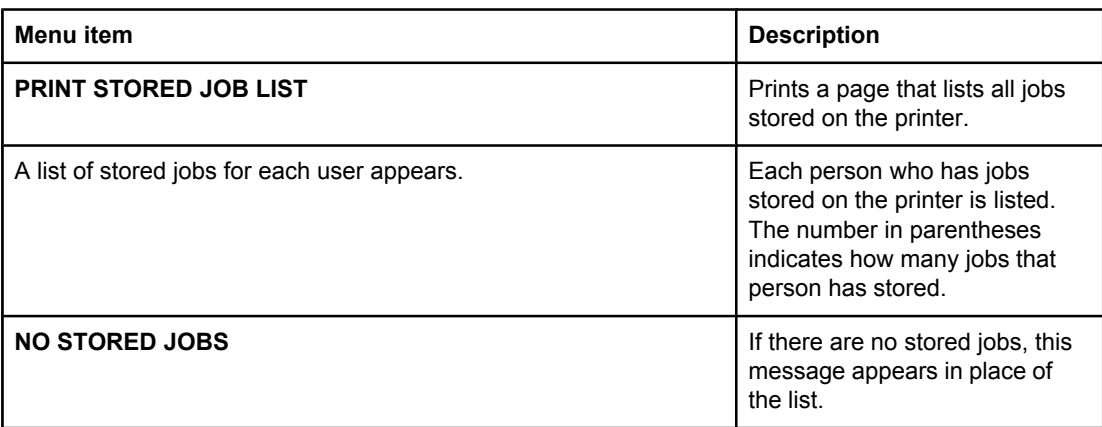

# <span id="page-44-0"></span>**Information menu**

Use the information menu to access and print specific printer information.

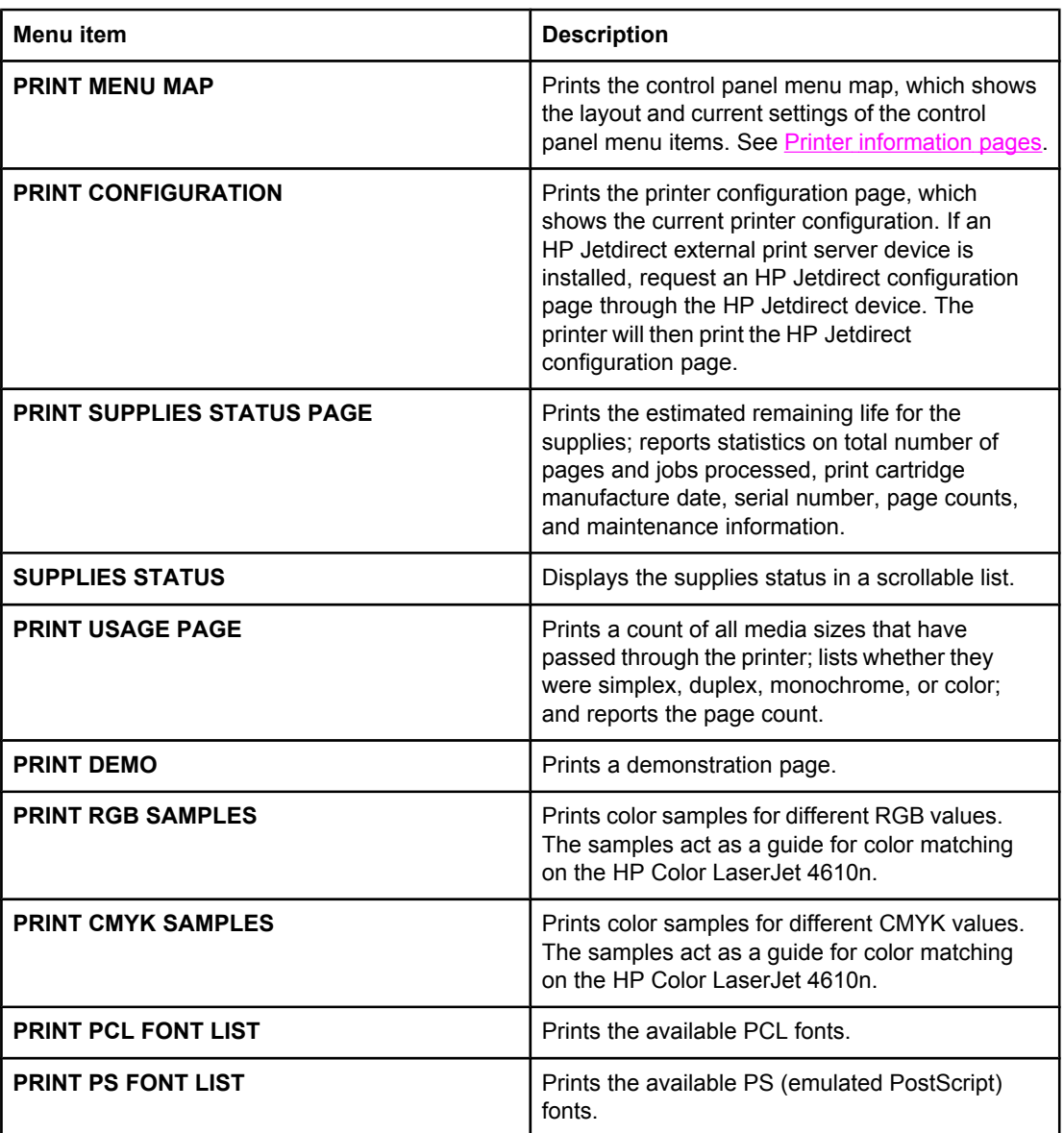

# <span id="page-45-0"></span>**Paper handling menu**

The paper handling menu allows you to configure input trays by size and type. It is important to correctly configure the trays with this menu before you print for the first time.

**NOTE** If you have used other HP LaserJet printer models, you might be accustomed to configuring Tray 1 to first mode or cassette mode. On theHP Color LaserJet 4610n printer, setting Tray 1 size and type to **ANY SIZE** is equivalent to first mode. Setting size or type for Tray 1 to a setting other than **ANY SIZE** is equivalent to cassette mode.

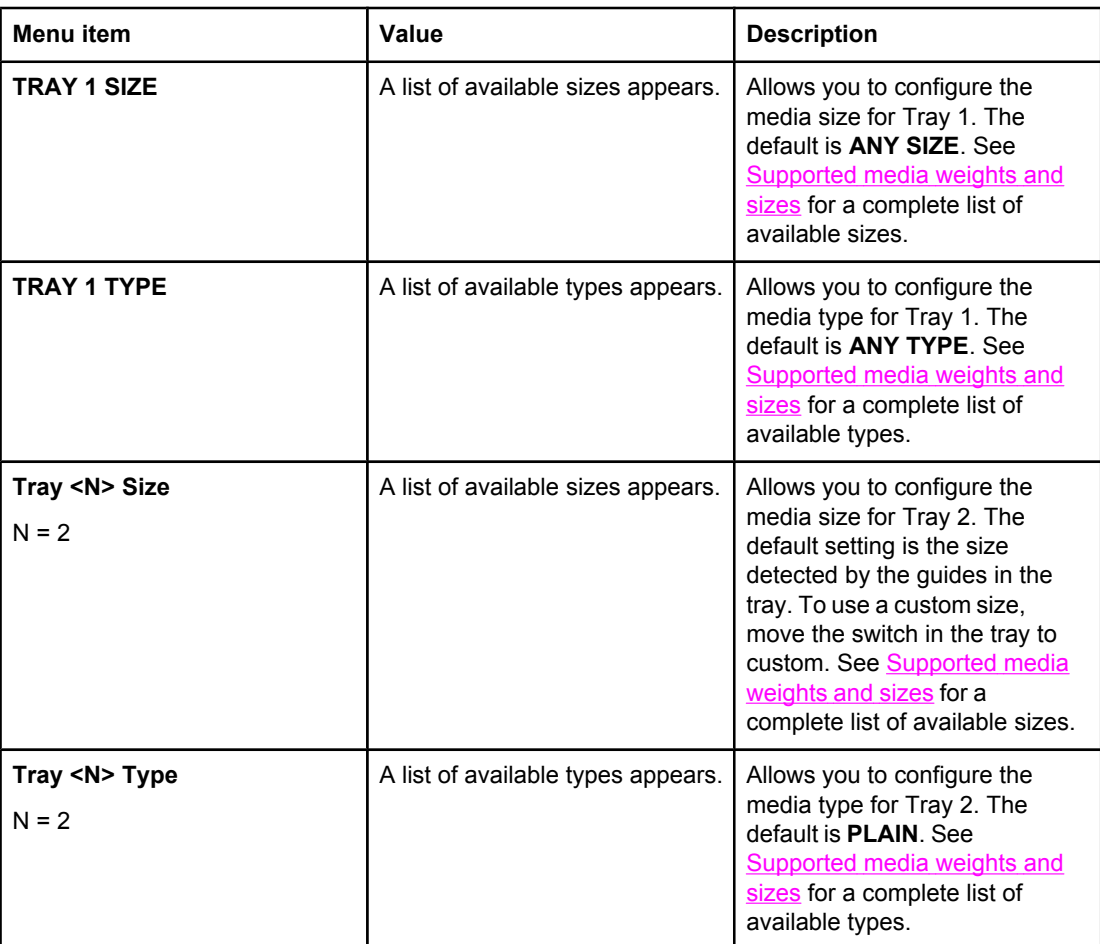

# <span id="page-46-0"></span>**Configure device menu**

The configure device menu allows you to change the printer's default printing settings, adjust the print quality, change the system's configuration and I/O options, and reset the printer's default settings.

# **Printing menu**

These settings affect only jobs without identified properties. Most jobs identify all of the properties and override the values set from this menu. This menu can also be used to set default media size and type.

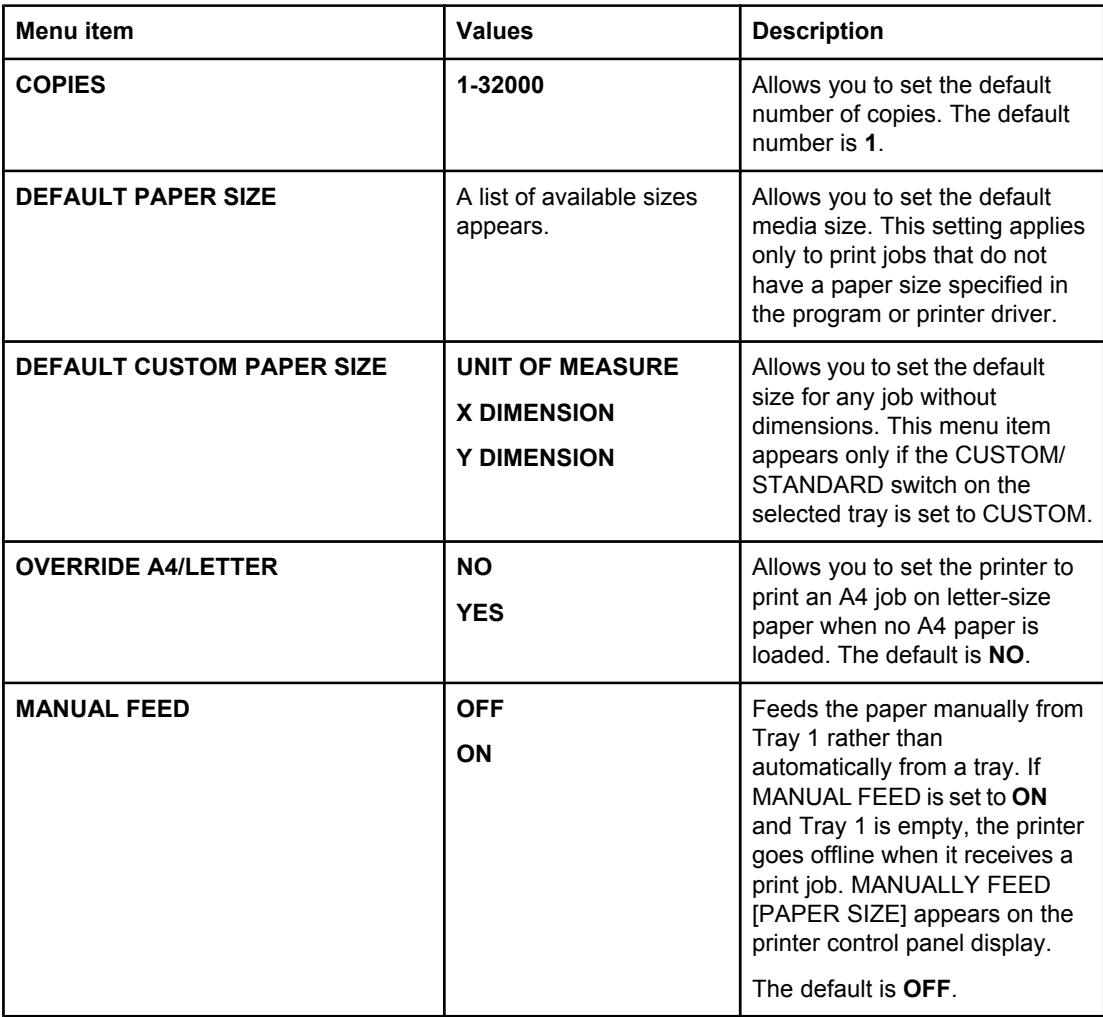

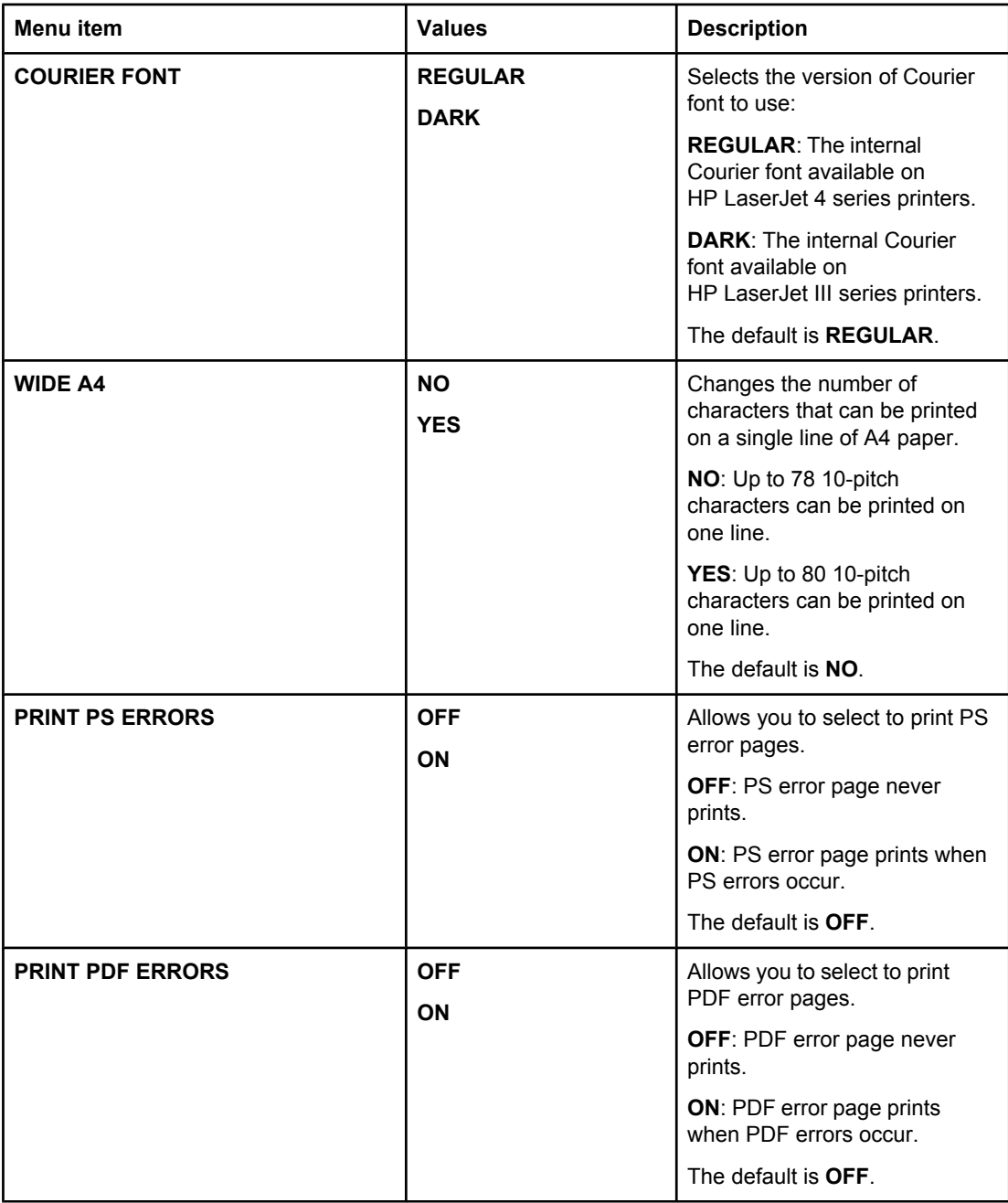

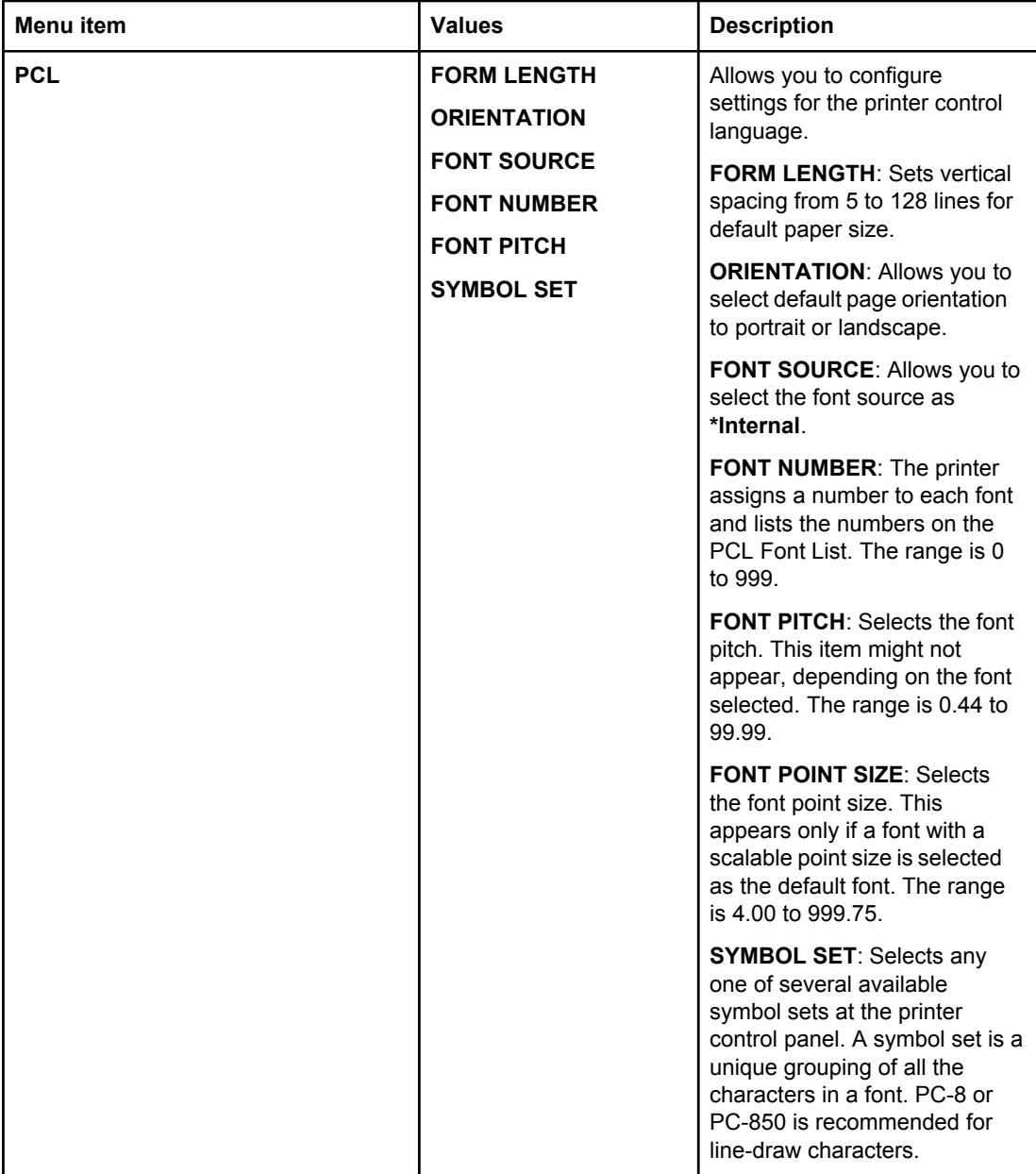

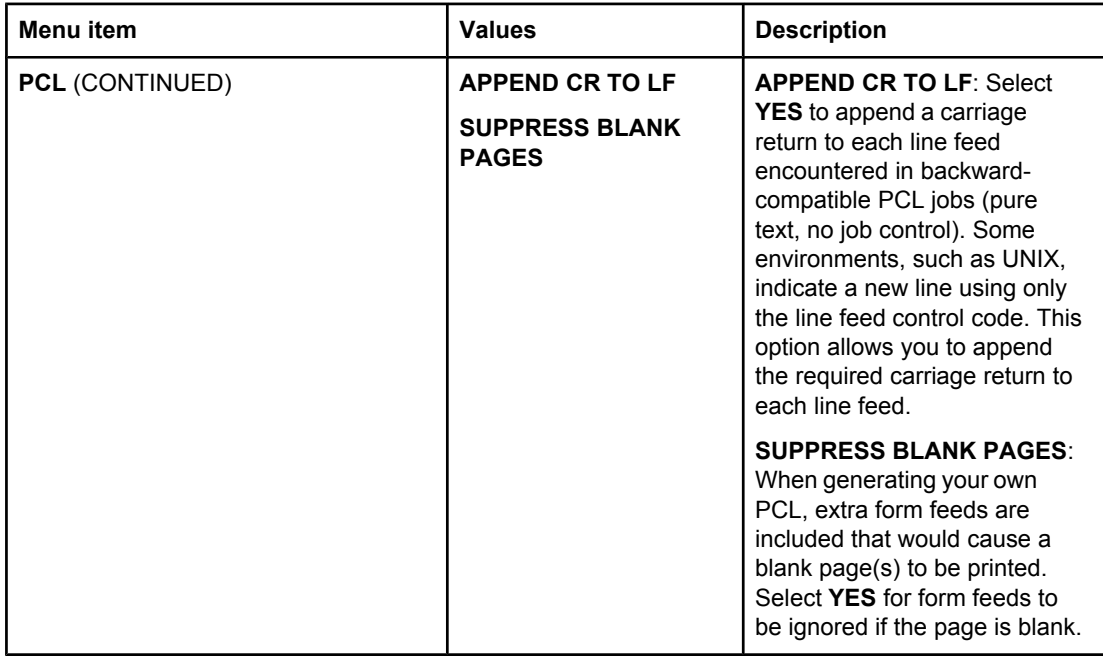

# **Print quality menu**

This menu allows you to adjust all aspects of print quality, including calibration, registration, and color halftone settings.

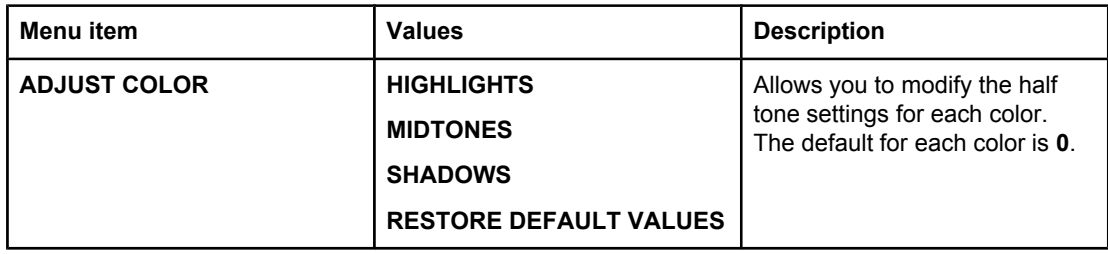

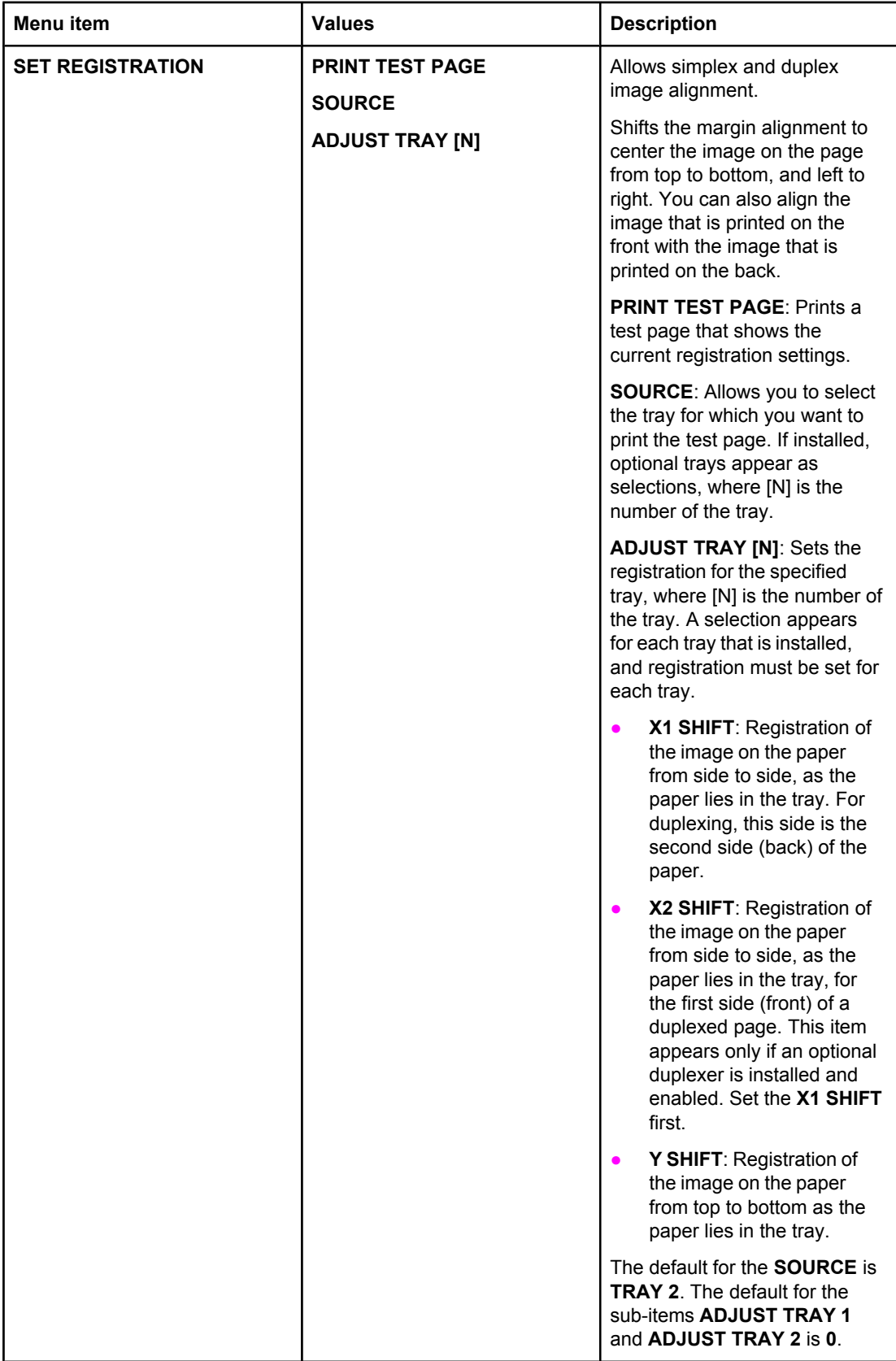

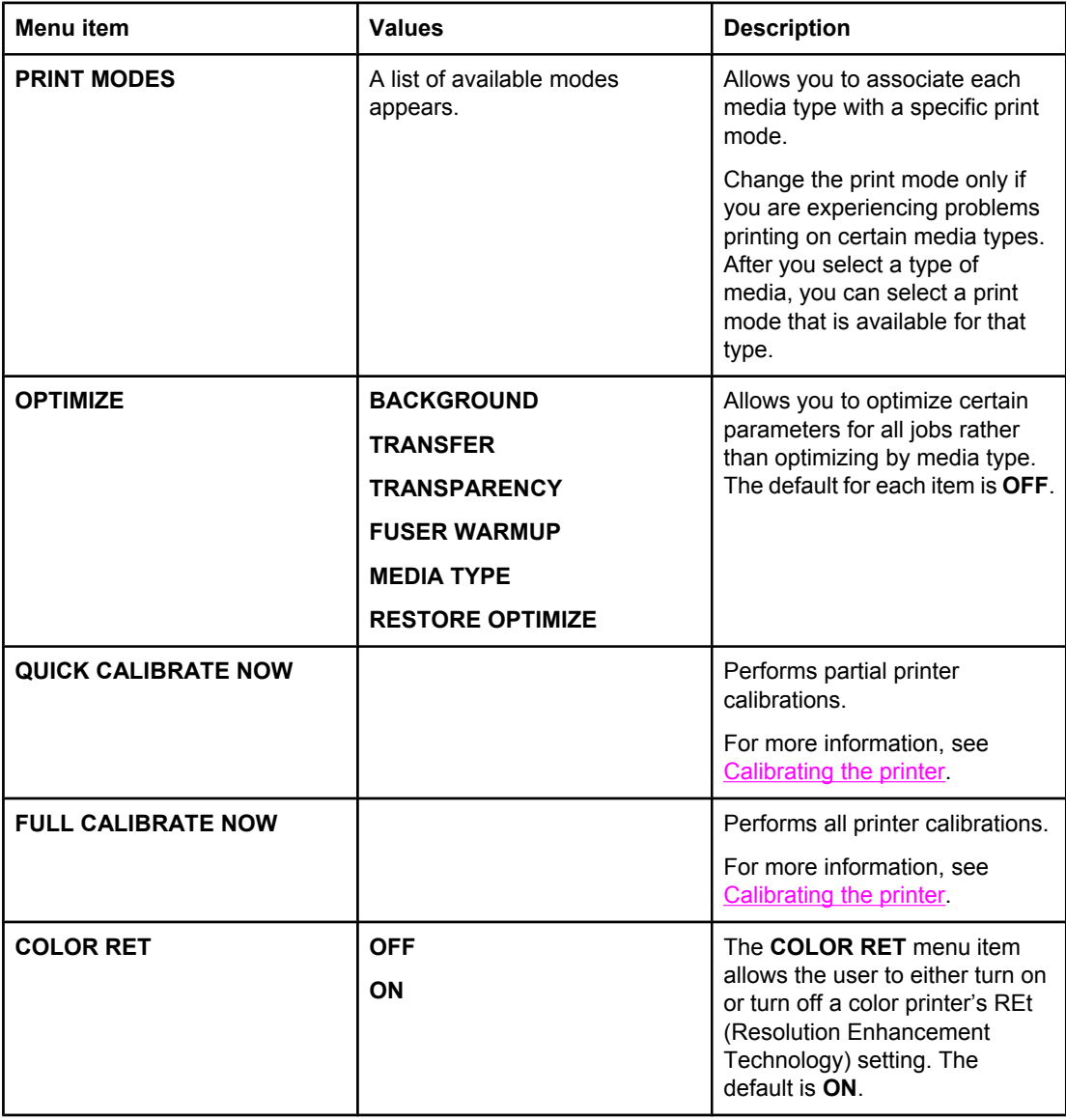

# **System setup menu**

The system setup menu allows you to make changes to general printer configuration default settings such as PowerSave Time, printer personality (language), and jam recovery.

See Changing printer control panel [configuration](#page-60-0) settings for more information.

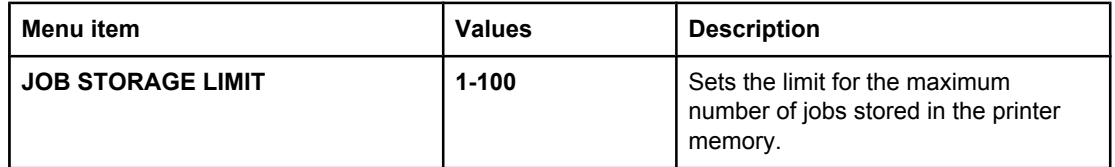

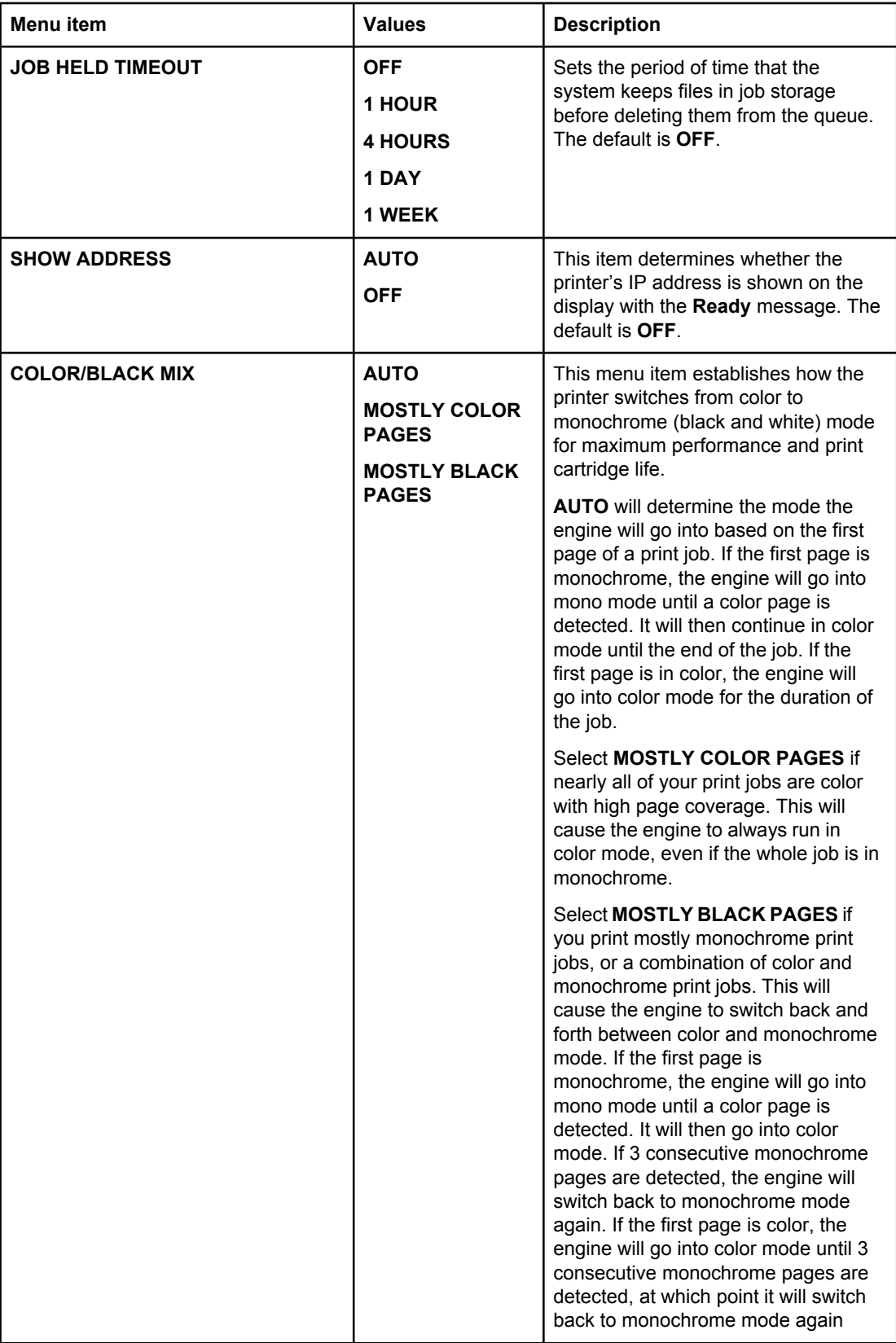

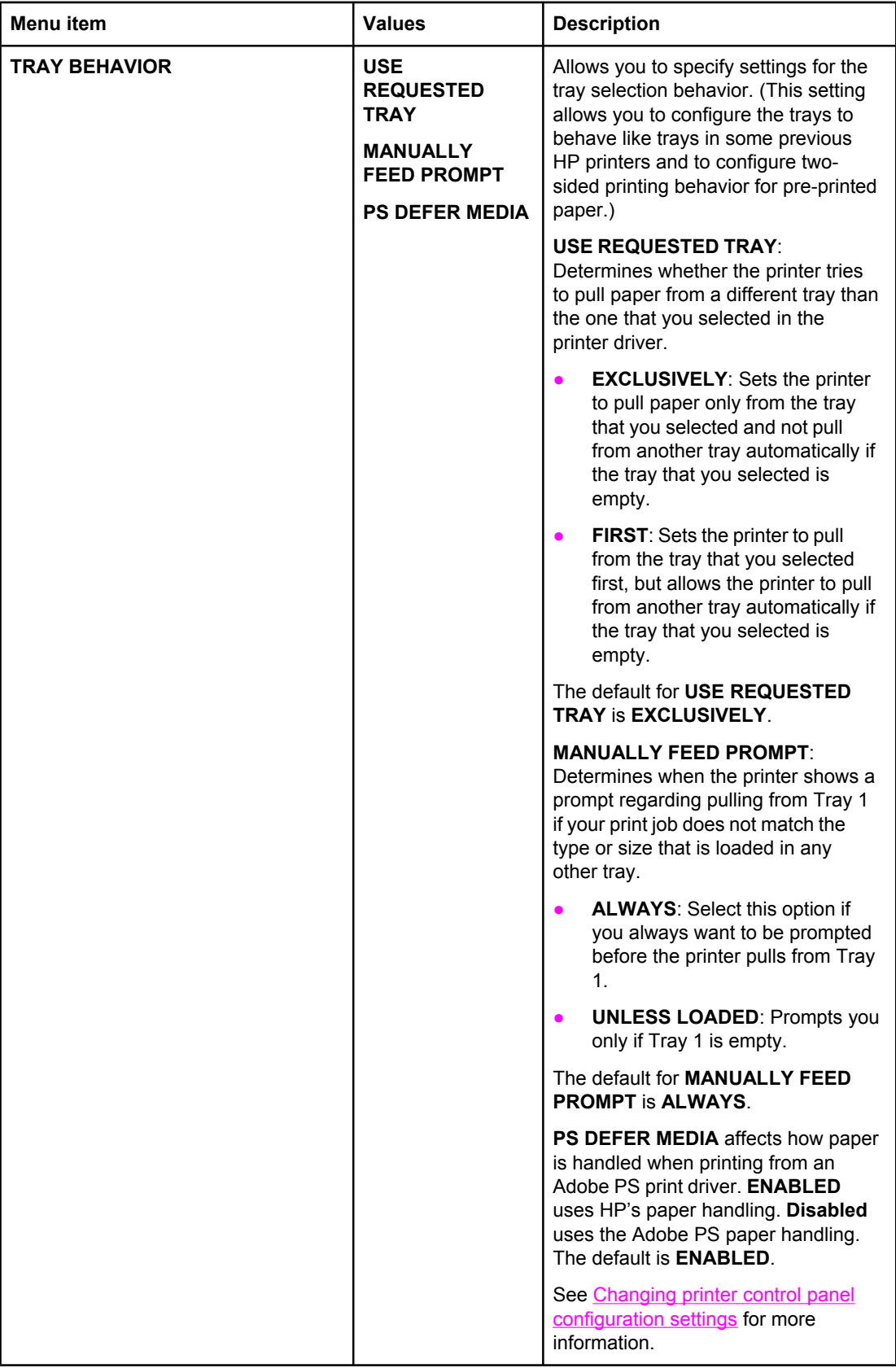

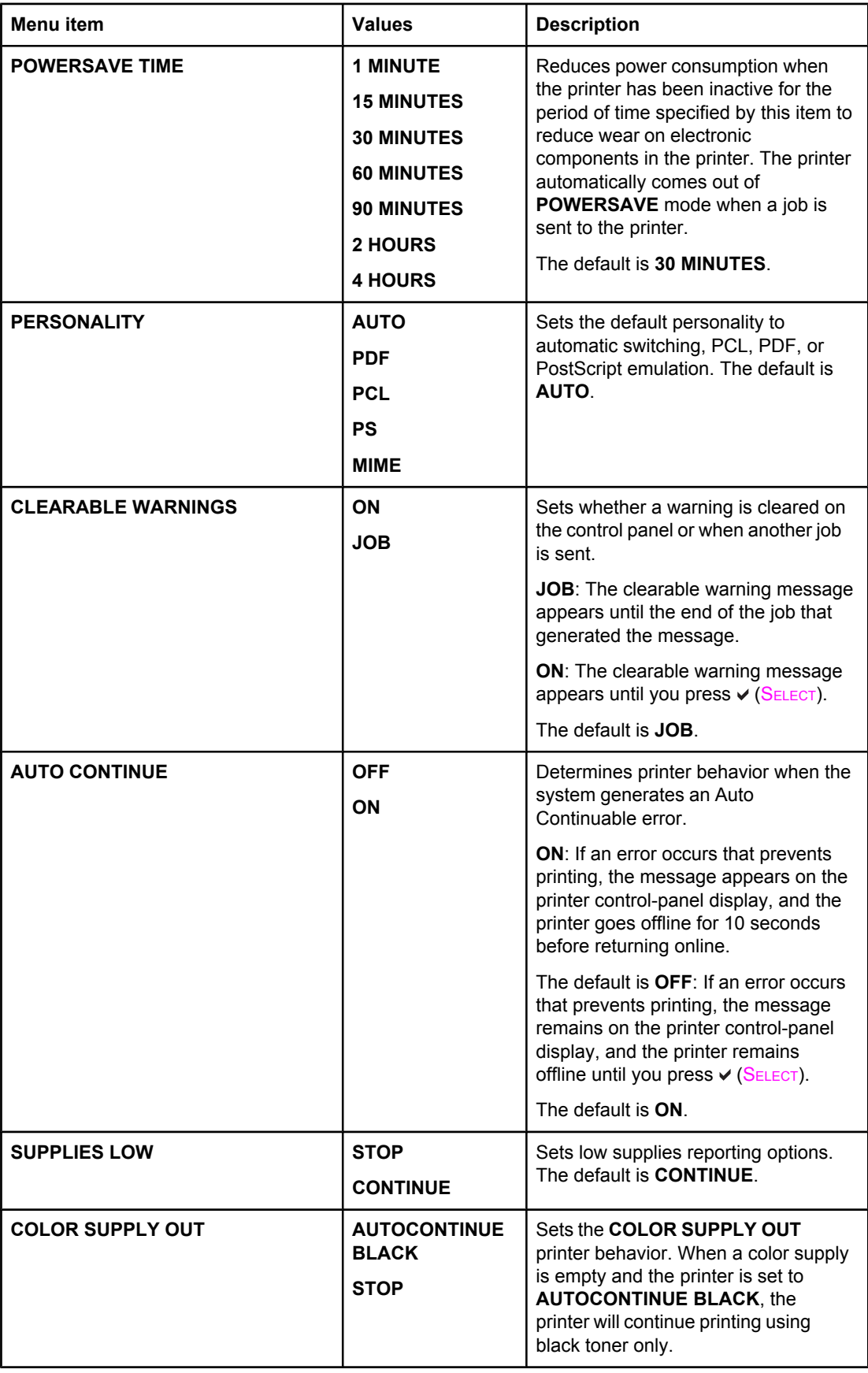

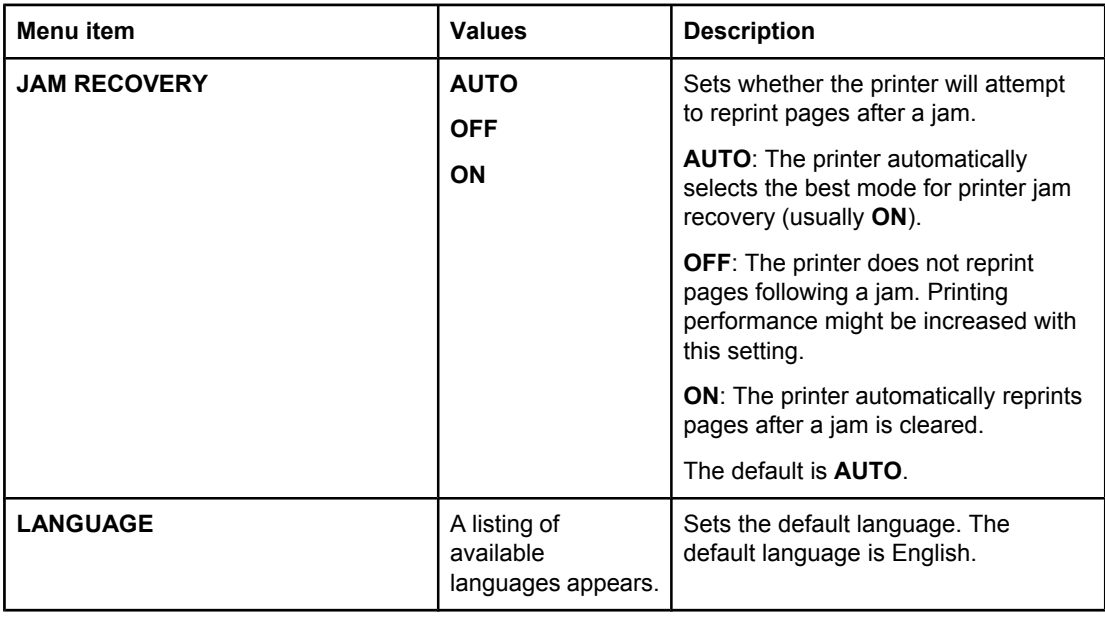

# **I/O menu**

This menu allows you to configure the printer's I/O options.

See **Network [configuration](#page-71-0)**.

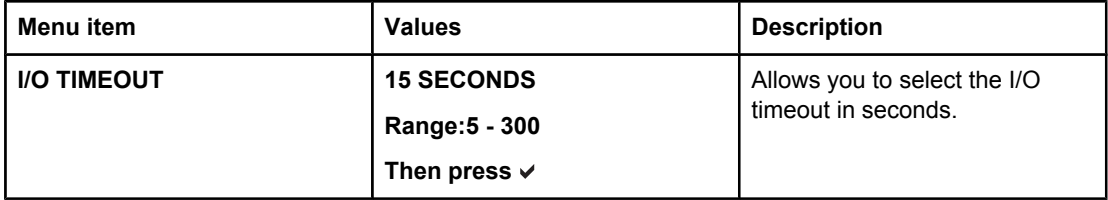

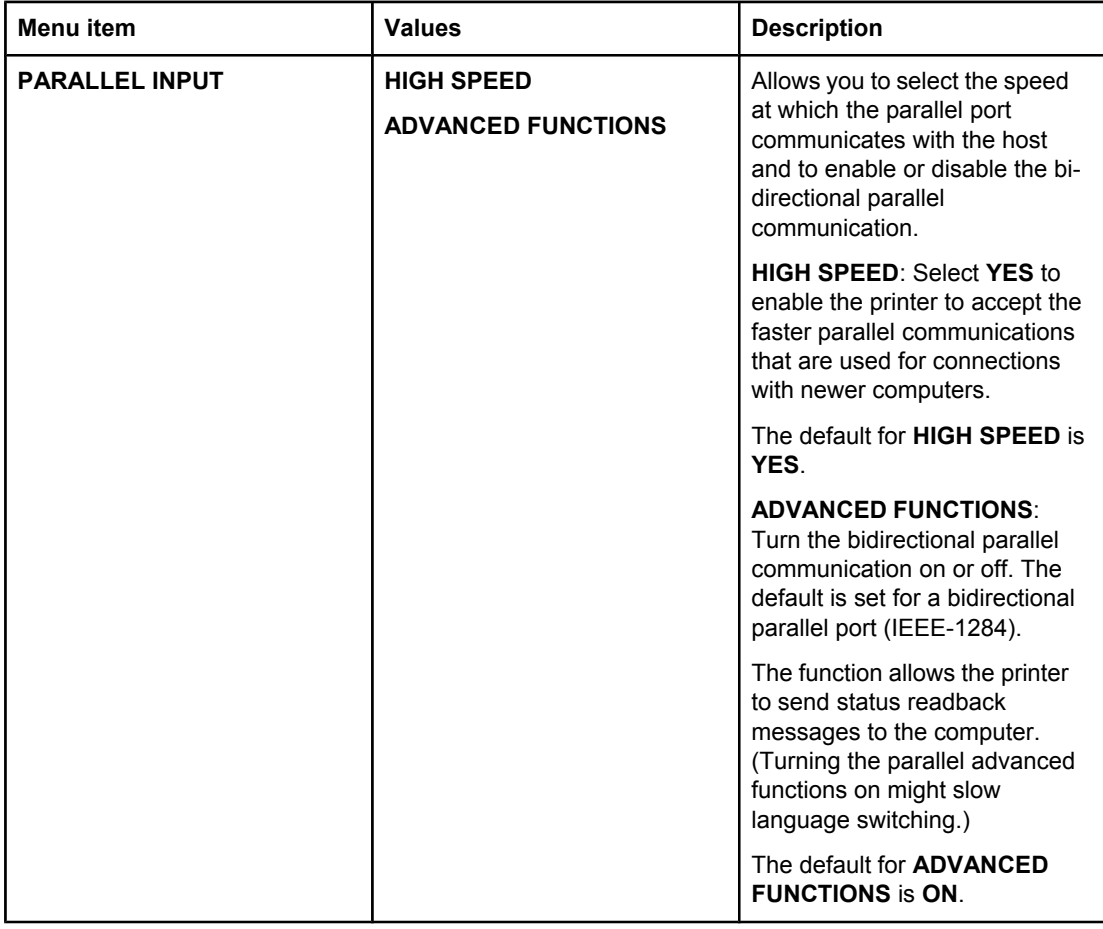

#### **Resets menu**

The resets menu allows you to reset factory settings, disable and enable PowerSave, and update the printer after new supplies are installed.

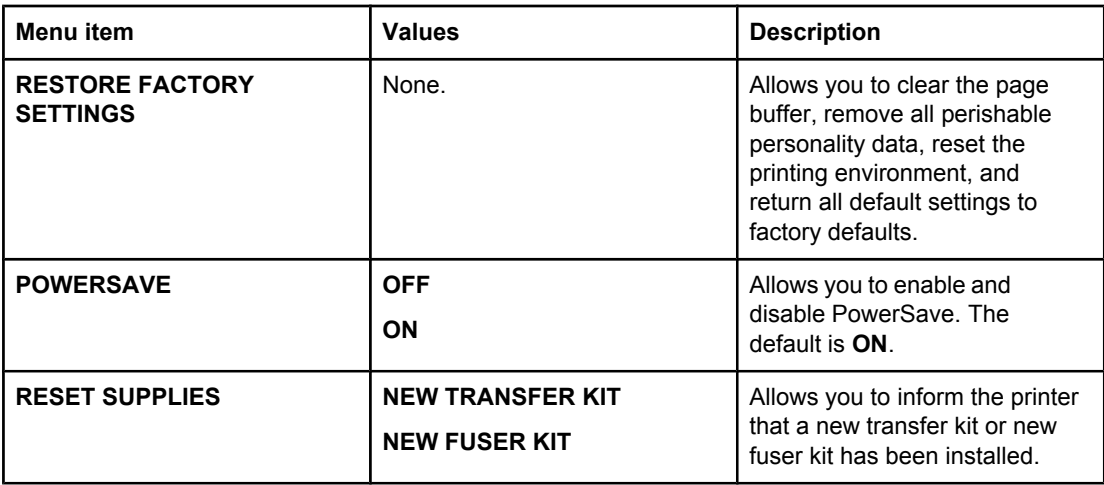

# <span id="page-57-0"></span>**Diagnostics menu**

The diagnostics menu allows you to run tests that can help you identify and solve problems with the printer.

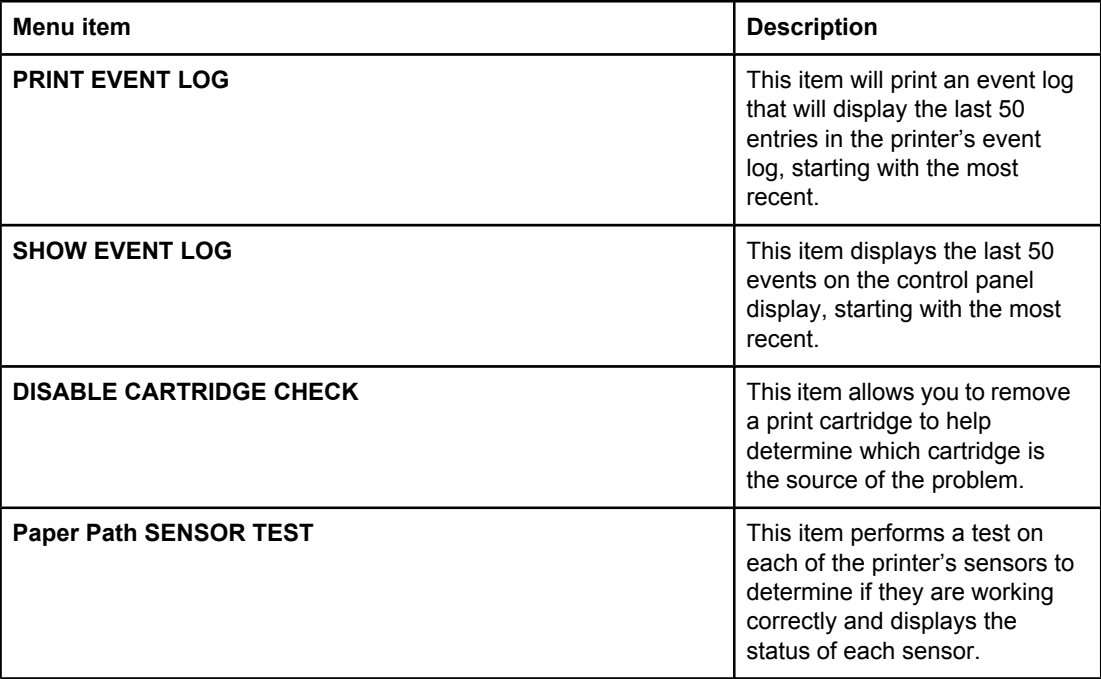

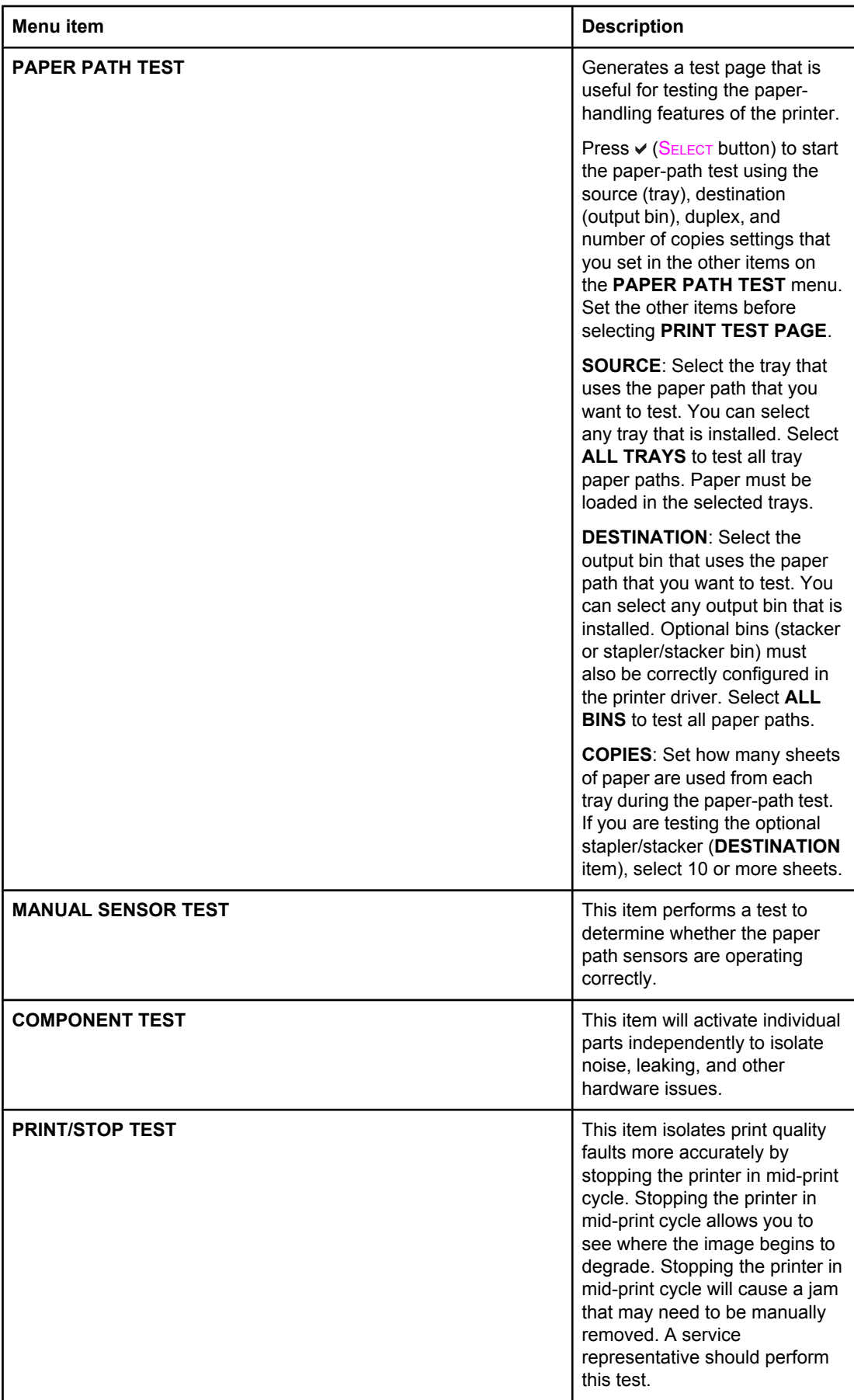

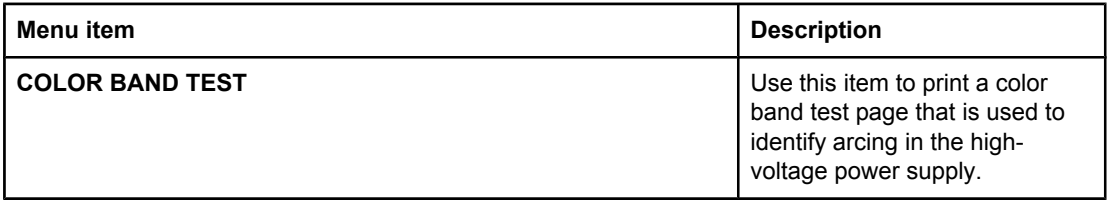

# <span id="page-60-0"></span>**Changing printer control panel configuration settings**

By using the printer control panel, you can make changes to general printer configuration default settings such as tray size and type, PowerSave time, printer personality (language), and jam recovery.

**CAUTION** Configuration settings seldom need to be changed. Hewlett-Packard recommends that only the system administrator change configuration settings.

#### **Job storage limit**

This option sets the limit for the maximum number of jobs stored on the printer memory at the printer.

**NOTE** You must have additional memory installed in the printer to use the job storage feature. The memory that comes standard with the printer is not sufficient to support the job storage feature.

#### **To set the job storage limit**

- 1. Press MENU to enter the **MENUS**.
- 2. Press <del>▼</del> to highlight **CONFIGURE DEVICE**.
- 3. Press  $\checkmark$  to select **CONFIGURE DEVICE**.
- 4. Press  $\blacktriangledown$  to highlight **SYSTEM SETUP**.
- 5. Press **√** to select **SYSTEM SETUP**.
- 6. Press to select **JOB STORAGE LIMIT**.
- 7. Press  $\triangle$  or  $\blacktriangledown$  to change the value.
- 8. Press  $\times$  to set the value.
- 9. Press MENU.

#### **Job held timeout**

This option sets the period of time that the system keeps files in job storage before deleting them from the queue. The default setting for this option is **OFF**; the other available settings are **1 HOUR**, **4 HOURS**, **1 DAY**, and **1 WEEK**.

#### **To set the job held timeout**

- 1. Press MENU to enter the **MENUS**.
- 2. Press <del>▼</del> to highlight **CONFIGURE DEVICE**.
- 3. Press **√** to select **CONFIGURE DEVICE.**
- 4. Press <del>▼</del> to highlight **SYSTEM SETUP**.
- 5. Press **√** to select **SYSTEM SETUP**.
- 6. Press to highlight **JOB HELD TIMEOUT**.
- 7. Press v to select **JOB HELD TIMEOUT**.
- 8. Press  $\triangle$  or  $\blacktriangledown$  to select the appropriate time period.
- 9. Press  $\vee$  to set the time period.

10. Press MENU.

#### **Show address**

This item determines whether the printer's IP address is shown on the display with the **Ready** message. If more than one EIO card is installed, the IP address of the card installed in the first slot appears.

#### **To show the IP address**

- 1. Press MENU to enter the **MENUS**.
- 2. Press <del>▼</del> to highlight **CONFIGURE DEVICE**.
- 3. Press  $\checkmark$  to select **CONFIGURE DEVICE**.
- 4. Press  $\blacktriangledown$  to highlight **SYSTEM SETUP**.
- 5. Press **√** to select **SYSTEM SETUP**.
- 6. Press <del>▼</del> to highlight **SHOW ADDRESS**.
- 7. Press  $\checkmark$  to select **SHOW ADDRESS**.
- 8. Press  $\triangle$  or  $\triangle$  to select the desired option.
- 9. Press  $\vee$  to select the option.
- 10. Press MENU.

# **Color/black mix**

This item allows you to configure printer settings to optimize printer and cartridge performance for the printing environment. If the printer is primarily used for black printing (over two-thirds of the pages are black only), change the printer settings to **MOSTLY BLACK PAGES**. If the printer is primarily used for color printing, change the printer settings to **MOSTLY COLOR PAGES**. If the printer is used for a mix of black-only and color print jobs, it is recommended that you use the printer default of **AUTO**. To determine the percentage of color pages, print a configuration page. See Printer [information](#page-111-0) pages to learn how to print a configuration page. The configuration page shows the total number of pages printed and the number of color pages printed. To determine the percentage of color pages printed, divide the color page count by the total page count.

#### **To set the color/black mix**

- 1. Press MENU to enter the **MENUS**.
- 2. Press <del>▼</del> to highlight **CONFIGURE DEVICE**.
- 3. Press **√** to select **CONFIGURE DEVICE.**
- 4. Press  $\blacktriangledown$  to highlight **SYSTEM SETUP**.
- 5. Press **√** to select **SYSTEM SETUP**.
- 6. Press <del>▼</del> to highlight **COLOR/BLACK MIX**.
- 7. Press v to select **COLOR/BLACK MIX**.
- 8. Press  $\triangle$  or  $\blacktriangledown$  to select the desired option.
- 9. Press  $\vee$  to select the option.
- 10. Press MENU.

# **Tray behavior options**

Tray behavior allows three user-defined options:

- **USE REQUESTED TRAY**. Selecting **EXCLUSIVELY** ensures that the printer will not automatically select another tray when you indicate that a specific tray should be used. Selecting **FIRST** allows the printer to pull from a second tray if the specified tray is empty or does not match the settings specified for the print job. **EXCLUSIVELY** is the default setting.
- **Manually Feed**. If you select **ALWAYS** (the default value), the system always displays a prompt before pulling from Tray 1 (multipurpose tray). If you select **UNLESS LOADED**, the system will only display the prompt if Tray 1 (multipurpose tray) is empty.
- **PS DEFER MEDIA**. This setting affects how non-HP PostScript drivers will behave with the device. There is no need to change this setting if using the drivers supplied by HP. If set to **ENABLED**, non-HP PostScript drivers will use the HP tray selection method as the HP drivers do. If set to **Disabled**, some non-HP PostScript drivers will use the PostScript tray selection method instead of the HP method.

#### **To set the printer to use requested tray**

- 1. Press MENU to enter the **MENUS**.
- 2. Press <del>▼</del> to highlight **CONFIGURE DEVICE**.
- 3. Press **√** to select **CONFIGURE DEVICE**.
- 4. Press  $\blacktriangledown$  to highlight **SYSTEM SETUP**.
- 5. Press **√** to select **SYSTEM SETUP**.
- 6. Press <del>▼</del> to highlight **TRAY BEHAVIOR**.
- 7. Press  $\vee$  to select **TRAY BEHAVIOR.**
- 8. Press  $\vee$  to select **USE REQUESTED TRAY.**
- 9. Press ▲ or  $\blacktriangledown$  to select **EXCLUSIVELY** or **FIRST**.
- 10. Press  $\checkmark$  to set the behavior.
- 11. Press MENU.

#### **To set manually feed prompt**

- 1. Press MENU to enter the **MENUS**.
- 2. Press <del>▼</del> to highlight **CONFIGURE DEVICE**.
- 3. Press **√** to select **CONFIGURE DEVICE.**
- 4. Press  $\blacktriangleright$  to highlight **SYSTEM SETUP**.
- 5. Press **√** to select **SYSTEM SETUP**.
- 6. Press <del>▼</del> to highlight **TRAY BEHAVIOR.**
- 7. Press  $\vee$  to select **TRAY BEHAVIOR**.
- 8. Press  $\blacktriangledown$  to highlight **MANUALLY FEED PROMPT**.
- 9. Press  $\vee$  to select **MANUALLY FEED PROMPT**.
- 10. Press  $\triangle$  or  $\triangledown$  to select **ALWAYS** or **UNLESS LOADED**.
- 11. Press  $\vee$  to set the behavior.
- 12. Press MENU.

#### **To set the printer default for PS Defer Media**

- 1. Press MENU to enter the **MENUS**.
- 2. Press <del>▼</del> to highlight **CONFIGURE DEVICE**.
- 3. Press **√** to select **CONFIGURE DEVICE.**
- 4. Press  $\blacktriangledown$  to highlight **SYSTEM SETUP**.
- 5. Press  $\checkmark$  to select **SYSTEM SETUP**.
- 6. Press <del>▼</del> to highlight **TRAY BEHAVIOR.**
- 7. Press  $\checkmark$  to select **TRAY BEHAVIOR**.
- 8. Press  $\checkmark$  to select **PS DEFER MEDIA**.
- 9. Press or select **ENABLED** or **Disabled**.
- 10. Press  $\vee$  to set the behavior.
- 11. Press MENU.

#### **PowerSave Time**

The adjustable PowerSave Time feature reduces power consumption when the printer has been inactive for an extended period. You can set the length of time before the printer goes into PowerSave mode to **1 MINUTE**, **15 MINUTES**, **30 MINUTES**, **60 MINUTES**, **90 MINUTES**, **2 HOURS**, or to **4 HOURS**. The default setting is **30 MINUTES**.

**NOTE** The printer display dims when the printer is in PowerSave mode. PowerSave mode does not affect printer warm-up time.

#### **To set PowerSave Time**

- 1. Press MENU to enter the **MENUS**.
- 2. Press <del>▼</del> to highlight **CONFIGURE DEVICE**.
- 3. Press **√** to select **CONFIGURE DEVICE.**
- 4. Press <del>▼</del> to highlight **SYSTEM SETUP**.
- 5. Press **√** to select **SYSTEM SETUP**.
- 6. Press <del>▼</del> to highlight **POWERSAVE TIME**.
- 7. Press  $\checkmark$  to select **POWERSAVE TIME**.
- 8. Press  $\triangle$  or  $\blacktriangledown$  to select the appropriate time period.
- 9. Press  $\vee$  to set the time period.
- 10. Press MENU.

#### **To disable/enable PowerSave**

- 1. Press MENU to enter the **MENUS**.
- 2. Press  $\blacktriangleright$  to highlight **CONFIGURE DEVICE**.
- 3. Press **√** to select **CONFIGURE DEVICE**.
- 4. Press  $\blacktriangleright$  to highlight **RESETS**.
- 5. Press **√** to select **RESETS**.
- 6. Press <del>▼</del> to highlight **POWERSAVE**.
- 7. Press v to select **POWERSAVE**.
- 8. Press  $\triangle$  or  $\triangledown$  to select **ON** or **OFF**.
- 9. Press  $\vee$  to set the selection.
- 10. Press MENU.

# **Personality**

This printer features automatic personality (printer language) switching. **AUTO** is the default value.

- **AUTO** configures the printer to automatically detect the type of print job and configure its personality to accommodate that job.
- **PDF** configures the printer to print PDF files.
- **PCL** configures the printer to use Printer Control Language.
- **PS** configures the printer to use PostScript emulation.
- **MIME** configures the printer for use with hand-held devices such as cellular phones and personal digital assistants (PDAs).

#### **To set the personality**

- 1. Press MENU to enter the **MENUS**.
- 2. Press <del>▼</del> to highlight **CONFIGURE DEVICE**.
- 3. Press **√** to select **CONFIGURE DEVICE.**
- 4. Press <del>▼</del> to highlight **SYSTEM SETUP**.
- 5. Press **√** to select **SYSTEM SETUP**.
- 6. Press  $\blacktriangledown$  to highlight **PERSONALITY**.
- 7. Press  $\vee$  to select **PERSONALITY**.
- 8. Press ▲ or ★ to select the appropriate personality (AUTO, PCL, PDF, PS, MIME).
- 9. Press  $\vee$  to set the personality.
- 10. Press MENU.

#### **Clearable warnings**

You can determine the display time of control panel clearable warnings with this option by selecting **ON** or **JOB**. The default value is **JOB**.

- **ON** displays clearable warnings until you press  $\vee$ .
- **JOB** displays clearable warnings until the end of the job in which it was generated.

#### **To set the clearable warnings**

- 1. Press MENU to enter the **MENUS**.
- 2. Press  $\blacktriangleright$  to highlight **CONFIGURE DEVICE**.
- 3. Press  $\checkmark$  to select **CONFIGURE DEVICE**.
- 4. Press  $\blacktriangledown$  to highlight **SYSTEM SETUP**.
- 5. Press **√** to select **SYSTEM SETUP**.
- 6. Press  $\blacktriangledown$  to highlight **CLEARABLE WARNINGS**.
- 7. Press  $\vee$  to select **CLEARABLE WARNINGS**.
- 8. Press  $\triangle$  or  $\blacktriangleright$  to select the appropriate setting.
- 9. Press  $\vee$  to set the selection.
- 10. Press MENU.

#### **Auto continue**

You can determine printer behavior when the system generates an Auto Continuable error. **ON** is the default setting.

- **ON** displays an error message for ten seconds before automatically continuing to print.
- **OFF** pauses printing any time the printer displays an error message and until you press  $\vee$ .

#### **To set the auto continue**

- 1. Press MENU to enter the **MENUS**.
- 2. Press <del>▼</del> to highlight **CONFIGURE DEVICE**.
- 3. Press  $\checkmark$  to select **CONFIGURE DEVICE**.
- 4. Press <del>▼</del> to highlight **SYSTEM SETUP**.
- 5. Press **√** to select **SYSTEM SETUP**.
- 6. Press **▼** to highlight **AUTO CONTINUE**.
- 7. Press v to select **AUTO CONTINUE**.
- 8. Press  $\triangle$  or  $\blacktriangledown$  to select the appropriate setting.
- 9. Press  $\vee$  to set the selection.
- 10. Press MENU.

# **Supplies low**

The printer allows two options for reporting that supplies are low; **CONTINUE** is the default value.

- **CONTINUE** allows the printer to continue printing while displaying a warning until the supply is replaced.
- **STOP** causes the printer to pause printing until you replace the used supply or press  $\vee$ , which allows the printer to print while continuing to display the warning.

#### **To set supplies low reporting**

- 1. Press MENU to enter the **MENUS**.
- 2. Press <del>▼</del> to highlight **CONFIGURE DEVICE.**
- 3. Press  $\vee$  to select **CONFIGURE DEVICE**.
- 4. Press <del>▼</del> to highlight **SYSTEM SETUP**.
- 5. Press **√** to select **SYSTEM SETUP**.
- 6. Press  $\blacktriangledown$  to highlight **SUPPLIES LOW**.
- 7. Press  $\vee$  to select **SUPPLIES LOW**.
- 8. Press  $\triangle$  or  $\blacktriangledown$  to select the appropriate setting.
- 9. Press  $\vee$  to set the selection.
- 10. Press MENU.

# **Color supply out**

There are two options for this menu item.

- **AUTOCONTINUE BLACK** allows the printer to continue printing using black toner only when a color supply is empty. A warning message displays on the control panel when the printer is in this mode. Printing in this mode is allowed only for a specific number of pages. After that, the printer will pause printing until you replace the empty color supply.
- **STOP** causes the printer to stop printing until the empty color supply is replaced.

#### **To set color supply out response**

- 1. Press MENU to enter the **MENUS**.
- 2. Press <del>▼</del> to highlight **CONFIGURE DEVICE**.
- 3. Press **√** to select **CONFIGURE DEVICE.**
- 4. Press  $\blacktriangleright$  to highlight **SYSTEM SETUP**.
- 5. Press **√** to select **SYSTEM SETUP**.
- 6. Press <del>▼</del> to highlight **COLOR SUPPLY OUT**.
- 7. Press v to select **COLOR SUPPLY OUT**.
- 8. Press  $\triangle$  or  $\blacktriangledown$  to select the appropriate setting.
- 9. Press  $\vee$  to set the selection.
- 10. Press MENU.

#### **Jam recovery**

This option allows you to configure the printer response to paper jams, including how it handles the pages involved. **AUTO** is the default value.

- **AUTO** the printer automatically turns jam recovery on when sufficient memory is available.
- **ON—** the printer reprints any page involved in a paper jam. Additional memory is allocated to store the last few pages printed, and this may cause overall printer performance to suffer.
- **OFF** the printer will not reprint any page that was involved in a paper jam. Since no memory is used to store the most recent pages, performance may be optimal.

#### **To set jam recovery response**

- 1. Press MENU to enter the **MENUS**.
- 2. Press <del>▼</del> to highlight **CONFIGURE DEVICE**.
- 3. Press  $\checkmark$  to select **CONFIGURE DEVICE**.
- 4. Press  $\blacktriangledown$  to highlight **SYSTEM SETUP**.
- 5. Press **√** to select **SYSTEM SETUP**.
- 6. Press <del>▼</del> to highlight **JAM RECOVERY**.
- 7. Press  $\vee$  to select **JAM RECOVERY**.
- 8. Press  $\triangle$  or  $\blacktriangledown$  to select the appropriate setting.
- 9. Press  $\vee$  to set the selection.
- 10. Press MENU.

# **Language**

On some products, the option to set the default language appears when the printer is first initialized. Use the  $\triangle$  or  $\blacktriangledown$  arrow to scroll through the available options. When the desired language is highlighted, press the  $\vee$  to set the default language. You may also change the language at any time by following these steps:

#### **To select language**

- 1. Press MENU to enter the **MENUS**.
- 2. Press  $\blacktriangleright$  to highlight **CONFIGURE DEVICE**.
- 3. Press  $\checkmark$  to select **CONFIGURE DEVICE**.
- 4. Press  $\blacktriangledown$  to highlight **SYSTEM SETUP**.
- 5. Press  $\checkmark$  to select **SYSTEM SETUP**.
- 6. Press <del>▼</del> to highlight **LANGUAGE**.
- 7. Press  $\checkmark$  to select **LANGUAGE**.
- 8. Press  $\triangle$  or  $\blacktriangledown$  to select the appropriate language.
- 9. Press  $\vee$  to set the selection.
- 10. Press MENU.

#### **To select language if the display is in a language you do not understand**

- 1. Turn the printer power off.
- 2. Hold down the  $\vee$  key while turning the printer power on until all three lights stay on.
- 3. Press  $\vee$  again.
- 4. Press  $\triangle$  or  $\blacktriangledown$  to scroll through the available languages.
- 5. Press  $\vee$  to save the desired language as the new default.

# **Using the printer control panel in shared environments**

Because your printer is shared with other users, adhere to the following guidelines to ensure successful printer operation:

- Consult your system administrator before making changes to control panel settings. Changing control panel settings could affect other print jobs.
- Coordinate with other users before changing the default printer font or downloading soft fonts. Coordinating these operations conserves memory and avoids unexpected printer output.
- Be aware that switching printer personalities, such as Emulated PostScript or PCL, affects the printed output of other users.

**NOTE** Your network operating system may automatically protect each user's print job from the effects of other print jobs. Consult your system administrator for more information.

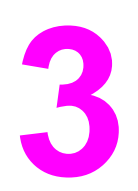

# **3** I/O Configuration

This chapter describes how to configure certain network parameters on the printer. The following topics are covered:

- Network [configuration](#page-71-0)
- **Parallel [configuration](#page-72-0)**
- USB [configuration](#page-73-0)
- Enhanced I/O [configuration](#page-74-0)
- [Wireless](#page-76-0) printing

# <span id="page-71-0"></span>**Network configuration**

For more information about using the HP JetDirect 175x external print server, see the *Network Printing Startup Guide* included with the CD-ROM in the external print server device container.
# **Parallel configuration**

The HP Color LaserJet 4610n printer supports network and parallel connections at the same time. A parallel connection is made by connecting the printer to the computer using a bidirectional parallel cable (IEEE-1284-C compliant) with a c-connector plugged into the printer's parallel port. The cable can be a maximum of 10 meters (30 feet) long.

When used to describe a parallel interface, the term bidirectional indicates that the printer is able to both receive data from the computer and send data to the computer through the parallel port.

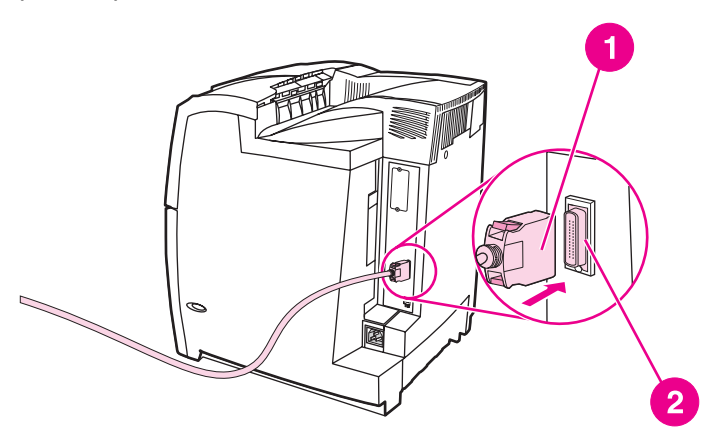

#### **Parallel port connection**

- 1 c-connector
- 2 parallel port
- 

**NOTE** To use the enhanced capabilities of the bidirectional parallel interface such as bidirectional communication between the computer and printer, faster transfer of data, and automatic configuration of printer drivers, ensure that the most recent printer driver is installed. For more information, see Printer [drivers.](#page-20-0)

# **USB configuration**

This printer supports a USB 1.1 connection. The port is located on the back of the printer, as shown in the figure below. You must use an A-to-B type USB cable.

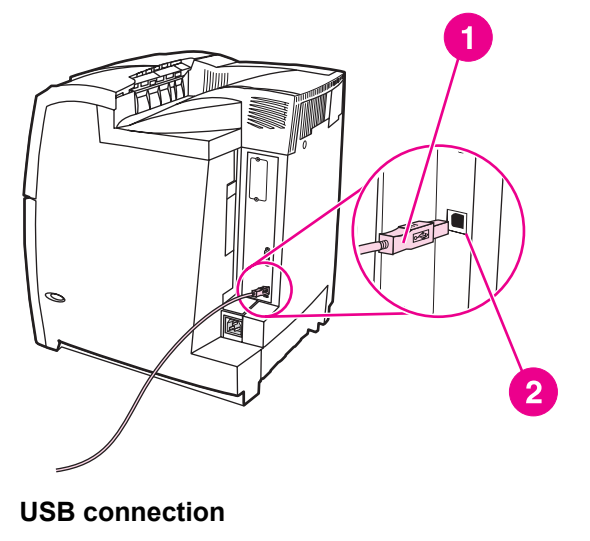

- 1 USB connector<br>2 USB port
- USB port

# **Enhanced I/O configuration**

The HP Color LaserJet 4610n printer comes standard with an HP Jetdirect 175x external print server.

#### **HP Jetdirect print server**

An HP Jetdirect external print server can be installed with the printer. This external print server supports multiple network protocols and operating systems. HP Jetdirect print servers facilitate network management by allowing you to connect a printer directly to your network at any location. HP Jetdirect print servers also support the Simple Network Management Protocol (SNMP), which provides network managers with remote printer management and troubleshooting through HP Web Jetadmin software.

**NOTE** Installation of this external print server and network configuration should be performed by a network administrator. Configure the external print server through the HP Web Jetadmin software.

**NOTE** Refer to the HP Jetdirect print server documentation for information on which external devices are supported.

#### **Available enhanced I/O interfaces**

The HP Jetdirect external print server provides software solutions for:

- **Novell NetWare**
- Microsoft Windows and Windows NT networks
- Apple Mac OS (LocalTalk)
- UNIX (HP-UX and Solaris)
- Linux (Red Hat and SuSE)
- Internet printing

For a summary of available network software solutions, refer to the *HP Jetdirect Print Server Administrator's Guide*, or visit HP online at [http://www.hp.com/support/net\\_printing.](http://www.hp.com/support/net_printing)

#### **NetWare networks**

When using Novell NetWare products with an HP Jetdirect print server, Queue Server mode provides improved printing performance over Remote Printer mode. The HP Jetdirect print server supports Novell Directory Services (NDS) as well as bindery modes. For more information, see the *HP Jetdirect Print Server Administrator's Guide*.

For Windows 2000 and XP systems, use the printer installation utility for printer setup on a NetWare network.

#### **Windows networks**

For Windows 2000 and XP systems, use your printer installation utility for printer setup on a Microsoft Windows network. The utility supports printer setup for either peer-to-peer or clientserver network operation.

# **AppleTalk networks**

Use the HP LaserJet Utility to set up the printer on an EtherTalk or LocalTalk network. For more information, refer to the *HP Jetdirect Print Server Administrator's Guide* included with printers equipped with the HP Jetdirect print server.

### **UNIX/Linux networks**

Use the HP Jetdirect printer installer for UNIX utility to set up the printer on HP-UX or Sun Solaris networks.

For setup and management on UNIX or Linux networks, use HP Web Jetadmin.

To obtain HP software for UNIX/Linux networks, visit HP online at [http://www.hp.com/](http://www.hp.com/support/net_printing) [support/net\\_printing](http://www.hp.com/support/net_printing). For other installation options supported by the HP Jetdirect print server, see the *HP Jetdirect Print Server Administrator's Guide* included with printers equipped with the HP Jetdirect print server.

# **Wireless printing**

Wireless networks offer a safe, secure, and cost-effective alternative to traditional wired network connections. See Supplies and [accessories](#page-214-0) for a list of available wireless print servers.

### **IEEE 802.11b standard**

With the wireless HP Jetdirect 802.11b external print server, HP peripherals can be placed anywhere in the office or home and connected to a wireless network running Microsoft, Apple, Netware, UNIX, or Linux network operating systems. This wireless technology provides a high-quality printing solution without the physical constraints of wiring. Peripherals can be conveniently placed anywhere in an office or home and can be easily moved without changing network cables.

Installation is easy with the HP Install Network Printer Wizard.

HP Jetdirect 802.11b print servers are available for USB and parallel connections.

### **Bluetooth**

Bluetooth wireless technology is a low-power, short-range radio technology that can be used to wirelessly connect computers, printers, personal digital assistants (PDAs), cell phones, and other devices.

Unlike infrared technology, Bluetooth's reliance on radio signals means that devices do not have to be in the same room, office, or cubicle with an unobstructed line of sight in order to communicate. This wireless technology increases portability and efficiency within business network applications.

The HP Color LaserJet 4610n printer uses a Bluetooth adapter (hp bt1300) to incorporate Bluetooth wireless technology. The adapter is available for either USB or parallel connections. The adapter has a 10-meter, line-of-site operation range in the 2.5 GHz ISM band and can achieve data transfer rates up to 723 Kbps. The device supports the following Bluetooth profiles:

- Hardcopy Cable Replacement Profile (HCRP)
- Serial Port Profile (SPP)
- Object Push Profile (OPP)
- Basic Imaging Profile (BIP)
- Basic Printing Profile (BPP) with XHTML-Print

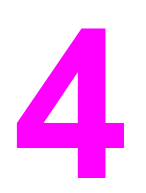

# **4** Printing tasks

This chapter describes how to perform basic printing tasks. The following topics are covered:

- [Controlling](#page-79-0) print jobs
- **[Selecting](#page-81-0) print media**
- [Configuring](#page-83-0) input trays
- [Printing](#page-96-0) on special media
- Manual [two-sided](#page-100-0) (duplex) printing
- Special printing [situations](#page-102-0)
- **Job storage [features](#page-104-0)**
- [Managing](#page-108-0) memory

# <span id="page-79-0"></span> **Controlling print jobs**

In the Microsoft Windows operating system, three settings affect how the printer driver tries to pull paper when you send a print job. The *Source*, *Type*, and *Size* settings appear in the **Page Setup**, **Print**, or **Print Properties** dialog boxes in most software programs. If you do not change these settings, the printer automatically selects a tray using the default printer settings.

#### **Source**

Printing by *Source* means that you choose a specific tray from which you want the printer to pull paper. The printer tries to print from this tray, no matter what type or size is loaded. If you choose a tray that is configured for a type or size that does not match your print job, the printer does not print automatically. Instead, it waits for you to load the tray you chose with the type or size of print media for your print job. If you load the tray, the printer begins printing. If you press  $\vee$ , the printer displays options to print from another tray.

# **Type and Size**

Printing by *Type* or *Size* means that you want the printer to pull paper or print media from the appropriate tray loaded with the correct type and size. Selecting media by type rather than source is similar to locking out trays and helps protect special media from accidental use. For example, if a tray is configured for letterhead and you specify the driver to print on plain paper, the printer will not pull the letterhead from that tray. Instead, it will pull paper from a tray that has plain paper loaded and is configured for plain paper on the printer control panel. Selecting media by Type and Size results in significantly better print quality for heavy paper, glossy paper, and transparencies. Using the wrong setting might result in unsatisfactory print quality. Always print by Type for special print media, such as labels or grayscale transparencies. Print by Size for envelopes, if possible.

- If you want to print by Type or Size, select the Type or Size from the **Page Setup** dialog box, the **Print** dialog box, or the **Print Properties** dialog box, depending on the application.
- If you often print on a certain type or size of media, the printer administrator (for a network printer) or you (for a local printer) can configure a tray for that type or size. Then, when you choose that type or size as you print a job, the printer pulls media from the tray configured for that type or size.

# **Print setting priorities**

Changes made to print settings are prioritized according to where the changes are made as follows:

**NOTE** The names of commands and dialog boxes may vary depending on your program.

- *Page Setup dialog box*. This dialog box opens when you click **Page Setup** or a similar command on the **File** menu of the program you are working in. Settings changed here override settings changed anywhere else.
- *Print dialog box*. This dialog box opens when you click **Print**, **Print Setup**, or a similar command on the **File** menu of the program you are working in. Settings changed in the **Print** dialog box have a lower priority and do not override changes made in the **Page Setup** dialog box.

- *Printer Properties dialog box (printer driver)*. The printer driver opens when you click **Properties** in the **Print** dialog box. Settings changed in the **Printer Properties** dialog box do not override settings available anywhere else.
- *Default printer settings*. The default printer settings determine settings used in all print jobs, *unless* settings are changed in the **Page Setup**, **Print**, or **Printer Properties** dialog boxes, as described above. There are two ways to change the default printer settings:
- 1. Click **Start**, **Settings**, **Printers**, and then right-click the printer icon, and click **Properties**.
- 2. Click **Start**, **Control Panel**, and then select the **Printers** folder, right-click the printer icon, and click **Properties**.

For more information about how to access the printer drivers, see [Accessing](#page-21-0) the printer drivers.

**CAUTION** To avoid affecting print jobs of other users, make printer setup changes through the software application or the printer driver whenever possible. Printer setup changes made through the control panel become default settings for subsequent jobs. Changes made through an application or the printer driver affect only that specific job.

# <span id="page-81-0"></span>**Selecting print media**

You can use many types of paper and other print media with this printer. This section provides guidelines and specifications for selecting and using different print media. For more information about supported print media, see Print media [specifications.](#page-31-0)

Before purchasing any media or specialized forms in quantity, verify that your paper supplier obtains and understands the print media requirements specified in the *HP LaserJet Family Print Media Guide*.

See Supplies and [accessories](#page-214-0) for *HP LaserJet Family Print Media Guide* ordering information. To download a copy of the *HP LaserJet Family Print Media Guide*, go to [http://www.hp.com/support/ljpaperguide.](http://www.hp.com/support/ljpaperguide)

It is possible that media could meet all of the guidelines in this chapter and still not print satisfactorily. This may be due to abnormal characteristics of the printing environment or to other variables over which Hewlett-Packard has no control (for example, extremes in temperature and humidity).

**Hewlett-Packard recommends testing any media before buying it in large quantities**.

**CAUTION** Using media that does not conform to the specifications listed here or in the paper specification guide can cause problems that require service. This service is not covered by the Hewlett-Packard warranty or service agreements.

#### **Media to avoid**

This printer can handle many types of media. Use of media outside the printer's specifications will cause a loss of print quality and increase the chance of paper jams.

- Do not use paper that is too rough.
- Do not use paper with cutouts or perforations other than standard 3-hole punched paper.
- Do not use multipart forms.
- Do not use paper that has already been printed on or that has been fed through a photocopier.
- Do not use paper with a watermark if you are printing solid patterns.

#### **Paper that can damage the printer**

In rare circumstances, paper can damage the printer. Avoid the following paper to prevent possible damage to the printer:

- Do not use paper with staples attached.
- Do not use transparencies designed for inkjet printers or other low-temperature printers, or transparencies designed for monochrome printing. Use only transparencies that are specified for use with HP Color LaserJet printers.
- Do not use photo paper intended for inkjet printers.
- Do not use paper that is embossed or coated and is not designed for the temperatures of the image fuser. Select media that can tolerate temperatures of 190° C (374° F) for 0.1 second.
- Do not use letterhead paper with low-temperature dyes or thermography. Preprinted forms or letterhead must use inks that can tolerate temperatures of 190° C (374° F) for 0.1 second.
- Do not use any media that produces hazardous emissions, or that melts, offsets, or discolors when exposed to 190° C (374° F) for 0.1 second.

To order HP Color LaserJet printing supplies, go to <http://www.hp.com/go/ljsupplies>in the United States or to<http://www.hp.com/ghp/buyonline.html> worldwide.

# <span id="page-83-0"></span>**Configuring input trays**

The printer allows you to configure input trays by type and size. You can load different media in the printer's input trays and then request media by type or size using the control panel. **NOTE** If you have used other HP LaserJet printer models, you might be accustomed to configuring Tray 1 to first mode or cassette mode. On theHP Color LaserJet 4610n printer, setting Tray 1 size and type to **ANY SIZE** is equivalent to first mode. Setting size or type for Tray 1 to a setting other than **ANY SIZE** is equivalent to cassette mode. **NOTE** The instructions below are to configure the trays at the printer control panel.

### **Configuring trays when the printer gives a prompt**

In the following situations, the printer automatically prompts you to configure the tray for type and size:

- when you load paper into the tray
- when you specify a particular tray or media type for a print job through the printer driver or a software application and the tray is not configured to match the print job's settings

The control panel displays this message: **LOAD TRAY XX: [TYPE] [SIZE]**, **To change type press**  $\vee$ . The instructions below explain how to configure the tray after the prompt appears.

**NOTE** The prompt does not appear if you are printing from Tray 1 and if Tray 1 is configured for **ANY SIZE** and **ANY TYPE**.

#### **To configure a tray when loading paper**

- 1. Load paper in the tray. (Close the tray if you are using Tray 2.)
- 2. The printer displays the tray configuration message **TRAY X To change size or type press** .
- 3. Press to display the **TRAY X SIZE=** menu.
- 4. To change the size, press  $\blacktriangledown$  or  $\blacktriangle$  to highlight the correct size.
- 5. Press  $\vee$  to select the size.

Depending on the size setting, the printer might prompt you to move the CUSTOM/ STANDARD switch in Tray 2 to the other position. Follow the instructions in the prompt, and then close the tray.

A **Setting saved** message appears, and then a prompt appears to configure the paper type.

- 6. To change the type, press  $\blacktriangleright$  or  $\blacktriangle$  to highlight the correct paper type.
- 7. Press  $\vee$  to select the paper type.

A **Setting saved** message appears, and then the current type and size settings are displayed.

8. If size and type are now correct, press  $\Rightarrow$  to clear the message.

# <span id="page-84-0"></span>**To configure a tray to match print job settings**

- 1. In the software application, specify the source tray, the paper size, and the paper type.
- 2. Send the job to the printer.

If the tray needs to be configured, the **LOAD TRAY X:** message appears.

- 3. Load the tray with the correct paper. When the tray is closed, the **TRAY X SIZE=** appears.
- 4. If the highlighted size is not correct, press  $\blacktriangledown$  or  $\blacktriangle$  to highlight the correct size.
- 5. Press  $\vee$  to select the correct size.

Depending on the size setting, the printer might prompt you to move the CUSTOM/ STANDARD switch in Tray 2 to the other position. Follow the instructions in the prompt, and then close the tray.

A **Setting saved** message appears, and then a prompt appears to configure the paper type.

- 6. If the highlighted paper type is not correct, press  $\bullet$  or  $\bullet$  to highlight the desired paper type.
- 7. Press  $\vee$  to select the paper type.

A **Setting saved** message appears, and then the current type and size settings are displayed.

### **Configuring trays using the Paper Handling menu**

You can also configure the trays for type and size without a prompt from the printer. Use the paper handling menu to configure the trays as follows.

#### **Configuring the paper size**

- 1. Press MENU to enter the **MENUS**.
- 2. Press <del>▼</del> to highlight **PAPER HANDLING**.
- 3. Press **√** to select **PAPER HANDLING**.
- 4. Press  $\blacktriangledown$  to highlight **Tray <N> Size**. (N represents the number of the tray you are configuring.)
- 5. Press **v** to select **Tray <N> Size**.
- 6. Press  $\blacktriangleright$  or  $\blacktriangle$  to highlight the correct size.
- 7. Press  $\vee$  to select the correct size.

Depending on the tray you are configuring and the size selected, the printer might prompt you to adjust the tray guides or to move the CUSTOM/STANDARD switch in the tray to the other position. Follow the instructions in the prompt, and then close the tray.

#### **Configuring the paper type**

- 1. Press MENU to enter the **MENUS**.
- 2. Press <del>▼</del> to highlight **PAPER HANDLING**.
- 3. Press **√** to select **PAPER HANDLING**.
- 4. Press  $\blacktriangledown$  to highlight **Tray <N> Type**. (N represents the number of the tray you are configuring.)
- 5. Press **v** to select **Tray <N> Type**.
- 6. Press  $\blacktriangleright$  or  $\blacktriangle$  to highlight the correct paper type.
- 7. Press  $\vee$  to select the correct paper type.

A **Setting saved** message appears, and then the current type and size settings are displayed.

# **Configuring Tray 2 for a custom paper size**

The printer automatically detects many sizes of paper, but you can also configure trays for custom paper sizes. You must specify the following parameters:

- Unit of measure (millimeters or inches)
- X dimension (the width of the page as it feeds into the printer)
- Y dimension (the length of the page as it feeds into the printer)

You must also move the tray's CUSTOM/STANDARD switch to the CUSTOM position.

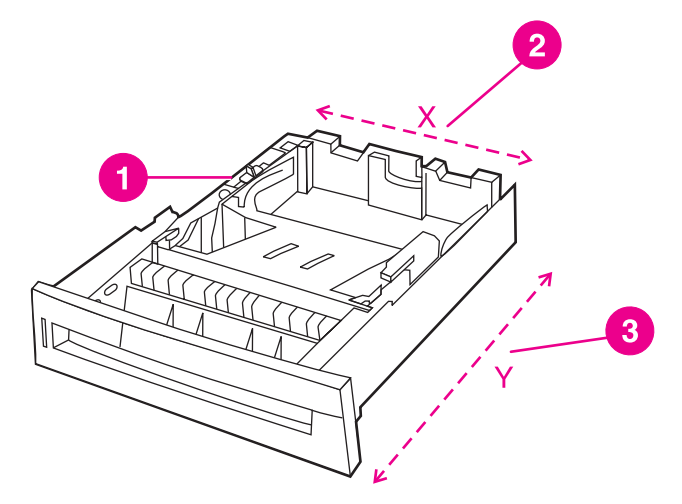

- 1 CUSTOM/STANDARD switch
- 2 Page width (X dimension)
- 3 Page length (Y dimension)

Use the following procedure to configure a tray for a custom size. Once a Custom size is set for a tray, it will be retained until the switch in the tray is moved back to STANDARD.

#### **To set a custom size in Tray 2**

- 1. Open the tray and move the CUSTOM/STANDARD switch to the CUSTOM position. Close the tray.
- 2. When the tray configuration message appears, press  $\vee$ .
- 3. Press ▲ to change **ANY CUSTOM** to **custom**.
- 4. Press **√** to select **custom**.
- 5. Press  $\triangle$  or  $\blacktriangledown$  to highlight the correct unit (either millimeters or inches).
- 6. Press  $\vee$  to select the value.

After the unit of measure is set properly, set the X dimension as follows:

- 7. Press  $\triangle$  or  $\blacktriangledown$  to highlight the correct value.
- 8. Press  $\vee$  to select the value. If the value entered is outside the valid range, **Invalid value** will appear for two seconds. The display prompts you to enter another value.

After the X dimension is set properly, set the Y dimension as follows:

- 9. Press  $\triangle$  or  $\triangledown$  to highlight the correct value.
- 10. Press  $\checkmark$  to select the value. If the value entered is outside the valid range, **Invalid value** will appear for two seconds. The display prompts you to enter another value. The printer displays a message indicating the dimensions for the custom size.

# **Printing from Tray 1 (multipurpose tray)**

Tray 1 is a multipurpose tray that holds up to 100 sheets of paper or 20 envelopes. It provides a convenient way to print envelopes, transparencies, custom-size paper, heavy media greater than 32 lb, or other types of media without having to unload the other trays.

**NOTE** Tray 1 does not have a CUSTOM/STANDARD switch, so all paper sizes for Tray 1 are undetectable.

#### **Loading Tray 1**

**CAUTION** To avoid jams, never add or remove paper from Tray 1 during printing.

1. Open Tray 1.

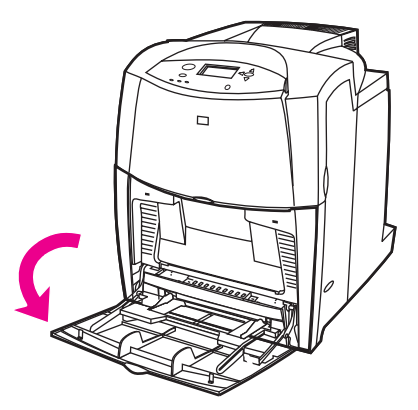

2. Set the side guides to the desired width.

<span id="page-87-0"></span>3. Load paper in the tray with the side to be printed on facing down.

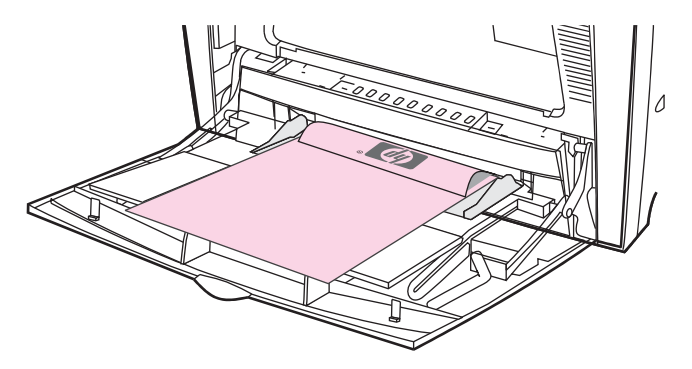

**NOTE** For best performance, load the tray completely full without splitting the ream of paper. Splitting the ream might cause a multi-feed problem, which could result in a paper jam. The capacity of the paper tray can vary. For example, if you are using  $75$  g/m<sup>2</sup> (20 lb) paper, the tray holds a full ream of 500 sheets. If the media is heavier than 75  $g/m^2$  (20 lb), the tray will not hold a full ream, and you must reduce the number of sheets accordingly. Do not overfill the tray because the printer might not pick up the paper.

> 4. Adjust the side guides so that they lightly touch the paper stack but do not bend the paper.

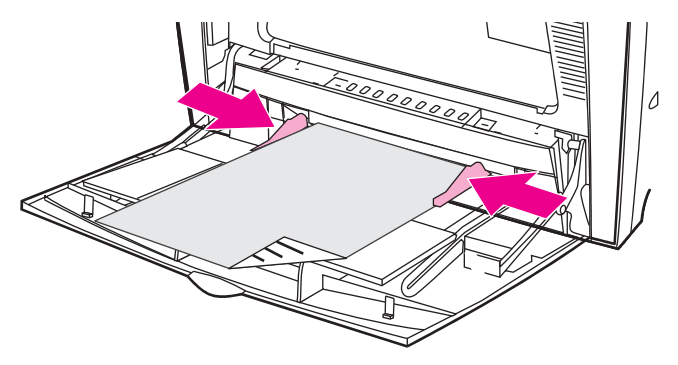

**NOTE** Make sure the paper fits under the tabs on the guides and not above the load level indicators.

### **Printing envelopes from Tray 1**

Many types of envelopes can be printed from Tray 1. Up to 20 envelopes can be stacked in the tray. Printing performance depends on the construction of the envelope.

In the software, set margins at least 15 mm (0.6 inches) from the edge of the envelope.

**CAUTION** Envelopes with clasps, snaps, windows, coated linings, exposed self-stick adhesives, or other synthetic materials can severely damage the printer. To avoid jams and possible printer damage, never try to print on both sides of an envelope. Before you load envelopes, make sure they are flat, undamaged, and not stuck together. Do not use envelopes with pressure-sensitive adhesive.

# **To load envelopes into Tray 1**

**CAUTION** To avoid jams, do not remove or insert envelopes during printing.

1. Open Tray 1.

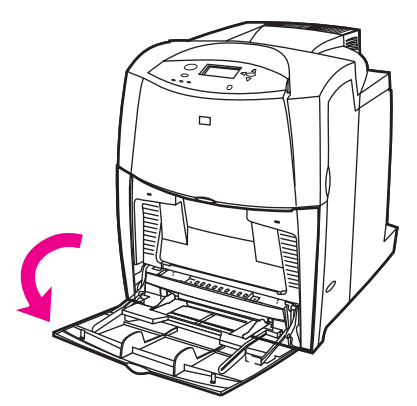

2. Load up to 20 envelopes in the center of Tray 1 with the side to be printed facing down and the postage end toward the printer. Slide the envelopes into the printer as far as they will go without forcing them.

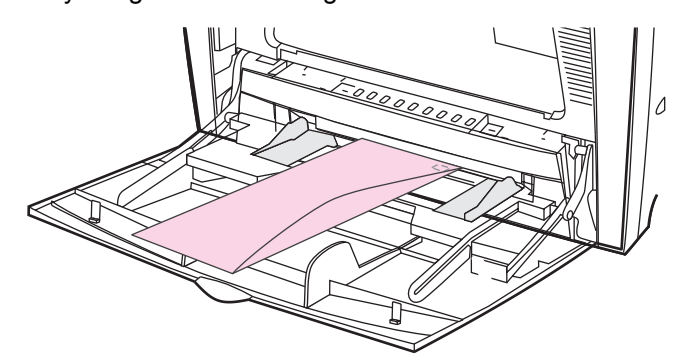

3. Adjust the guides to touch the envelope stack without bending the envelopes. Make sure the envelopes fit under the tabs on the guides.

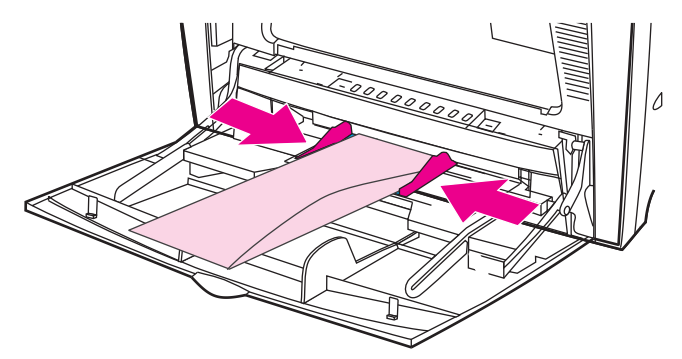

#### **Printing envelopes**

- 1. Specify Tray 1 or select the media source by size in the printer driver.
- 2. If your software does not automatically format an envelope, specify Landscape for page orientation in your software application or printer driver. Use the following guidelines to set margins for return and destination addresses on Commercial #10 or DL envelopes.

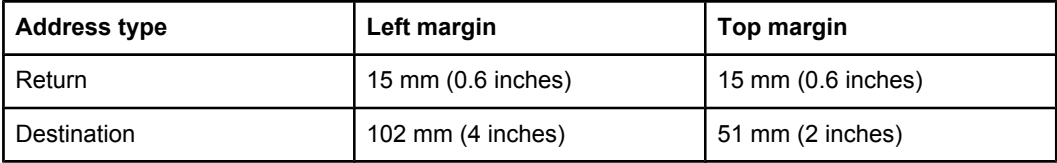

**NOTE** For envelopes of other sizes, adjust the margin settings appropriately.

3. Select Print from the software application or printer driver.

# **Printing from Tray 2**

Tray 2 holds up to 500 sheets of standard paper or a 50.8 mm (2-inch) stack of labels. Tray 2 adjusts for detectable media sizes; letter, legal, A4, A5, JIS B5, and executive; and undetectable media sizes: 8.5 by 13 and Executive (JIS), double Japan postcard, and custom. The printer automatically detects the media size in these trays based on the tray's paper guide configuration. (See [Supported](#page-31-0) media weights and sizes.)

**NOTE** When using undetectable standard-sized media, place the CUSTOM/STANDARD switch in the **CUSTOM** position.

# **Loading detectable standard-sized media into Tray 2**

Detectable standard-sized media is detected in the printer when the CUSTOM/STANDARD switch is set to the **STANDARD** position, but can be manually set when the switch is set to the **CUSTOM** position. Detectable sizes are marked in the tray.

The following detectable standard-sized media is supported in Tray 2: letter, legal, executive, A4, A5, and (JIS) B5.

**CAUTION** Do not print cardstock, envelopes, heavy or extra heavy paper, or unsupported sizes of media from Tray 2. Print on these types of media only from Tray 1. Do not overfill the input tray or open it while it is in use. Doing so can cause jams in the printer.

> 1. Remove the tray from the printer. Move the CUSTOM/STANDARD switch to the **STANDARD** position.

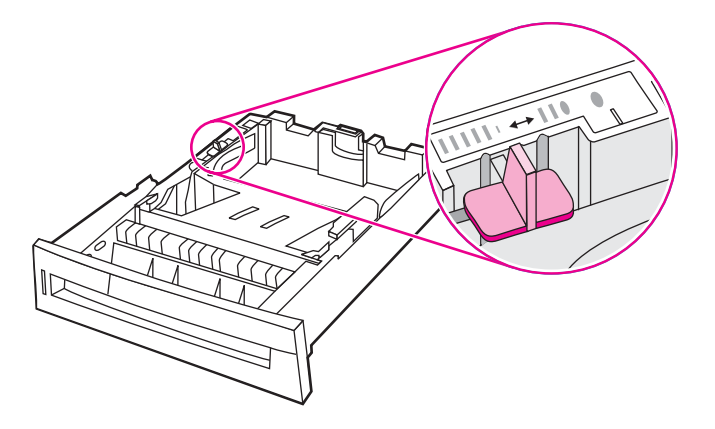

2. Adjust the rear media-length guide by squeezing the guide adjustment latch and sliding the back of the tray to the length of the media being used.

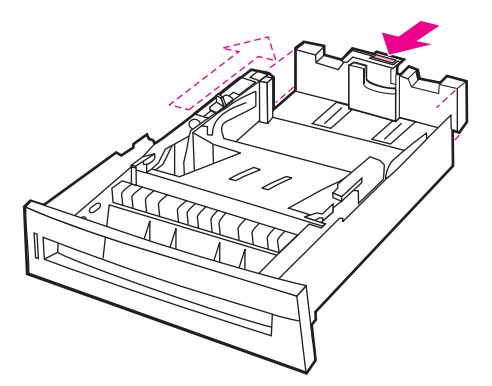

3. Push down the media lift plate until it locks.

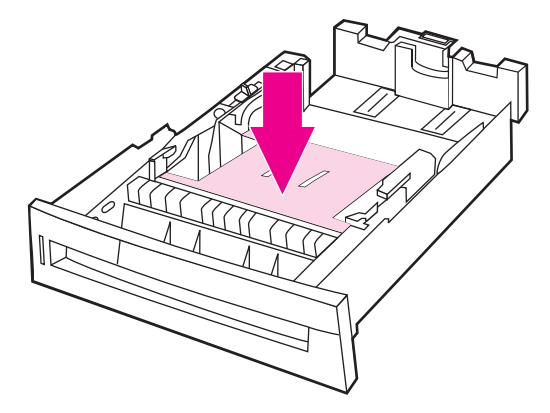

4. Slide the media-width guides open to the size for the media you are using.

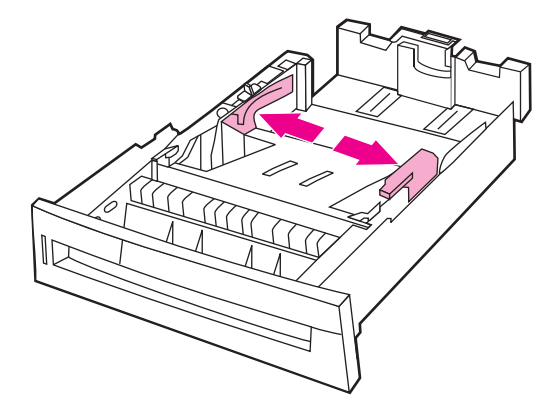

5. Load media face-up, making sure that the corners of the media fit under the front corner tabs.

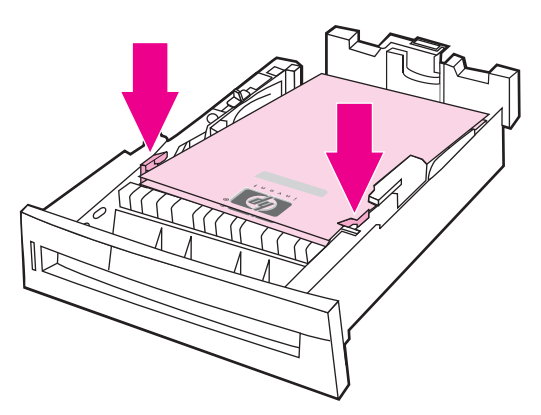

**NOTE** For best performance, load the tray completely full without splitting the ream of paper. Splitting the ream might cause a multi-feed problem, which could result in a paper jam. The capacity of the paper tray can vary. For example, if you are using 75  $g/m^2$  (20 lb) paper, the tray holds a full ream of 500 sheets. If the media is heavier than 75  $q/m^2$  (20 lb), the tray will not hold a full ream, and you must reduce the number of sheets accordingly. Do not overfill the tray because the printer might not pick up the paper.

**NOTE** If the tray is not properly adjusted, the printer might display an error message or the media might jam.

- 6. Insert the tray into the printer. The printer will display the tray's media type and size. If the configuration is not correct, press the  $\vee$  key when the printer prompts you to [configure](#page-83-0) the tray for type and size. (For more information see To configure a tray when [loading](#page-83-0) paper.)
- 7. If the configuration is correct, press  $\Rightarrow$  to clear the message.

# **Loading undetectable standard-sized media into Tray 2**

Undetectable standard-sized media sizes are not marked in the tray, but are listed in the **Size** menu for the tray.

The following undetectable standard-sized media is supported in Tray 2: executive (JIS), 8.5 by 13, double Japan postcard, and 16K.

**CAUTION** Do not print cardstock, envelopes, or unsupported sizes of media from Tray 2. Print on these types of media only from Tray 1. Do not overfill the input tray or open it while it is in use. Doing so can cause paper jams.

> 1. Remove the tray from the printer. Move the CUSTOM/STANDARD switch to the **CUSTOM** position.

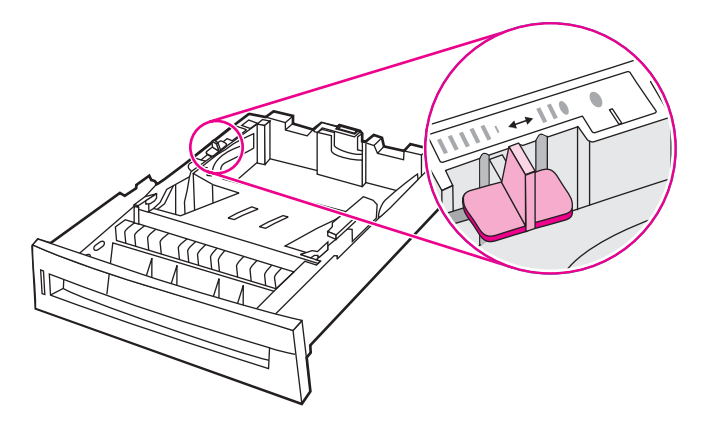

2. Adjust the rear media-length guide by squeezing the guide adjustment latch and sliding the back of the tray to the length of the media being used.

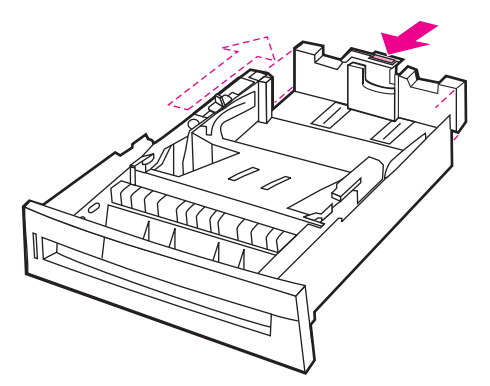

3. Push down the media lift plate until it locks.

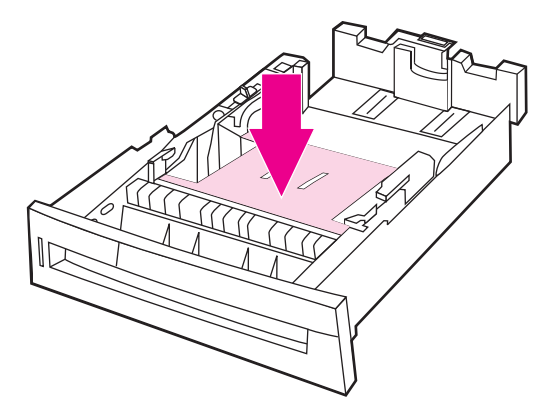

4. Slide the media-width guides open to the size for the media you are using.

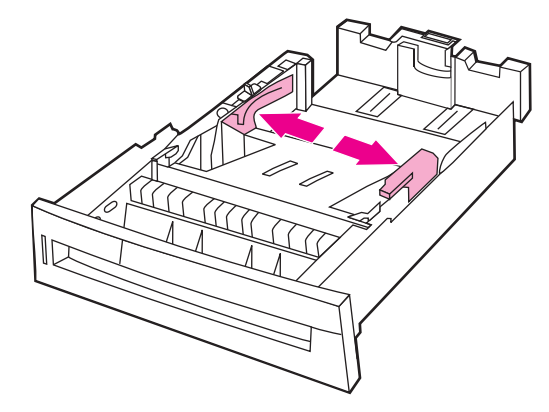

5. Load media face-up, making sure that the corners of the media fit under the front corner tabs.

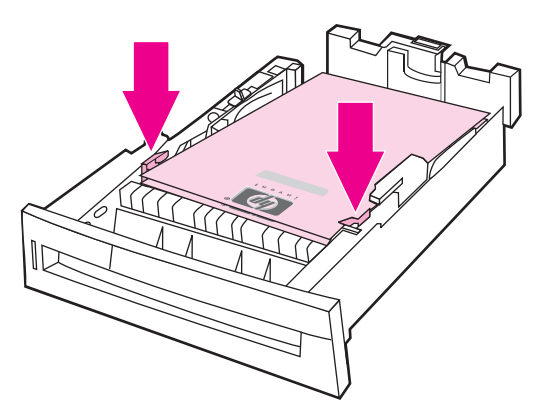

**NOTE** For best performance, load the tray completely full without splitting the ream of paper. Splitting the ream might cause a multi-feed problem, which could result in a paper jam. The capacity of the paper tray can vary. For example, if you are using 75  $g/m^2$  (20 lb) paper, the tray holds a full ream of 500 sheets. If the media is heavier than 75  $q/m^2$  (20 lb), the tray will not hold a full ream, and you must reduce the number of sheets accordingly. Do not overfill the tray because the printer might not pick up the paper.

**NOTE** If the tray is not properly adjusted, the printer might display an error message or the media might jam.

- 6. Insert the tray into the printer. The printer will display the tray's media type and size. If the configuration is not correct, press the  $\vee$  key when the printer prompts you to [configure](#page-83-0) the tray for type and size. (For more information, see To configure a tray when [loading](#page-83-0) paper.)
- 7. If the configuration is correct, press  $\Rightarrow$  to clear the message.

# **Loading custom-sized media into Tray 2**

The **Custom** media menu will be displayed when the Tray 2 switch is in the **Custom** size position. You must also change the size setting on the control panel to **custom** and set the unit of measure, X dimension, and Y dimension. See To [configure](#page-84-0) a tray to match print job [settings](#page-84-0) for more information.

1. Remove tray from the printer.

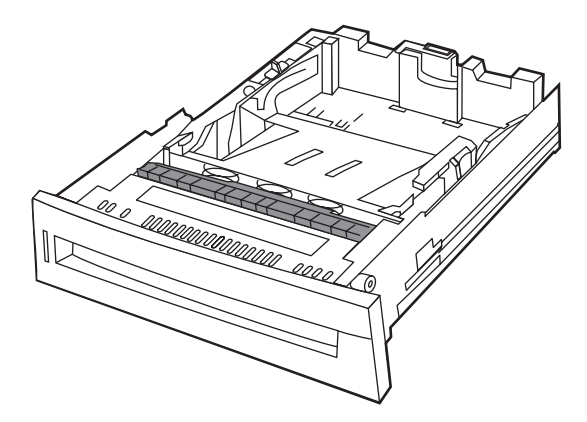

2. Move the tray switch to the CUSTOM size position. Once a custom size is set for a tray, it will be retained until the switch is moved back to STANDARD or until you manually change the configuration.

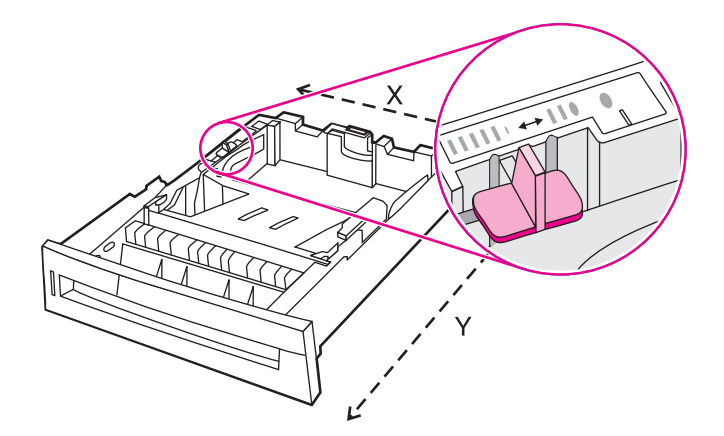

3. Slide the media width guides all the way open and adjust the rear media-length guide to the length of the paper being used.

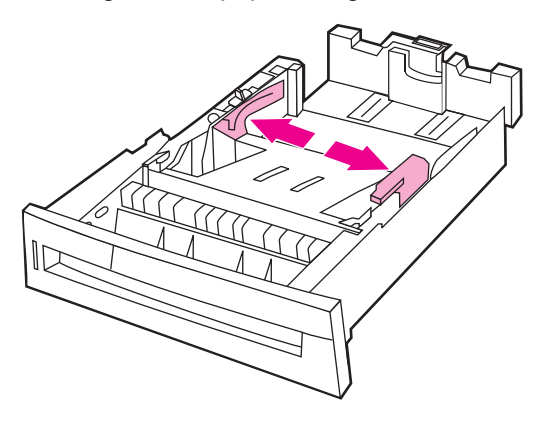

4. Push down the media lift plate until it locks.

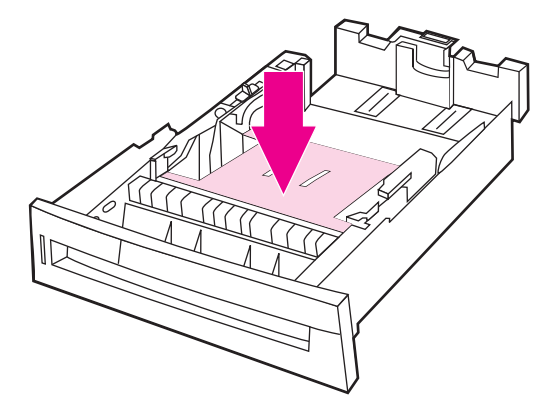

5. Load media face-up, making sure that the corners of the media fit under the front tabs.

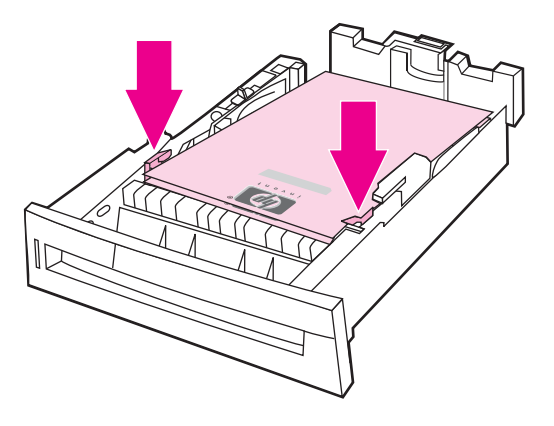

**NOTE** For best performance, load the tray completely full without splitting the ream of paper. Splitting the ream might cause a multi-feed problem, which could result in a paper jam. The capacity of the paper tray can vary. For example, if you are using  $75 \frac{g}{m^2}$  (20 lb) paper, the tray holds a full ream of 500 sheets. If the media is heavier than 75  $g/m^2$  (20 lb), the tray will not hold a full ream, and you must reduce the number of sheets accordingly. Do not overfill the tray because the printer might not pick up the paper.

- 6. Slide the media width guides in making sure that they gently touch the paper. Insert the tray into the printer.
- 7. Insert the tray into the printer. The printer will display the tray's type and size configuration. To specify specific custom dimensions, or if the type is not correct, **press** the v key when the printer prompts **To change size or type press** v. To enter specific dimensions or change the size selection from **ANY CUSTOM** to **custom**, see [To](#page-84-0) [configure](#page-84-0) a tray to match print job settings.
- 8. If the configuration is correct, press  $\Rightarrow$  to clear the message.

# <span id="page-96-0"></span>**Printing on special media**

Use these guidelines when printing on special types of media.

**NOTE** Special media such as envelopes, transparencies, custom-size paper, or heavy media greater than 120 g/m<sup>2</sup> is used in Tray 1.

To print on any special media, use the following procedure:

- 1. Load the media in the paper tray.
- 2. When the printer prompts you for the paper type, select the correct media type for the paper loaded in the tray. For example, select **GLOSSY** when loading HP Gloss Laser Paper.
- 3. In the software application or the printer driver, set the media type to match the media type that is loaded in the paper tray.

**NOTE** For the best print quality, always verify that the media type selected on the printer control panel and the media type selected in the application or printer driver match the type of media loaded in the tray.

# **Transparencies**

When printing on transparencies, use the following guidelines:

- Handle transparencies using the edges. Oils from your fingers deposited on the transparency can cause print quality problems.
- Use only overhead transparencies recommended for use in this printer. Hewlett-Packard recommends using HP Color LaserJet Transparencies with this printer. HP products are designed to work together for optimum printing results.
- In either the software application or the driver, select **TRANSPARENCY** as the media type, or print from a tray that is configured for transparencies.

For more information about how to access the printer drivers, see [Accessing](#page-21-0) the printer **[drivers](#page-21-0)** 

**CAUTION** Transparencies not designed for LaserJet printing will melt in the printer, causing damage to the printer.

#### **Glossy paper**

- In either the software application or the driver, select **GLOSSY** or **HEAVY** as the media type, or print from a tray that is configured for glossy paper.
- Use the control panel to set the media type to **GLOSSY** for the input tray being used.
- Because this affects all print jobs, it is important to return the printer to its original settings once the job has printed. See [Configuring](#page-83-0) input trays for more information.

**NOTE** Hewlett-Packard recommends using HP Color LaserJet Soft Gloss paper with this printer. HP products are designed to work together for optimum printing results. If HP Color LaserJet Soft Gloss paper is not used with this printer, print quality may be compromised.

# **Colored paper**

- Colored paper should be of the same high quality as white xerographic paper.
- Pigments used must be able to withstand the printer's fusing temperature of 190° C (374° F) for 0.1 second without deterioration.
- Do not use paper with a colored coating that was added after the paper was produced.
- The printer creates colors by printing patterns of dots, overlaying and varying their spacing to produce various colors. Varying the shade or color of the paper will affect the shades of the printed colors.

#### **Envelopes**

**NOTE** Envelopes can be printed only from Tray 1. Set the tray's media size to the specific envelope size. See Printing [envelopes](#page-87-0) from Tray 1.

> Adhering to the following guidelines will help ensure proper printing on envelopes and help prevent printer jams:

- Do not load more than 20 envelopes into Tray 1.
- The weight rating of envelopes should not exceed 105 g/m<sup>2</sup> (28 lb bond).
- Envelopes should be flat.
- Do not use envelopes with windows or clasps.
- Envelopes must not be wrinkled, nicked, or otherwise damaged.
- Envelopes with peel-off adhesive strips must use adhesives that can withstand the heat and pressures of the printer's fusing process.
- Envelopes should be loaded face-down and with the postage end feeding into the printer first.

#### **Labels**

**NOTE** For printing labels, set the tray's media type to **LABELS** in the printer control panel. See [Configuring](#page-83-0) input trays. When printing labels, use the following guidelines:

- Verify that the labels' adhesive material can tolerate temperatures of 190 $^{\circ}$  C (374 $^{\circ}$  F) for 0.1 second.
- Verify that there is no exposed adhesive material between the labels. Exposed areas can cause labels to peel off during printing, which can cause printer jams. Exposed adhesive can also cause damage to printer components.
- Do not re-feed a sheet of labels.
- Verify that the labels lie flat.
- Do not use labels that are wrinkled, bubbled, or otherwise damaged.

#### **Heavy paper**

The following heavy paper types can be used with the HP Color LaserJet 4610n printer.

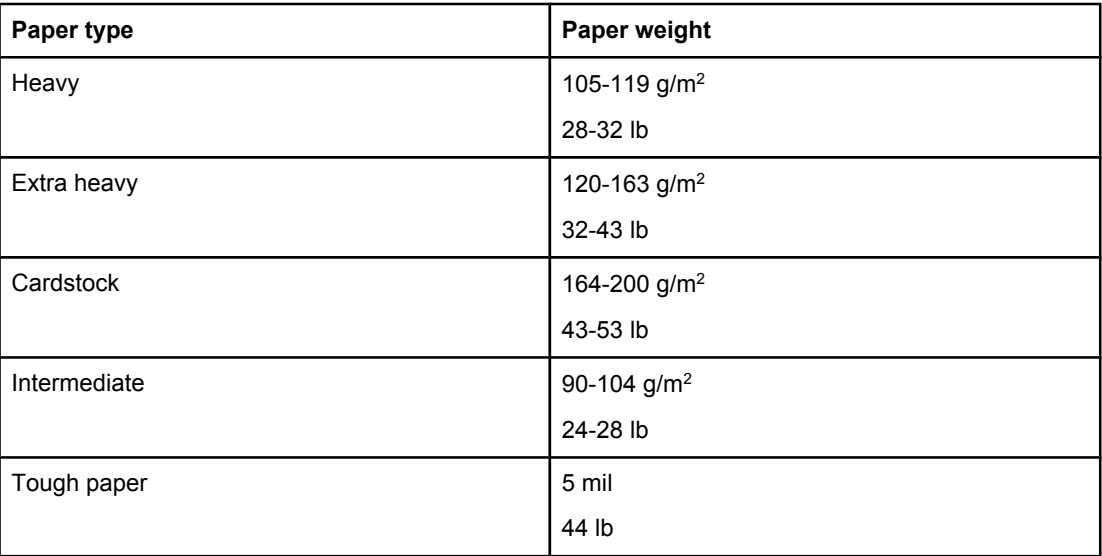

When printing on heavy paper types, use the following guidelines:

- Use Tray 1 for paper that is heavier than 120 g/m<sup>2</sup> to 200 g/m<sup>2</sup> (32 lb bond up to 53 lb bond).
- For optimum results when printing on heavy paper, use the printer control panel to set the media type for the tray to **HEAVY**.
- In either the software application or the driver, select **Heavy** as the media type, or print from a tray that is configured for heavy paper.
- Because this setting affects all print jobs, it is important to return the printer back to its original settings once the job has printed. See [Configuring](#page-83-0) input trays.

**CAUTION** In general do not use paper that is heavier than the media specification recommended for this printer. Doing so can cause misfeeds, paper jams, reduced print quality, and excessive mechanical wear.

# **HP LaserJet Tough paper**

When printing on HP LaserJet Tough paper, use the following guidelines:

- Handle HP LaserJet Tough paper using the edges. Oils from your fingers deposited on HP LaserJet Tough paper can cause print quality problems.
- Use only HP LaserJet Tough paper with this printer. HP products are designed to work together for optimum printing results.
- In either the software application or the driver, select **TOUGH PAPER** as the media type, or print from a tray that is configured for HP LaserJet Tough paper.

# **Preprinted forms and letterhead**

Observe the following guidelines for best results with preprinted forms and letterhead:

- Forms and letterhead must be printed with heat-resistant inks that will not melt, vaporize, or release hazardous emissions when subjected to the printer's fusing temperature of approximately 190° C (374° F) for 0.1 second.
- Inks must be non-flammable and should not adversely affect any printer rollers.
- Forms and letterhead should be sealed in a moisture-proof wrapping to prevent changes during storage.
- Before loading preprinted paper such as forms and letterhead, verify that the ink on the paper is dry. During the fusing process, wet ink can come off of preprinted paper.

# **Recycled paper**

This printer supports the use of recycled paper. Recycled paper must meet the same specifications as standard paper. See the *HP LaserJet Printer Family Print Media Guide*. Hewlett-Packard recommends that recycled paper contain no more than 5 percent ground wood.

# <span id="page-100-0"></span>**Manual two-sided (duplex) printing**

**NOTE** You must specify two-sided printing options in your software application or in the printer driver in order to print on both sides of the page. If this option is not visible in the software application or printer driver, use the following information to make duplex printing options available.

To use two-sided printing:

- Verify that the printer driver is configured to show the two-sided printing option as manual. For instructions, see the online Help for the printer driver or for more information about how to access the printer drivers, see [Accessing](#page-21-0) the printer drivers.
- Once the two-sided printing option is shown, select the appropriate two-sided printing options in the printer driver software. Two-sided printing options include page and binding orientation.
- Two-sided printing is not supported for certain media types, including transparencies, envelopes, labels, heavy, extra heavy, cardstock, and Tough paper. (The maximum weight paper for automatic duplex printing is  $105$  g/m<sup>2</sup> (28 lb) bond.)
- Manual two-sided printing can support all sizes and more types of media. (Transparencies, envelopes, and labels are not supported.)
- For best results, avoid two-sided printing with rough-textured, heavy-weight media.
- When using special media such as letterhead or forms, place the media face down in Tray 2. Place special media face up in Tray 1. (This is different than for one-sided printing.)

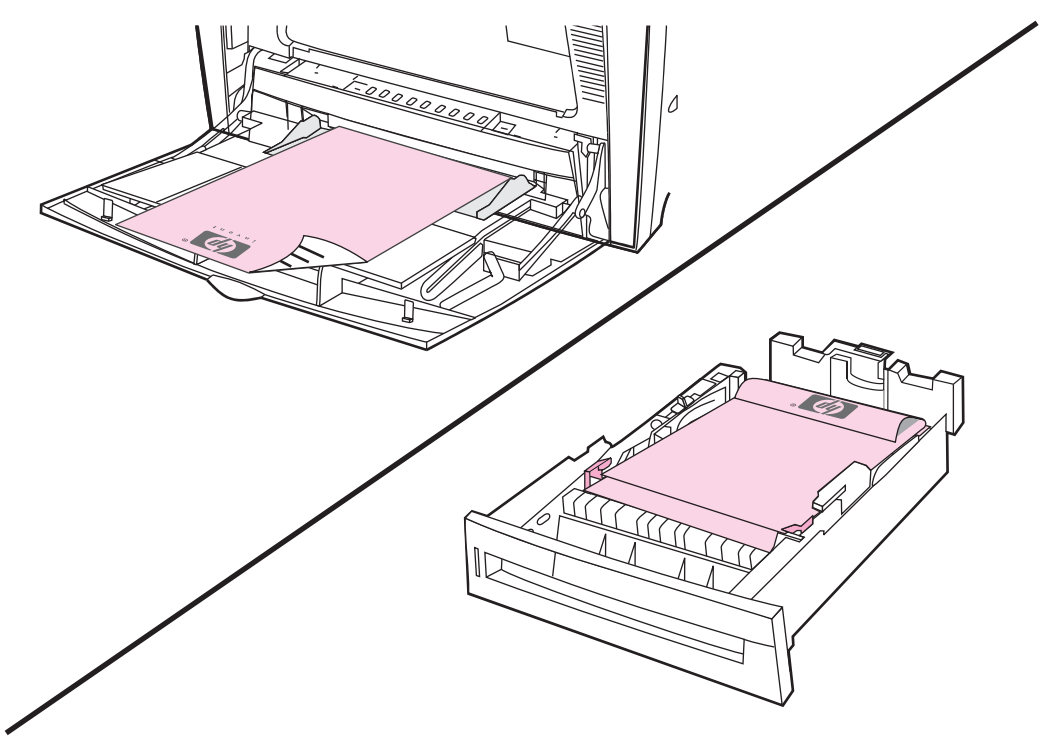

# **Manual two-sided printing**

If you want to print on two sides (duplex) on paper other than the supported sizes or weights (for example, paper heavier than 120  $g/m^2$  (32 lb) or very thin paper), or if your printer does not support automatic two-sided printing, you will have to go to the printer and reinsert the paper manually after the first side has printed.

**NOTE** Damaged or previously used paper can cause paper jams and should not be used.

#### **To manually print on two sides (duplex)**

- 1. Ensure that the printer driver is configured to allow manual duplexing. In the printer driver, select **Allow Manual Duplex**. See [Accessing](#page-21-0) the printer drivers.
- 2. From the application, open the printer driver.
- 3. Select the appropriate size and type.
- 4. On the **Finishing** tab, click **Print on Both Sides** or **Print on Both Sides (Manually)**.
- 5. The default binding option is to bind on the long edge of the paper in portrait layout. To change the setting, click the **Finishing** tab, and select the **Flip pages up** checkbox.
- 6. Click **OK**. The **Print on Both Sides** instructions will appear. Follow the instructions to finish printing your document.

**NOTE** If total sheets exceed the Tray 1 capacity for manual duplex jobs, feed the top 100 sheets and press  $\vee$ . When prompted, feed the next 100 sheets and press  $\vee$ . Repeat as necessary until all the sheets from the output stack have been loaded into Tray 1.

For more information about how to access the printer drivers, see [Accessing](#page-21-0) the printer drivers.

# **Printing booklets**

Some versions of the printer driver let you control the printing of booklets when duplexing. You can select binding on the left or right side on letter, legal, or A4 paper size. Windows 2000 and XP supports booklet printing for all paper sizes.

See the printer driver online Help for more information about the printing booklets feature.

# <span id="page-102-0"></span>**Special printing situations**

Use these guidelines when printing on special types of media.

### **Printing a different first page**

Use the following procedure to print the first page of a document on a different media type than the rest of the document, for example, to print the first page of a document on letterhead paper and the rest on plain paper.

1. From your application or printer driver, specify a tray for the first page and another tray for the remaining pages.

For more information about how to access the printer drivers, see [Accessing](#page-21-0) the printer [drivers](#page-21-0).

- 2. Load the special media into the tray that you specified in step 1.
- 3. Load the media for the remaining pages of the document into another tray.

You can also print on different media by using the printer control panel or printer driver to set the types of media that are loaded in the trays and then selecting the first and remaining pages by media type.

### **Printing a blank back cover**

Use the following procedure to print a blank back cover. You can also select an alternate paper source or print on a different media type than the rest of the document.

- 1. On the printer driver's **Paper** tab, select **Use different paper**, then from the drop-down list, select **Back Cover**, check **Add a blank back cover**, and then click **OK**.
- 2. For more information about how to access the printer drivers, see [Accessing](#page-21-0) the printer [drivers](#page-21-0).

You can also select an alternate paper source or print a blank back cover on a different media type than the rest of the document. If desired, select a different source and type from the drop-down lists.

### **Printing on custom-size media**

The printer supports single-sided printing on custom-size media. Tray 1 supports media sizes from 76 by 127 mm (3 by 5 inches) to 216 by 356 mm (8.5 by 14 inches). Tray 2 supports media sizes from 182 by 210 mm (7.16 by 8.27 inches) to 216 by 356 mm (8.5 by 14 inches).

When printing on custom-size media, if Tray 1 is configured in the printer control panel as **TRAY X TYPE= ANY TYPE** and **TRAY X SIZE= ANY SIZE**, the printer will print on whatever media is loaded in the tray. When printing on custom-size media from Tray 2, adjust the switch on the tray to the **custom** position, and from the control panel, set the media size to **custom** or **ANY CUSTOM**.

Some software applications and printer drivers allow you to specify custom paper-size dimensions. You can configure custom paper sizes from the printer driver's **Paper** tab or **Forms** tab (Windows 2000 and XP). Be sure to set the correct paper size in both the page setup and print dialog boxes.

For more information about how to access the printer drivers, see [Accessing](#page-21-0) the printer drivers.

If your software application requires you to calculate margins for custom-size paper, see the online Help for that application.

# **Stopping a print request**

You can stop a print request either from the printer control panel or from your software application. To stop a print request from a computer on a network, see the online Help for the specific network software.

**NOTE** It may take some time for all printing to clear after you have canceled a print job.

#### **To stop the current print job from the printer control panel**

- 1. Press Stop on the printer control panel to pause the job that is currently printing. The control panel menu provides the option to resume printing or to cancel the current job.
- 2. Press MENU to exit the menu and resume printing.
- 3. Press  $\vee$  to cancel the job.

Pressing S<sub>TOP</sub> does not affect subsequent print jobs that are stored in the printer buffer.

#### **To stop the current print job from your software application**

A dialog box will appear briefly on the control panel display, giving you the option to cancel the print job.

If several requests have been sent to the printer through your software, they might be waiting in a print queue (for example, in Windows Print Manager). See the software documentation for specific instructions on canceling a print request from the computer.

If a print job is waiting in a print queue (computer memory) or print spooler (Windows 2000 or XP), delete the print job there.

For Windows 2000 or XP, go to **Start**, **Settings**, and then **Printers**. Double-click the **HP Color LaserJet 4610n printer** icon to open the print spooler. Select the print job you want to cancel, and then press **Delete**. If the print job is not cancelled, you might need to shut down and restart the computer.

# <span id="page-104-0"></span>**Job storage features**

The HP Color LaserJet 4610n printer lets you store a job in the printer's memory for printing at a later time. The job storage features use memory from random access memory (RAM). These job storage features are described below.

To support job storage features for complex jobs, or if you often print complex graphics, print PostScript (PS) documents, or use many downloaded fonts, HP recommends that you install additional memory. Added memory also gives you more flexibility in supporting job-storage features, such as quick copying.

**NOTE** To use the Private Job and Proof and Hold features, you must have a minimum of 192 MB of memory: 256 MB DDR plus 32 MB of additional memory on the formatter board.

**CAUTION** Make sure to uniquely identify jobs in the printer driver before printing. Using default names may override previous jobs with the same default name or cause the job to be deleted. For more information about how to access the printer drivers, see [Accessing](#page-21-0) the printer drivers.

# **Storing a print job**

You can download a print job to the printer without printing it. You can then print the job at any time through the printer control panel. For example, you may want to download a personnel form, calendar, time sheet, or accounting form that other users can access and print.

To store a print job permanently, select the **Stored Job** option in the driver when printing the job.

- 1. Press MENU to enter **MENUS**.
- 2. **RETRIEVE JOB** is highlighted.
- 3. Press **√** to select **RETRIEVE JOB**.
- 4. Press  $\blacktriangledown$  to highlight your **USER NAME**.
- 5. Press **√** to select your USER NAME.
- 6. Press  $\blacktriangleright$  to highlight a **JOB NAME**.
- 7. Press  $\checkmark$  to select the **JOB NAME**.

**PRINT** is highlighted.

- 8. Press  $\checkmark$  to select **PRINT**.
- 9. Press  $\triangle$  or  $\blacktriangledown$  to select the first digit of the PIN.
- 10. Press  $\vee$  to select the digit. The number changes to an asterisk.
- 11. Repeat steps 10 and 11 for the remaining three digits of the PIN.
- 12. Press  $\vee$  when finished entering the PIN.
- 13. Press  $\triangle$  or  $\triangledown$  to select the number of copies needed.
- 14. Press  $\vee$  to print the job.

# **Proofing and holding a job**

The proof and hold feature provides a quick and easy way to print and proof one copy of a job and then print addtional copies. This option stores the print job in printer RAM memory, and prints only the first copy of the job, allowing you to check the first copy. If the document prints correctly, you can print the remaining copies of the print job from the printer control panel. The number of proof-and-hold print jobs that can be stored in the printer is set from the printer control panel.

To permanently store the job and prevent the printer from deleting it, select the **Stored Job** option in the driver.

#### **Printing stored jobs**

1. Press MENU to enter **MENUS**.

**RETRIEVE JOB** is highlighted.

- 2. Press  $\checkmark$  to select **RETRIEVE JOB**.
- 3. Press <del>▼</del> to highlight your USER NAME.
- 4. Press  $\checkmark$  to select your USER NAME.
- 5. Press <del>▼</del> to highlight a **JOB NAME**.
- 6. Press  $\vee$  to select the **JOB NAME**.

**PRINT** is highlighted.

- 7. Press  $\vee$  to select **PRINT**.
- 8. Press  $\triangle$  or  $\blacktriangledown$  to select the number of copies.
- 9. Press  $\vee$  to print the job.

#### **Deleting stored jobs**

When you send a stored job, the printer overwrites any previous jobs with the same user and job name. If there is not a job already stored under the same user and job name, and the printer needs additional space, the printer may delete other stored jobs starting with the oldest. The default number of jobs that can be stored is 32. You can change the number of jobs that can be stored from the control panel. For more information about setting the job storage limit, see [Configure](#page-46-0) device menu.

A job can be deleted from the control panel or from HP Web Jetadmin. To delete a job from the control panel, use the following procedure:

1. Press MENU to enter **MENUS**.

**RETRIEVE JOB** is highlighted.

- 2. Press  $\checkmark$  to select **RETRIEVE JOB**.
- 3. Press  $\blacktriangleright$  to highlight your **USER NAME**.
- 4. Press  $\vee$  to select your **USER NAME**.
- 5. Press  $\blacktriangleright$  to highlight a **JOB NAME**.
- 6. Press  $\vee$  to select the **JOB NAME**.
- 7. Press  $\blacktriangleright$  to highlight **DELETE**.
- 8. Press **√** to select **DELETE**.
- 9. Press  $\vee$  to delete the job.

# **Private jobs**

This option allows you to send a print job directly to the printer memory. Selection of Private Job activates the PIN field. The print job can be printed only after you type a PIN in the printer control panel. After the job is printed, the printer removes the job from the printer memory. This feature is useful when you are printing sensitive or confidential documents that you do not want to leave in an output bin after printing. Private Job stores the print job on the hard disk or in printer RAM memory. After it is released for printing, the private job is immediately deleted from the printer. If more copies are needed, you have to reprint the job from the program. If you send a second private job to the printer with the same user name and job name as an existing private job (and you have not released the original job for printing), the job will overwrite the existing job, regardless of the PIN. Private jobs are deleted if power to the printer is turned off.

**NOTE** A lock symbol next to a job name indicates that the job is private.

Specify that a job is private from the driver. Select the **Private Job** option and type a 4-digit PIN. To avoid overwriting jobs with the same name, also specify a username and job name.

#### **Printing a private job**

1. Press MENU to enter **MENUS**.

**RETRIEVE JOB** is highlighted.

- 2. Press  $\checkmark$  to select **RETRIEVE JOB**.
- 3. Press **▼** to highlight your USER NAME.
- 4. Press **√** to select your **USER NAME**.
- 5. Press <del>▼</del> to highlight a **JOB NAME**.
- 6. Press  $\checkmark$  to select the **JOB NAME**.

**PRINT** is highlighted.

- 7. Press  $\vee$  to select **PRINT**.
- 8. Press  $\triangle$  or  $\triangledown$  to select the first digit of the PIN.
- 9. Press  $\vee$  to select the digit. The number changes to an asterisk.
- 10. Repeat steps 8 and 9 for the remaining three digits of the PIN.
- 11. Press  $\vee$  when finished entering the PIN.
- 12. Press  $\triangle$  or  $\blacktriangledown$  to select the number of copies.
- 13. Press  $\vee$  to print the job.

#### **Deleting a private job**

A private job can be deleted from the printer control panel. You can delete a job without printing it, or IT WILL BE AUTOMATICALLY DELETED after it is printed.

1. Press MENU to enter **MENUS**.

**RETRIEVE JOB** is highlighted.

- 2. Press  $\checkmark$  to select **RETRIEVE JOB**.
- 3. Press  $\bullet$  to highlight your USER NAME.
- 4. Press  $\checkmark$  to select your USER NAME.
- 5. Press  $\blacktriangleright$  to highlight a **JOB NAME**.
- 6. Press  $\vee$  to select the **JOB NAME**.
- 7. Press  $\blacktriangledown$  to highlight **DELETE**.
- 8. Press  $\checkmark$  to select **DELETE**.
- 9. Press  $\triangle$  or  $\triangle$  to select the first digit of the PIN.
- 10. Press  $\vee$  to select the digit. The number changes to an asterisk.
- 11. Repeat steps 9 and 10 for the remaining three digits of the PIN.
- 12. Press **√** when finished entering PIN.
- 13. Press  $\vee$  to delete the job.

### **Mopier mode**

When Mopier Mode is enabled, the printer produces multiple, collated copies from a single print job. Multiple-original printing (mopying) increases printer performance and reduces network traffic by sending the job to the printer once, then storing it in the printer's RAM. The remainder of the copies are printed at the printer's fastest speed. All documents can be created, controlled, managed, and finished from the desktop, which eliminates the extra step of using a photocopier.

The HP Color LaserJet 4610n printer supports the mopying feature, provided they have enough total memory (at least 192 MB of total memory: 160 MB DDR plus 32 MB on the formatter board), and the mopying feature is enabled by default if the **Mopier Mode** setting is **Enabled** in the **Device Settings** tab.
#### **Managing memory**

This printer supports up to 544 MB of memory: 512 MB DDR plus 32 MB of additional memory on the formatter board. You can add additional memory by installing dual data-rate (DDR) memory. To allow for memory expansion, the printer has one DDR slot, which accepts 128, 256, or 512 MB of RAM. For information about installing memory, see [Working](#page-204-0) with [memory](#page-204-0) and print server cards.

**NOTE** Memory specification: The HP Color LaserJet 4610n printer uses 200-pin small outline dual inline memory modules (SODIMM) that support 128, 256, or 512 MB of RAM.

> The printer features Memory Enhancement Technology (MEt), which automatically compresses page data to provide the most efficient use of the printer's RAM.

The printer uses DDR SODIMM. Extended data output (EDO) DIMMs are not supported.

**NOTE** If memory problems occur when you are printing complex graphics, you can make more memory available by removing downloaded fonts, style sheets, and macros from printer memory. Reducing the complexity of a print job from within an application can help avoid memory problems.

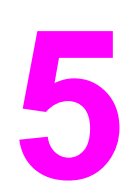

# **5** Managing the printer

This chapter describes how to manage the printer. The following topics are covered:

● Printer [information](#page-111-0) pages

#### <span id="page-111-0"></span>**Printer information pages**

From the printer control panel, you can print pages that give details about the printer and its current configuration. The procedures for printing the following information pages are described here:

- menu map
- configuration page
- supplies status page
- usage page
- demo page
- print RGB samples
- print CMYK samples
- file directory
- PCL or PS font list
- event log

#### **Menu map**

To see the current settings for the menus and items available in the control panel, print a control panel menu map.

- 1. Press MENU to enter the **MENUS**.
- 2. Press  $\blacktriangleright$  to highlight **INFORMATION**.
- 3. Press  $\checkmark$  to select **INFORMATION**.
- 4. If **PRINT MENU MAP** is not highlighted, press  $\triangle$  or  $\triangledown$  until it is highlighted.
- 5. Press v to select **PRINT MENU MAP**.

The message **Printing... MENU MAP** appears on the display until the printer finishes printing the menu map. The printer returns to the **Ready** state after printing the menu map.

You might want to store the menu map near the printer for reference. The content of the menu map varies, depending on the options currently installed in the printer. (Many of these values can be overridden from the printer driver or software application.)

For a complete list of control panel menus and possible values, see Menu [hierarchy.](#page-40-0)

#### **Configuration page**

Use the configuration page to view current printer settings, to help troubleshoot printer problems, or to verify installation of optional accessories, such as memory (DIMMs), paper trays, and printer languages.

- 1. Press MENU to enter the **MENUS**.
- 2. Press  $\blacktriangleright$  to highlight **INFORMATION**.
- 3. Press **√** to select **INFORMATION**.
- 4. Press  $\blacktriangleright$  to highlight **PRINT CONFIGURATION**.
- 5. Press  $\checkmark$  to select **PRINT CONFIGURATION**.

The message **Printing... CONFIGURATION** appears on the display until the printer finishes printing the configuration page. The printer returns to the **Ready** state after printing the configuration page.

**NOTE** If the printer is configured with an HP Jetdiret 175x external print server, request an HP Jetdirect external print server configuration page through the HP Jetdirect device. The printer will then print the HP Jetdirect configuration page.

#### **Supplies status page**

The supplies status page illustrates the remaining life for the following printer supplies:

- print cartridges (all colors)
- transfer unit
- fuser

To print the supplies status page:

- 1. Press MENU to enter the **MENUS**.
- 2. Press  $\blacktriangleright$  to highlight **INFORMATION**.
- 3. Press  $\checkmark$  to select **INFORMATION**.
- 4. Press  $\blacktriangledown$  to highlight **PRINT SUPPLIES STATUS PAGE**.
- 5. Press to select **PRINT SUPPLIES STATUS PAGE**.

The message **Printing... SUPPLIES STATUS** appears on the display until the printer finishes printing the supplies status page. The printer returns to the **Ready** state after printing the supplies status page.

**NOTE** If you are using non-HP supplies, the supplies status page will not show the remaining life for those supplies. For more information, see Non-HP print [cartridges.](#page-125-0)

#### **Usage page**

The usage page lists a page count for each size of media that has passed through the printer. This page count includes the number of pages that were printed on one side, the number that were printed on two sides (duplexed), and totals of the two printing methods for each media size. It also lists the average percentage of page coverage for each color.

- 1. Press MENU to enter the **MENUS**.
- 2. Press  $\blacktriangleright$  to highlight **INFORMATION**.
- 3. Press  $\checkmark$  to select **INFORMATION**.
- 4. Press **▼** to highlight **PRINT USAGE PAGE.**
- 5. Press **√** to select **PRINT USAGE PAGE.**

The message **Printing... USAGE PAGE** appears on the display until the printer finishes printing the usage page. The printer returns to the **Ready** state after printing the usage page.

#### **Demo**

A demo page is a color photograph that demonstrates print quality.

- 1. Press MENU to enter the **MENUS**.
- 2. Press  $\blacktriangleright$  to highlight **INFORMATION**.
- 3. Press **√** to select **INFORMATION**.
- 4. Press  $\blacktriangleright$  to highlight **PRINT DEMO**.
- 5. Press **√** to select **PRINT DEMO**.

The message **Printing... DEMO PAGE** appears on the display until the printer finishes printing the demo page. The printer returns to the **Ready** state after printing the demo page.

#### **Print CMYK samples**

Use the **PRINT CMYK SAMPLES** page to print CMYK color samples to match the color values in your application.

- 1. Press MENU to enter the **MENUS**.
- 2. Press <del>▼</del> to highlight **INFORMATION**.
- 3. Press  $\checkmark$  to select **INFORMATION**.
- 4. Press  $\blacktriangledown$  to highlight **PRINT CMYK SAMPLES**.
- 5. Press  $\checkmark$  to select **PRINT CMYK SAMPLES**.

The message **Printing... CMYK Samples** appears on the display until the printer finishes printing the demo page. The printer returns to the **Ready** state after printing the demo page.

#### **Print RGB samples**

Use the **PRINT RGB SAMPLES** page to print RGB color samples to match the color values in your application.

- 1. Press MENU to enter the **MENUS**.
- 2. Press  $\blacktriangleright$  to highlight **INFORMATION**.
- 3. Press  $\checkmark$  to select **INFORMATION**.
- 4. Press  $\blacktriangleright$  to highlight **PRINT RGB SAMPLES**.
- 5. Press  $\checkmark$  to select **PRINT RGB SAMPLES**.

The message **Printing... RGB Samples** appears on the display until the printer finishes printing the demo page. The printer returns to the **Ready** state after printing the demo page.

#### **PCL or PS font list**

Use the font lists to see which fonts are currently installed in the printer. (The font lists also show which fonts are resident on an optional hard disk accessory or flash DIMM.)

- 1. Press MENU to enter the **MENUS**.
- 2. Press  $\blacktriangleright$  to highlight **INFORMATION**.
- 3. Press  $\vee$  to select **INFORMATION**.
- 4. Press  $\blacktriangledown$  to highlight **PRINT PCL FONT LIST** or **PRINT PS FONT LIST**.
- 5. Press v to select **PRINT PCL FONT LIST** or **PRINT PS FONT LIST**.

The message **Printing... FONT LIST** appears on the display until the printer finishes printing the font list page. The printer returns to the **Ready** state after printing the font list page.

#### **Event log**

The event log lists the printer events, including printer jams, service errors, and other printer conditions.

- 1. Press MENU to enter the **MENUS**.
- 2. Press <del>▼</del> to highlight **DIAGNOSTICS**.
- 3. Press **√** to select **DIAGNOSTICS**.
- 4. Press  $\blacktriangleright$  to highlight **PRINT EVENT LOG**.
- 5. Press  $\checkmark$  to select **PRINT EVENT LOG**.

The message **Printing... EVENT LOG** appears on the display until the printer finishes printing the event log. The printer returns to the **Ready** state after printing the event log.

**6** Color

This chapter describes how the HP Color LaserJet 4610n series printer provides great color printing. This chapter also describes ways to produce the best possible color prints. The following topics are covered:

- [Using](#page-117-0) color
- **[Managing](#page-119-0) printer color options**
- **[Matching](#page-121-0) colors**

### <span id="page-117-0"></span>**Using color**

The HP Color LaserJet 4610n printer offers great color printing as soon as you set up the printer. It provides a combination of automatic color features to generate excellent color results for the general office user, plus sophisticated tools for the professional who is experienced with color use.

The HP Color LaserJet 4610n printer provides carefully designed and tested color tables to provide a smooth, accurate color rendition of all printable colors.

#### **HP ImageREt 2400**

HP ImageREt 2400 print technology is a system of innovative technologies developed exclusively by HP to deliver superior print quality. The HP ImageREt system sets itself apart from the industry by integrating technology advancements and optimizing each element of the print system. Several categories of HP ImageREt have been developed for a variety of user needs.

The system's foundation is comprised of key color laser technologies, including image enhancements, smart supplies, and high-resolution imaging. As the level or category of ImageREt increases, these core technologies are refined for more advanced system usage, and additional technologies are integrated. The HP ImageREt 2400 is a complete HP proprietary printing solution developed and implemented for the HP Color LaserJet 4610n printer. HP now offers superior image enhancements for general office documents and marketing collateral. HP Image REt 2400 does well in different environmental conditions and with a variety of media.

#### **Paper selection**

For the best color and image quality, it is important to select the appropriate media type from the printer menu or from the front panel. See [Selecting](#page-81-0) print media.

#### **Color options**

Color options enable optimal color output automatically for diverse types of documents.

Color options use object tagging, which allows optimal color and halftone settings to be used for different objects (text, graphics, and photos) on a page. The printer driver determines which objects are used on a page and uses halftone and color settings that provide the best print quality for each object. Object tagging, combined with optimized default settings, produces great color out of the box.

In the Windows environment, the **Automatic** and **Manual** color options are on the **Color** tab in the printer driver.

For more information about how to access the printer drivers, see [Accessing](#page-21-0) the printer drivers.

#### **sRGB**

Standard red-green-blue (sRGB) is a world-wide color standard originally developed by HP and Microsoft as a common color language for monitors, input devices (scanners, digital cameras), and output devices (printers, plotters). It is the default color space used for HP products, Microsoft operating systems, the Web, and most office software sold today. sRGB is representative of the typical Windows computer monitor today and the convergence standard for high-definition television.

**NOTE** Factors such as the type of monitor you use and the room's lighting can affect the appearance of colors on your screen. For more information, see [Matching](#page-121-0) colors.

> The latest versions of Adobe PhotoShop, CorelDRAW™, Microsoft Office, and many other applications use sRGB to communicate color. Most importantly, as the default color space in Microsoft operating systems, sRGB has gained broad adoption as a means to exchange color information between applications and devices using a common definition that assures typical users will experience greatly improved color matching. sRGB improves your ability to match colors between the printer, the computer monitor and other input devices (scanner, digital camera) automatically, without the need to become a color expert.

#### **Printing in four colors — CMYK**

Cyan, magenta, yellow, and black (CMYK) are the inks used by a printing press. The process is often called four-color printing. CMYK data files are typically used by and originate from graphic arts (printing and publishing) environments. The printer will accept CMYK colors through the PS printer driver. The printer color-rendering of CMYK is designed to provide rich, saturated colors for text and graphics.

#### **CMYK ink set emulation (PostScript only)**

The printer's color rendering of CMYK can be made to emulate several standard Offset Press ink sets.

- **Default**. This selection is good for general purpose rendering of CMYK data. It is designed to render photographs well, while at the same time providing rich saturated colors for text and graphics.
- **Specification for Web Offset Publications (SWOP)**. Common ink standards in the United States and other locations.
- **Euroscale**. Common ink standard for Europe and other locations.
- **Dainippon Ink and Chemical (DIC)**. Common ink standard in Japan and other locations.
- **Device**. Emulation is turned off. To render photographs properly with this selection, images require color management in the application or operating system.

#### <span id="page-119-0"></span>**Managing printer color options**

Setting color options to Automatic will typically produce the best possible print quality for color documents. However, there may be cases when you want to print a color document in grayscale (black and white) or wish to change one of the printer's color options.

- Using Windows, print in grayscale or change the color options using settings found on the **Color** tab in the printer driver.
- Using a Macintosh computer, print in grayscale or change the color options using the **Color Matching** pop-up menu in the **Print** dialog box.

For more information about how to access the printer drivers, see [Accessing](#page-21-0) the printer drivers.

#### **Print in Grayscale**

Selecting the **Print in Grayscale** option from the printer driver prints a document in black and white. This option is useful for previewing preliminary copies of slides and hardcopy output, or for printing color documents that will be photocopied or faxed.

#### **Automatic or manual color adjustment**

The **Automatic** color adjustment option optimizes the neutral gray color treatment, halftones, and edge enhancements used for each element in a document. For more information, see your printer driver online Help.

**NOTE** Automatic is the default setting and is recommended for printing all color documents.

The **Manual** color adjustment option allows you to adjust the neutral gray color treatment, halftones, and edge enhancements for text, graphics, and photographs. To access the Manual color options, from the **Color** tab, select **Manual**, then **Settings**.

#### **Manual color options**

Manual color adjustment allows you to adjust the **Color** (or **Color Map**) and **Halftoning** options individually for text, graphics, and photographs.

#### **Halftone options**

Halftone options affect the resolution and clarity of your color output. You can select halftone settings for text, graphics, and photographs independently. The two halftone options are **Smooth** and **Detail**.

- The **Smooth** option provides better results for large, solid-filled print areas. It also enhances photographs by smoothing out fine color gradations. Choose this option when uniform and smooth area fills are top priority.
- **•** The **Detail** option is useful for text and graphics that require sharp distinctions among lines or colors, or images that contain a pattern or a high level of detail. Choose this option when sharp edges and details are top priority.

**NOTE** Some applications convert text or graphics to raster images. In these cases, the **Photographs** settings will also control text and graphics.

#### **Neutral Grays**

The **Neutral Grays** setting determines the method used for creating gray colors used in text, graphics, and photographs.

Two values are available for the **Neutral Grays** setting:

- **Black Only** generates neutral colors (grays and black) using only black toner. This guarantees neutral colors without a color cast.
- 4-Color generates neutral colors (grays and black) by combining all four toner colors. This method produces smoother gradients and transitions to non-neutral colors, and it produces the darkest black.

**NOTE** Some applications convert text or graphics to raster images. In these cases, the **Photographs** settings will also control text and graphics.

#### **Edge Control**

The **Edge Control** setting determines how edges are rendered. Edge control has three components: adaptive halftoning, REt, and trapping. Adaptive halftoning increases the edge sharpness. Trapping reduces the effect of color plane misregistration by slightly overlapping the edges of adjacent objects. The color REt option increases the apparent resolution by placing each dot for the smoothest edges.

Four levels of edge control are available:

- **Maximum** is the most aggressive trapping setting. Adaptive halftoning and color REt settings are on.
- **Normal** is the default trapping setting. Trapping is at a medium level. Adaptive halftoning and color REt settings are on.
- **Light** sets trapping at a minimal level. Adaptive halftoning and color REt settings are on.
- **Off** turns off trapping, adaptive halftoning, and color REt.

#### **RGB Color**

Three values are available for the **RGB Color** setting:

- **Default** instructs the printer to interpret RGB color as sRGB. sRGB is the accepted standard of Microsoft and the World Wide Web Organization (www).
- **Vivid** instructs the printer to increase the color saturation in the midtones so that colored objects appear more colorful. Printed blues and greens will likely appear darker than on your monitor. This option is good for business graphics or for producing colors similar to the HP Color LaserJet 4550.
- **Device** instructs the printer to print RGB data in raw device mode. To render photographs properly with this selection, you must manage image color in the application or operating system.

**NOTE HP Color LaserJet 4550 Color Emulation can be accessed though the Print Task Quick Sets** in the printer driver.

#### <span id="page-121-0"></span>**Matching colors**

The process of matching printer output color to your computer screen is quite complex because printers and computer monitors use different methods of producing color. Monitors *display* colors by light pixels using an RGB (red, green, blue) color process, but printers *print* colors using a CMYK (cyan, magenta, yellow, and black) process.

Several factors can influence your ability to match printed colors to those on your monitor. These factors include:

- print media
- printer colorants (inks or toners for example)
- printing process (inkjet, press, or laser technology for example)
- overhead lighting
- personal differences in perception of color
- software applications
- printer drivers
- computer operating system
- monitors
- video cards and drivers
- operating environment (humidity for example)

Keep the above factors in mind when colors on your screen do not perfectly match your printed colors.

For most users, the best method for matching colors on your screen to your printer is to print sRGB colors.

#### **PANTONE® color matching**

PANTONE® has multiple color matching systems. PANTONE® Matching System is very popular and uses solid inks to generate a wide range of color hues and tints. See <http://www.hp.com/support/clj4610>for details on how to use PANTONE® Matching System with this printer.

#### **Sample book color matching**

The process for matching printer output to preprinted sample books and standard color references is complex. In general, you can obtain a reasonably good match to a sample book if the inks used to create the sample book are cyan, magenta, yellow, and black. These are usually referred to as process color sample books.

Some sample books are created from spot colors. Spot colors are specially created colorants. Many of these spot colors are outside of the range of the printer. Most spot color sample books have companion process sample books that provide CMYK approximations to the spot color.

Most process sample books will state which process standards were used to print the sample book. In most cases they will be SWOP, EURO, or DIC. To get optimal color matching to the process sample book, select the corresponding ink emulation from the printer menu. If you cannot identify the process standard, use SWOP ink emulation.

#### **Printing color samples**

To use the Color samples, select the Color sample that is the closest match to the desired color. Use the sample's color value in your application to describe the object you wish to match. Colors may vary depending on paper type and the software application used. For more details on how to use the Color Samples, go to [http://www.hp.com/support/clj4610.](http://www.hp.com/support/clj4610)

Use the following procedure to print color samples at the printer using the control panel:

- 1. Press MENU to enter the **MENUS**.
- 2. Press  $\blacktriangleright$  to highlight **INFORMATION**.
- 3. Press  $\checkmark$  to select **INFORMATION**.
- 4. Press to highlight **PRINT CMYK SAMPLES** or **PRINT RGB SAMPLES**.
- 5. Press v to select **PRINT CMYK SAMPLES** or **PRINT RGB SAMPLES**.

#### **Color emulation of the HP color LaserJet 4550 printer**

The PCL, PS, and HP Color LaserJet 4610n printer drivers include a Print Task Quick Set called "HP Color LaserJet 4550 Color Emulation." This Print Task Quick Set allows you to easily set the printer to emulate the colors of the HP Color LaserJet 4550 printer. In general, the emulation color rendering has more contrast and is darker in appearance. This emulation works well with documents that contain graphics.

## **7** Maintenance

This chapter describes ways to maintain your printer. The following topics are covered:

- **[Managing](#page-125-0) print cartridges**
- Changing print [cartridges](#page-127-0)
- [Replacing](#page-131-0) supplies
- [Configuring](#page-133-0) alerts

#### <span id="page-125-0"></span>**Managing print cartridges**

Be sure to use genuine HP print cartridges for the best printing results. This section provides information on proper use and storage of HP print cartridges. It also provides information about using non-HP print cartridges.

#### **HP print cartridges**

When you use a genuine new HP print cartridge (part number C9720A, C9721A, C9722A, C9723A), you can obtain the following supplies information:

- percentage of supplies remaining
- estimated number of pages remaining
- number of pages printed

#### **Non-HP print cartridges**

Hewlett-Packard Company cannot recommend use of non-HP print cartridges, either new or remanufactured. Because they are not genuine HP products, HP cannot influence their design or control their quality. Service or repair required as a result of using a non-HP print cartridge *will not* be covered under the printer warranty.

When you use a non-HP print cartridge, certain features, such as remaining toner volume data may not be available as a result of using this non-HP supply.

If the non-HP print cartridge was sold to you as a genuine HP product, see HP fraud hotline.

#### **Print cartridge authentication**

The HP Color LaserJet 4610n printer automatically authenticates the print cartridges when the cartridges are inserted into the printer. During authentication, the printer will let you know if a cartridge is or is not a genuine HP print cartridge.

If the printer control panel message states that this is not a genuine HP print cartridge and you believe you purchased an HP print cartridge, call the HP fraud hotline.

To override a non-HP print cartridge error message, press the  $\vee$  button.

#### **HP fraud hotline**

Call the HP fraud hotline (1-877-219-3183, toll-free in North America) when you install an HP print cartridge and the printer message says the cartridge is non-HP. HP will help determine if the product is genuine and take steps to resolve the problem.

Your print cartridge might not be a genuine HP print cartridge if you notice the following:

- You are experiencing a high number of problems with the print cartridge.
- The cartridge does not look like it usually does (for example, the orange pull tab is missing, or the packaging differs from HP packaging).

#### **Print cartridge storage**

Do not remove the print cartridge from its package until you are ready to use it.

**CAUTION** To prevent damage to the print cartridge, do not expose it to light for more than a few minutes.

#### **Print cartridge life expectancy**

The life of the print cartridge depends on usage patterns and the amount of toner that print jobs require. An HP color print cartridge lasts an average of 8,000 pages and an HP black print cartridge lasts an average of 9,000 pages when printing on letter or A4-size paper at 5 percent coverage for each print cartridge. Usage conditions and print patterns may cause actual results to vary.

At any time, you can verify the life expectancy by checking the toner level, as described below.

#### **Checking the print cartridge life**

You can check the print cartridge life using the printer control panel or HP Web Jetadmin software.

#### **Using the printer control panel**

- 1. Press MENU to enter the **MENUS**.
- 2. Press  $\blacktriangleright$  to highlight **INFORMATION**.
- 3. Press  $\checkmark$  to select **INFORMATION**.
- 4. Press  $\blacktriangleright$  to highlight **PRINT SUPPLIES STATUS PAGE**.
- 5. Press  $\vee$  to print the supplies status page.

#### **Using HP Web Jetadmin**

In HP Web Jetadmin, select the printer device. The device status page shows print cartridge information.

## <span id="page-127-0"></span>**Changing print cartridges**

When a print cartridge approaches the end of its useful life, the control panel displays a message recommending that you order a replacement. The printer can continue to print using the current print cartridge until the control panel displays a message instructing you to replace the cartridge.

The printer uses four colors and has a different print cartridge for each color: black (K), magenta (M), cyan (C), and yellow (Y).

Replace a print cartridge when the printer control panel displays a **REPLACE <COLOR> CARTRIDGE** message. The control panel display will also indicate the color that should be replaced (if a genuine HP cartridge is currently installed).

**CAUTION** If toner gets on clothing, wipe it off with a dry cloth and wash the clothes in cold water. Hot water sets toner into fabric.

**NOTE** For information about recycling used print cartridges, see [HP Printing](#page-230-0) Supplies Returns and Recycling Program [Information](#page-230-0), or visit the HP LaserJet Supplies website at [http://www.hp.com/go/recycle.](http://www.hp.com/go/recycle)

#### **To replace the print cartridge**

1. Lift the top cover of the printer.

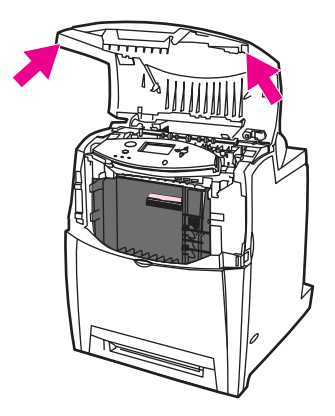

**CAUTION** The fuser might be hot.

2. Pull down the front cover and transfer unit.

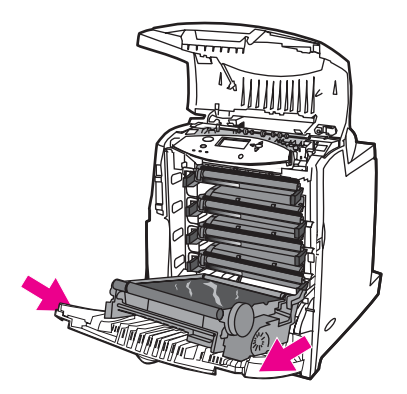

**CAUTION** Do not place any item on the transfer unit while it is open. If the transfer unit is punctured, print quality problems may result.

3. Remove the used print cartridge from the printer.

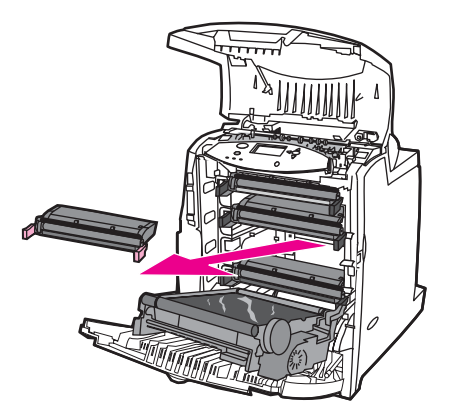

4. Remove the new print cartridge from the bag. Place the used print cartridge in the bag for recycling.

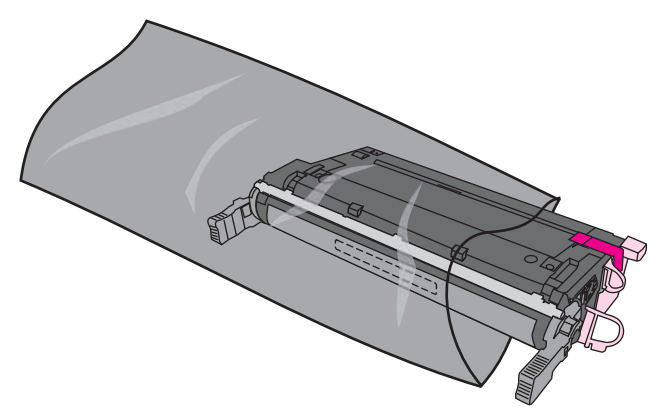

5. Grasp both sides of the cartridge and distribute the toner by gently rocking the cartridge from side to side.

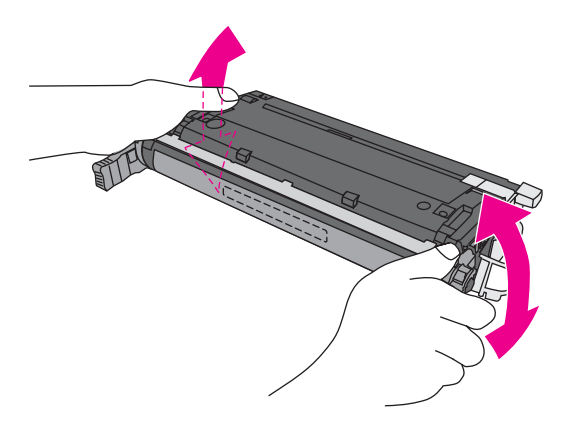

6. Remove the orange shipping lock from the new print cartridge. Discard the lock.

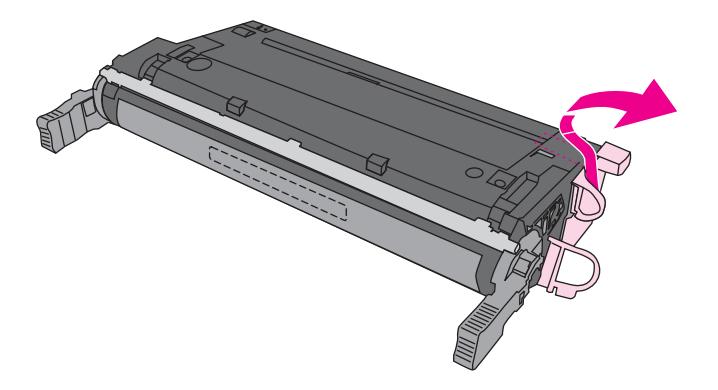

7. Remove the inside sealing tape by grasping the orange tab on the end of the new print cartridge and pulling the tape completely out. Discard the tape.

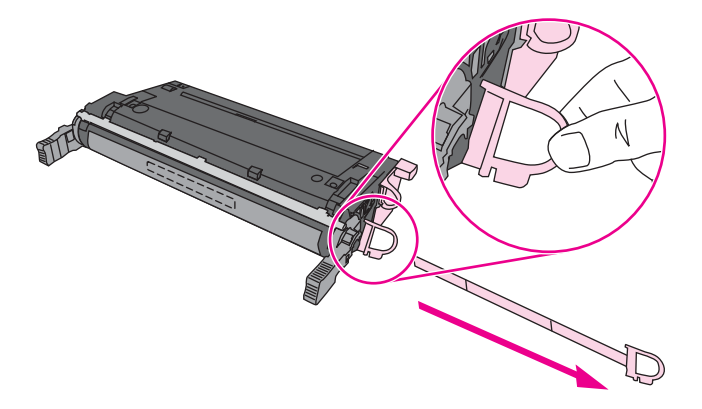

8. Align the print cartridge with the tracks inside the printer and insert the cartridge until it is completely seated.

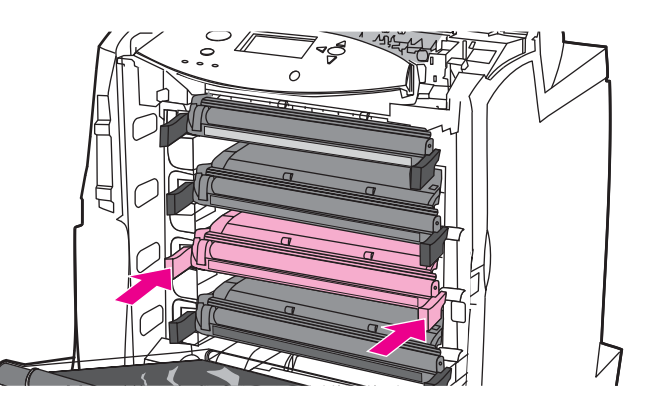

**NOTE** If a cartridge is in the wrong slot, the control panel will display the message **INCORRECT <COLOR> CARTRIDGE**.

- 9. Close the front cover and then close the top cover. After a short while, the control panel should display **Ready**.
- 10. Installation is complete. Place the used print cartridge in the box in which the new cartridge arrived. See the enclosed recycling guide for recycling instructions.
- 11. If you are using a non-HP print cartridge, check the control panel for further instructions.

For additional help, go to [http://www.hp.com/support/clj4610.](http://www.hp.com/support/clj4610)

### <span id="page-131-0"></span>**Replacing supplies**

When you use genuine HP supplies, the printer automatically notifies you when supplies are nearly depleted. The notification to order supplies allows ample time to order new supplies before they need to be replaced.

#### **Locating supplies**

Supplies are identified by their labeling and their blue plastic handles.

The following figure illustrates the location of each supply item.

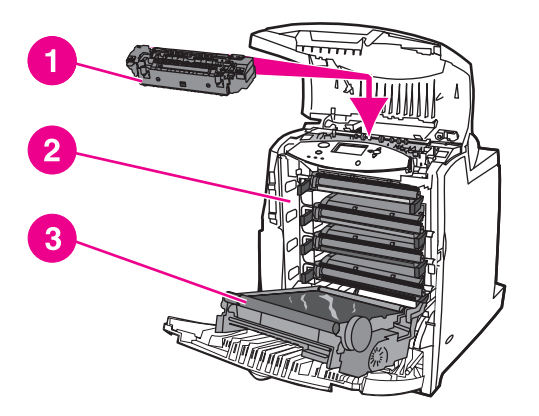

#### **Supply item locations**

- 1 fuser
- 2 print cartridges
- 3 transfer unit

#### **Supply replacement guidelines**

To facilitate the replacement of supplies, keep the following guidelines in mind when setting up the printer.

- Sufficient space is required above and in the front of the printer for removing supplies.
- The printer should be located on a flat, sturdy surface.

For instructions on installing supplies, see the installation guides provided with each supply item or see more information at <http://www.hp.com/support/clj4610>. When you connect, select **Solve a Problem**.

**CAUTION** Hewlett-Packard recommends the use of genuine HP products in this printer. Use of non-HP products may cause problems requiring service that is not covered by the Hewlett-Packard warranty or service agreements.

#### **Making room around the printer for replacing supplies**

The following illustration shows the clearance necessary in front of, above, and to the side of the printer for replacing supplies.

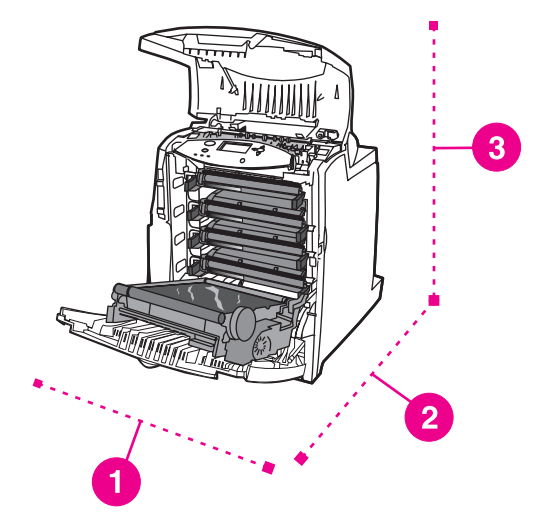

#### **Supplies replacement clearance diagram**

- 1 530 mm (20.9 inches)<br>2 1294 mm (50 inches)
- 2 1294 mm (50 inches)
- 3 804 mm (31.7 inches)

#### **Approximate replacement intervals for supplies**

The following table lists the estimated replacement intervals for supplies and the control panel messages that prompt when to replace each item. Usage conditions and print patterns may cause results to vary.

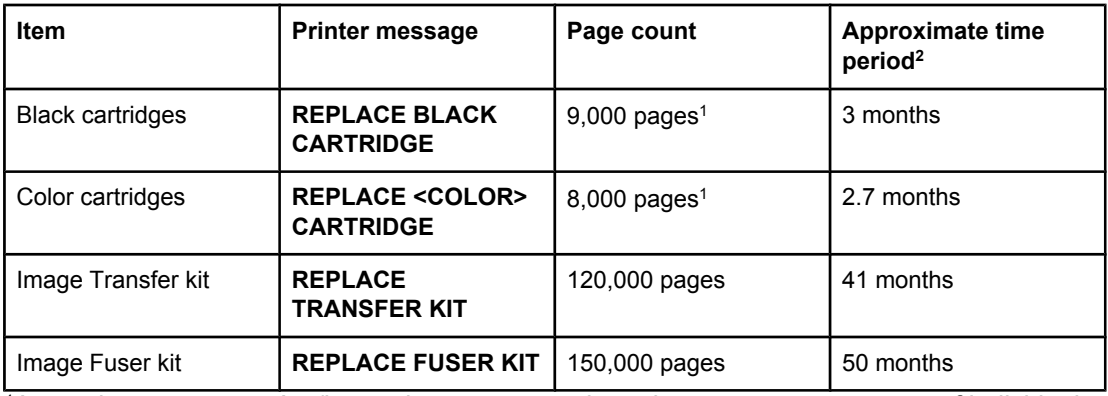

1Approximate average A4-/letter-size page count based on 5 percent coverage of individual colors.

2Approximate life is based on 3,000 pages per month.

## <span id="page-133-0"></span>**Configuring alerts**

You can use HP Web Jetadmin to configure the system to alert you of problems with the printer. The alerts take the form of e-mail messages to the e-mail account or accounts that you specify.

You can configure the following:

- $\bullet$  the printer(s) you want to monitor
- what alerts are to be received (for example, alerts for paper jams, paper out, supplies status, and cover open)
- the e-mail account to which the alerts should be forwarded

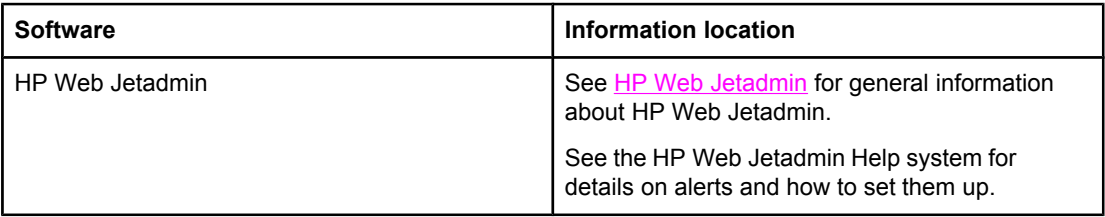

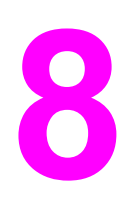

## **8** Problem solving

This chapter describes what to do if problems arise with your printer. The following topics are covered:

- **Basic [troubleshooting](#page-136-0) checklist**
- Factors affecting printer [performance](#page-137-0)
- [Troubleshooting](#page-138-0) information pages
- Control panel [message](#page-140-0) types
- Control panel [messages](#page-141-0)
- [Paper](#page-169-0) jams
- [Common](#page-171-0) causes of paper jams
- **[Clearing](#page-173-0) jams**
- [Media-handling](#page-182-0) problems
- Printer feeds [multiple](#page-182-0) sheets
- Printer feeds [incorrect](#page-182-0) page size
- Printer pulls from [incorrect](#page-183-0) tray
- Media does not feed [automatically](#page-183-0)
- [Media](#page-183-0) does not feed from input Tray 2
- [Transparencies](#page-184-0) or glossy paper will not feed
- [Envelopes](#page-185-0) jam or will not feed in the printer
- Output is curled or [wrinkled](#page-185-0)
- Printer [response](#page-186-0) problems
- No display [message](#page-186-0)
- Printer is on, but [nothing](#page-186-0) prints
- Printer is on, but is not [receiving](#page-187-0) data
- Unable to select the printer from the [computer](#page-187-0)
- Printer control panel [problems](#page-189-0)
- Control panel settings work [incorrectly](#page-189-0)
- [Incorrect](#page-190-0) printer output
- [Incorrect](#page-190-0) fonts are printed
- Unable to print all [characters](#page-190-0) in a symbol set
- Drifting text between [printouts](#page-190-0)
- **Erratic, missing characters or [interrupted](#page-190-0) printout**
- **Partial [printout](#page-191-0)**
- Software [application](#page-192-0) problems
- Unable to change system [selections](#page-192-0) through software
- Unable to select a font from the [software](#page-192-0)
- Unable to select colors from the [software](#page-192-0)
- Color printing [problems](#page-193-0)
- [Printing](#page-193-0) black instead of color
- [Incorrect](#page-193-0) shade
- [Missing](#page-193-0) color
- [Inconsistent](#page-194-0) colors after installing a print cartridge
- [Printed](#page-194-0) colors do not match screen colors
- Print quality [troubleshooting](#page-195-0)

### <span id="page-136-0"></span>**Basic troubleshooting checklist**

If you are experiencing problems with the printer, this checklist may help identify the cause of the problem.

- Is the printer connected to power?
- Is the printer in the **Ready** state?
- Are all necessary cables connected?
- Are any messages displayed on the control panel?
- Was a genuine HP supply installed?
- Were recently replaced print cartridges installed correctly? Was the pull tab on the cartridge removed?
- Were recently installed supply items (image fuser kit, image transfer kit) installed correctly?
- Is the on/off switch in the on position?

If you cannot find solutions to printer problems in this guide, see [http://www.hp.com/supplies/](http://www.hp.com/supplies/lj4610) [lj4610.](http://www.hp.com/supplies/lj4610)

For additional information on installation and setup of the printer, see the getting started guide for this printer.

## <span id="page-137-0"></span>**Factors affecting printer performance**

Several factors affect the time it takes to print a job. Among these is maximum printer speed, measured in pages per minute (ppm). Other factors that affect printing speed include the use of special media (such as transparencies, glossy media, heavy media, and custom-size media), printer processing time, and download time.

The time required to download a print job from the computer and to process the job depends on the following variables:

- the complexity and size of graphics
- the printer's I/O configuration (network versus parallel)
- $\bullet$  the speed of the computer you are using
- the amount of printer memory installed
- the network operating system and configuration (if applicable)
- printer personality (PCL or PostScript 3 emulation)

**NOTE** Adding additional printer memory might resolve memory problems, improve how the printer handles complex graphics, and improve download times, but it will not increase maximum printer speed (ppm rating).

#### **126** Chapter 8 Problem solving **ENWW** ENWW

### <span id="page-138-0"></span>**Troubleshooting information pages**

From the printer control panel, you can print pages that can help diagnose printer problems. The procedures for printing the following information pages are described here:

- paper path test page
- registration page
- event log

#### **Paper path test page**

The **paper path test** page is useful for testing the paper handling features of the printer. You can define the paper path you want to test by selecting the source, destination, and other options available on the printer.

- 1. Press MENU to enter the **MENUS**.
- 2. Press  $\blacktriangledown$  to highlight **DIAGNOSTICS**.
- 3. Press **√** to select **DIAGNOSTICS**.
- 4. Press  $\blacktriangleright$  to highlight **PAPER PATH TEST**.
- 5. Press **√** to select **PAPER PATH TEST.**

The message **Performing... PAPER PATH TEST** appears on the display until the printer finishes the paper path test. The printer returns to the **Ready** state after printing the paper path test page.

#### **Registration page**

The **registration** page prints a horizontal arrow and a vertical arrow that show how far from center an image can be printed on the page. You can set registration values for a tray so that an image on the back and front of a page is centered. Setting the registration also allows edge-to-edge printing to be set to within approximately 2 mm (0.08 inch) of all edges of the paper. Image placement varies slightly for each tray. Perform the registration procedure for each tray.

- 1. Press MENU to enter the **MENUS**.
- 2. Press <del>▼</del> to highlight **CONFIGURE DEVICE**.
- 3. Press  $\checkmark$  to select **CONFIGURE DEVICE**.
- 4. Press  $\blacktriangledown$  to highlight **PRINT QUALITY**.
- 5. Press **√** to select **PRINT QUALITY.**
- 6. Press  $\blacktriangleright$  to highlight **SET REGISTRATION**.
- 7. Press  $\checkmark$  to select **SET REGISTRATION**.

**NOTE** You can select a tray by specifying a **SOURCE**. The default **SOURCE** is Tray 2. To set the registration for Tray 2, go to step 12. Otherwise, proceed to the next step.

- 8. Press  $\blacktriangleright$  to highlight **SOURCE**.
- 9. Press  $\checkmark$  to select **SOURCE**.
- 10. Press  $\blacktriangleright$  or  $\blacktriangle$  to highlight a tray.

11. Press  $\vee$  to select the tray.

After selecting the tray, the printer control panel returns to the **SET REGISTRATION** menu.

- 12. Press  $\blacktriangledown$  to highlight **PRINT TEST PAGE**.
- 13. Press  $\checkmark$  to select **PRINT TEST PAGE**.
- 14. Follow the instructions on the printed page.

#### **Event log**

The event log lists the printer events, including printer jams, service errors, and other printer conditions.

- 1. Press MENU to enter the **MENUS**.
- 2. Press <del>▼</del> to highlight **DIAGNOSTICS**.
- 3. Press  $\checkmark$  to select **DIAGNOSTICS**.
- 4. Press  $\blacktriangledown$  to highlight **PRINT EVENT LOG**.
- 5. Press  $\checkmark$  to select **PRINT EVENT LOG**.

The message **Printing... EVENT LOG** appears on the display until the printer finishes printing the event log. The printer returns to the **Ready** state after printing the event log.

#### <span id="page-140-0"></span>**Control panel message types**

Control panel messages are divided into three types, depending on their severity.

- Status messages
- Warning messages
- **Error messages**

Within the error message category, some messages are ranked as *Critical* error messages. This section explains the differences between the control panel message types.

#### **Status messages**

Status messages reflect the current state of the printer. They inform you of normal printer operation and require no interaction to clear them. They change as the state of the printer changes. Whenever the printer is ready, not busy, and has no pending warning messages, the status message **Ready** is displayed if the printer is online.

#### **Warning messages**

Warning messages inform you of data and print errors. These messages typically alternate with the Ready or Status messages and remain displayed until the v button is pressed. If **CLEARABLE WARNINGS** is set to **JOB** in the printer's configuration menu, these messages are cleared by the next print job.

#### **Error messages**

Error messages communicate that some action must be performed, such as adding paper or clearing a paper jam.

Some error messages are auto-continuable; if **AUTO CONTINUE=ON** the printer will continue normal operation after displaying an auto-continuable error message for 10 seconds.

**NOTE** Any button pressed during the 10-second display of an auto-continuable error message will override the auto-continue feature and the function of the button pressed will take precedence. For example, pressing the MENU button will display the main menu.

#### **Critical error messages**

Critical error messages inform you of a device failure. Some of these messages can be cleared by turning the printer off and then on. These messages are not affected by the **AUTO CONTINUE** setting. If a critical error persists, service is required.

The following table lists and describes control panel messages, in alphabetical order.

## <span id="page-141-0"></span>**Control panel messages**

#### **Control panel messages**

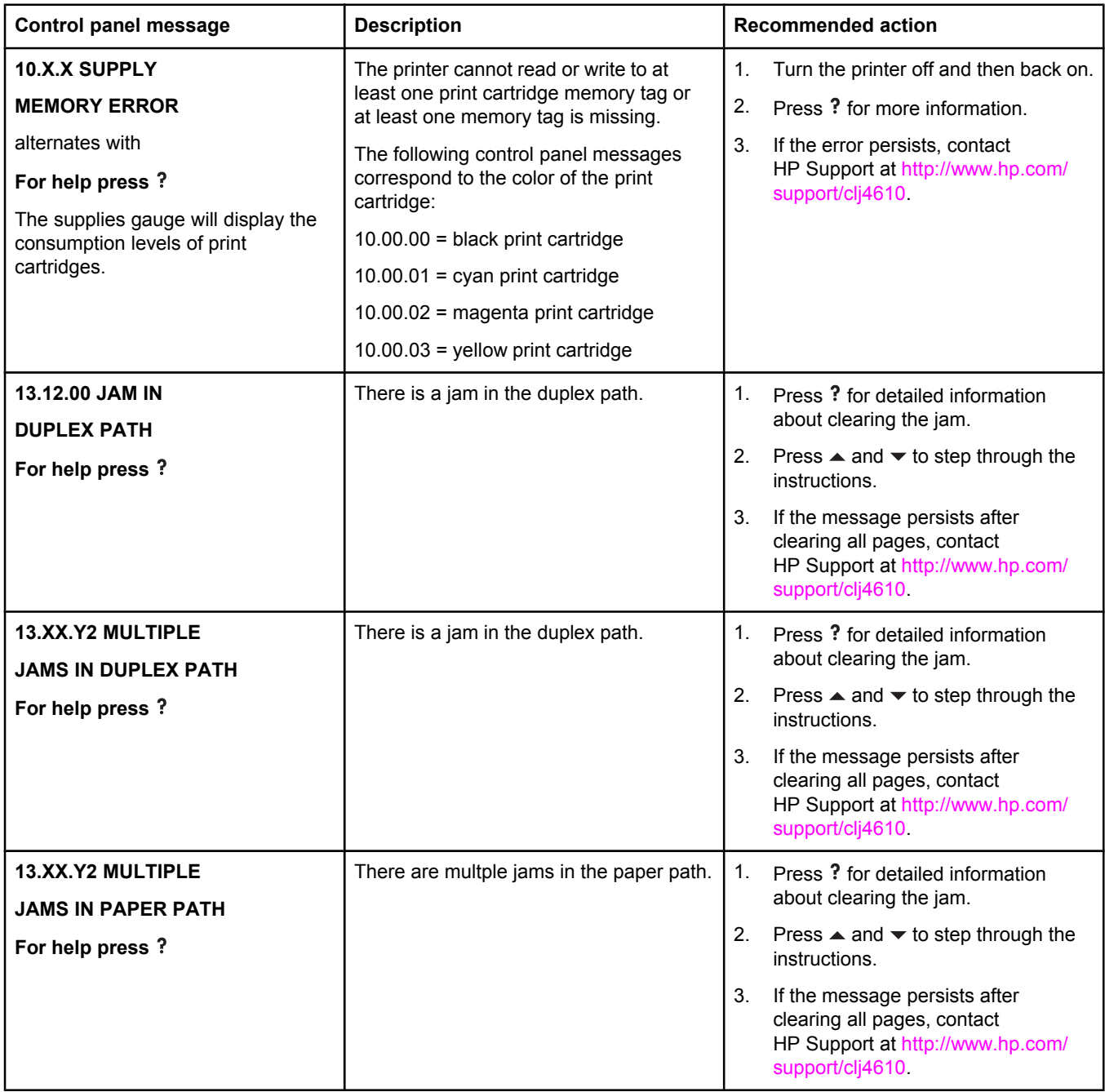

#### **Control panel messages (continued)**

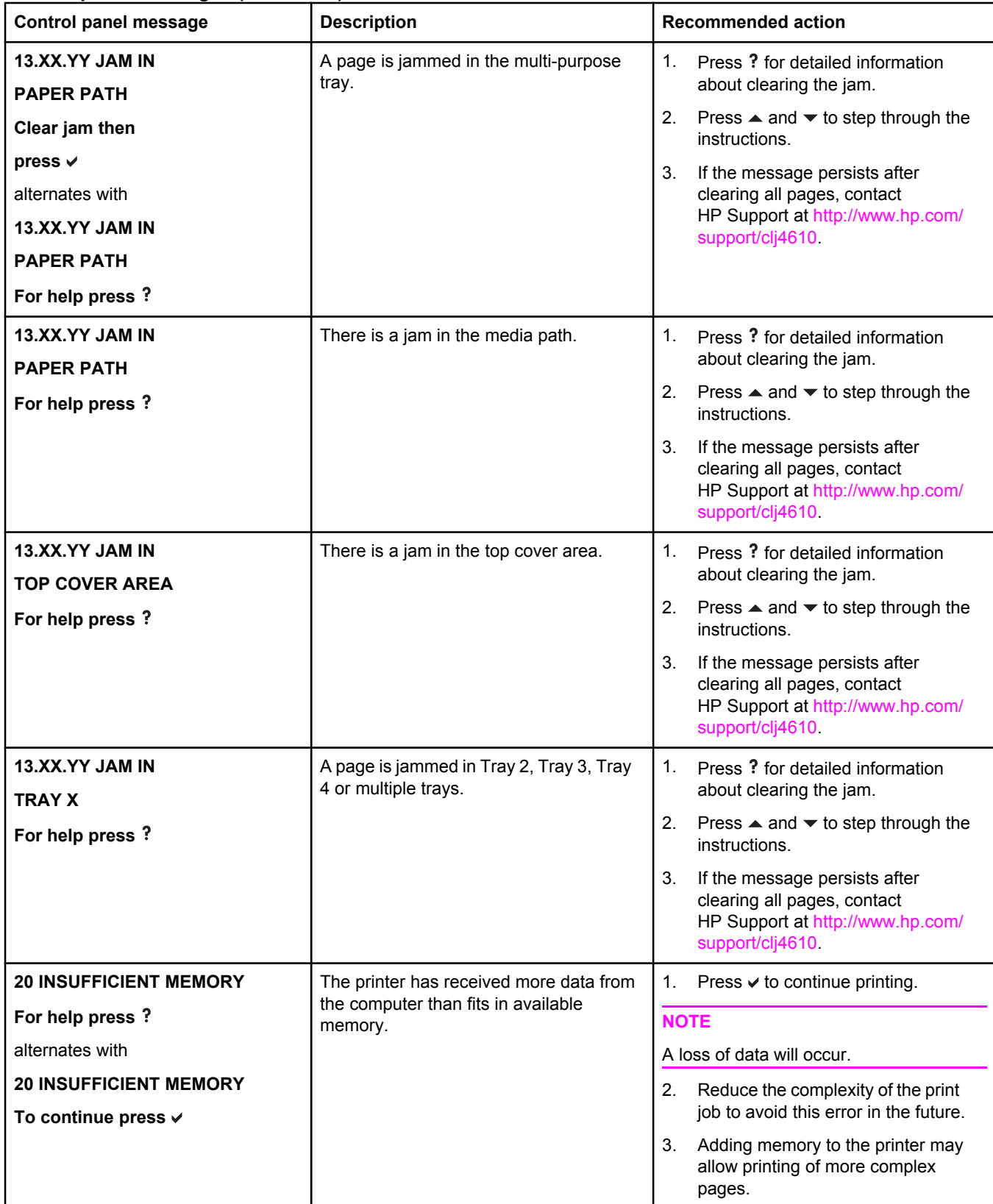

#### **Control panel messages (continued)**

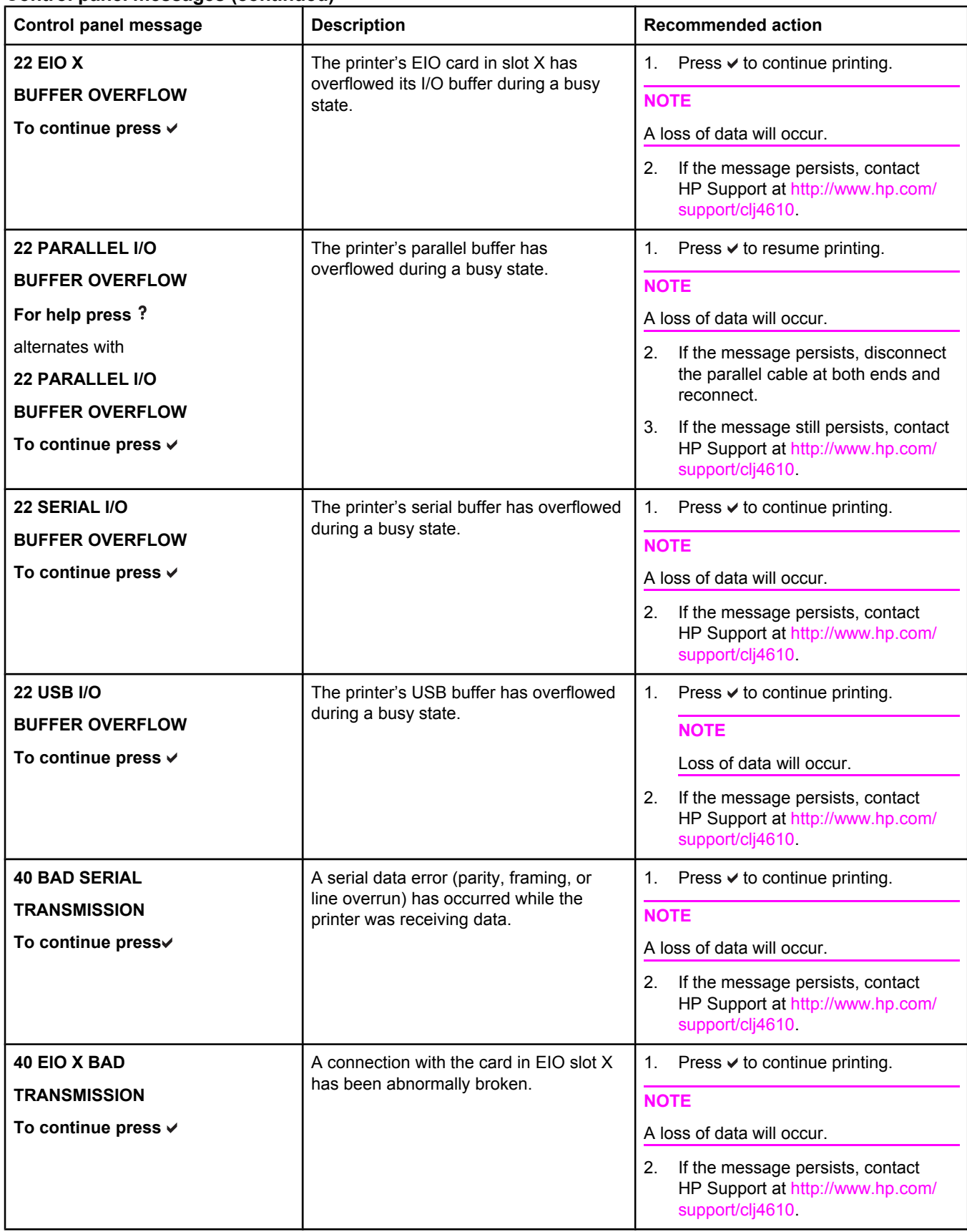
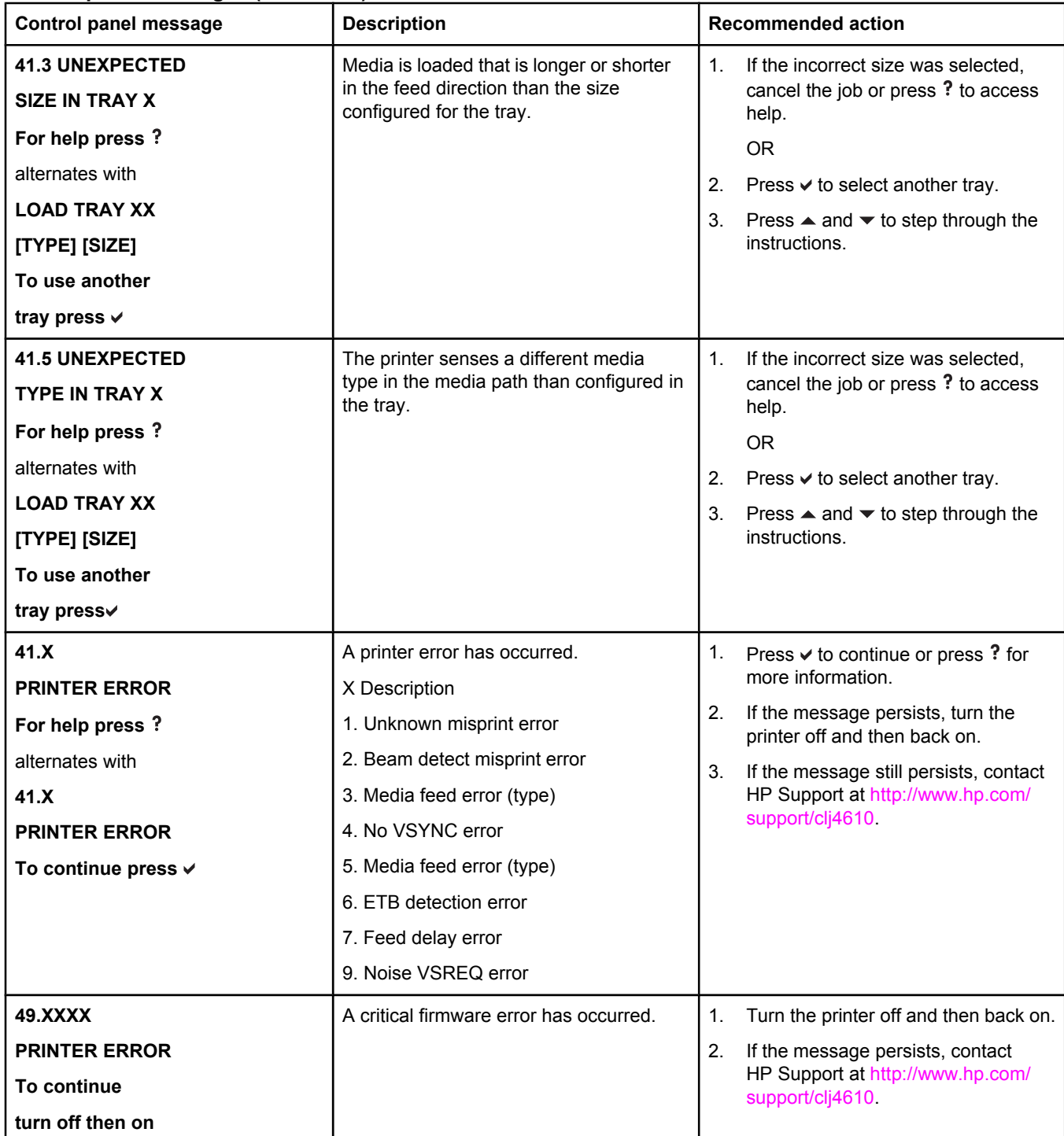

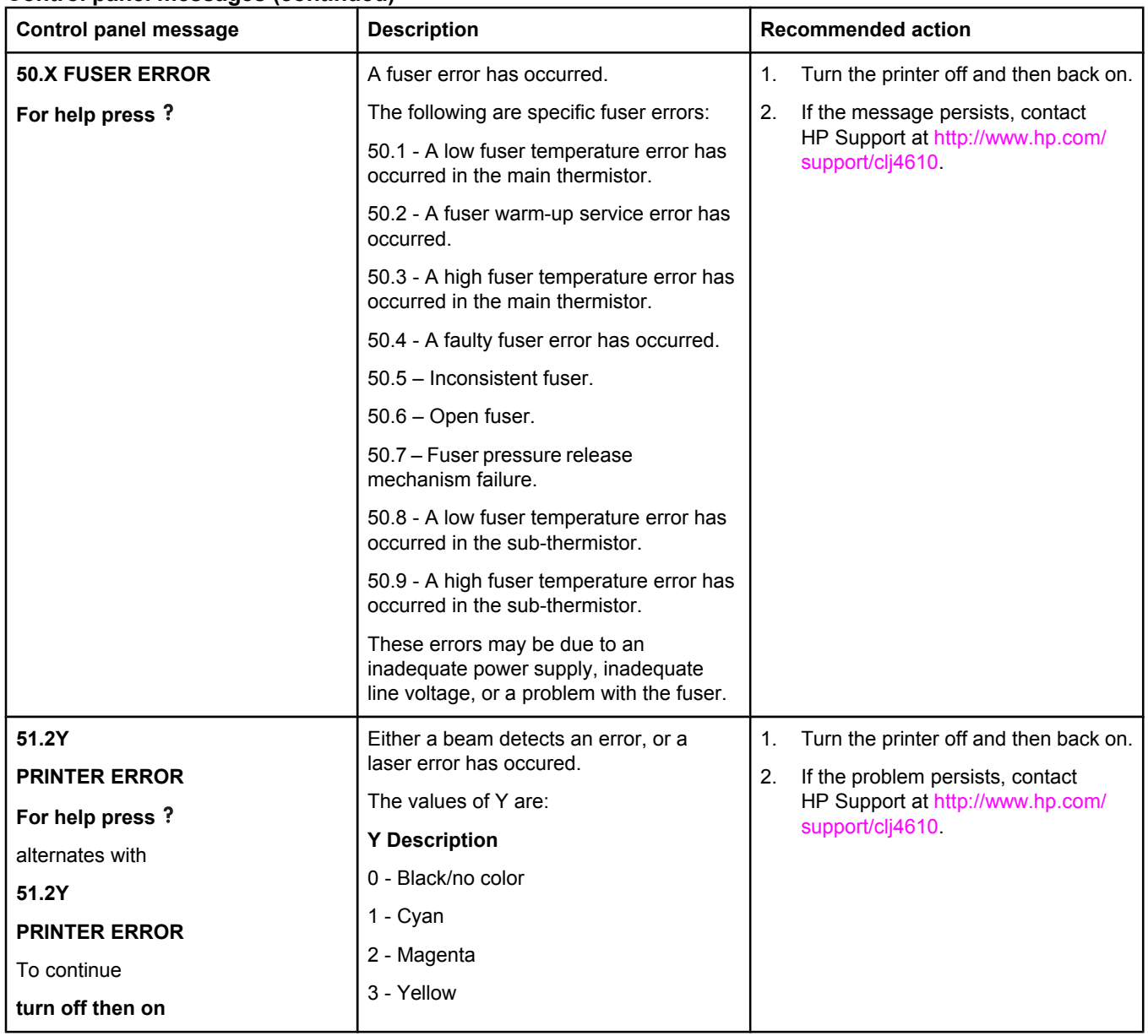

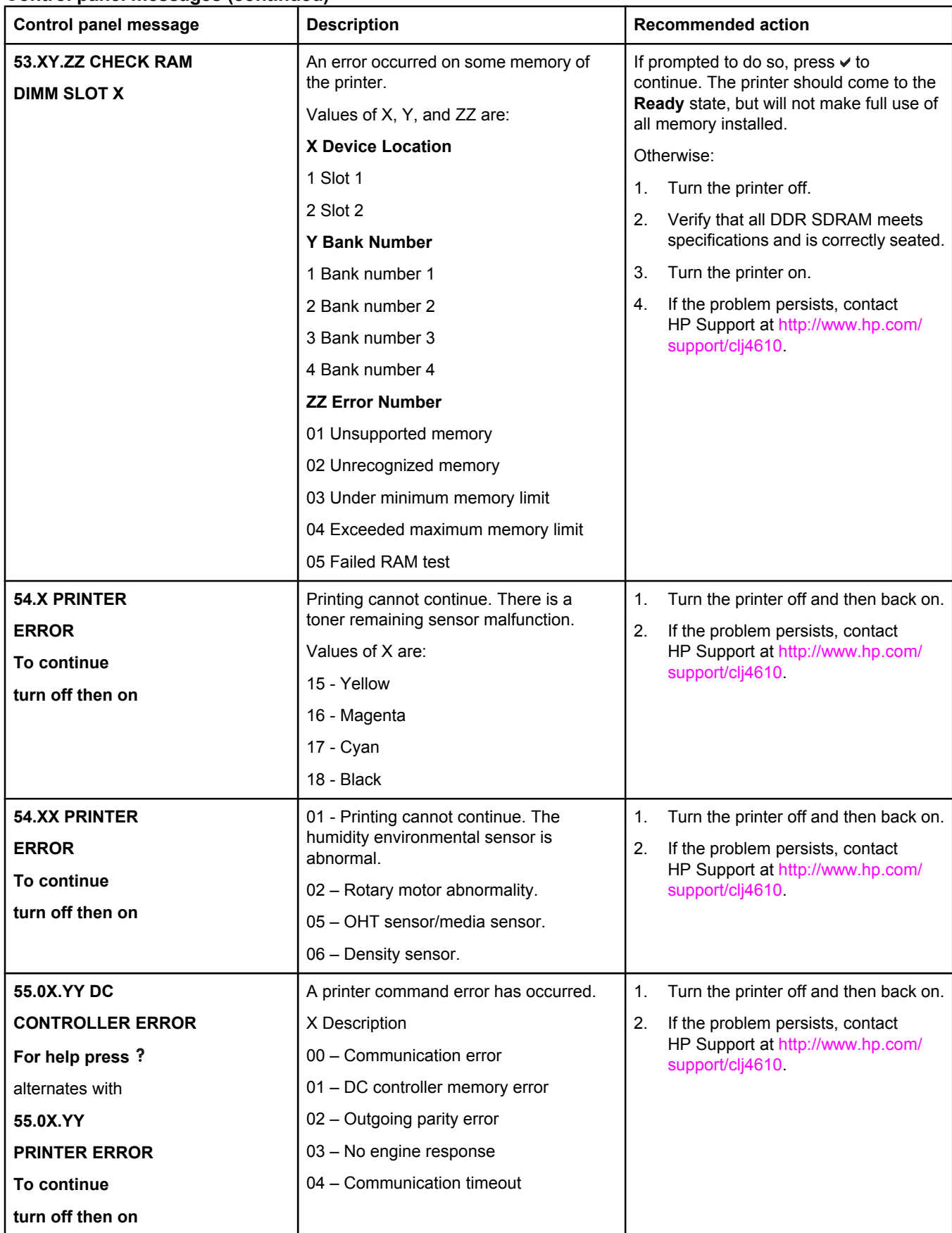

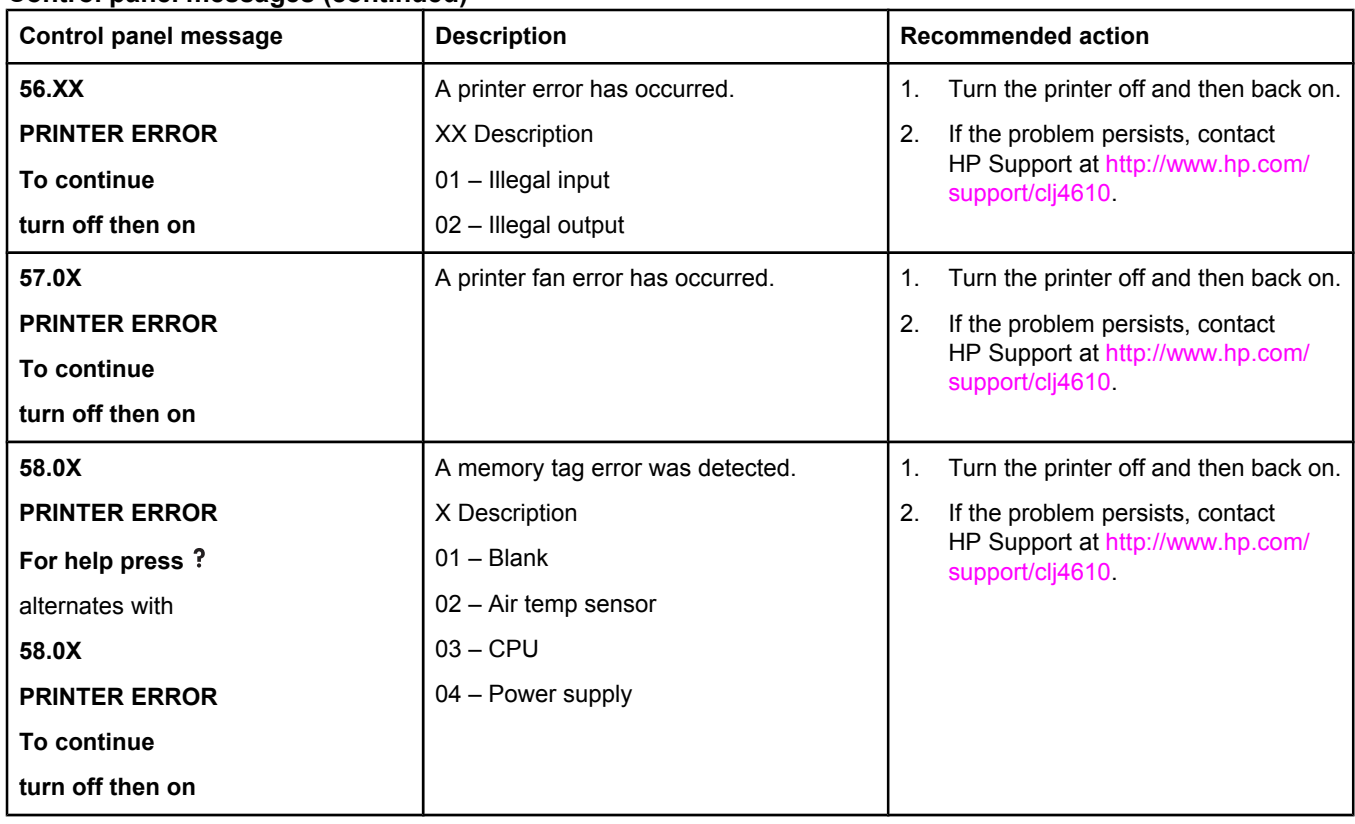

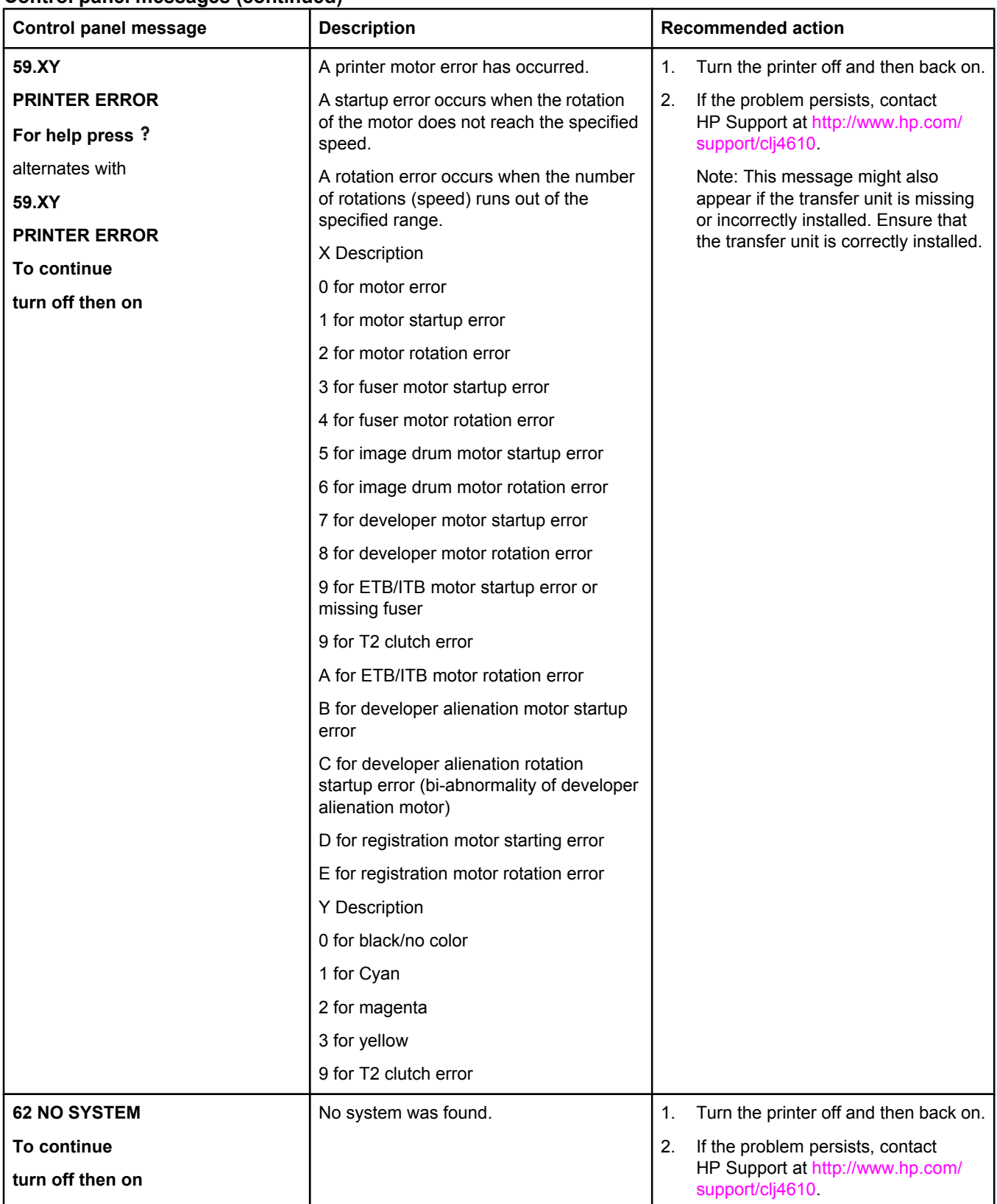

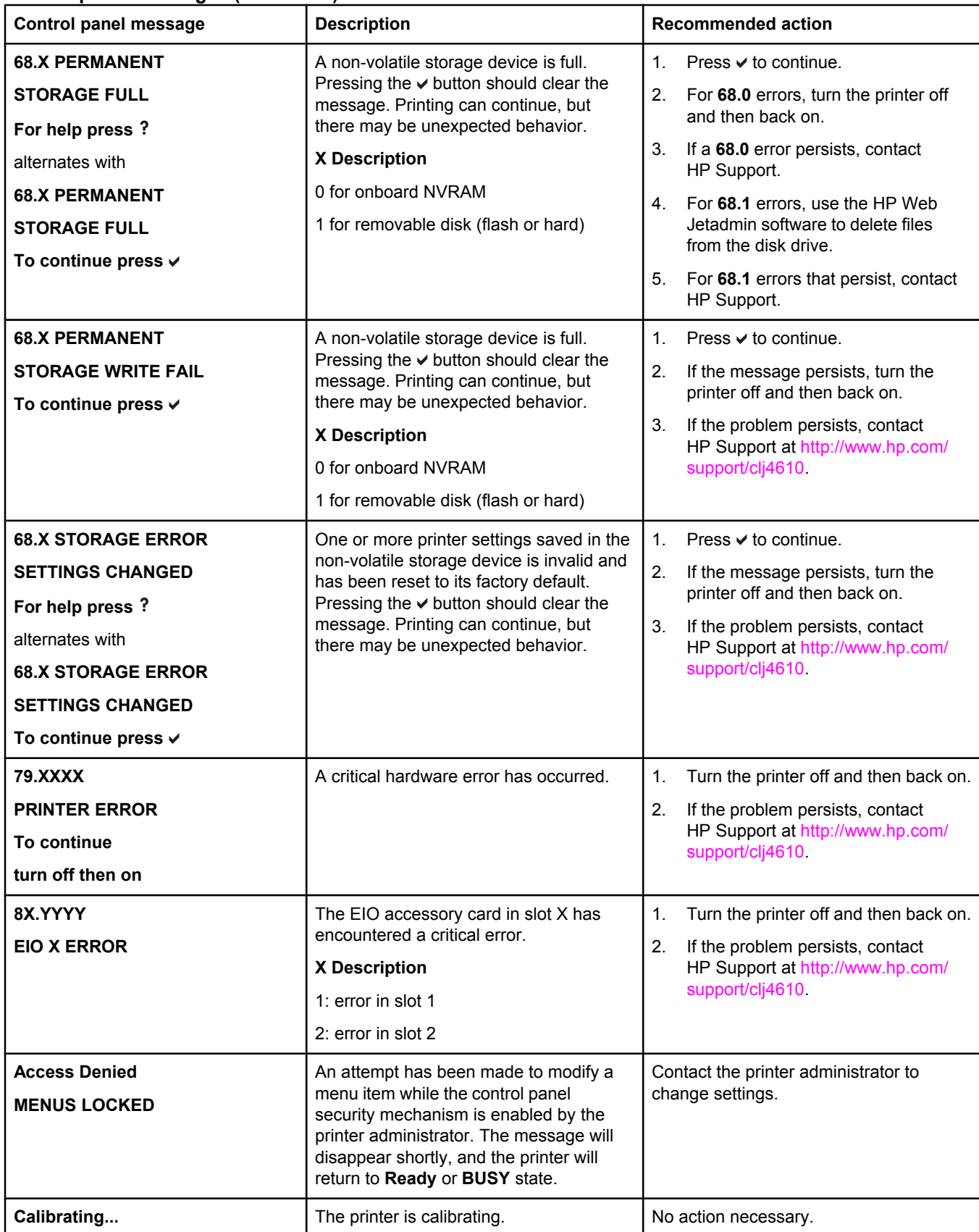

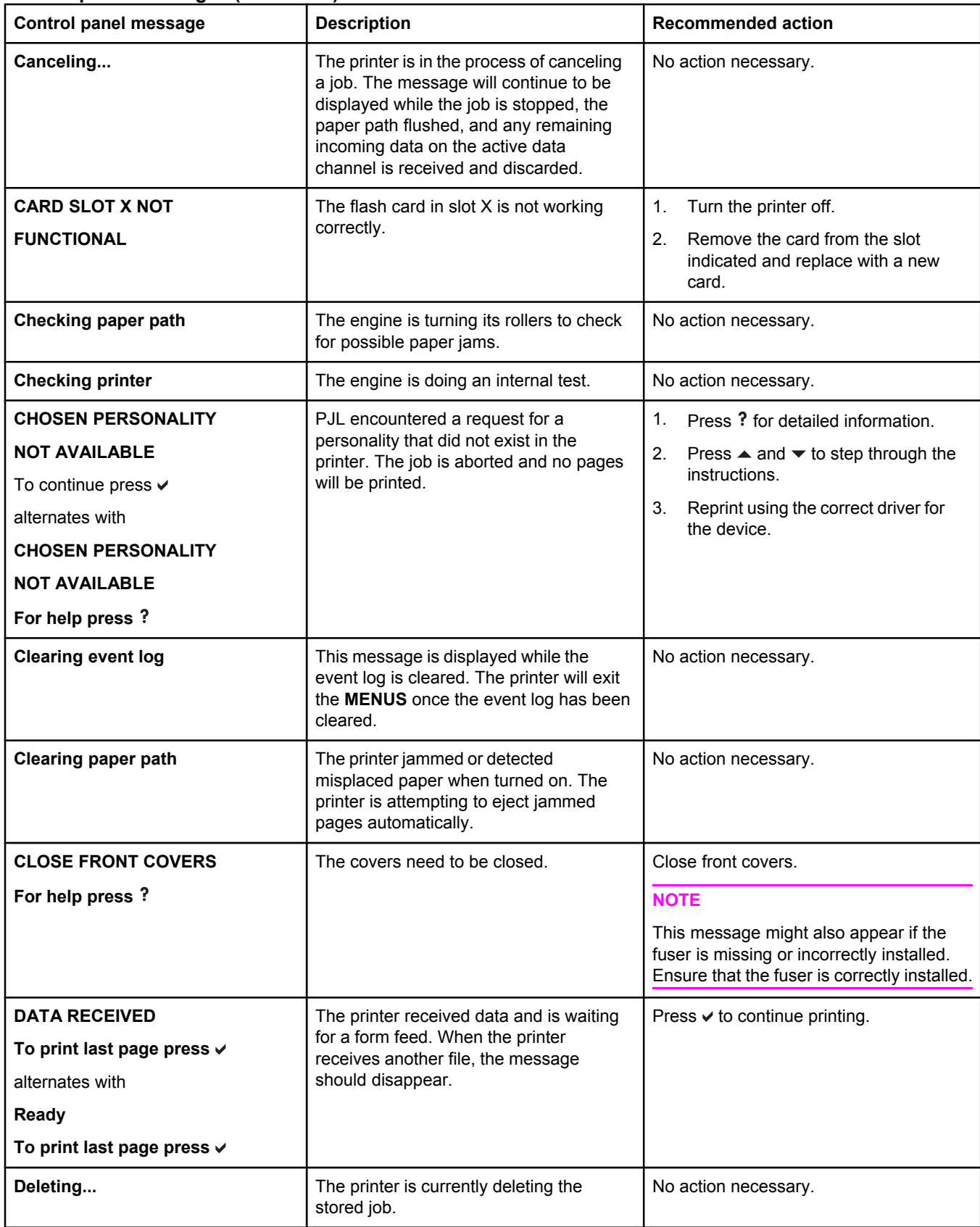

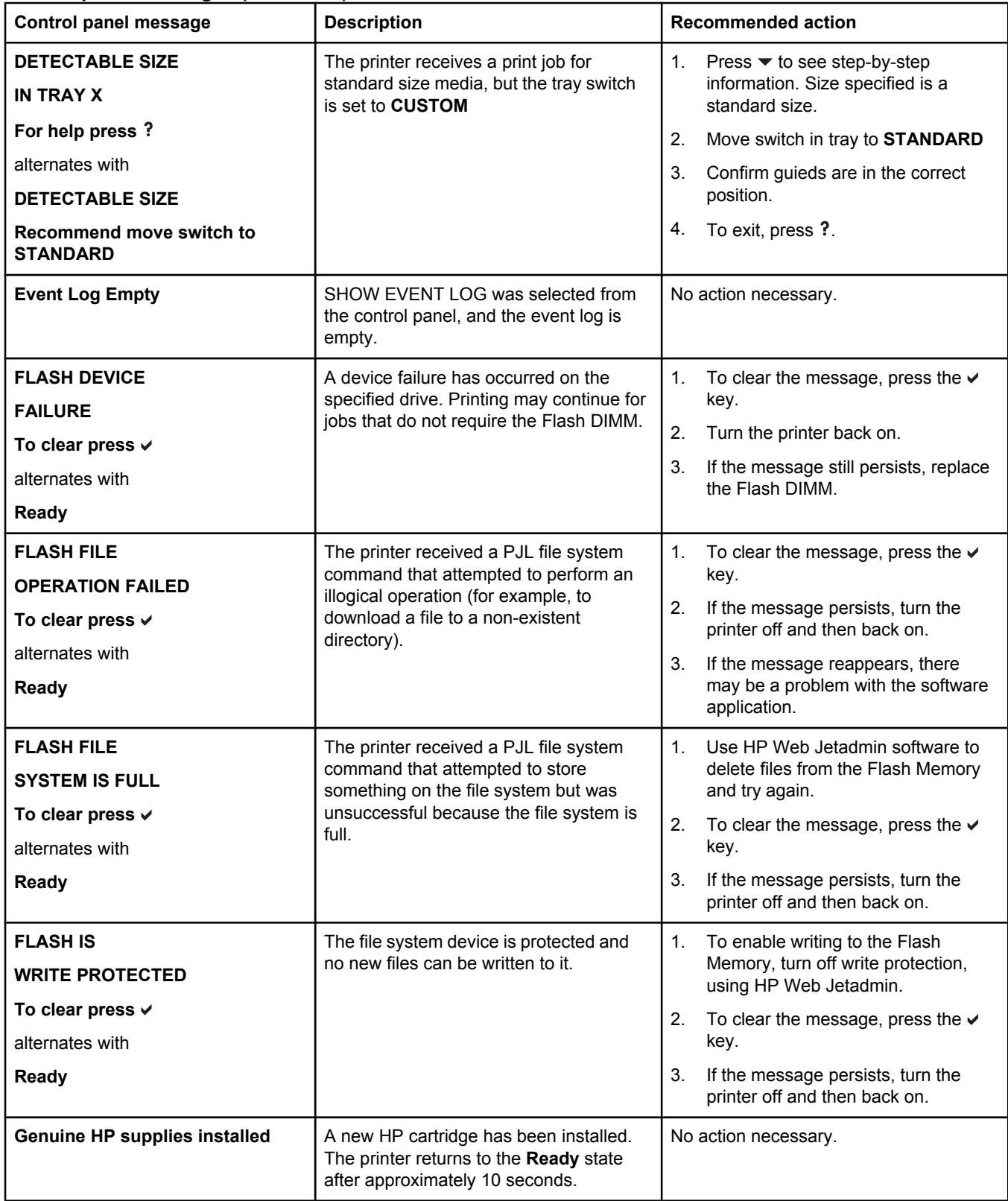

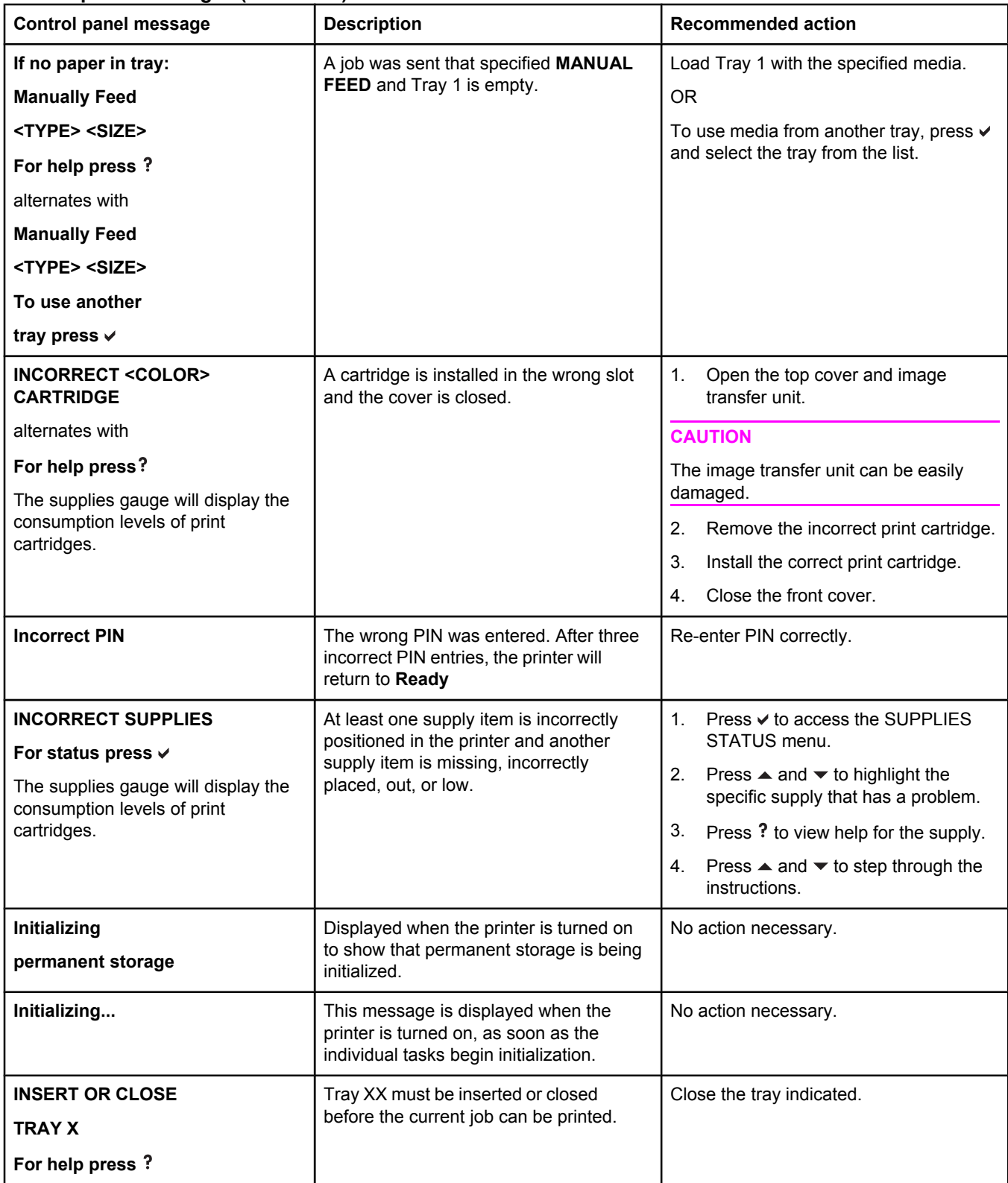

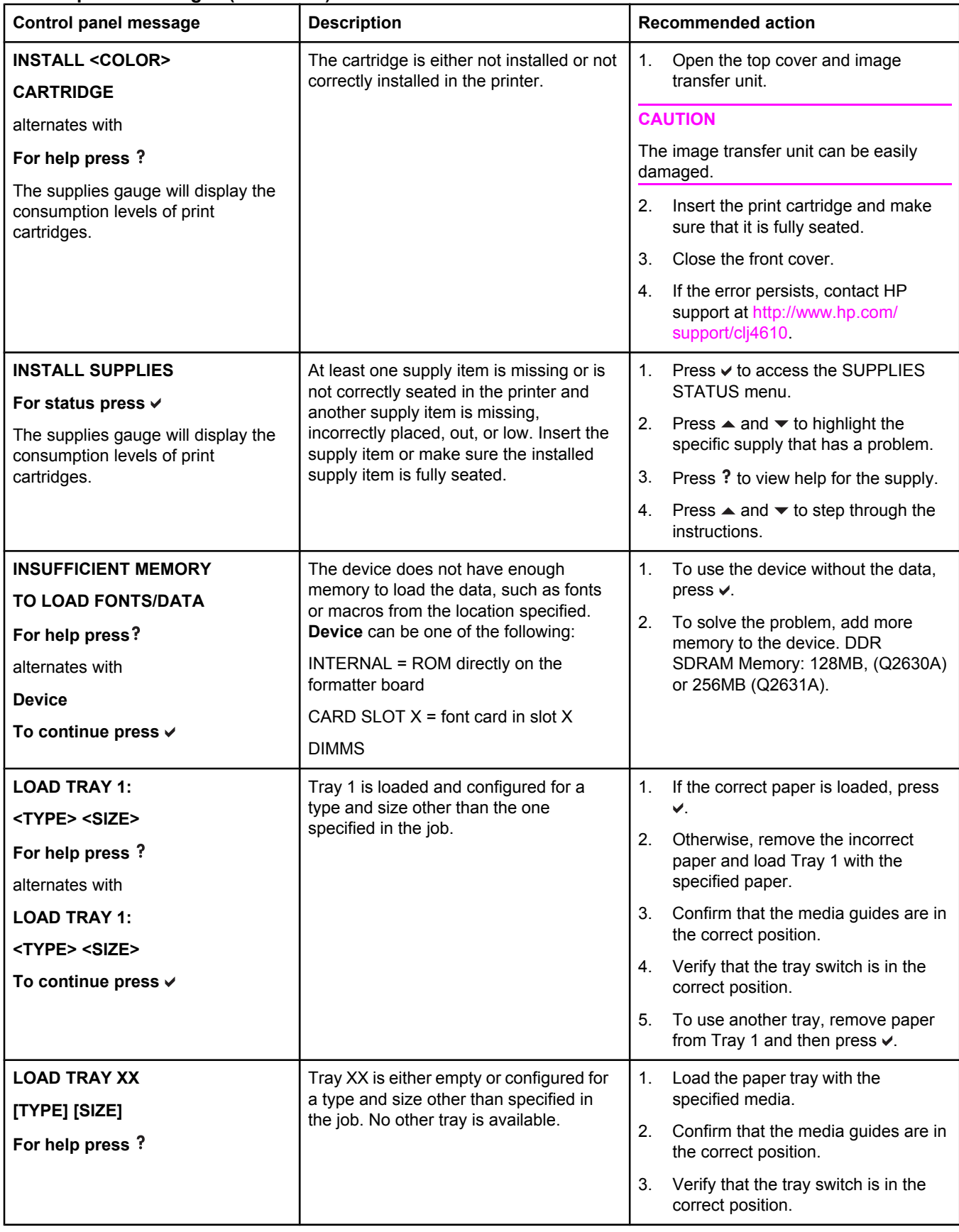

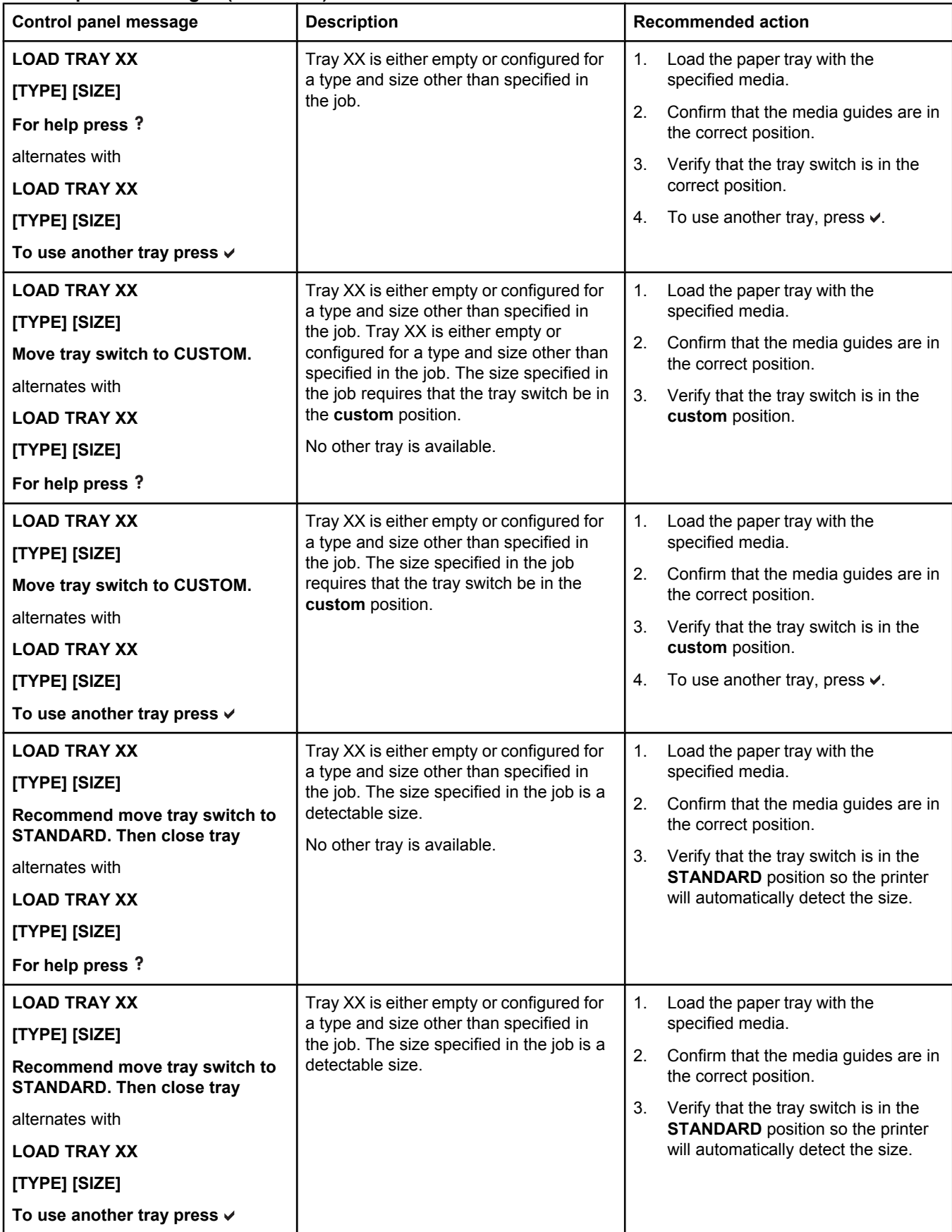

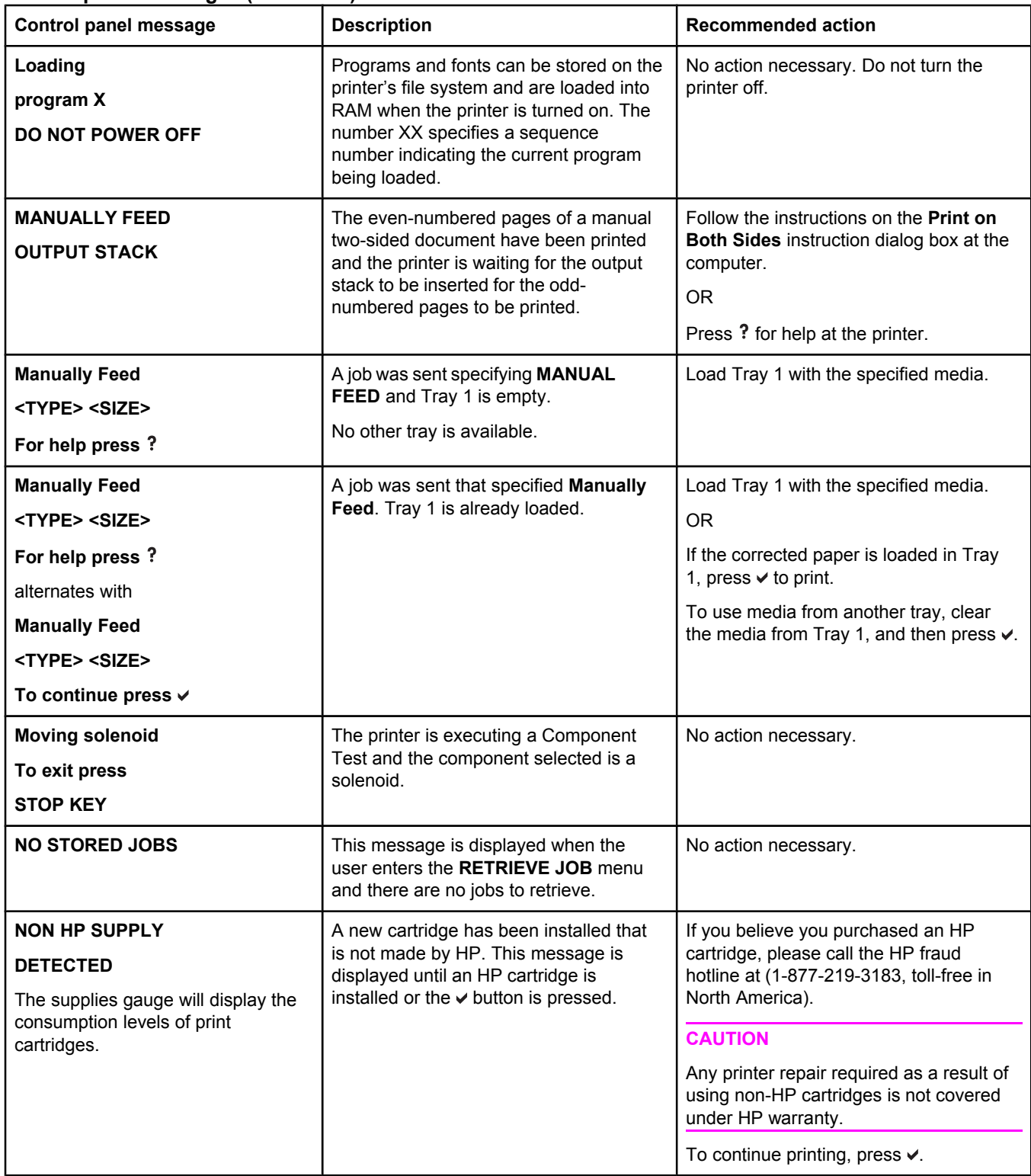

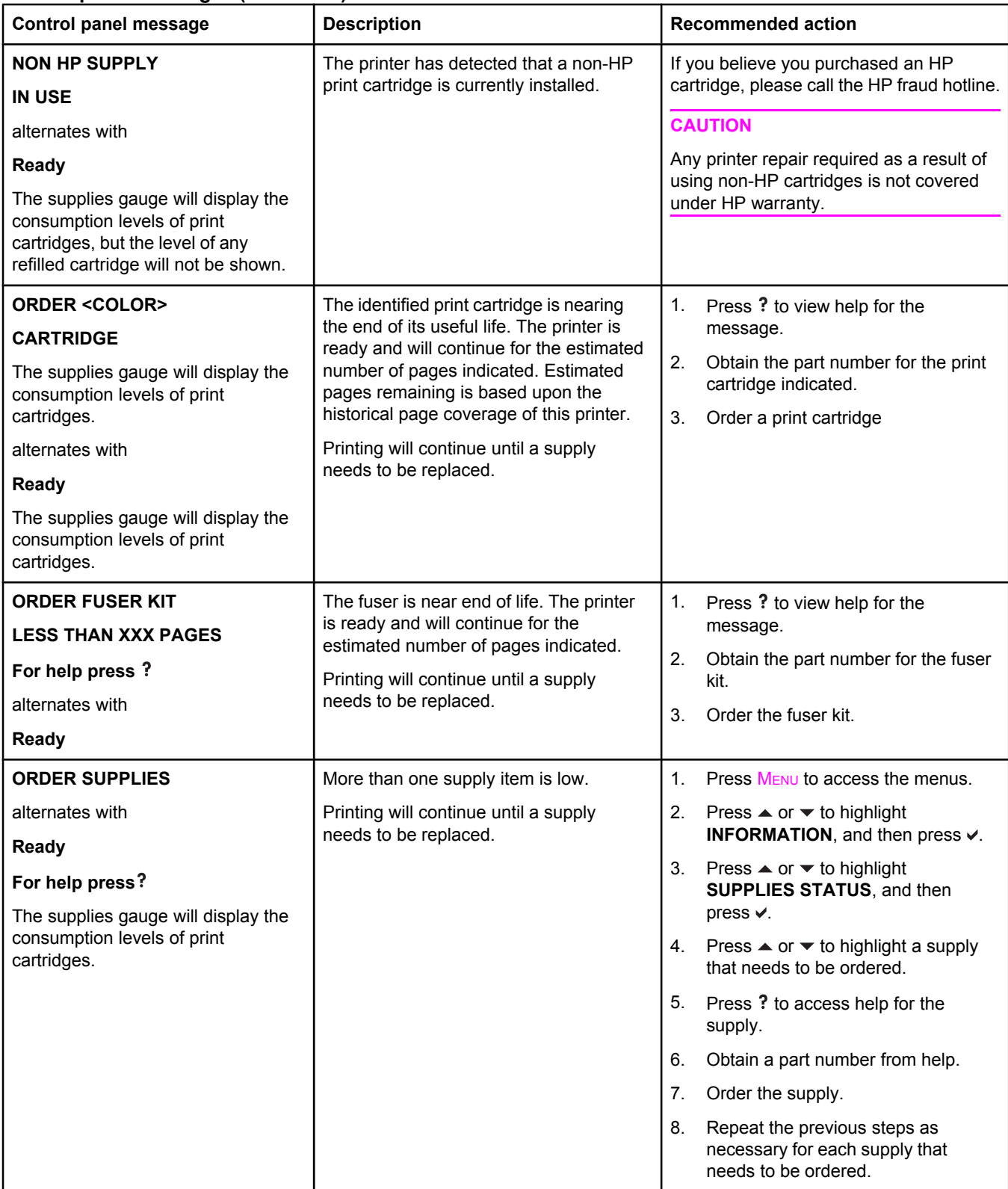

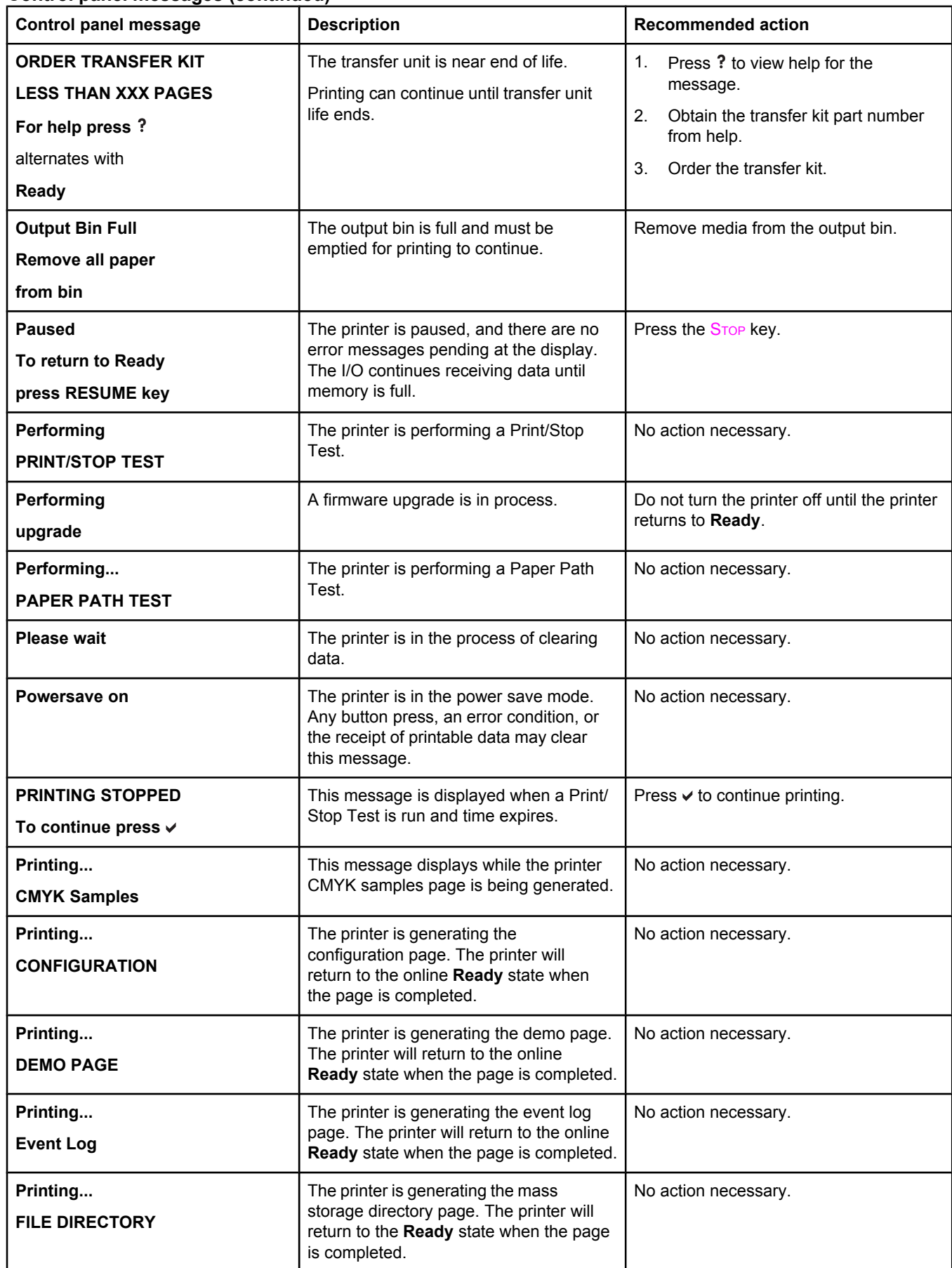

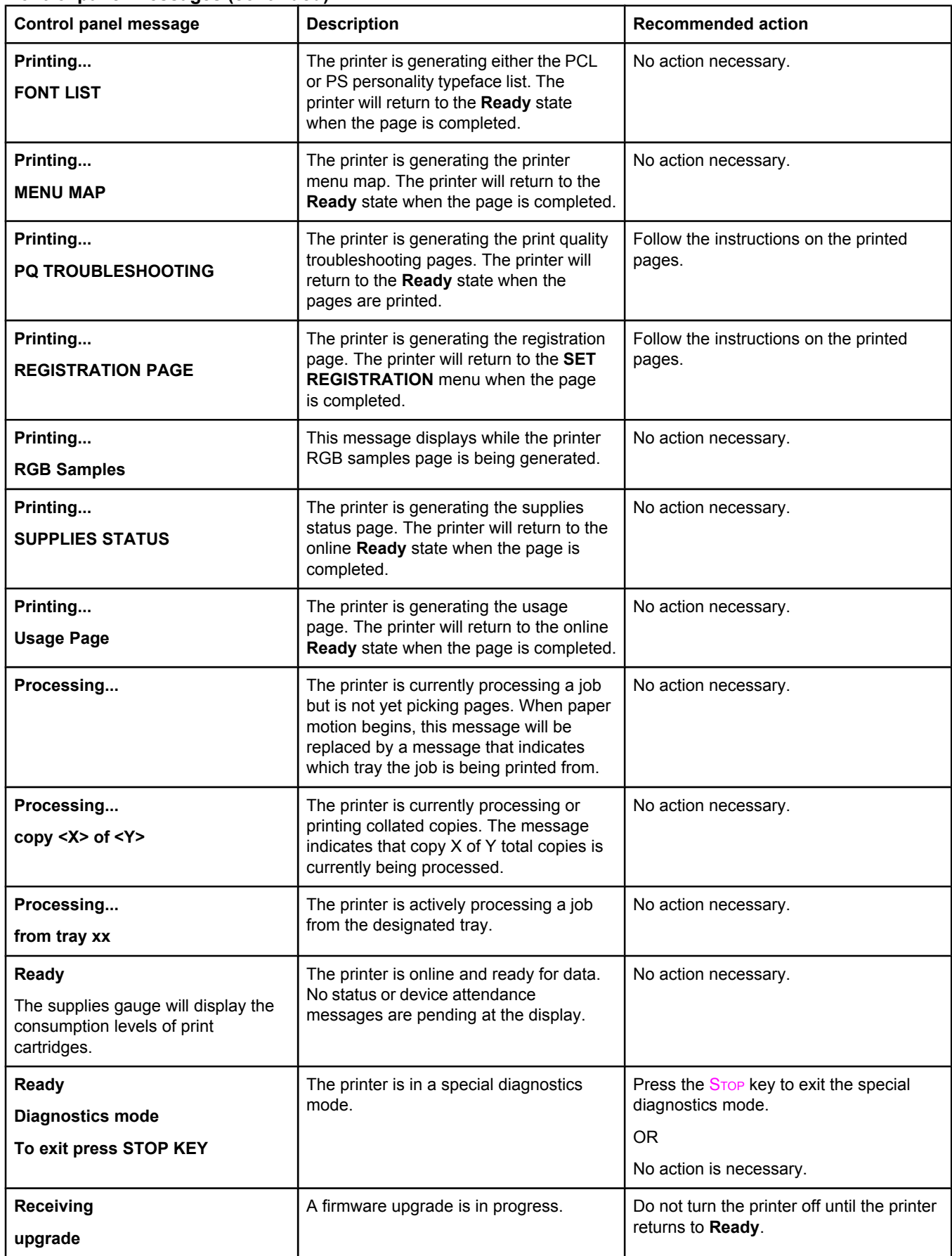

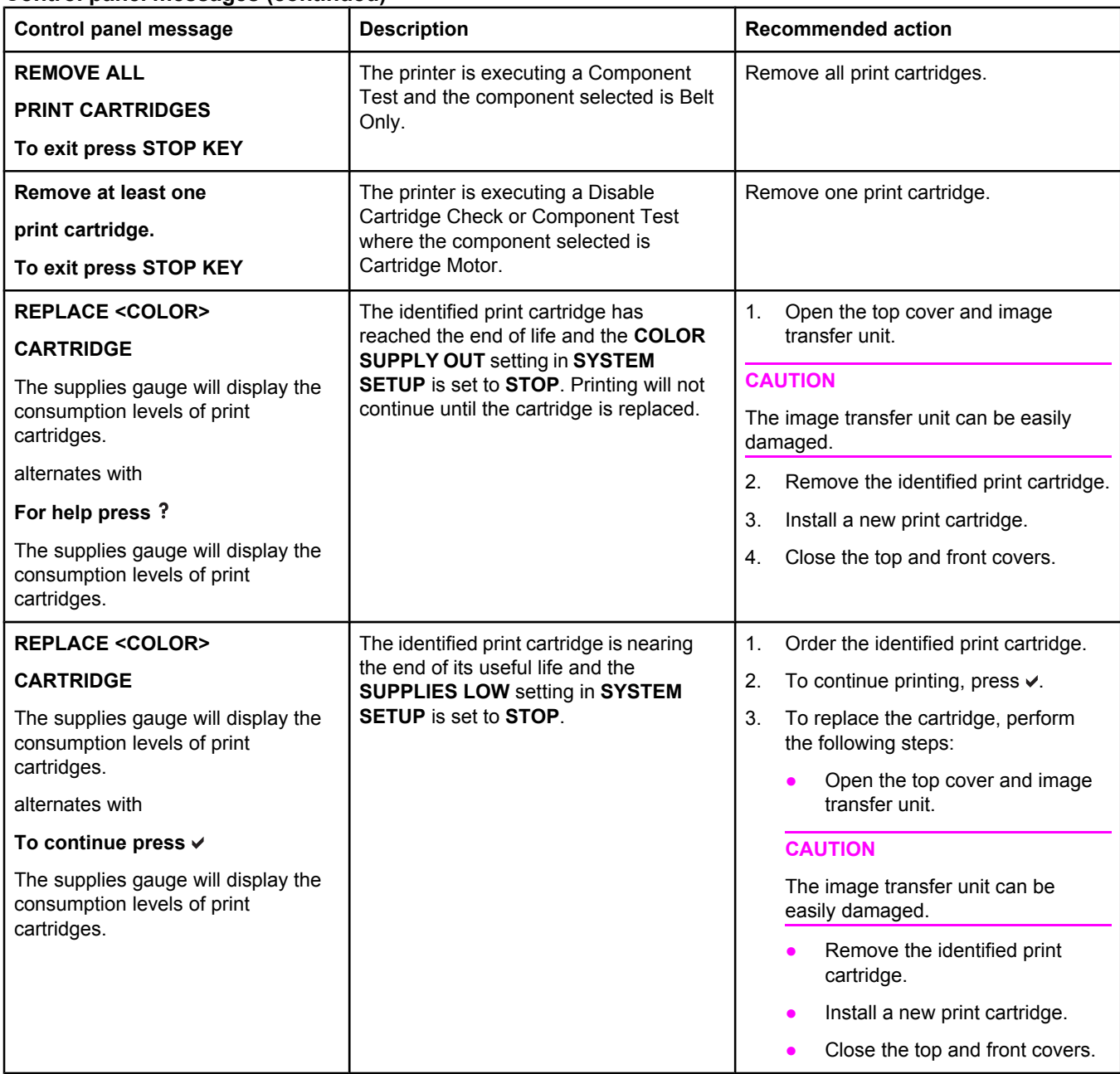

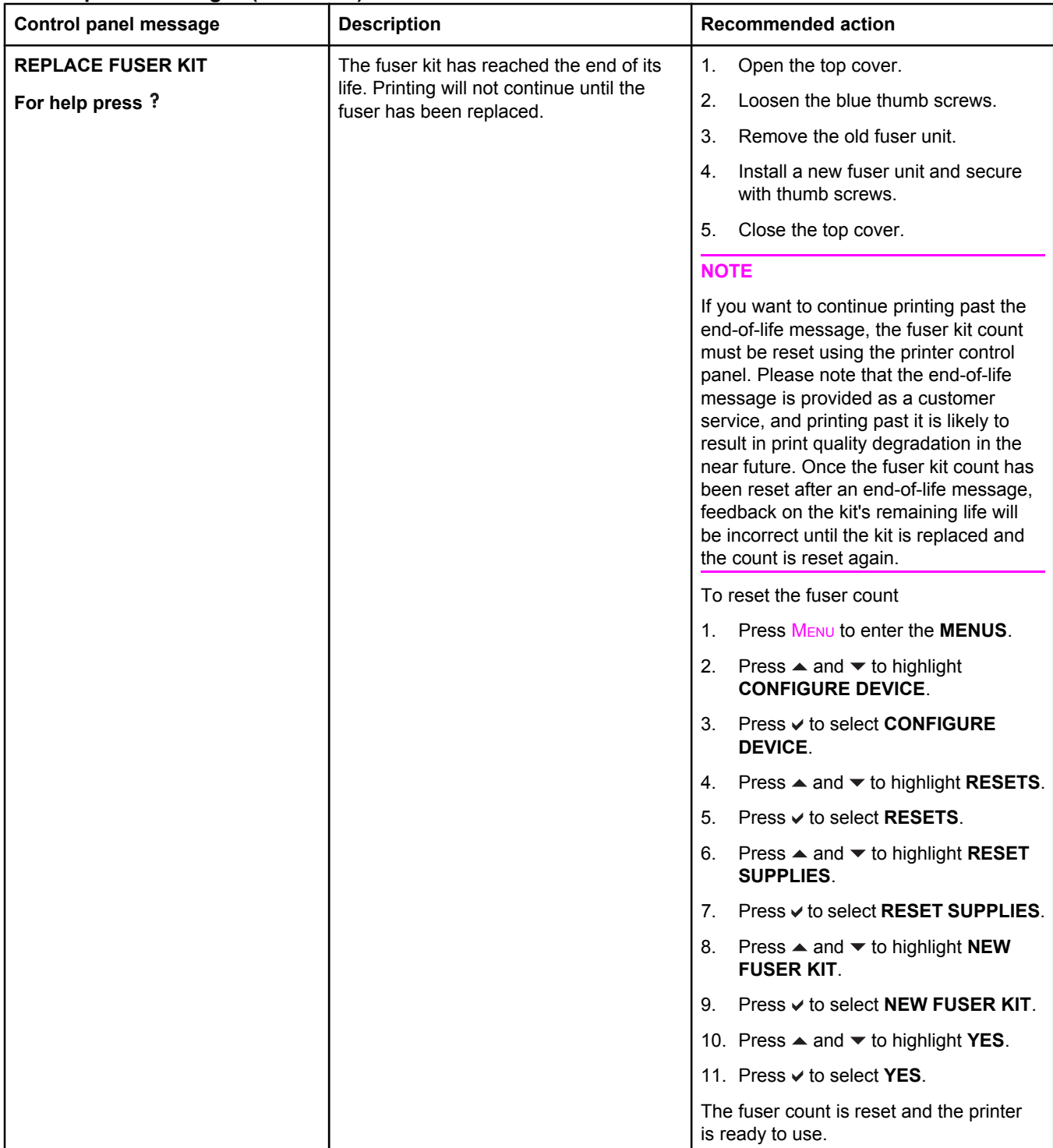

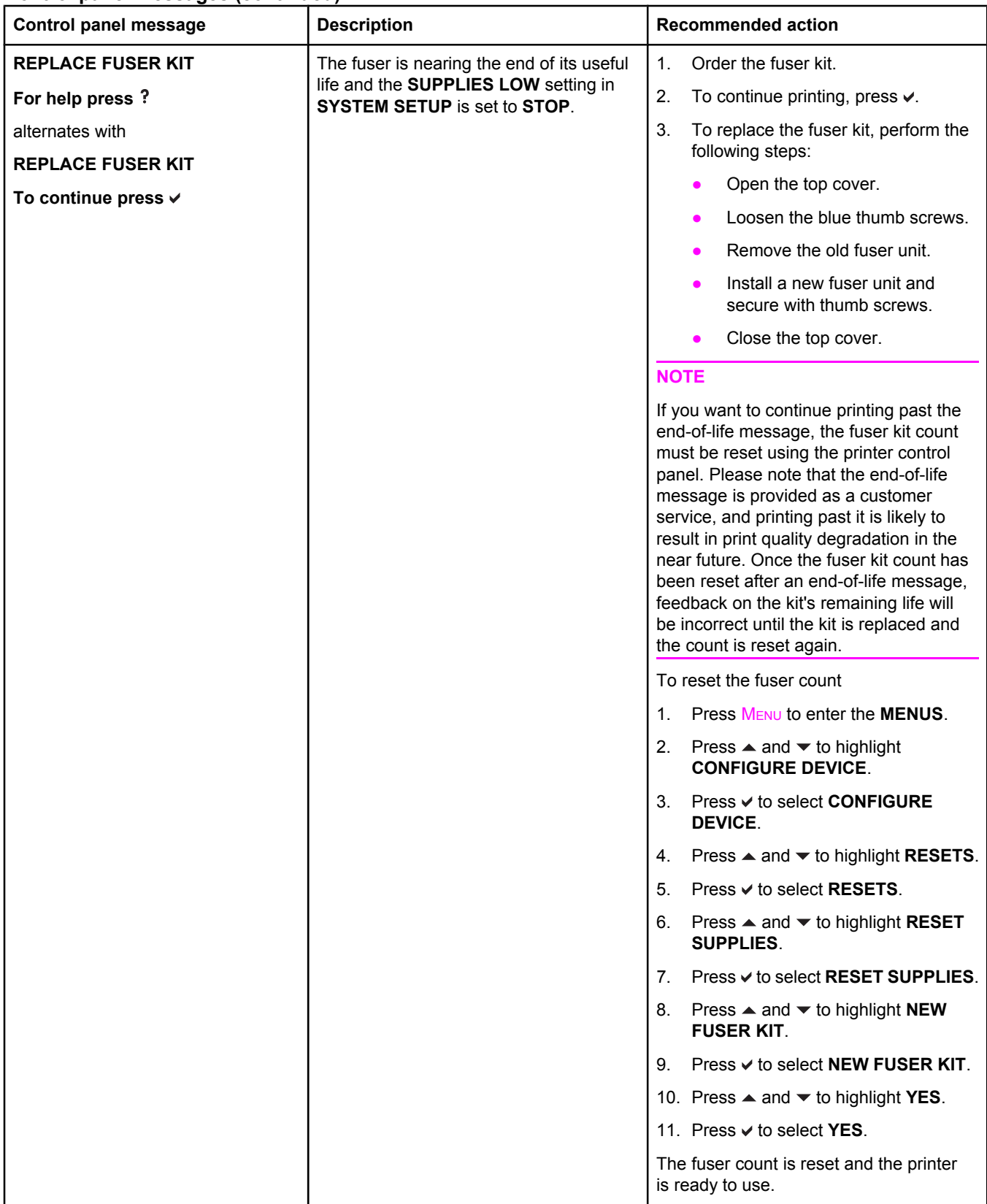

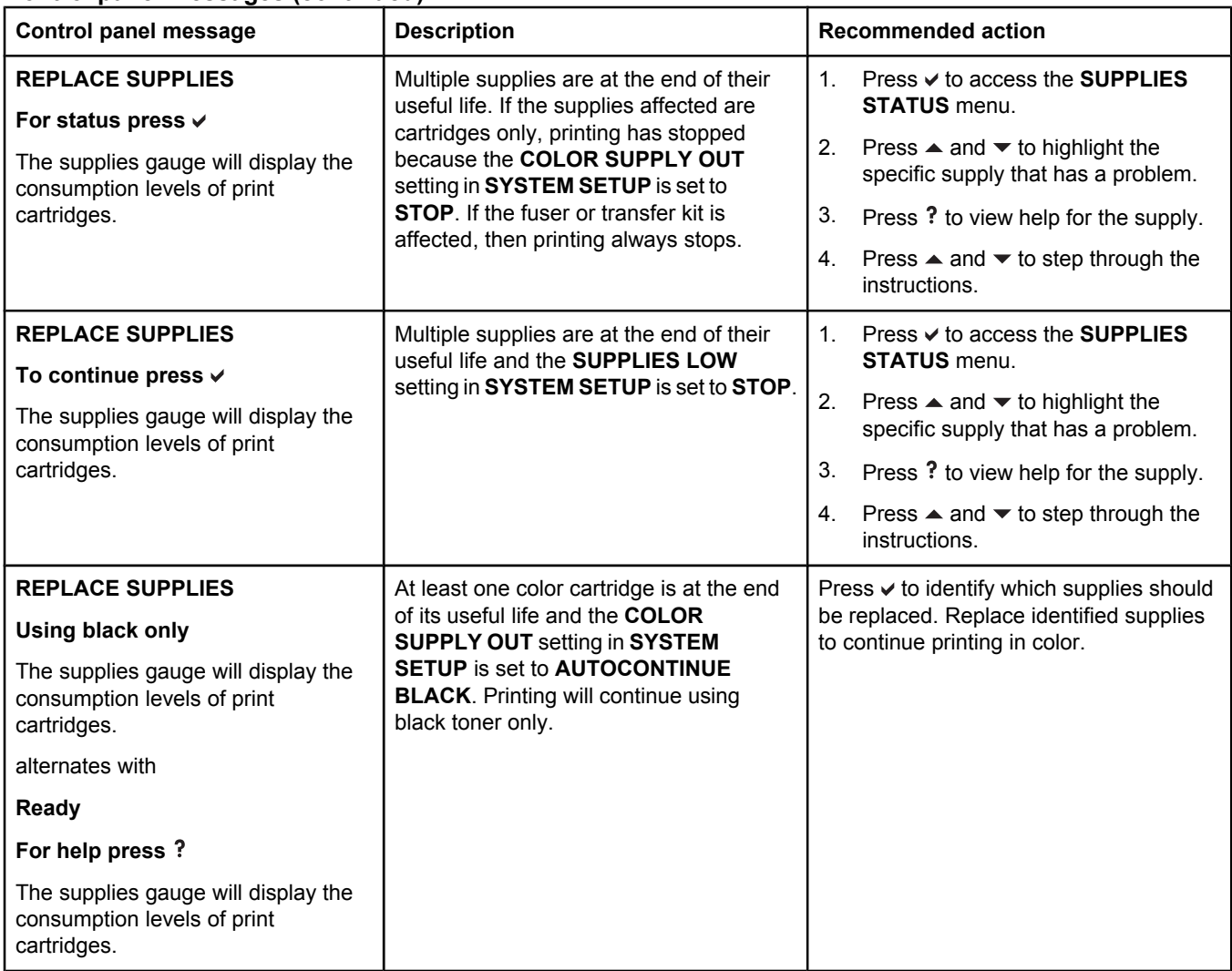

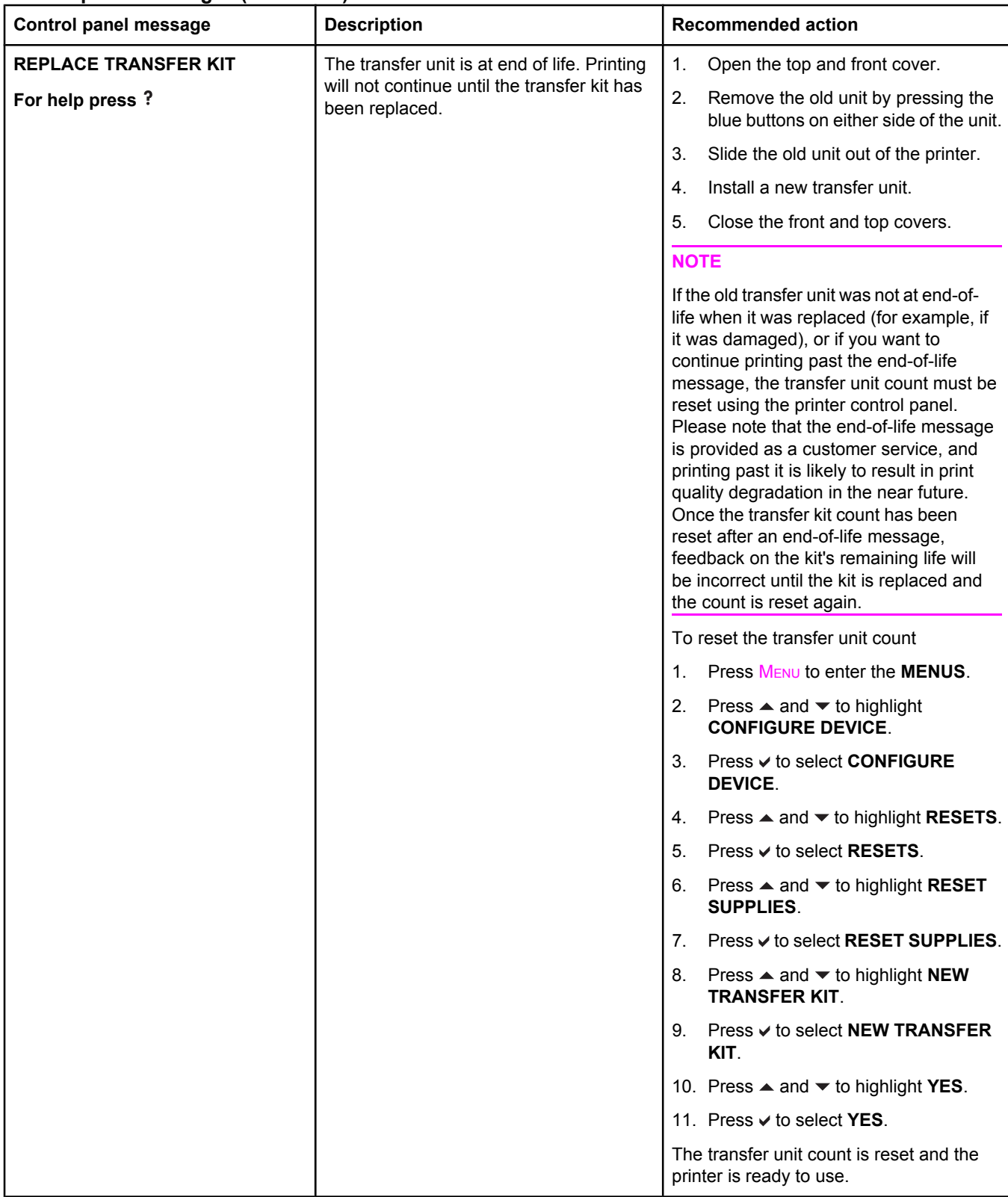

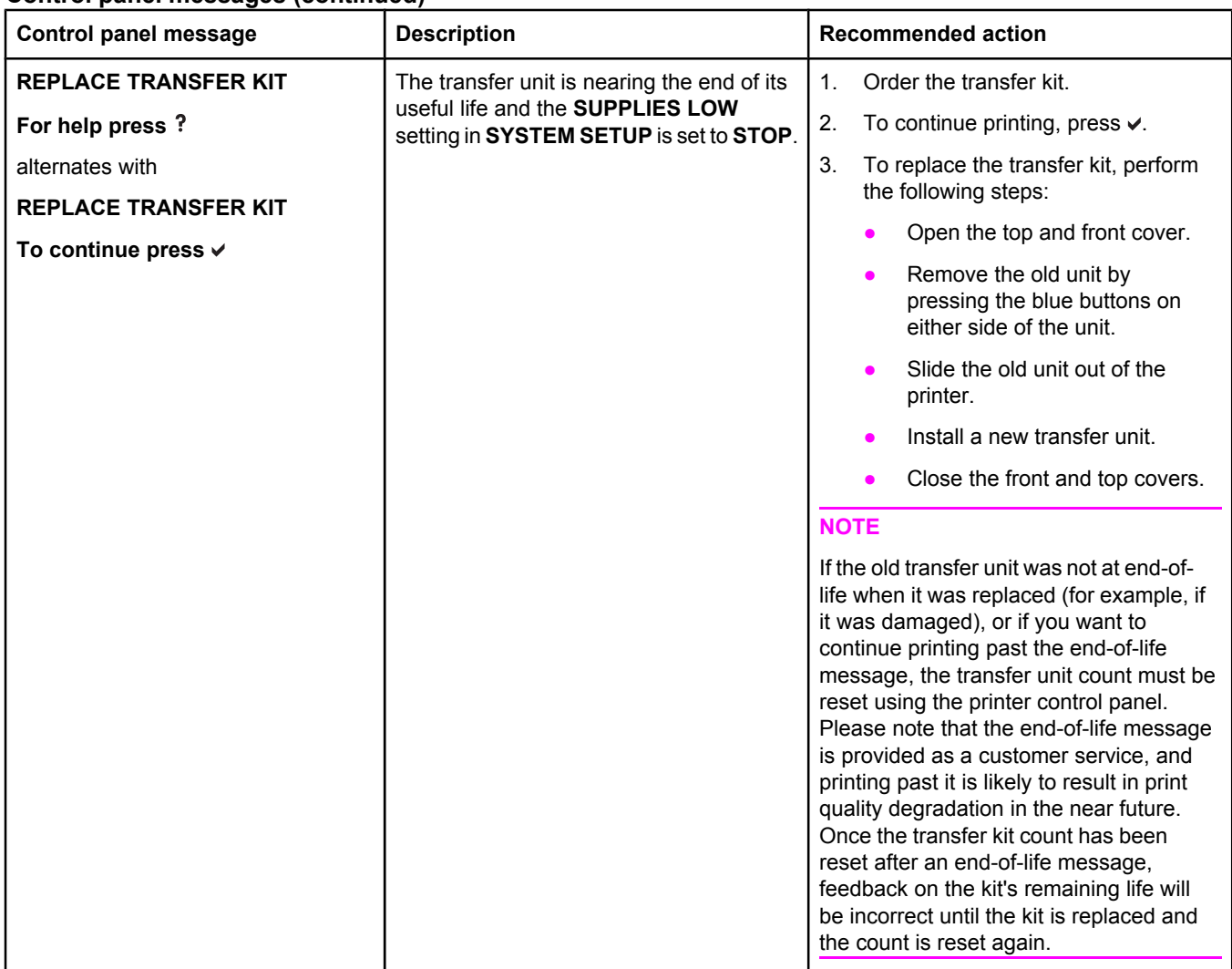

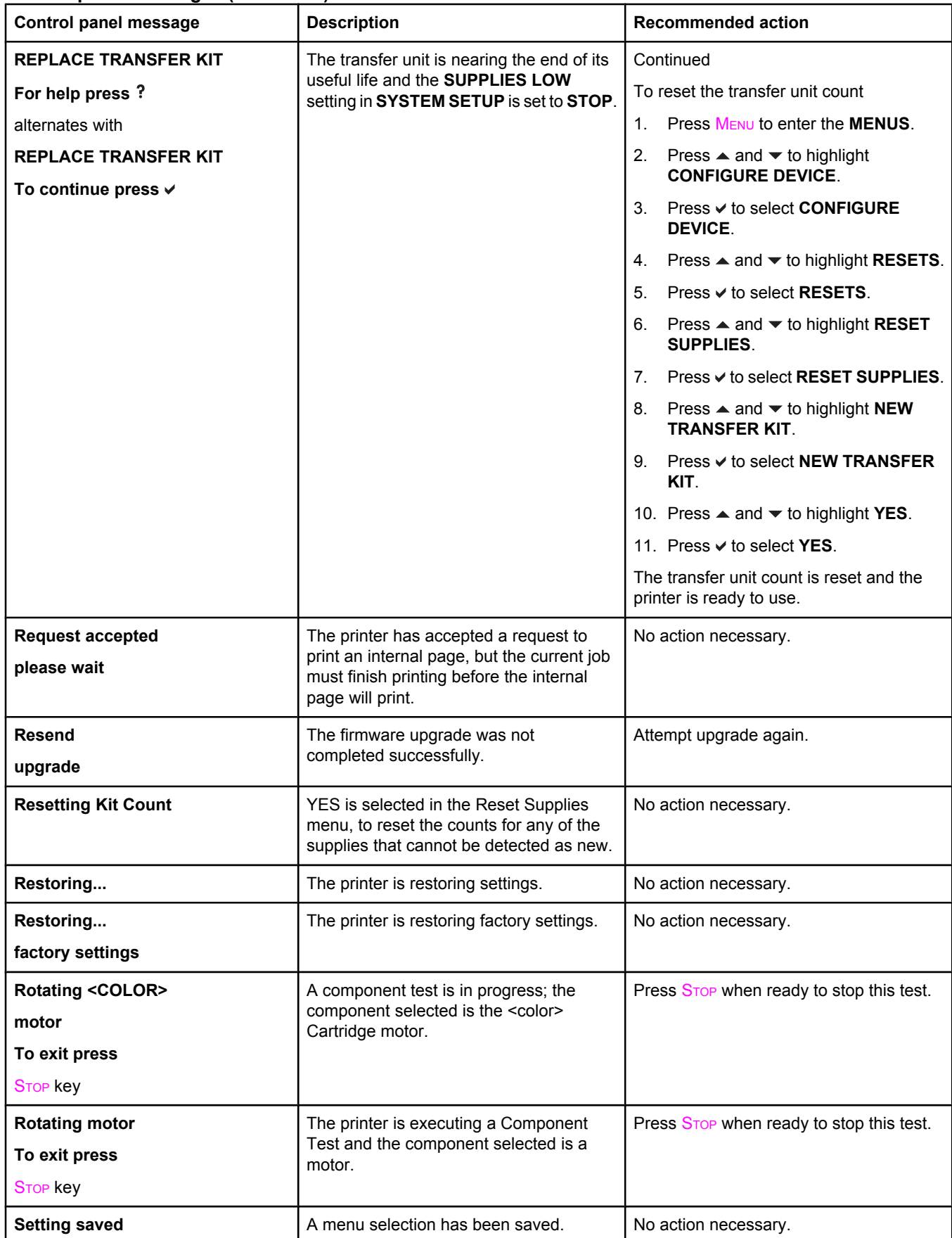

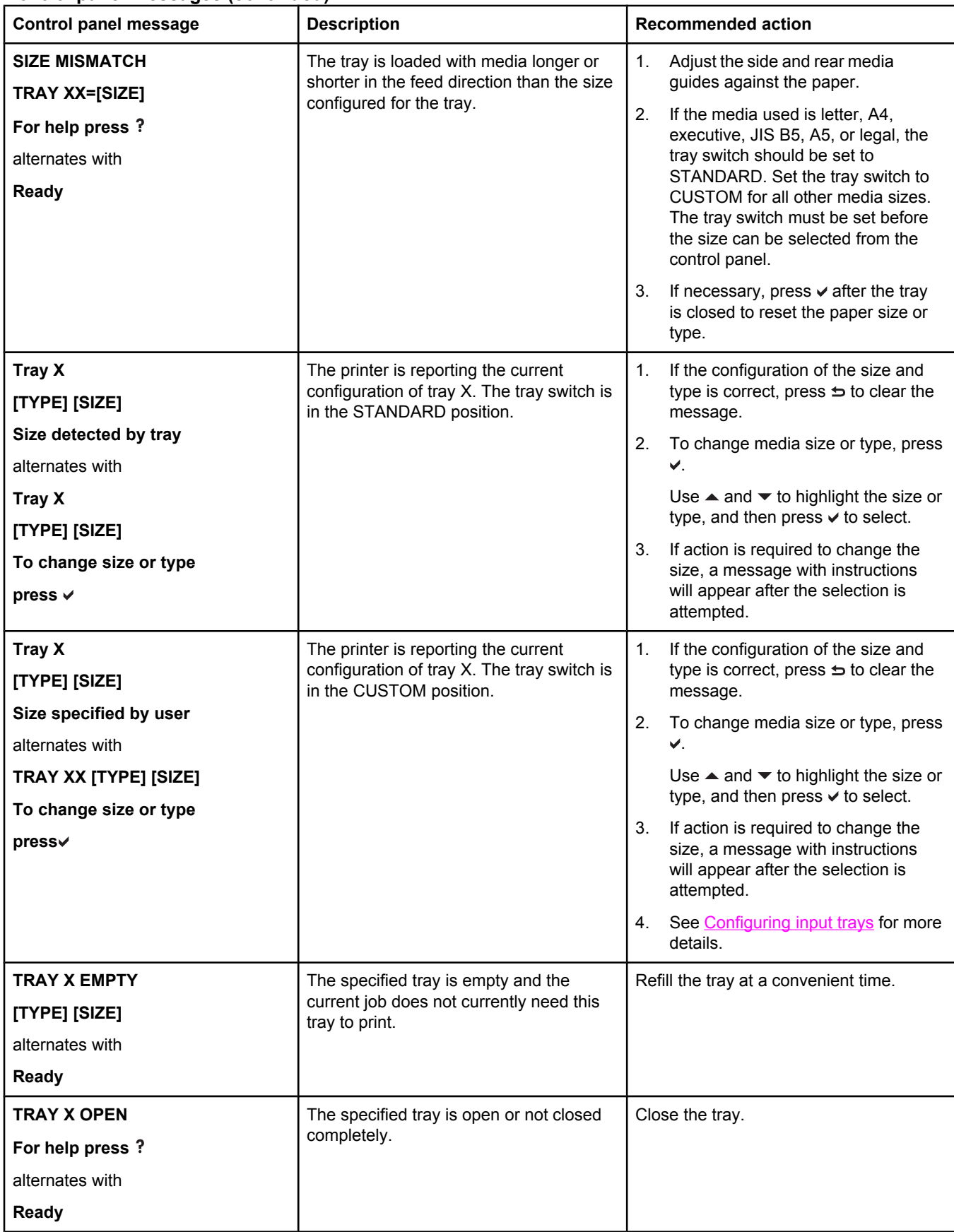

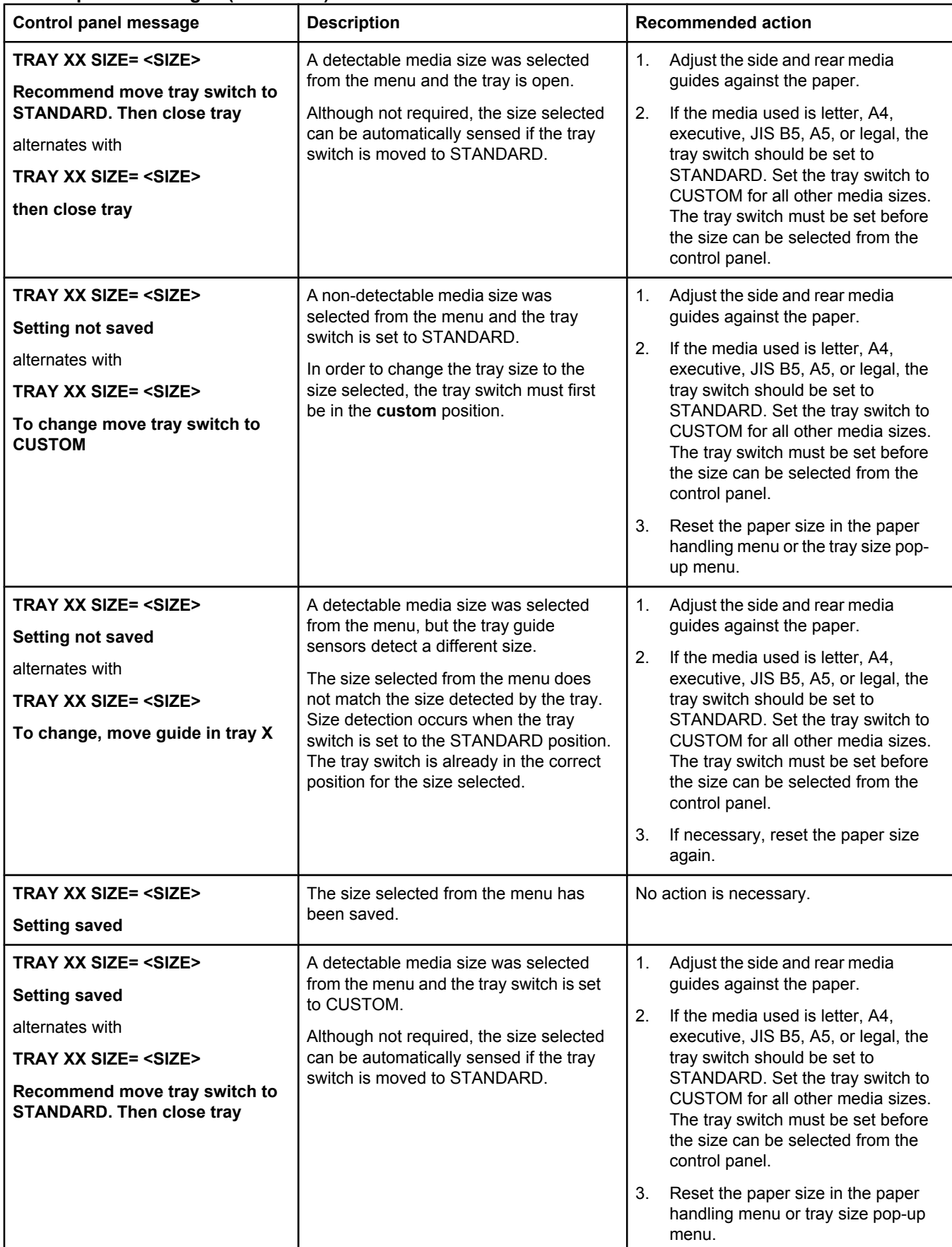

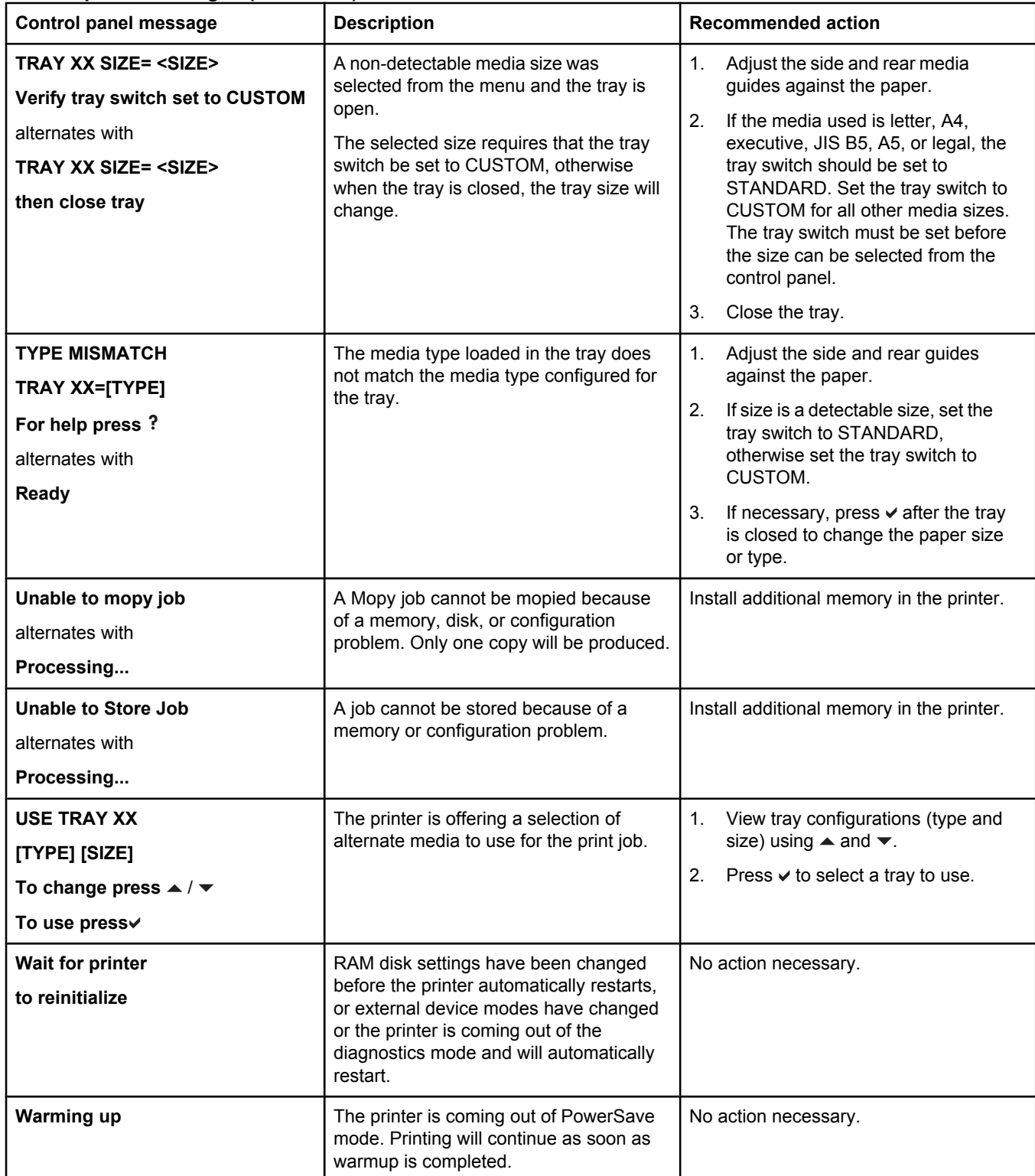

# **Paper jams**

Use this illustration to troubleshoot paper jams in the printer. For instructions on clearing paper jams, see [Clearing](#page-173-0) jams.

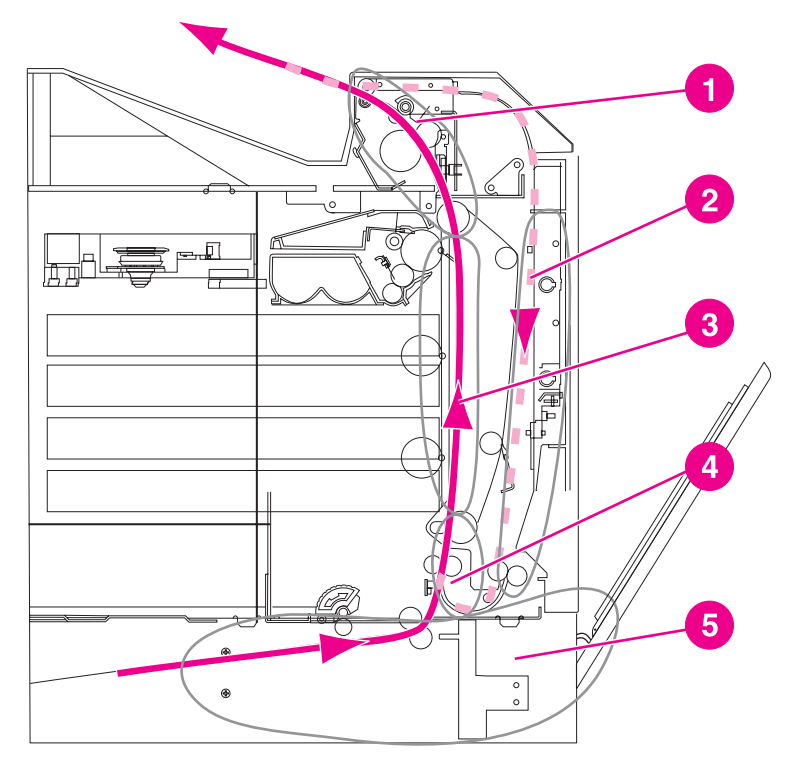

#### **Paper jam locations**

- 1 top cover area
- 2 duplex path
- 3 paper path
- 4 input path
- 5 tray

# **Paper jam recovery**

This printer automatically provides paper jam recovery, a feature that allows you to set whether the printer should attempt to automatically reprint jammed pages. The options are:

- AUTO Printer will attempt to reprint jammed pages.
- **OFF** Printer will not attempt to reprint jammed pages.

**NOTE** During the recovery process, the printer may reprint several good pages that were printed before the paper jam occurred. Be sure to remove any duplicated pages.

#### **To disable paper jam recovery**

- 1. Press MENU to enter the **MENUS**.
- 2. Press ▼ to highlight **CONFIGURE DEVICE**.
- 3. Press  $\checkmark$  to select **CONFIGURE DEVICE**.
- 4. Press  $\blacktriangledown$  to highlight **SYSTEM SETUP**.
- 5. Press  $\checkmark$  to select **SYSTEM SETUP**.
- 6. Press  $\blacktriangledown$  to highlight **JAM RECOVERY**.
- 7. Press  $\vee$  to select **JAM RECOVERY**.
- 8. Press  $\blacktriangleright$  to highlight **OFF**.
- 9. Press  $\vee$  to select **OFF**.
- 10. Press the MENU button to return to the **Ready** state.

To improve print speed and increase memory resources, you may want to disable paper jam recovery. If paper jam recovery is disabled, the pages involved in a jam will not be reprinted.

# **Common causes of paper jams**

The following table lists common causes of paper jams and suggested solutions for resolving them.

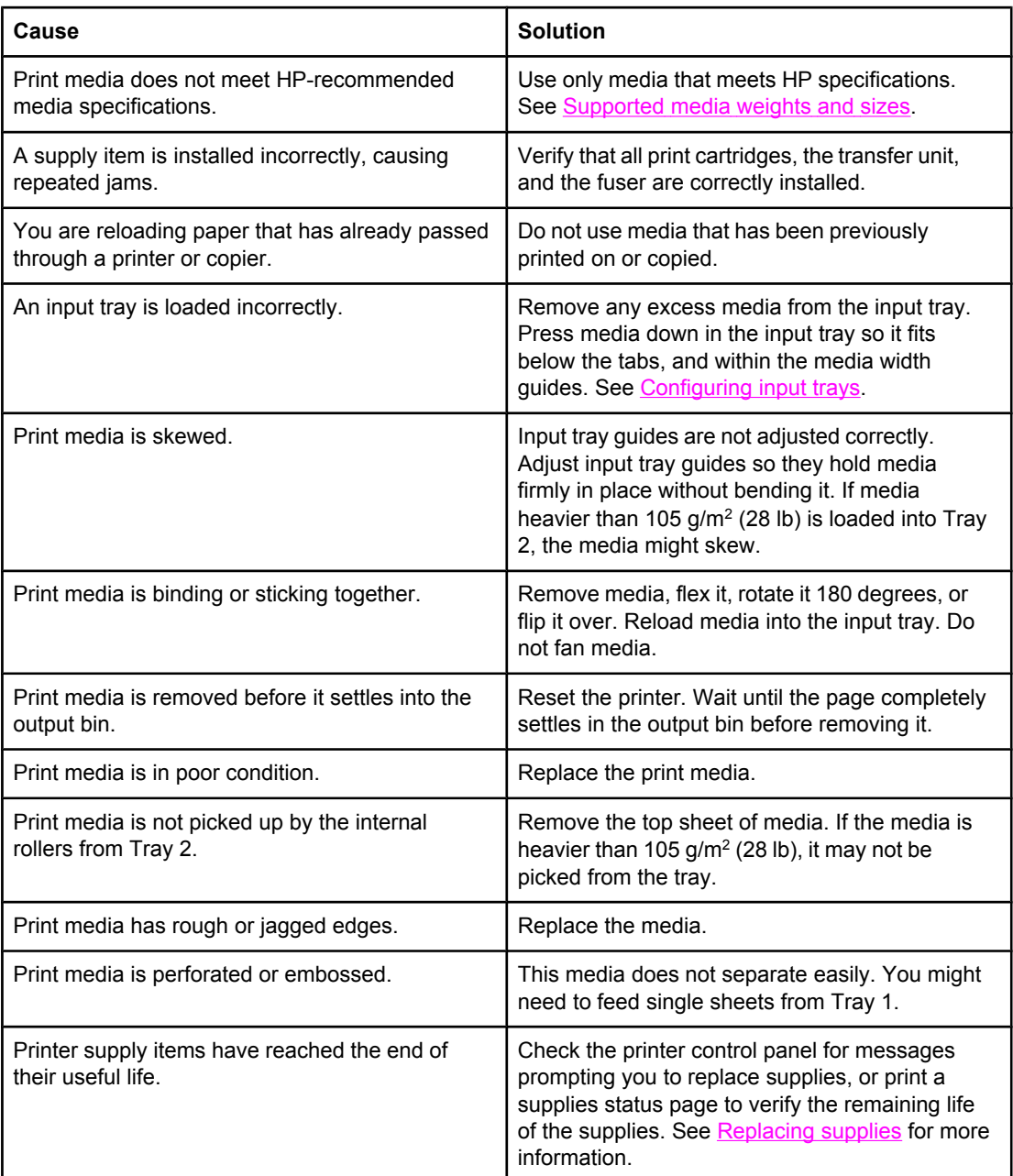

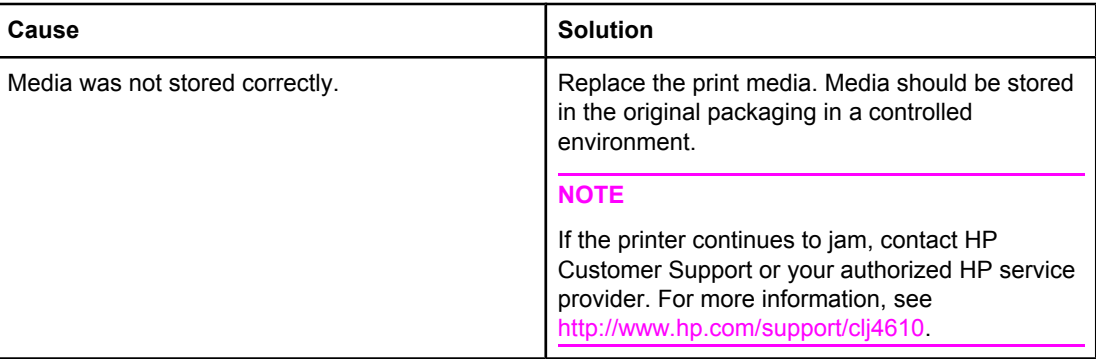

# <span id="page-173-0"></span>**Clearing jams**

Each section below corresponds with a jam message that might appear on the control panel. Use these procedures to clear the jam.

# **Jam in Tray 1**

1. Open Tray 1.

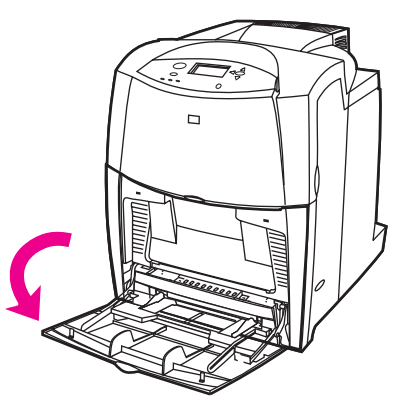

- 2. Remove any jammed paper from Tray 1.
- 3. Reload paper in Tray 1 and check to make sure the media is located correctly.

**NOTE** Do not load media above the fill tabs.

4. Confirm that the guides are in the correct position.

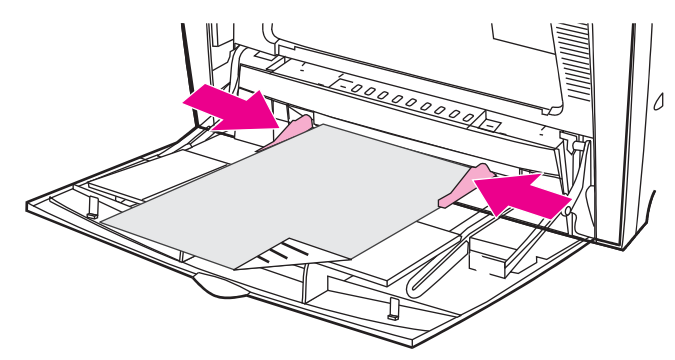

- 5. Close Tray 1.
- 6. To continue printing, press ?, and then press  $\vee$ .

# **Jam in Tray 2**

1. Pull out the tray indicated and place it on a flat surface. Make sure that the paper guides are in the correct position.

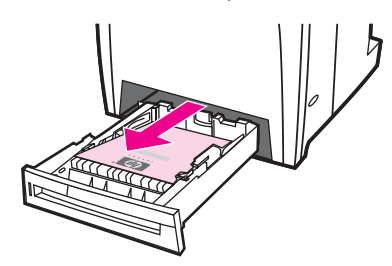

2. Remove any partially fed media. Grasp the media by both corners and pull down.

**NOTE** Use Tray 1 to avoid jams with heavier paper.

3. Inspect the media path to ensure that it is clear.

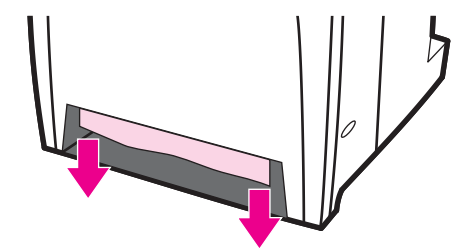

**NOTE** If the media tears, make sure that all media fragments are removed from the paper path before resuming printing.

> 4. Check to make sure the media is located correctly and underneath the front corner tabs. Insert the tray into the printer. Make sure all trays are completely closed.

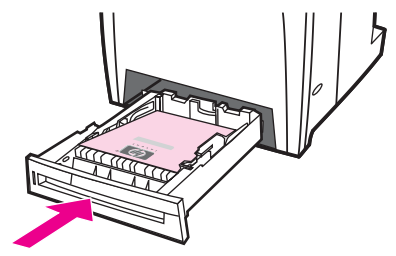

# **Jams in the top cover**

Jams in the top cover occur in of the areas indicated in the figures below. Use the procedures in this section to clear a jam in this area.

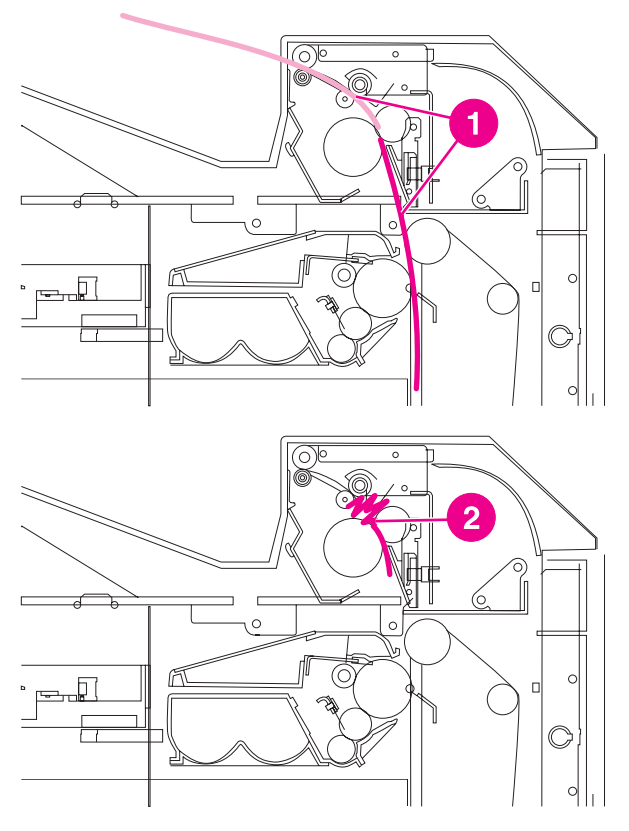

- 1 Jammed paper
- 2 Crumpled paper in the fuser

### **To clear a jam in the top cover area**

**WARNING!** Do not touch the fuser. It is hot and could cause burns! The fuser's operating temperature is 190°C (374° F). Wait ten minutes to allow the fuser to cool before touching the fuser.

1. Using the side handles, open the top cover.

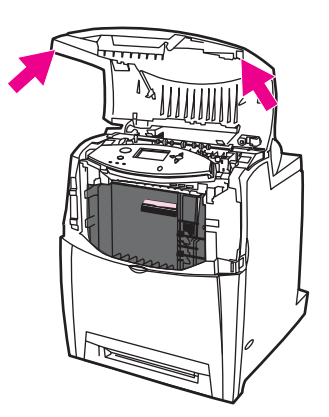

2. Firmly lift the two green handles on either side of the fuser to disengage the fuser rollers.

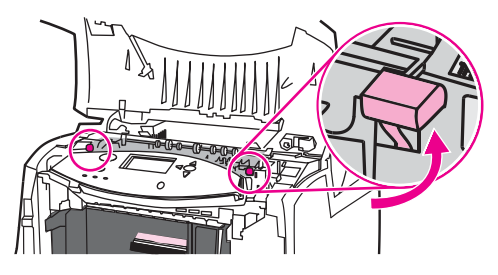

3. Grasp the media by both corners and pull to remove it.

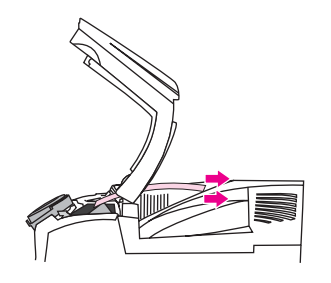

**NOTE** If the media tears, make sure that all media fragments are removed from the paper path before resuming printing. Do not reach into the fuser until it has cooled.

> 4. Grasp the green handles on the transfer unit and pull down. The front cover will open as the transfer unit is pulled down.

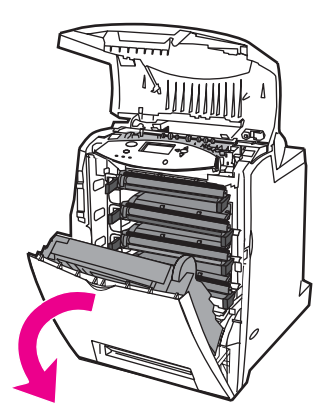

**CAUTION** Do not place anything on the transfer unit while it is open. If the transfer unit is punctured, print quality problems may result.

> 5. Grasp the media by both corners and pull down. If the media appears to be crumpled in the fuser, go to step 6.

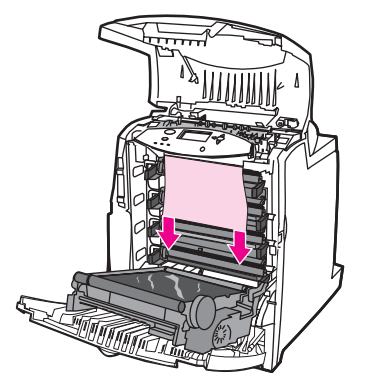

6. Open the fuser cover and remove any media that is crumpled in the fuser.

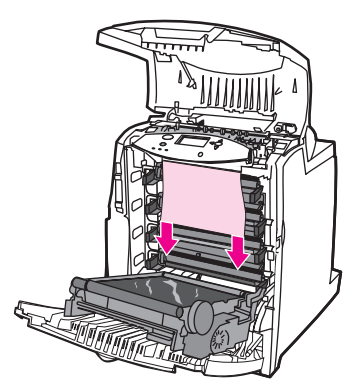

**NOTE** If the media tears, make sure that all media fragments are removed from the paper path before resuming printing. Do not reach into the fuser until it has cooled.

> 7. Firmly press down on the two green handles on either side of the fuser to re-engage the fuser rollers.

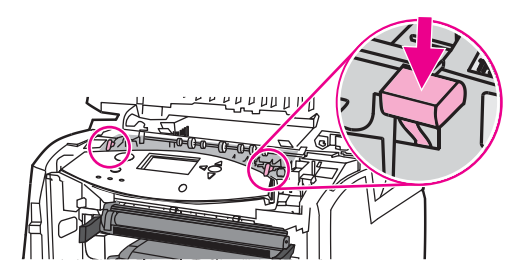

8. Close the transfer unit and front cover.

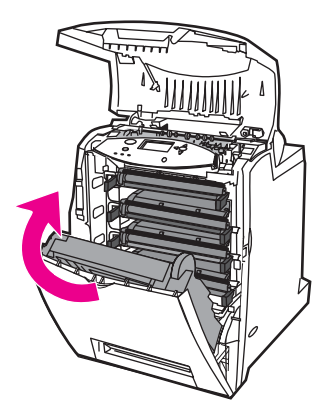

9. Close the top cover.

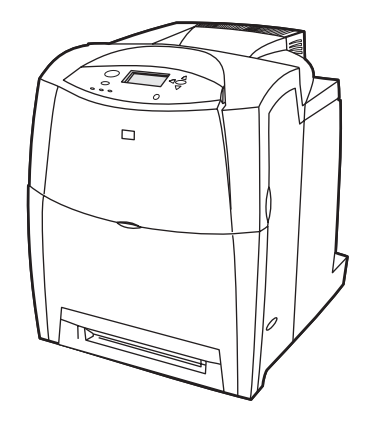

# **Jam in paper path**

1. Using the side handles, open the top cover.

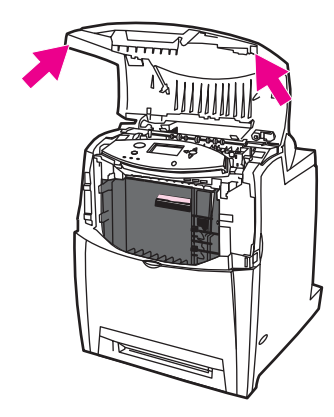

2. Grasp the green handle on the transfer unit and pull down. The front cover will open as the transfer unit is pulled down.

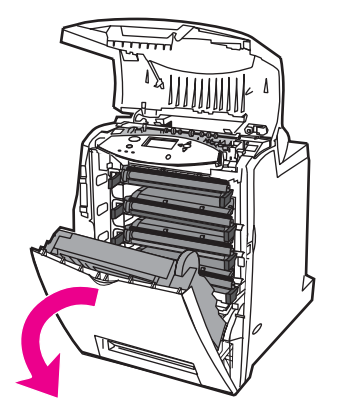

**CAUTION** Do not place anything on the transfer unit while it is open. If the transfer unit is punctured, print quality problems may result.

3. Grasp the media by both corners and pull up.

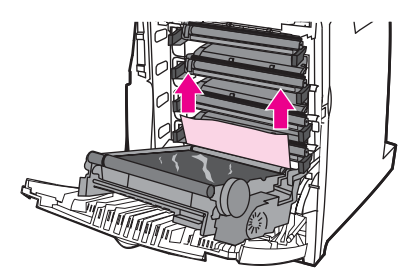

4. Inspect the media path to ensure that it is clear.

**NOTE** If the media tears, make sure that all media fragments are removed from the paper path before resuming printing.

#### ENWW Clearing jams **167**

5. Close the transfer unit and front cover.

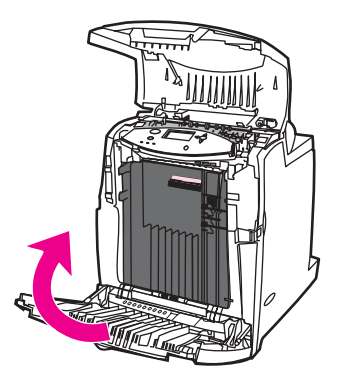

6. Close the top cover.

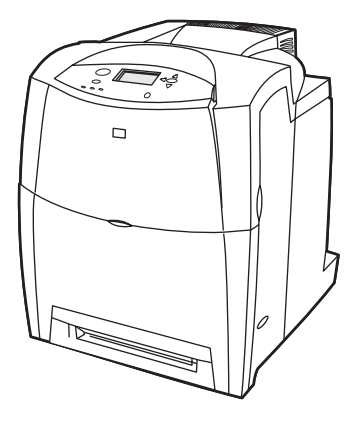

# **Multiple jams in paper path**

1. Using the side handles, open the top cover.

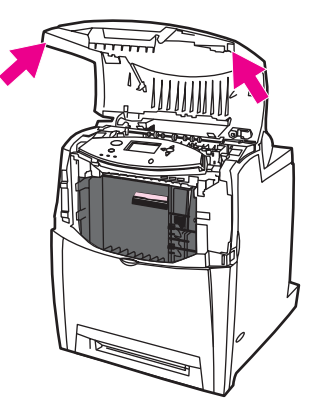
2. Grasp the green handle on the transfer unit and pull down. The front cover will open as the transfer unit is pulled down.

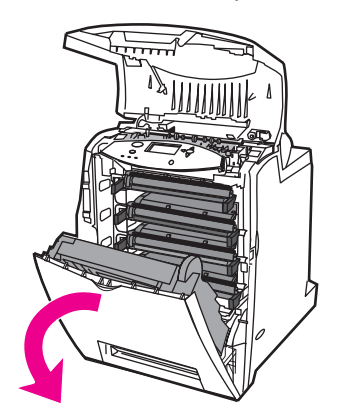

**CAUTION** Do not place anything on the transfer unit while it is open. If the transfer unit is punctured, print quality problems may result.

3. Grasp the media by both corners and pull up.

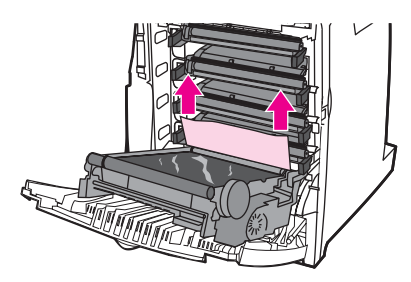

4. Inspect the media path to ensure that it is clear.

**NOTE** If the media tears, make sure that all media fragments are removed from the paper path before resuming printing.

5. Firmly lift the two green handles on either side of the fuser to disengage the fuser rollers.

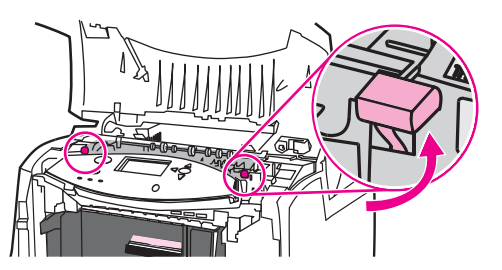

6. Grasp the media by both corners and pull to remove it.

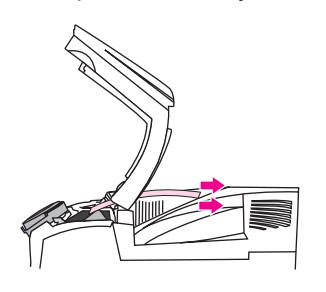

**NOTE** If the media tears, make sure that all media fragments are removed from the paper path before resuming printing. Do not reach into the fuser until it has cooled.

7. Firmly press down on the two green handles on either side of the fuser to re-engage the fuser rollers.

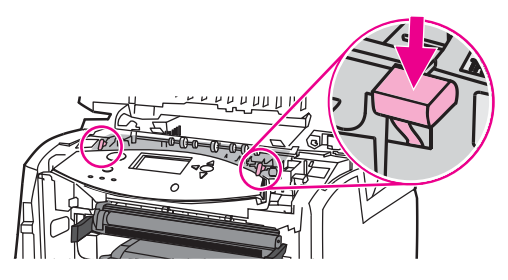

8. Close the transfer unit and front cover.

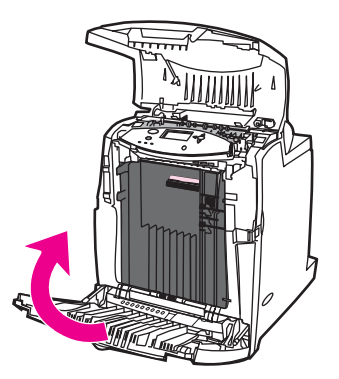

9. Close the top cover.

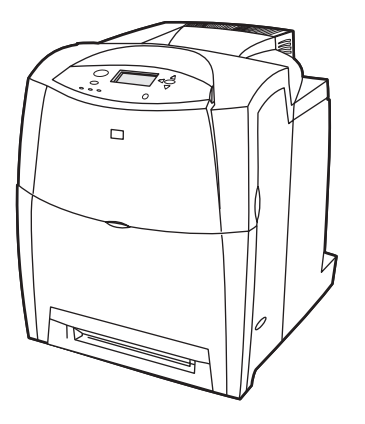

## **Media-handling problems**

Use only media that meets the specifications outlined in the *HP LaserJet Printer Family Print Media Guide*. For ordering information, see Supplies and [accessories.](#page-214-0)

For paper specifications for this printer, see **[Supported](#page-31-0) media weights and sizes**.

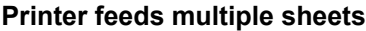

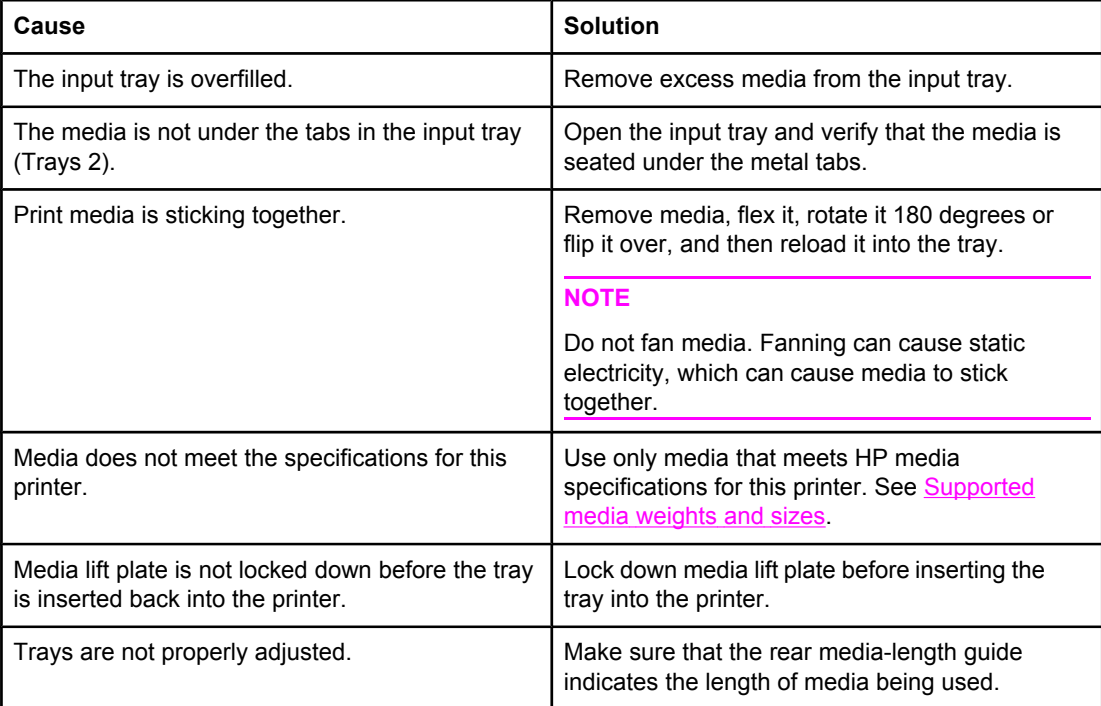

#### **Printer feeds incorrect page size**

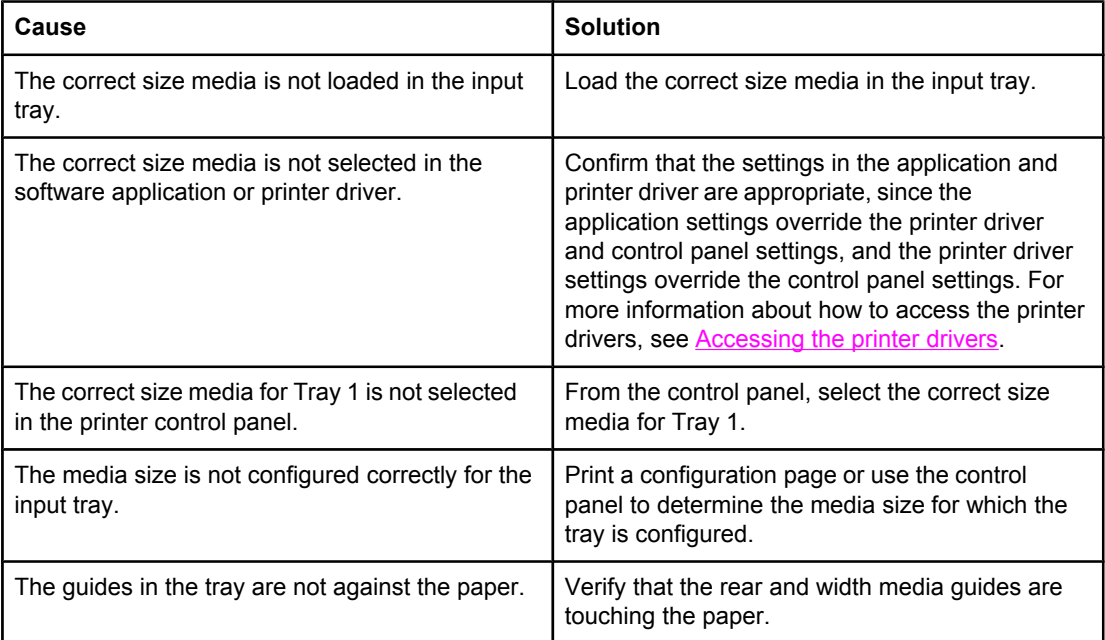

#### **Printer feeds incorrect page size (continued)**

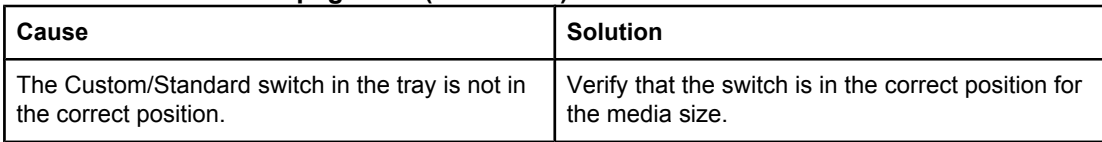

#### **Printer pulls from incorrect tray**

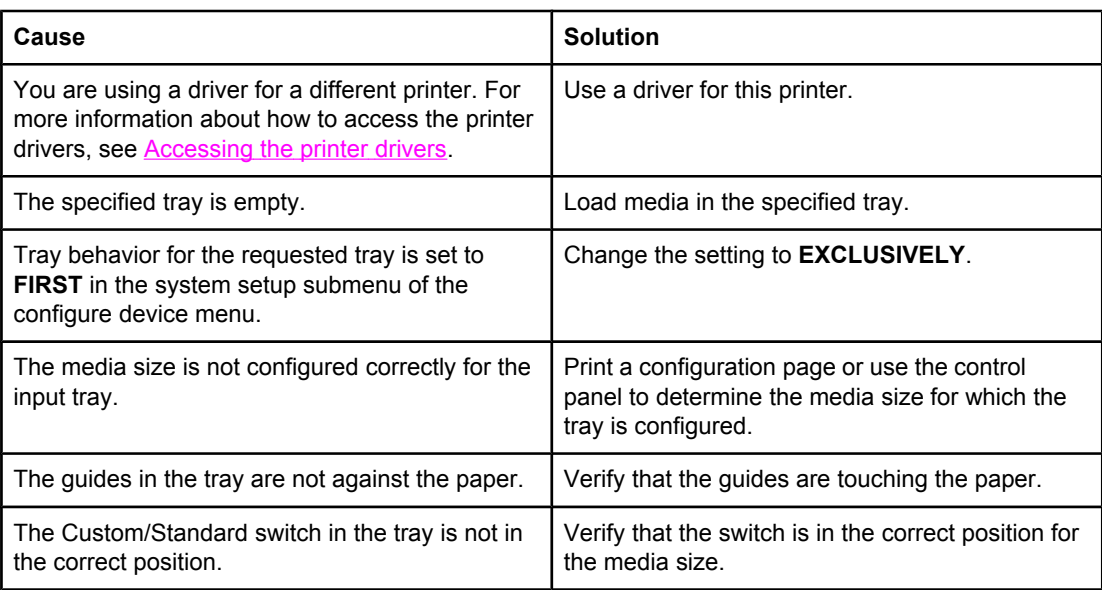

#### **Media does not feed automatically**

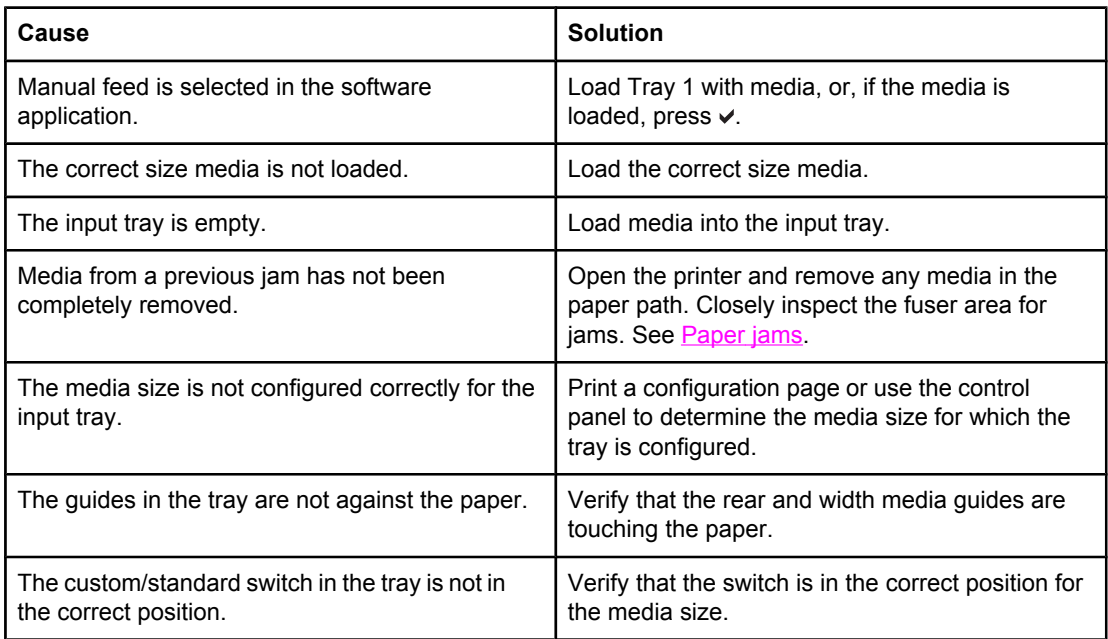

#### **Media does not feed from input Tray 2**

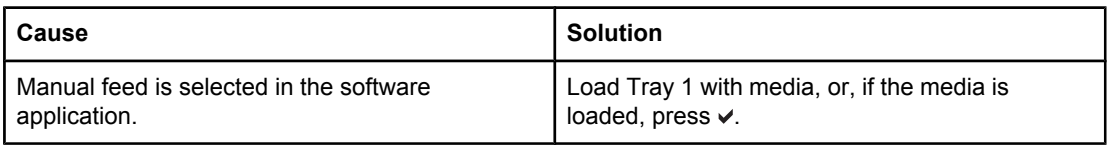

## **Media does not feed from input Tray 2 (continued)**

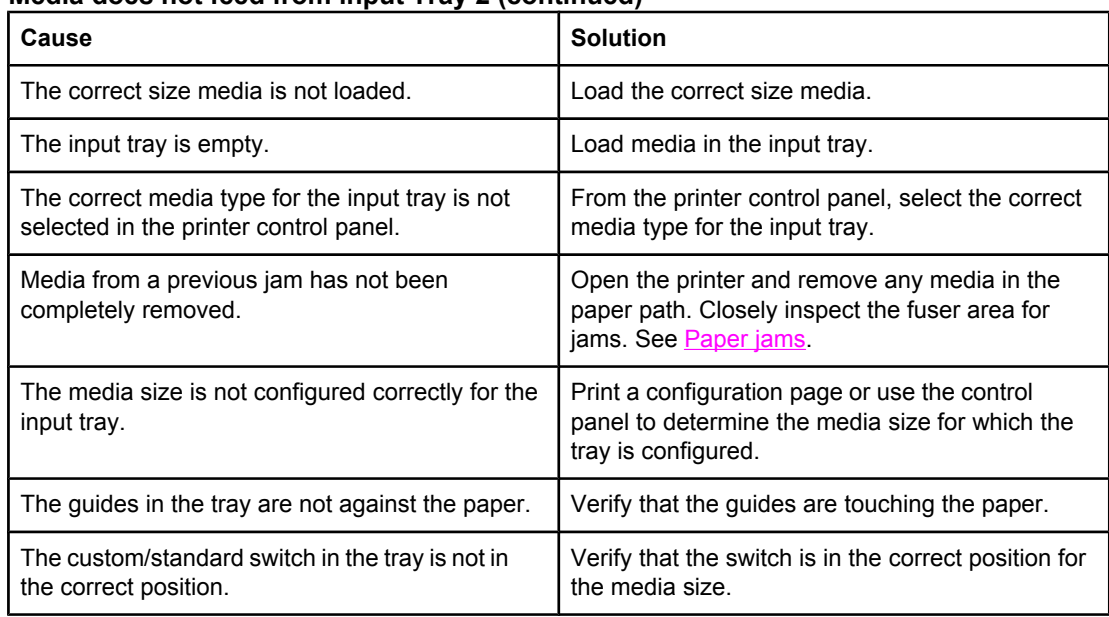

#### **Transparencies or glossy paper will not feed**

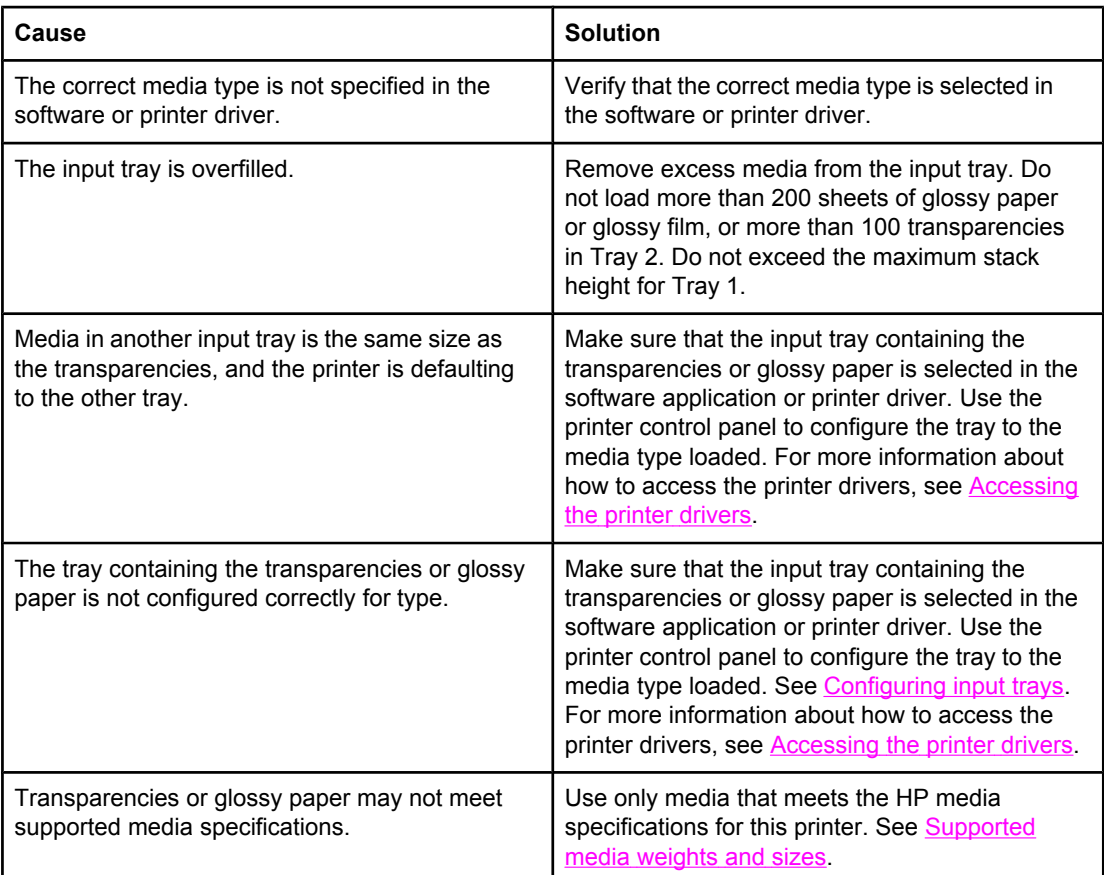

#### **Envelopes jam or will not feed in the printer**

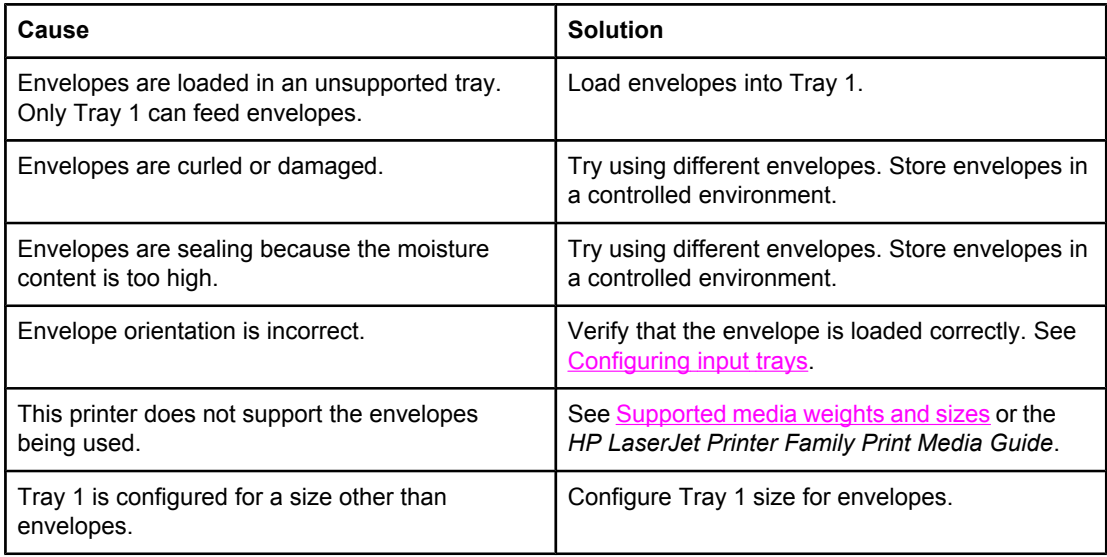

## **Output is curled or wrinkled**

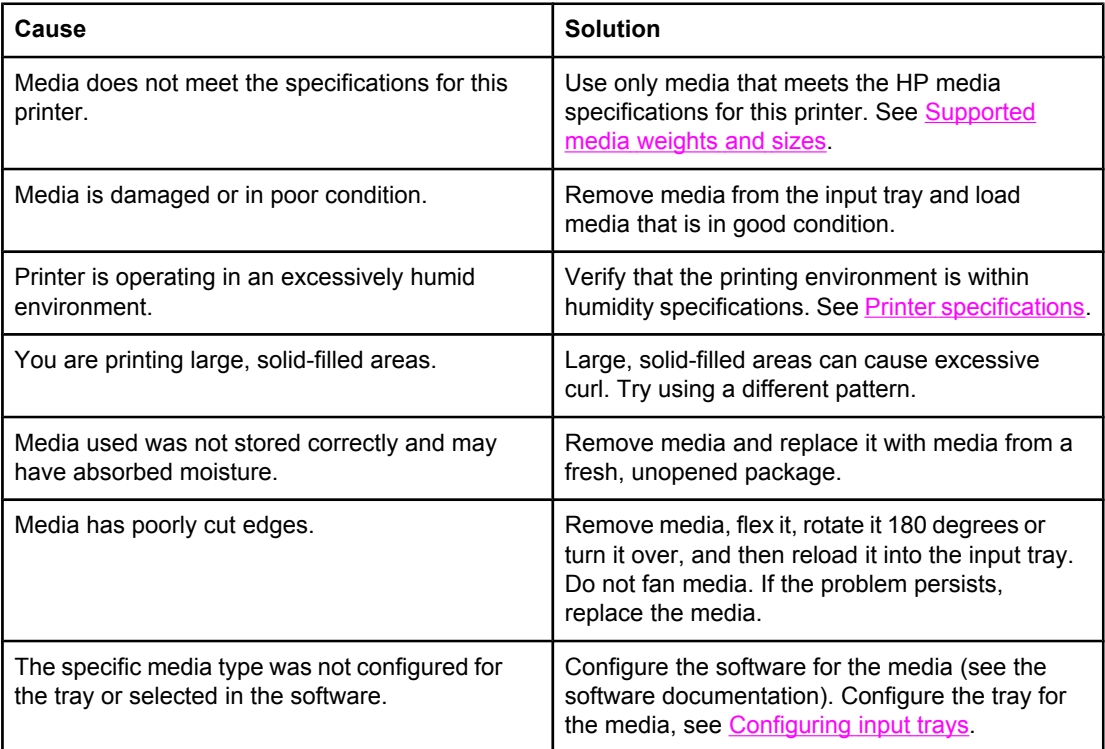

# **Printer response problems**

#### **No display message**

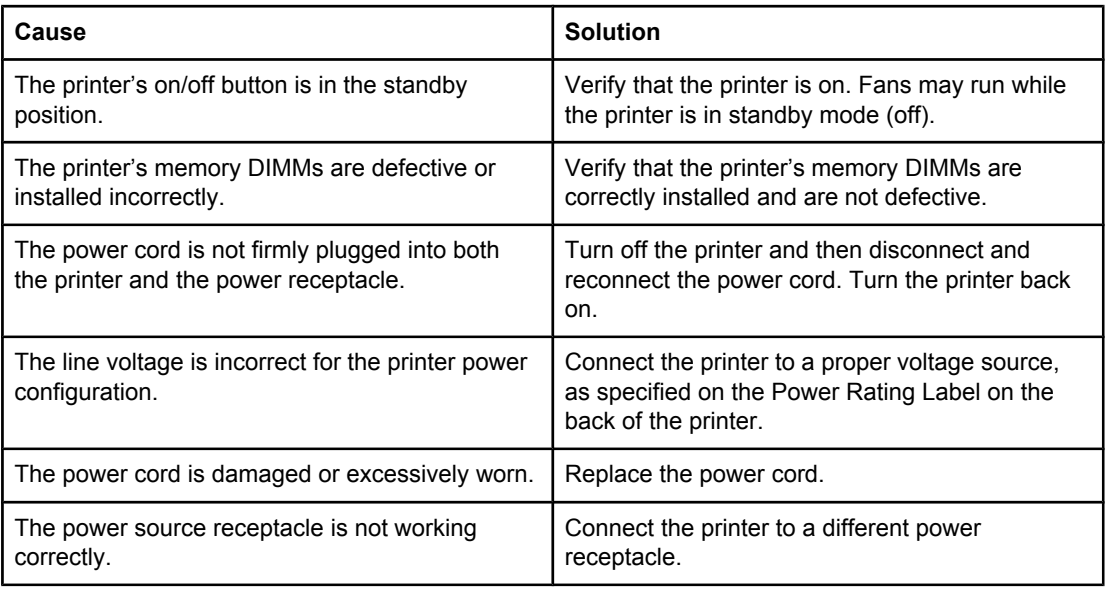

#### **Printer is on, but nothing prints**

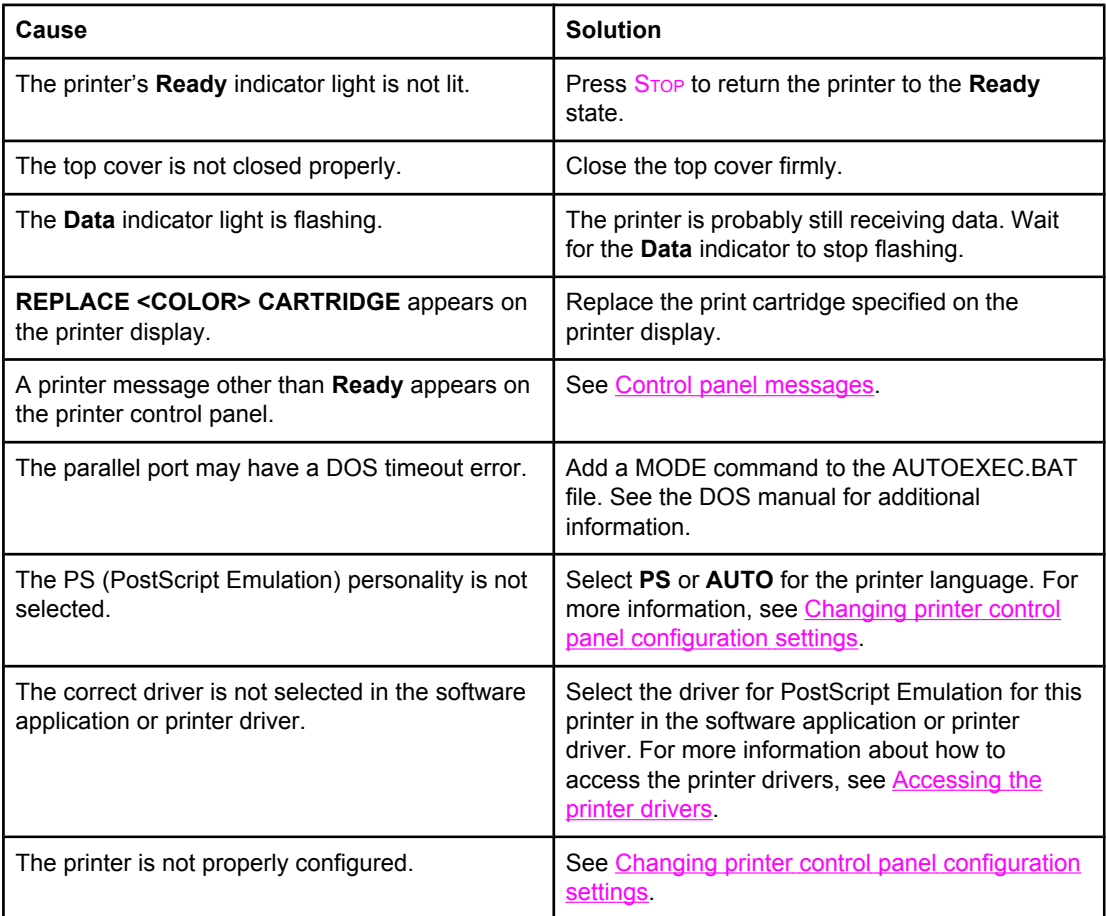

#### **Printer is on, but nothing prints (continued)**

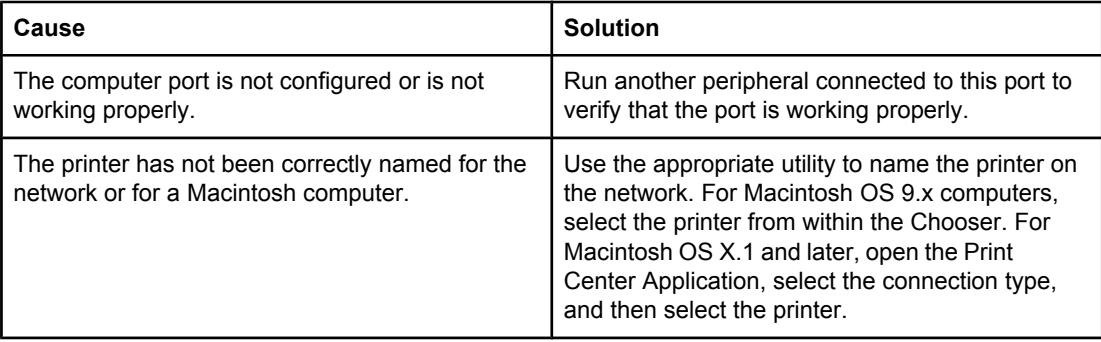

#### **Printer is on, but is not receiving data**

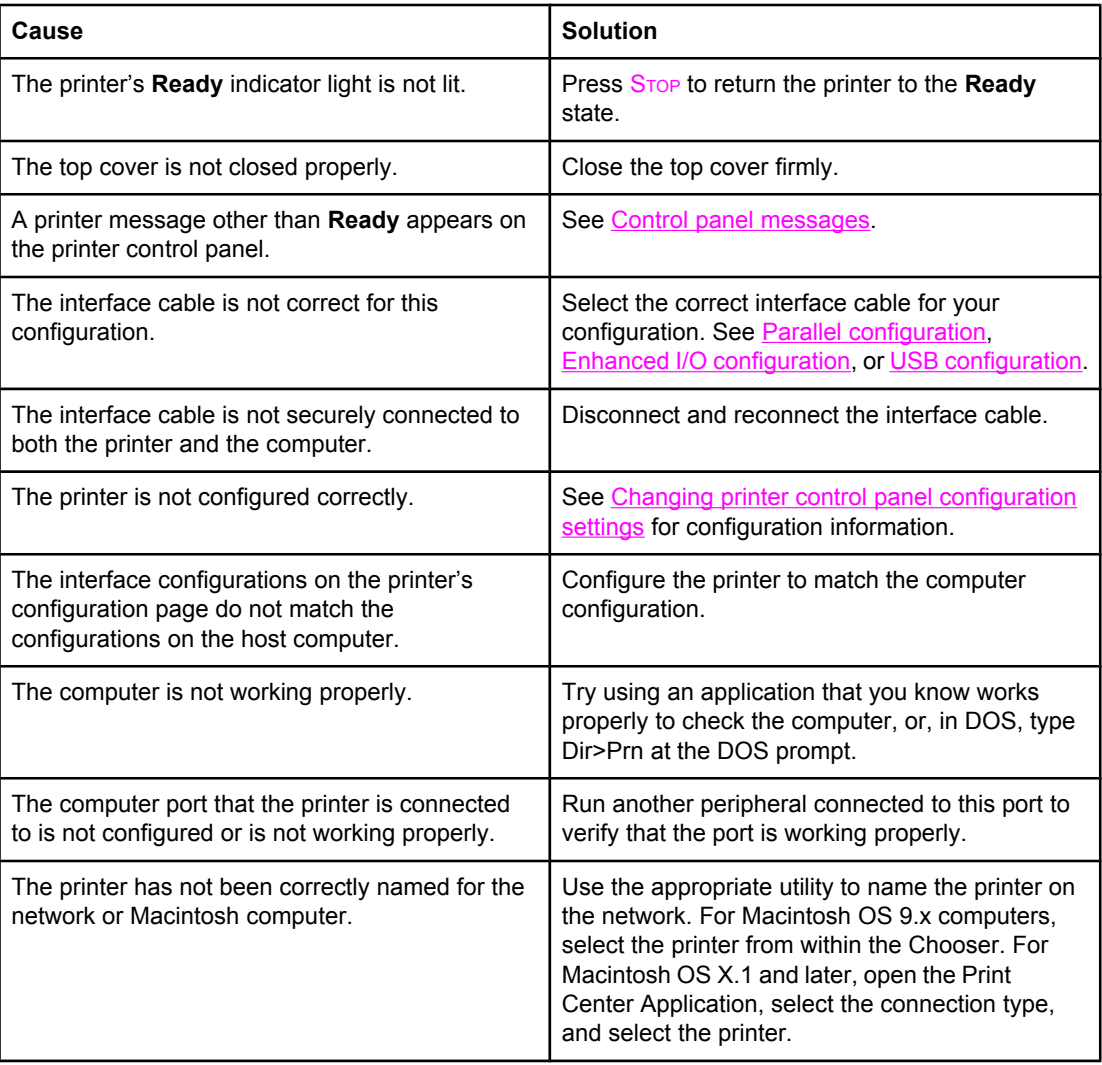

#### **Unable to select the printer from the computer**

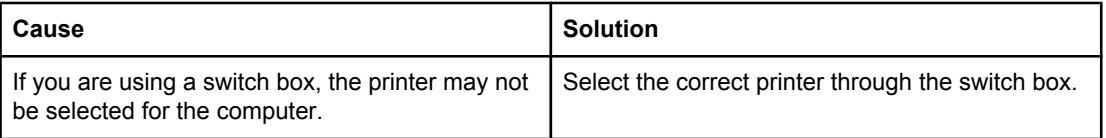

### **Unable to select the printer from the computer (continued)**

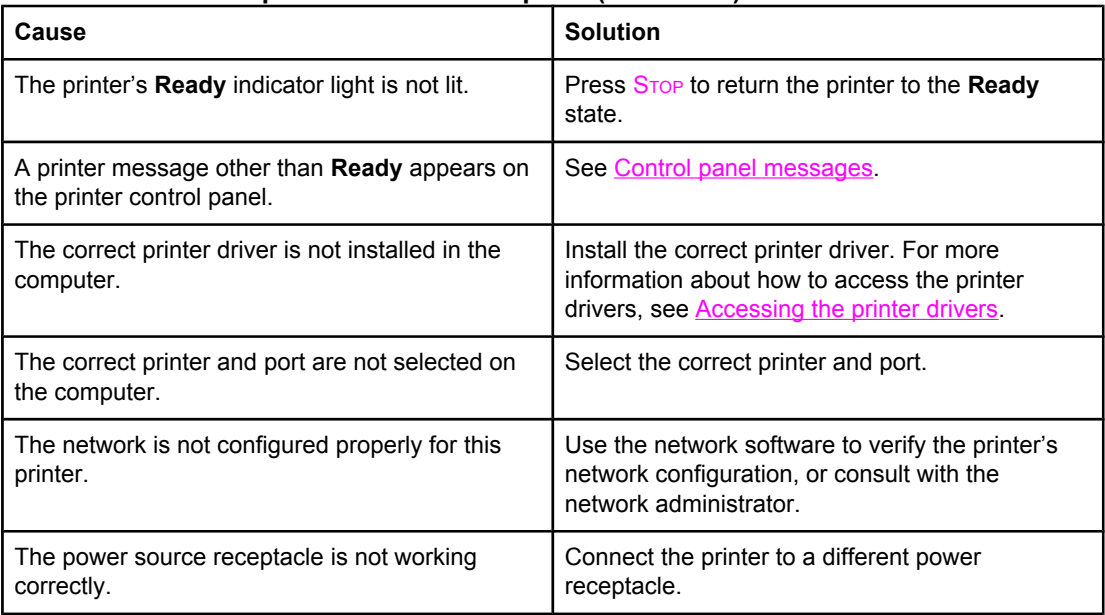

# **Printer control panel problems**

#### **Control panel settings work incorrectly**

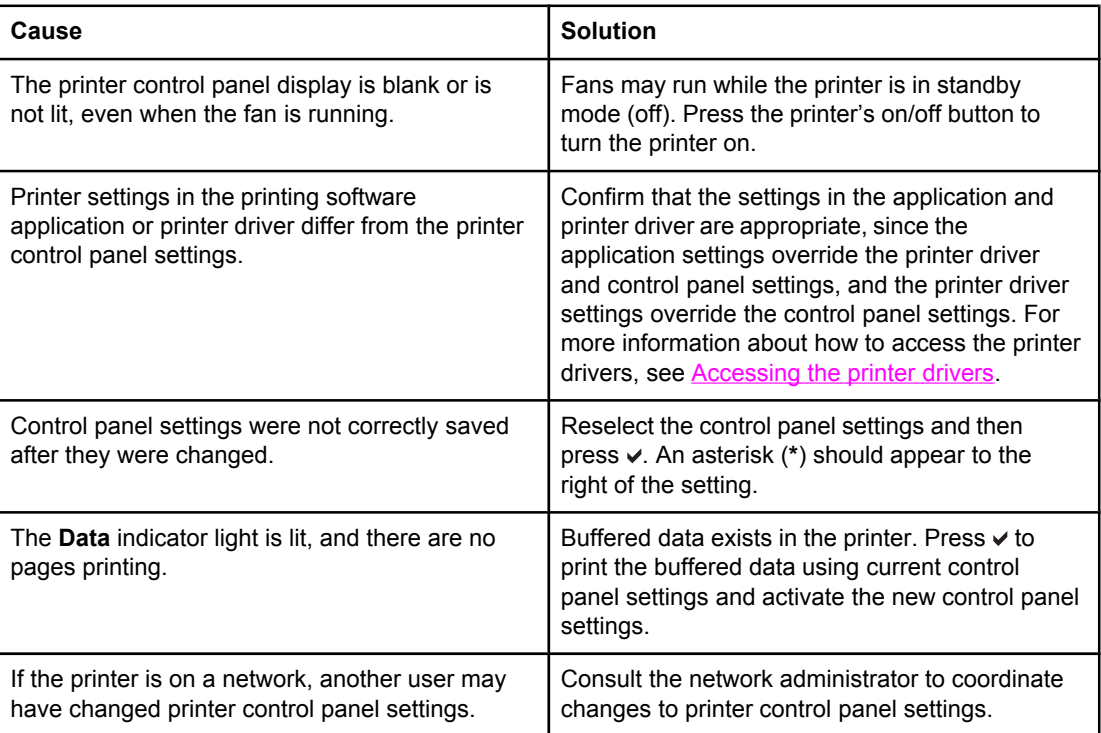

## **Incorrect printer output**

#### **Incorrect fonts are printed**

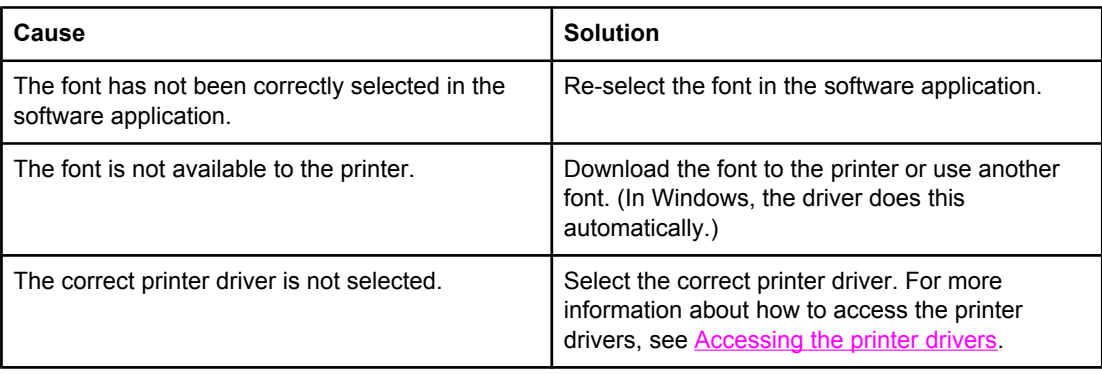

#### **Unable to print all characters in a symbol set**

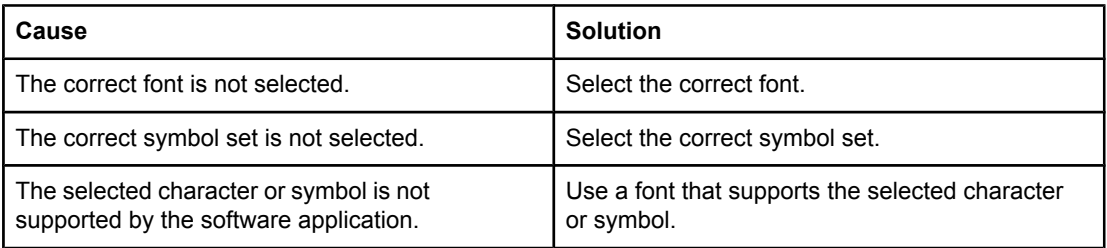

#### **Drifting text between printouts**

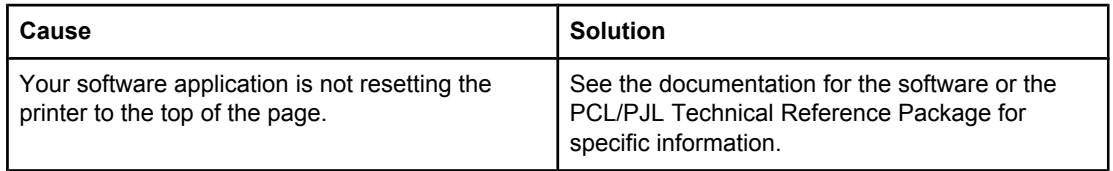

#### **Erratic, missing characters or interrupted printout**

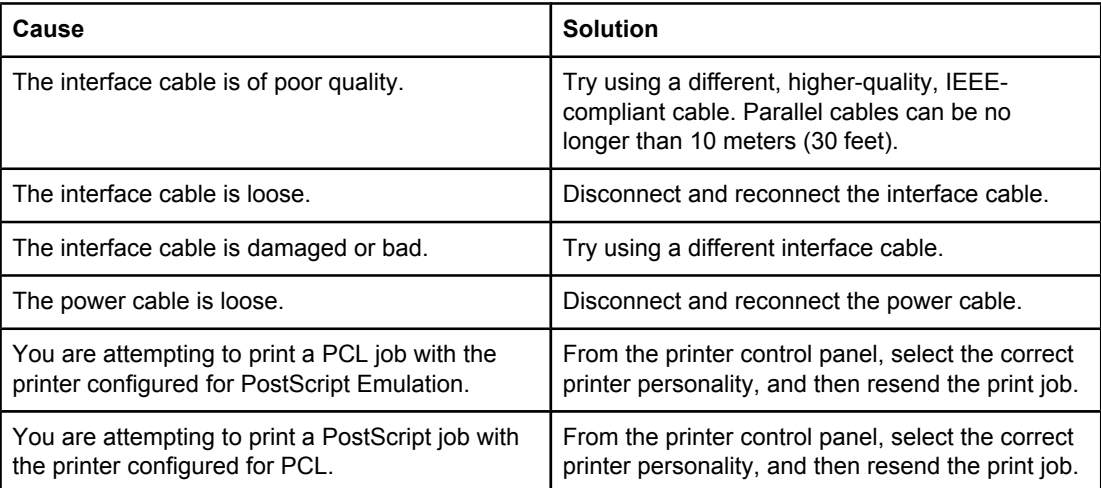

#### **Partial printout**

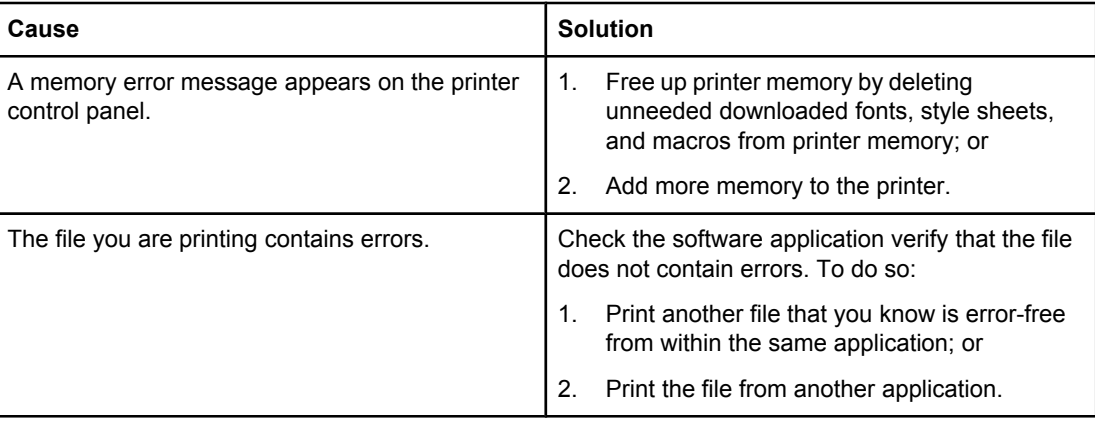

## **Guidelines for printing with different fonts**

- The 80 internal fonts are available in PostScript Emulation (PS) and PCL mode.
- To conserve printer memory, download only those fonts that are needed.
- If you require several downloaded fonts, consider installing additional printer memory.

Some software applications automatically download fonts at the beginning of each print job. It might be possible to configure those applications to download only soft fonts that are not already resident in the printer.

# **Software application problems**

#### **Unable to change system selections through software**

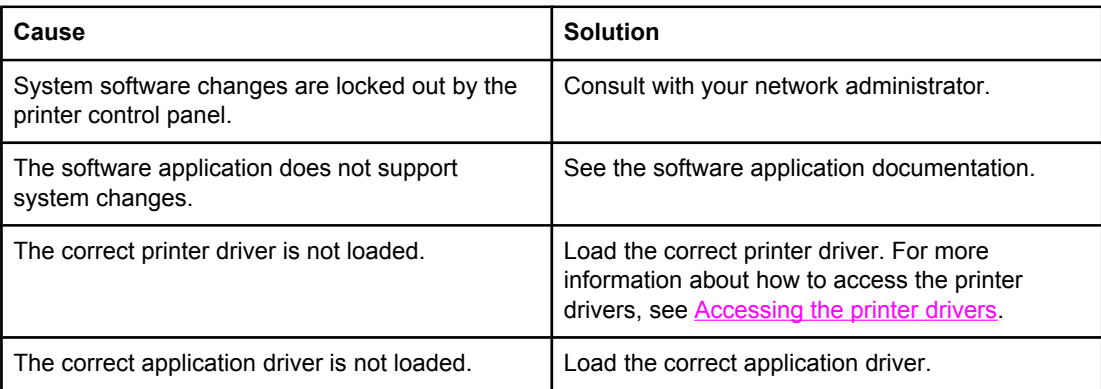

#### **Unable to select a font from the software**

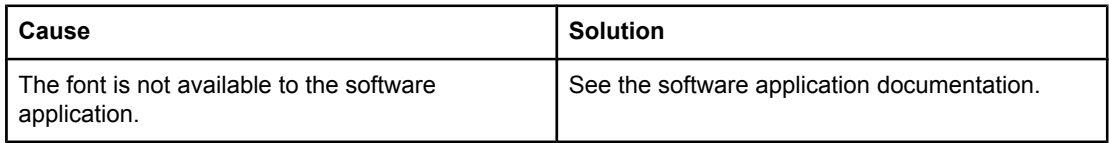

#### **Unable to select colors from the software**

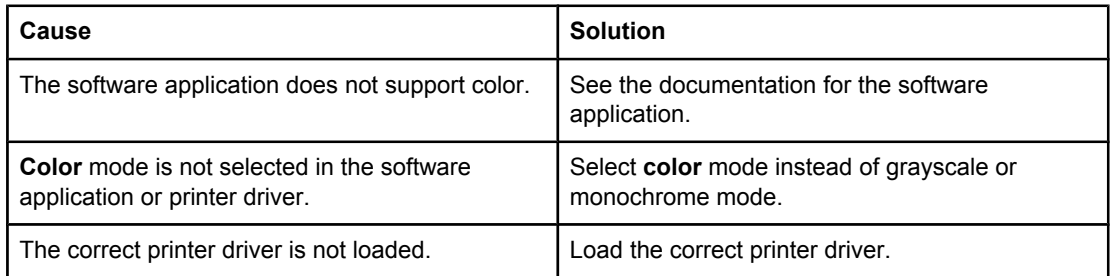

## **Color printing problems**

#### **Printing black instead of color**

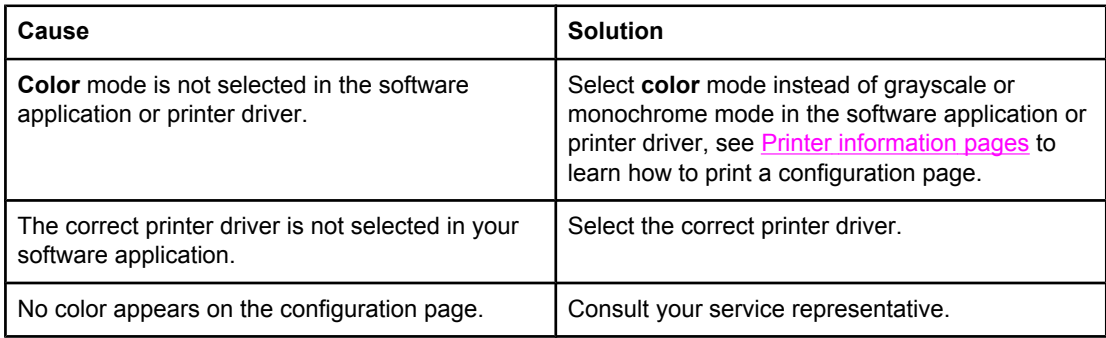

#### **Incorrect shade**

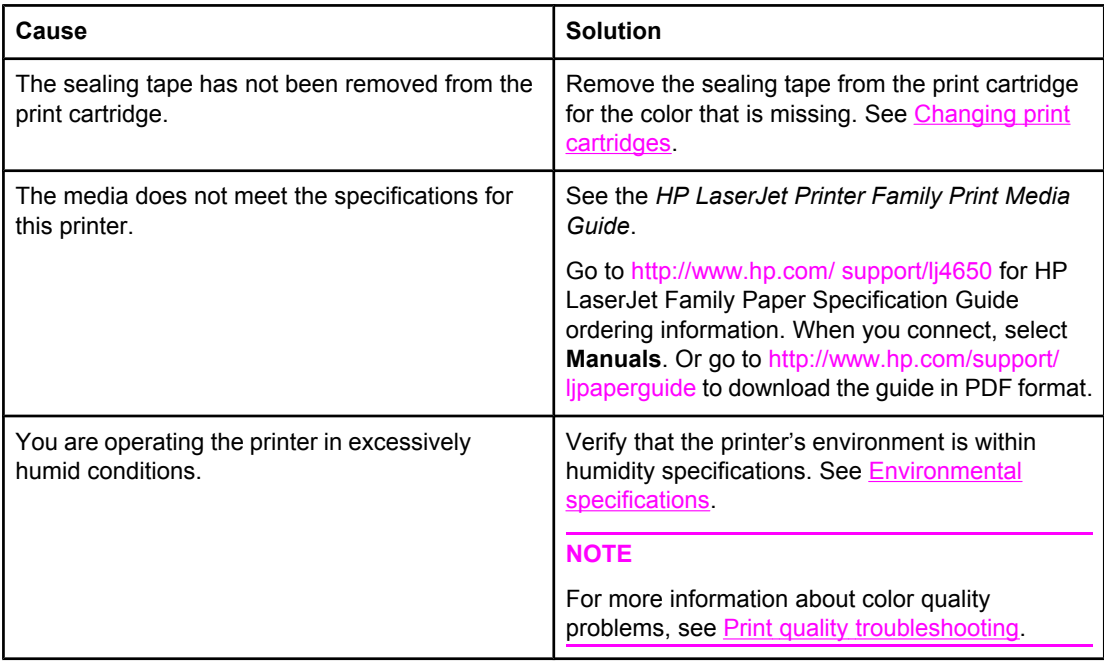

#### **Missing color**

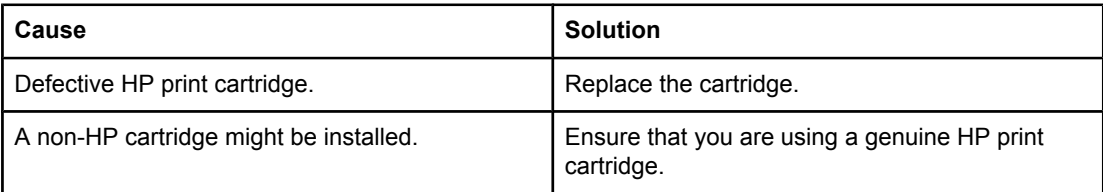

#### **Inconsistent colors after installing a print cartridge**

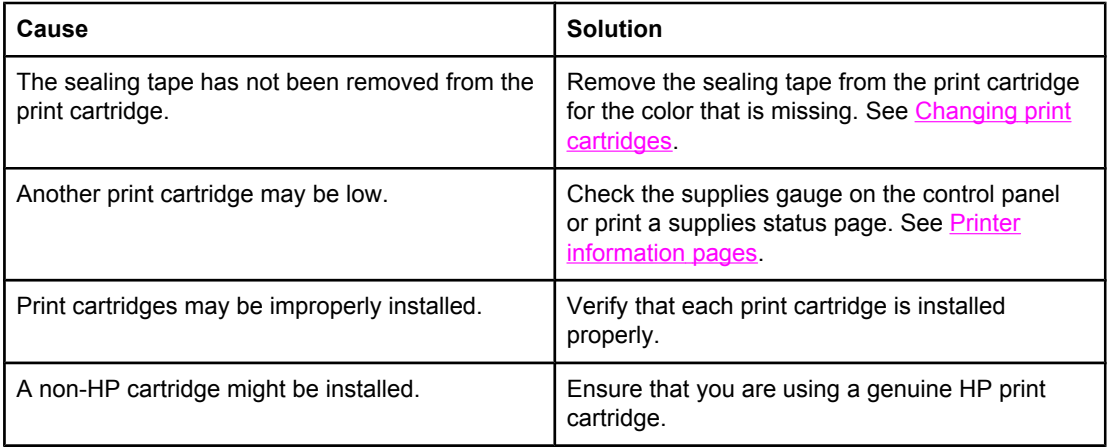

#### **Printed colors do not match screen colors**

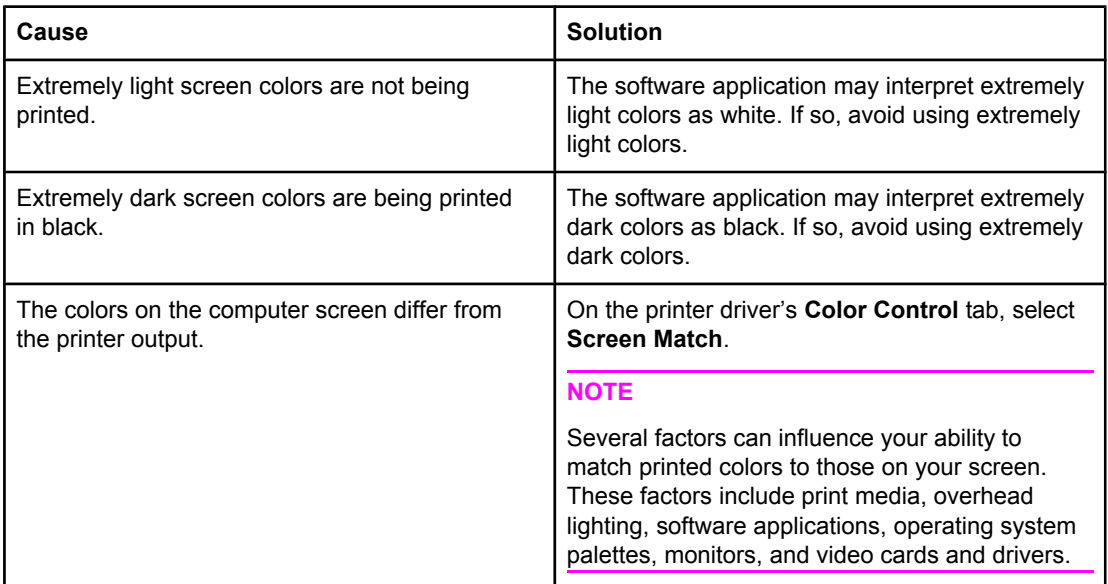

## <span id="page-195-0"></span>**Print quality troubleshooting**

When occasional print quality problems occur, use the information in this section to help solve the problem.

## **Print quality problems associated with media**

Some print quality problems arise from use of inappropriate media.

- Use paper that meets HP paper specifications. See [Supported](#page-31-0) media weights and sizes.
- The surface of the media is too smooth. Use media that meets HP paper specifications. See [Supported](#page-31-0) media weights and sizes.
- The driver setting is incorrect. Change the paper type setting to **glossy** for Tray 2 or **heavy** or **heavy glossy** for Tray 1.
- The media you are using is too heavy for the printer, and the toner is not fusing to the media.
- The transparencies you are using are not designed for proper toner adhesion. Use only transparencies designed for HP Color LaserJet printers.
- The moisture content of the paper is uneven, too high, or too low. Use paper from a different source or from an unopened ream of paper.
- Some areas of the paper reject toner. Use paper from a different source or from an unopened ream of paper.
- The letterhead you are using is printed on rough paper. Use a smoother, xerographic paper. If this solves your problem, consult with the printer of your letterhead to verify that the paper used meets the specifications for this printer. See [Supported](#page-31-0) media weights and [sizes](#page-31-0).
- The paper is excessively rough. Use a smoother, xerographic paper.

## **Overhead transparency defects**

Overhead transparencies may display any of the image quality problems that any other type of media will cause, as well as defects specific to printing transparencies. In addition, because transparencies are pliable while in the print path, they are subject to being marked by the media-handling components.

**NOTE** Allow transparencies to cool at least 30 seconds before handling them.

- On the printer driver's **Paper** tab, select **Transparency** as the media type. Also, make sure that the tray is correctly configured for transparencies.
- Check that the transparencies meet the specifications for this printer. See [Supported](#page-31-0) media [weights](#page-31-0) and sizes. For more information, consult the *HP LaserJet Family Print Media Guide*.

See<http://www.hp.com/support/clj4610>for *HP LaserJet Family Print Media Guide* ordering information.

For downloadable manuals, go to <http://www.hp.com/support/clj4610>. When you connect, select **Manuals**. Or go to<http://www.hp.com/supportljpaperguide> to download the guide in PDF format.

- Handle transparencies by the edges. Skin oil on the surface of transparencies can cause spots and smudges.
- Small, random dark areas on the trailing edge of solid fill pages may be caused by transparencies sticking together in the output bin. Try printing the job in smaller batches.
- The selected colors are undesirable when printed. Select different colors in the software application or printer driver.
- If you are using a reflective overhead projector, use a standard overhead projector instead.

## **Print quality problems associated with the environment**

The printer is operating in excessively humid or dry conditions. Verify that the printing environment is within specifications. See [Environmental](#page-227-0) specifications.

## **Print quality problems associated with jams**

- Make sure that all media is cleared from the paper path. See Paper jam [recovery](#page-169-0).
- The printer recently jammed. Print two to three pages to clean the printer.
- The media does not pass through the fuser causing image defects to appear on subsequent documents. Print two to three pages to clean the printer. However, if the problem persists see the next section.

## **Print quality troubleshooting pages**

The print quality troubleshooting pages provide information on aspects of the printer that affect print quality.

- 1. Press MENU to enter the **MENUS**.
- 2. Press <del>▼</del> to highlight **DIAGNOSTICS**.
- 3. Press **√** to select **DIAGNOSTICS**.
- 4. Press  $\blacktriangledown$  to highlight **PQ TROUBLESHOOTING**.
- 5. Press v to select **PQ TROUBLESHOOTING**.

The message **Printing... PQ troubleshooting** appears on the display until the printer finishes printing the print quality troubleshooting information. The printer returns to the **Ready** state after printing the print quality troubleshooting information.

The print quality troubleshooting information includes one page for each color (cyan, magenta, yellow, and black), printer statistics related to print quality, instructions on interpreting the information, and procedures to solve print quality problems.

If following the procedures recommended by the print quality troubleshooting pages do not improve print quality, go to [http://www.hp.com/support/clj4610.](http://www.hp.com/support/clj4610)

## **Print quality troubleshooting tool**

The print quality troubleshooting tool helps you identify and troubleshoot print quality issues for the HP Color LaserJet 4610n printer. The tool includes solutions for many print quality issues, using standard images to provide a common diagnostic environment. It is designed to provide intuitive, step-by-step directions for printing troubleshooting pages that are used to isolate print quality problems and provide possible solutions.

To find the print quality troubleshooting tool, go to the following quick URL: [http://www.hp.com/go/printquality/clj4610.](http://www.hp.com/go/printquality/clj4610)

## **Calibrating the printer**

The HP Color LaserJet 4610n printer automatically calibrates and cleans at various times to maintain the highest level of print quality. The user may also request the printer to calibrate via the printer's control panel, using **QUICK CALIBRATE NOW** or **FULL CALIBRATE NOW** located in the **CALIBRATION** and **PRINT QUALITY** menu. **QUICK CALIBRATE NOW** is used for color tone calibration (D-Max & D-Half) and takes about 86 seconds. If color density or tone seems wrong, Quick Calibration can be run. Full Calibration includes the Quick Calibrate routines and adds Drum Phase Calibration and Color Plane Registration (CPR). This takes about 3 minutes and 15 seconds. If color layers (cyan, magenta, yellow, black) on the printed page seem to be shifted from one another, Full Calibration should be run.

The HP Color LaserJet 4610n printer incorporates a new feature to skip calibration when appropriate, thereby making the printer available more quickly. For example, if the printer is powered off and on quickly (within 20 seconds) then calibration is not needed and will be skipped. This saves approximately one minute in time to be ready.

While the printer is calibrating and cleaning, the printer will pause printing for the amount of time it takes to complete the calibration or cleaning. For most calibrations and cleaning, the printer will not interrupt a print job, but will wait for the job to complete before calibrating or cleaning.

- 1. Press MENU to enter the **MENUS**.
- 2. Press <del>▼</del> to highlight **CONFIGURE DEVICE**.
- 3. Press **√** to select **CONFIGURE DEVICE.**
- 4. Press  $\blacktriangleright$  to highlight **PRINT QUALITY**.
- 5. Press **√** to select **PRINT QUALITY**.
- 6. Press  $\blacktriangledown$  to highlight **QUICK CALIBRATE NOW**.
- 7. Press v to select **QUICK CALIBRATE NOW**.

OR

To perform a full calibration, use **FULL CALIBRATE NOW** instead of **QUICK CALIBRATE NOW** in steps 6 and 7.

## **Print quality defect chart**

Use the examples in the print quality defect chart to determine which print-quality problem you are experiencing, and then see the corresponding pages to find information that can help you troubleshoot the problem. For the latest information and problem-solving procedures, go to <http://www.hp.com/support/clj4610>.

**NOTE** The print-quality defect chart assumes the use of letter- or A4-size media that has moved through the printer short-edge first (portrait orientation).

An image with no defects

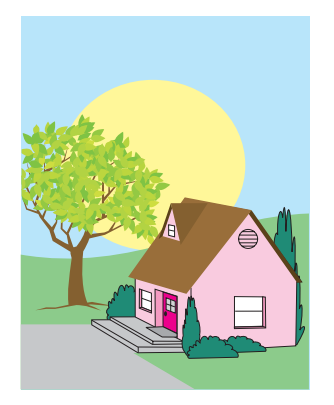

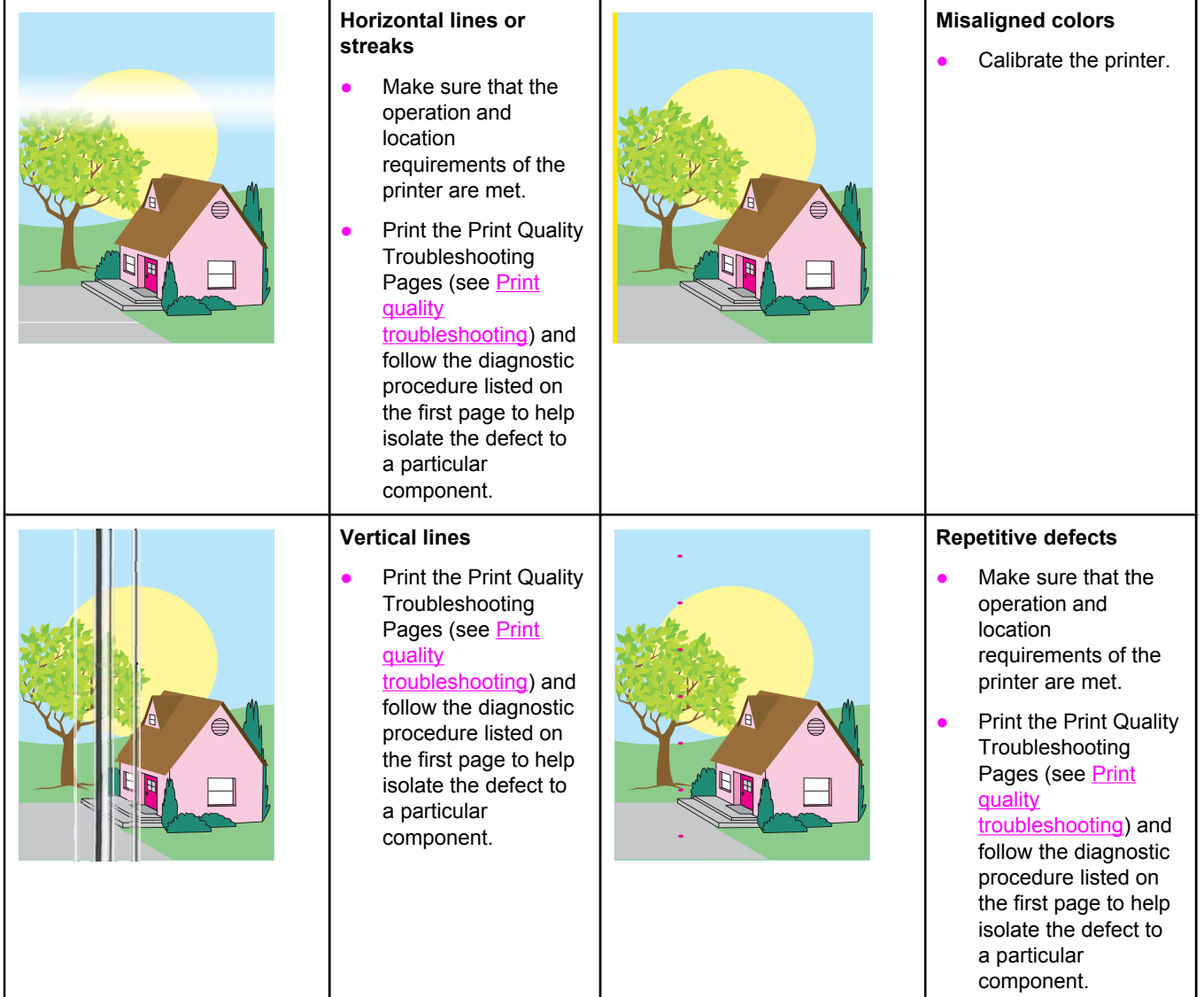

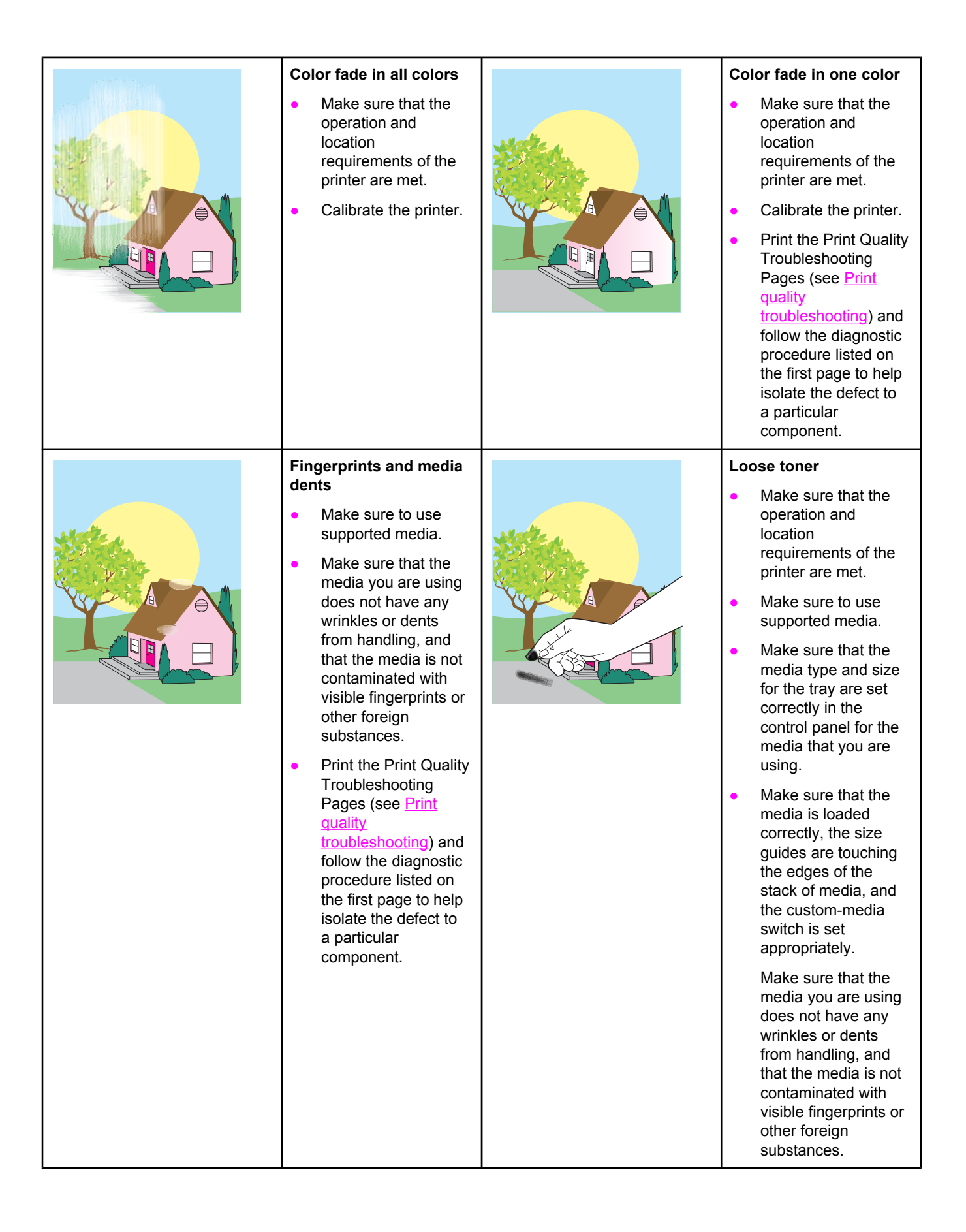

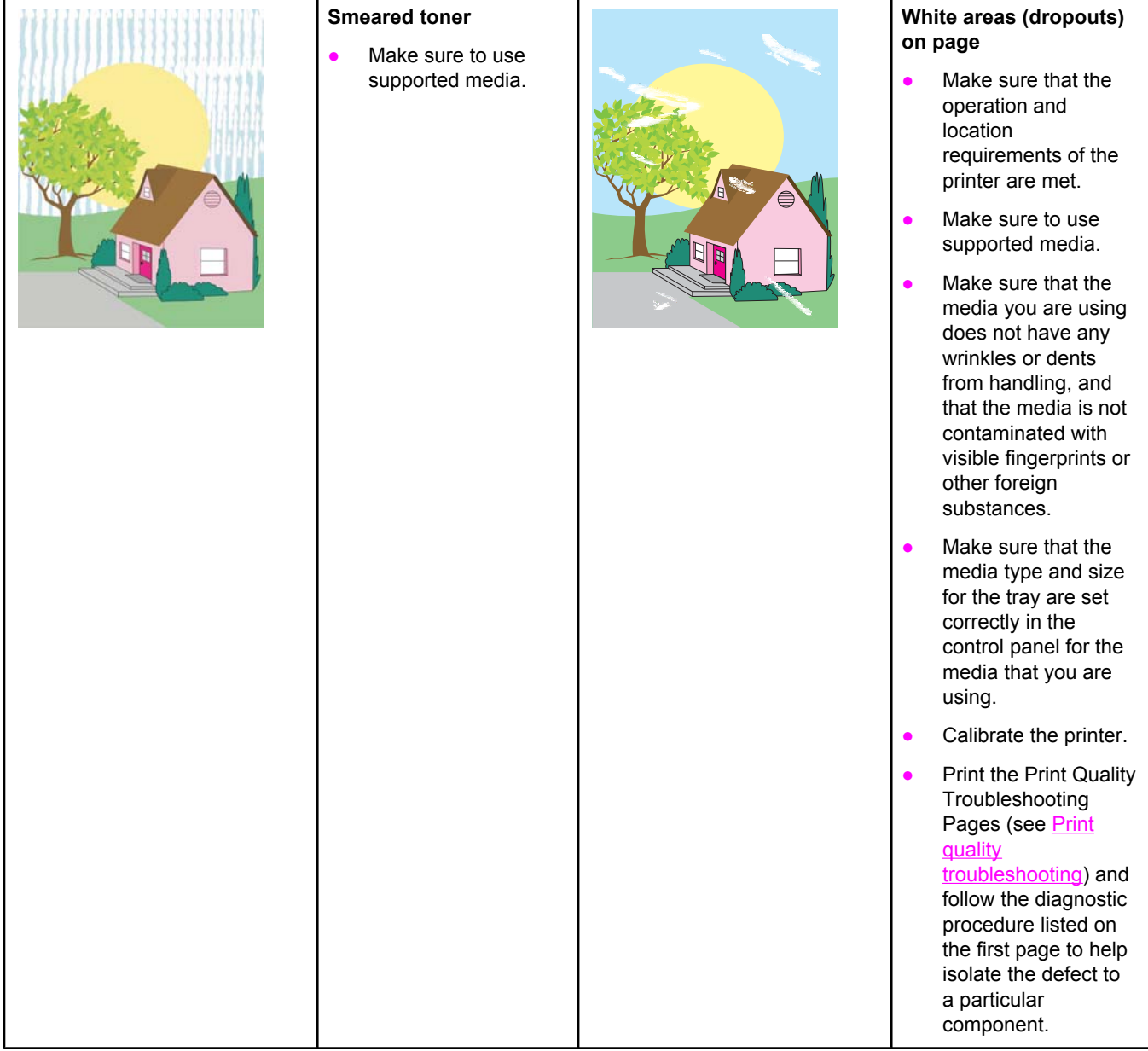

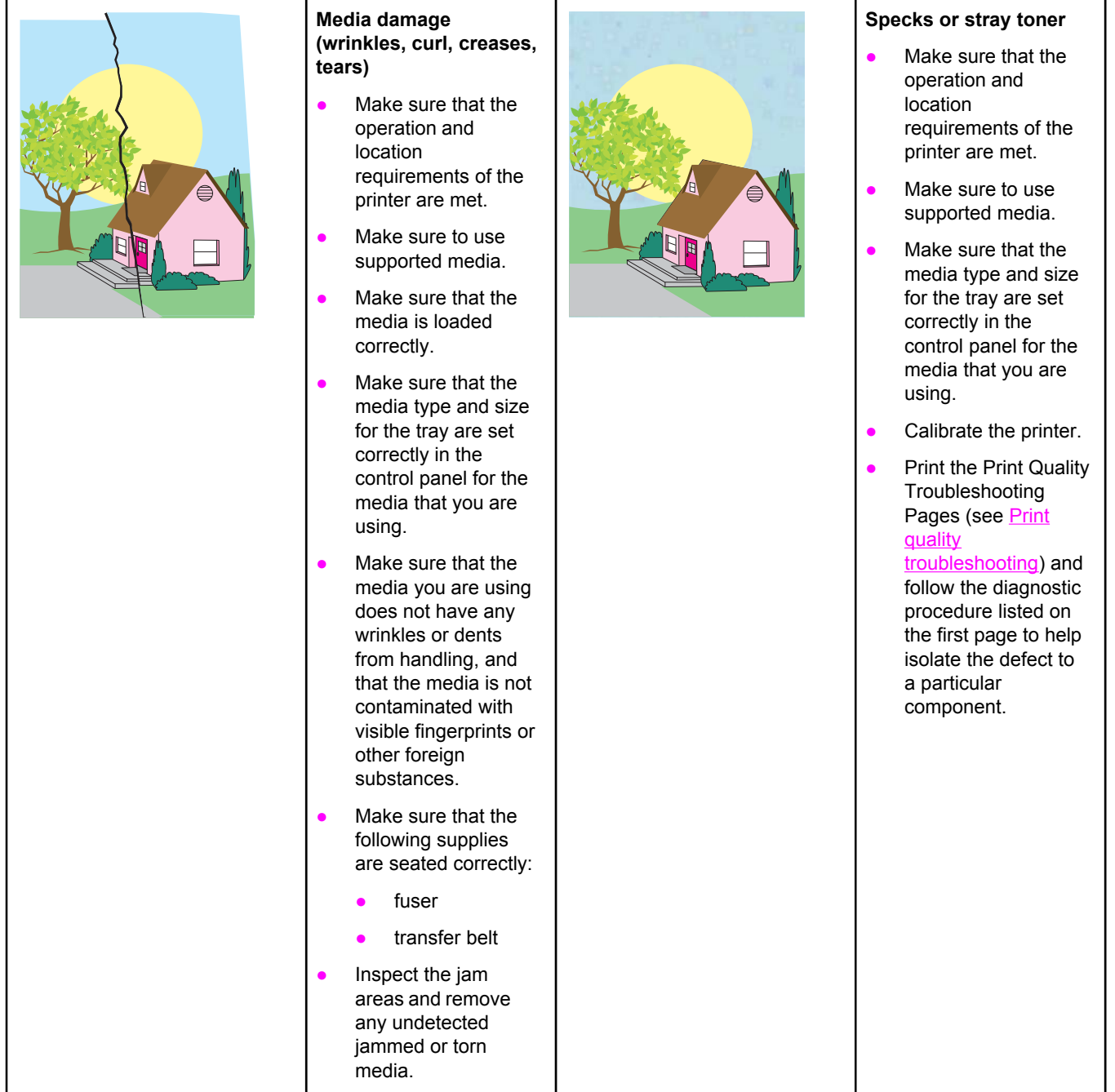

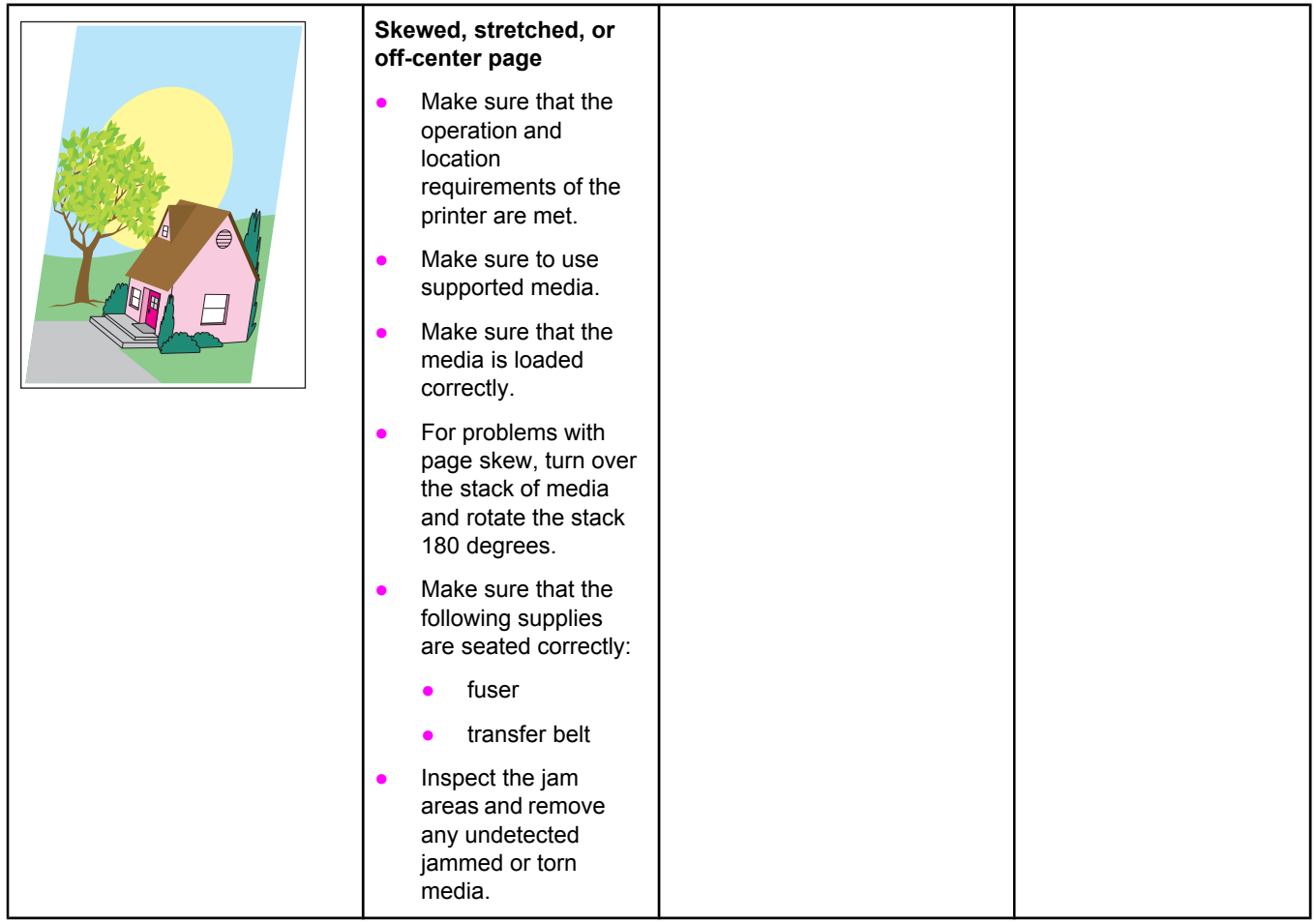

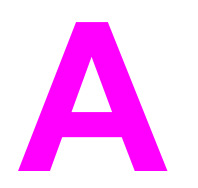

# **A** Working with memory and print server cards print server cards

## **Printer memory**

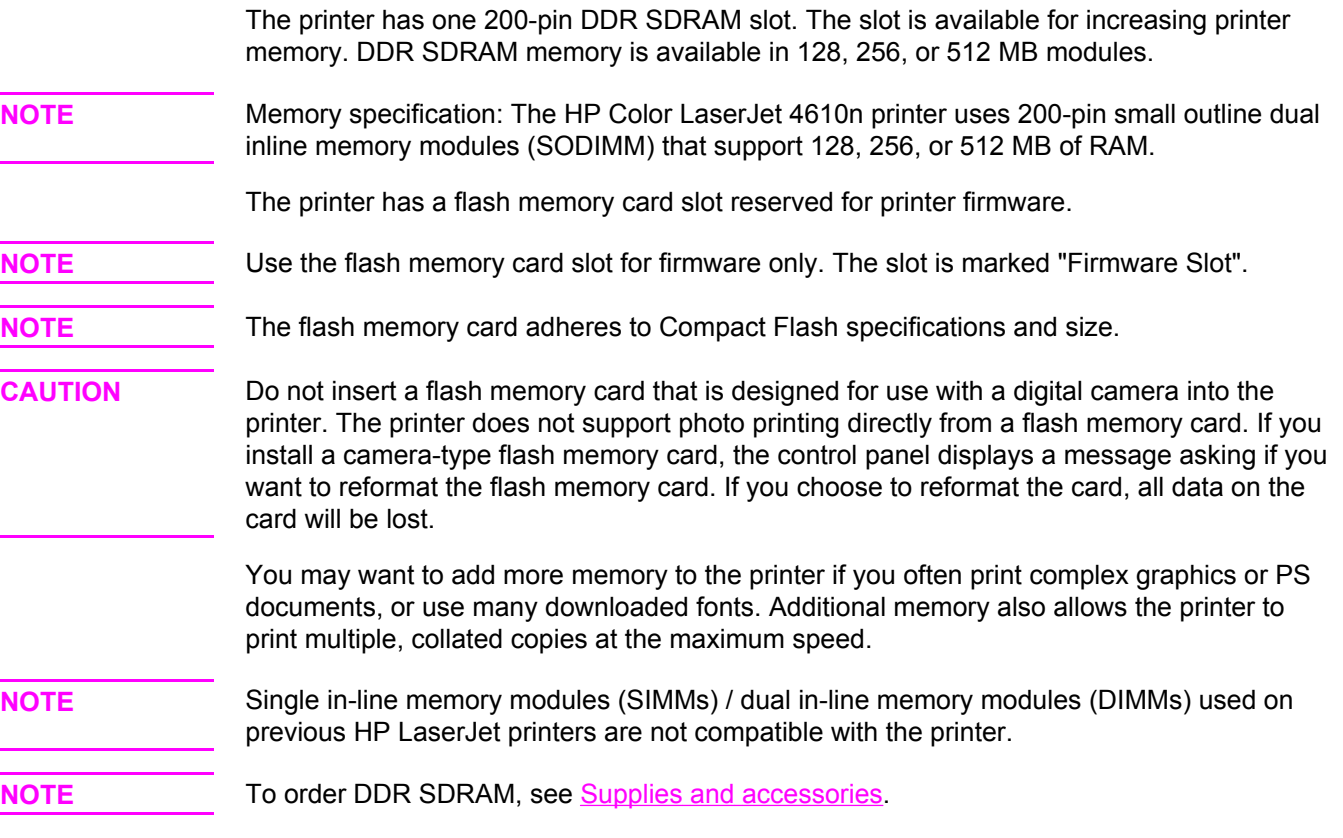

Before ordering memory, see how much is currently installed by printing a configuration page.

## **Printing a configuration page**

- 1. Press MENU to enter the **MENUS**.
- 2. Press  $\blacktriangledown$  to highlight **INFORMATION**.
- 3. Press **√** to select **INFORMATION**.
- 4. Press  $\blacktriangledown$  to highlight **PRINT CONFIGURATION**.
- 5. Press  $\vee$  to print the configuration page.

# **Installing memory**

You can install more memory for the printer.

**CAUTION** Static electricity can damage DIMMs. When handling DIMMs, either wear an antistatic wrist strap, or frequently touch the surface of the DIMM antistatic package and then touch bare metal on the printer.

## **To install DDR memory DIMMs**

1. Turn the printer off.

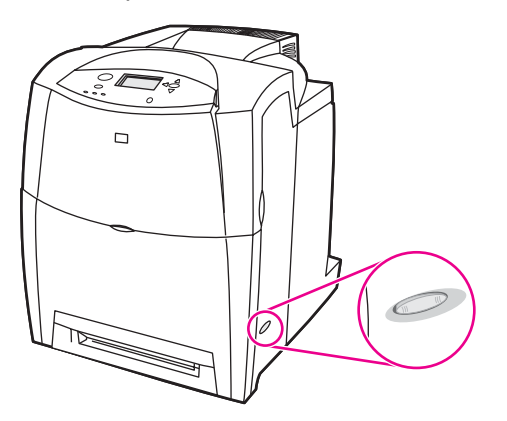

2. Disconnect all power and interface cables.

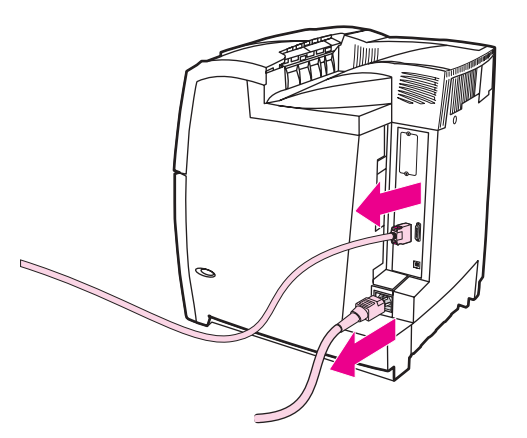

3. Locate the formatter board in the rear of the printer.

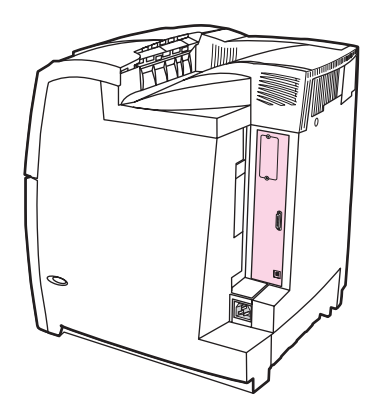

4. Using a #2 Phillips screwdriver, remove the eight screws holding the board in place, and set them aside.

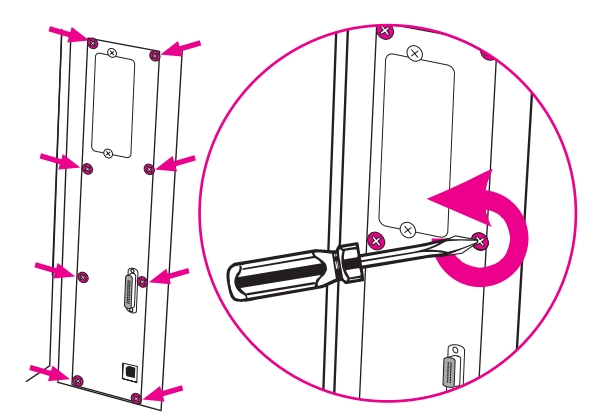

5. Slide out the formatter board and set it on a clean, flat, grounded surface.

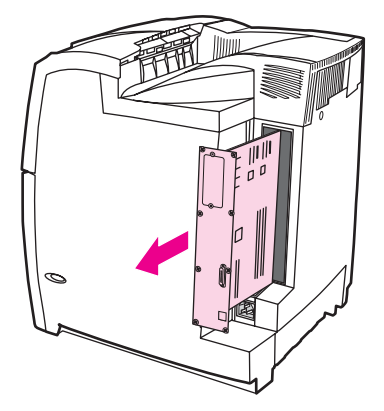

6. To replace a DDR DIMM that is currently installed, spread the latches apart on each side of the DIMM slot, lift the DDR DIMM up at an angle, and pull it out.

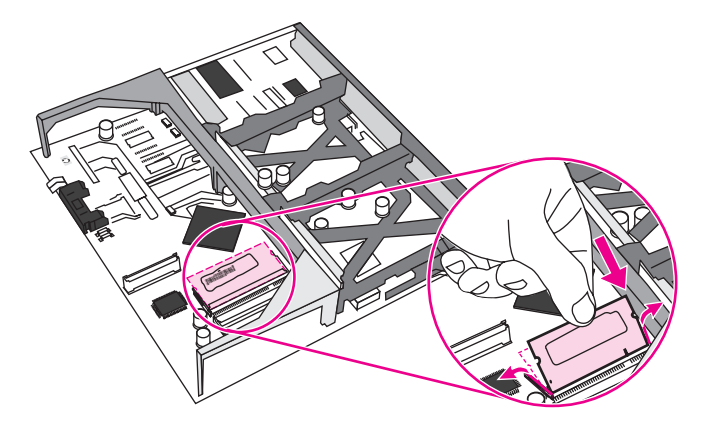

7. Remove the new DIMM from the antistatic package. Locate the alignment notch on the bottom edge of the DIMM.

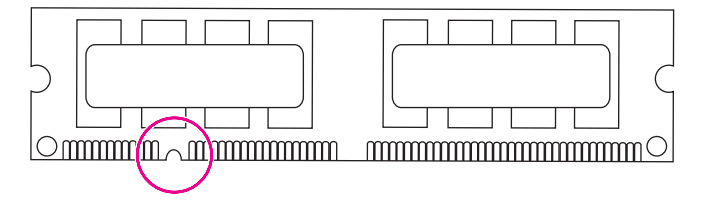

8. Holding the DIMM by the edges, align the notch on the DIMM with the bar in the DIMM slot at an angle and firmly press the DIMM into the slot until it is fully seated. When installed correctly, the metal contacts are not visible.

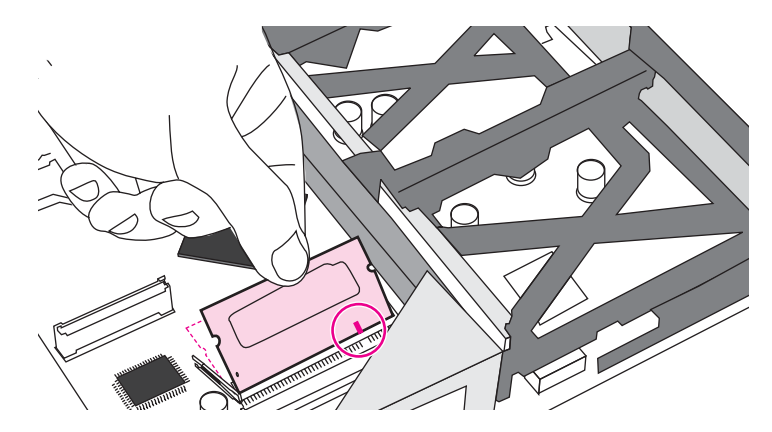

9. Push down on the DIMM until both latches engage the DIMM.

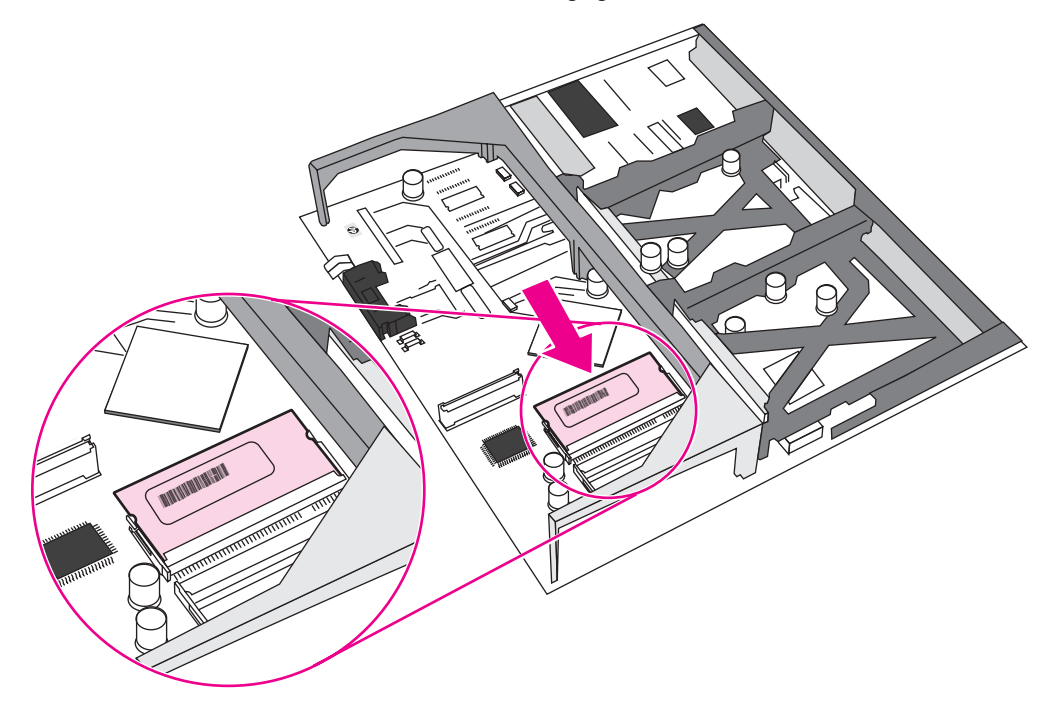

**NOTE** If you have difficulty inserting the DIMM, make sure the notch on the bottom of the DIMM is aligned with the bar in the slot. If the DIMM still does not go in, make sure you are using the correct type of DIMM.

10. Align the formatter board in the tracks at the top and bottom of the slot, and then slide the board back into the printer. Replace and tighten the eight screws removed in step 4.

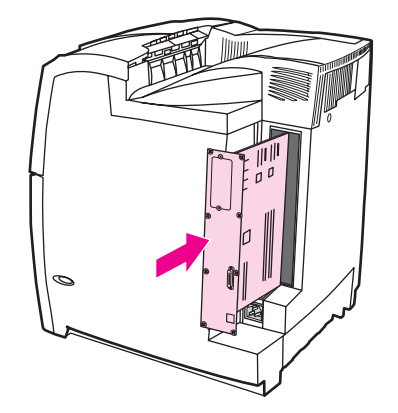

11. Reconnect the power cable and interface cables, and turn the printer on.

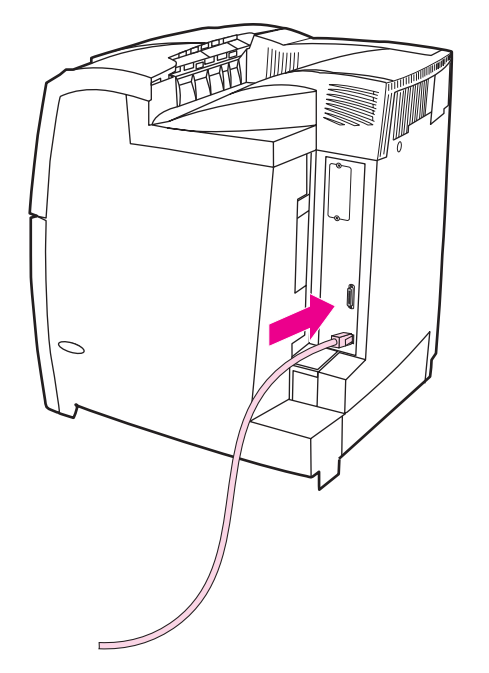

12. If you installed a memory DIMM, go to **Enabling memory**.

## **To install a flash firmware card**

**CAUTION** Do not insert a flash memory card that is designed for use with a digital camera into the printer. The printer does not support photo printing directly from a flash memory card. If you install a camera-type flash memory card, the control panel displays a message asking if you want to reformat the flash memory card. If you choose to reformat the card, all data on the card will be lost.

1. Turn the printer off.

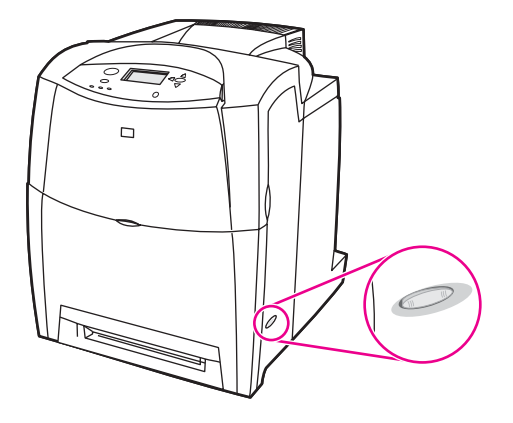

2. Disconnect all power and interface cables.

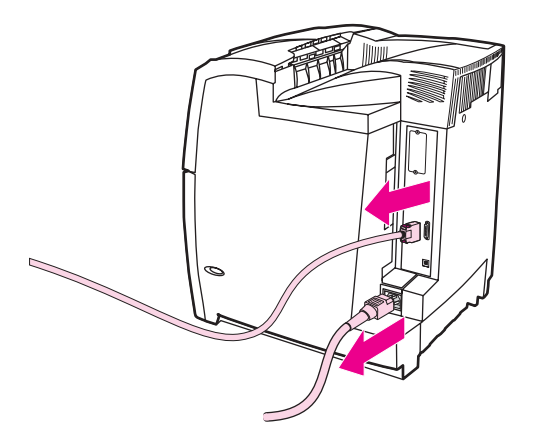

3. Locate the formatter board in the rear of the printer.

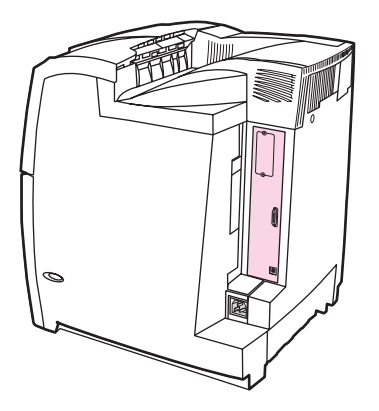

4. Using a #2 Phillips screwdriver, remove the eight screws holding the board in place, and set them aside.

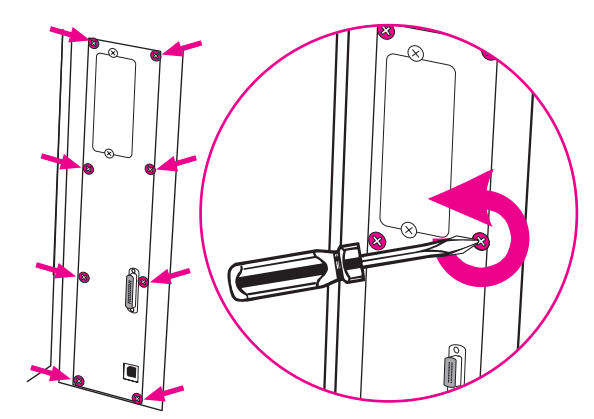

5. Slide out the formatter board and set it on a clean, flat, grounded surface.

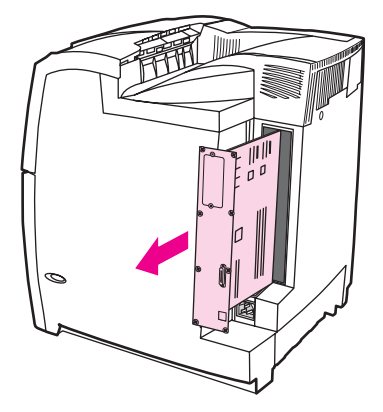

6. Align the groove on the side of the flash memory card with the notches in the connector and push it in the slot until it is fully seated.

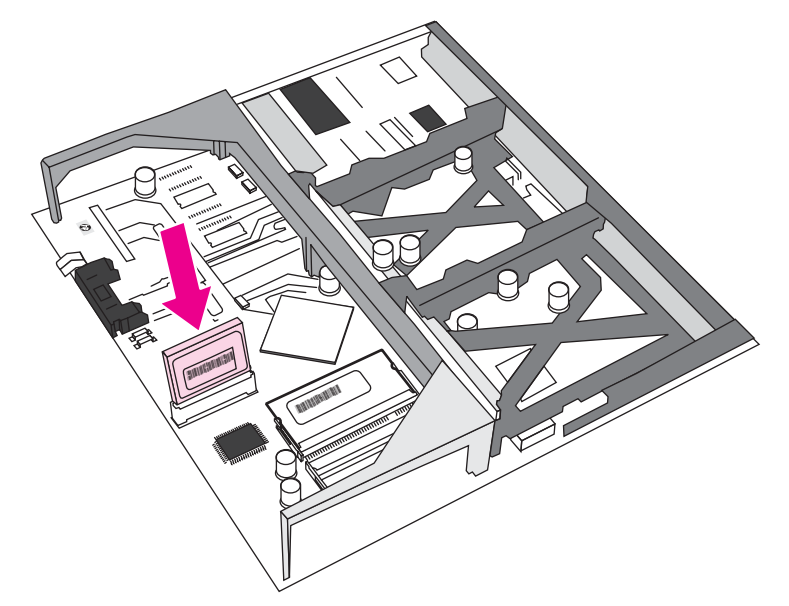

**CAUTION** Do not insert the flash memory card at an angle.

**NOTE** The flash memory slot marked "Firmware Slot" is reserved for firmware only.

<span id="page-211-0"></span>7. Align the formatter board in the tracks at the top and bottom of the slot, and then slide the board back into the printer. Replace and tighten the eight screws removed in step 4.

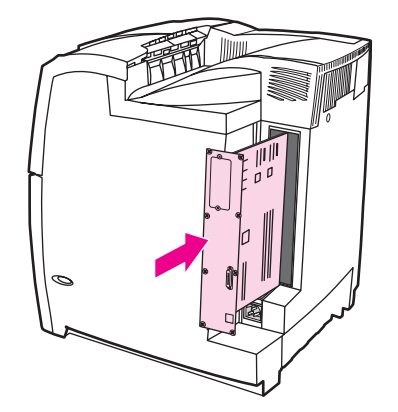

8. Reconnect the power cable and interface cables, and turn the printer on.

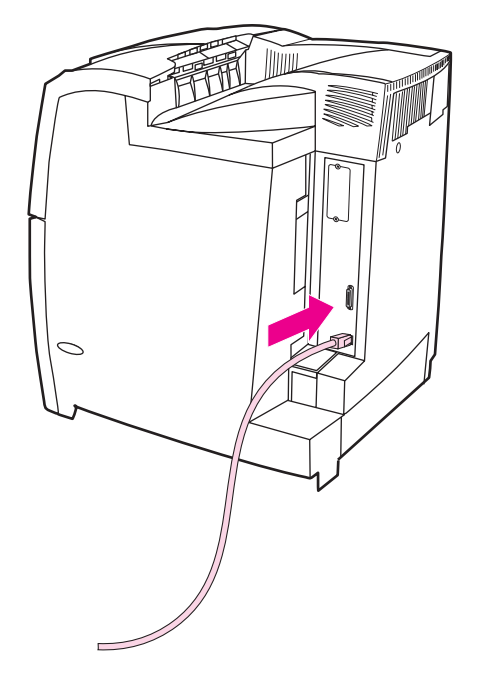

## **Enabling memory**

If you installed a memory DIMM, set the printer driver to recognize the newly added memory.

#### **To enable memory for Windows 2000 and XP**

- 1. On the **Start** menu, point to **Settings**, and click **Printers** or **Printers and Faxes**.
- 2. Right-click the printer and select **Properties**.
- 3. On the **Device Settings** tab, click **Printer Memory** (in the **Installable Options** section).
- 4. Select the total amount of memory that is now installed.
- 5. Click **OK**.

# **Installing an HP Jetdirect external print server**

See the installation instructions provided with the HP Jetdirect 175x external print server.

<span id="page-214-0"></span>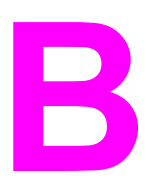

# **B** Supplies and accessories

To order supplies in the US, see [http://www.hp.com/go/ljsupplies.](http://www.hp.com/go/ljsupplies) To order supplies worldwide, see [http://www.hp.com/ghp/buyonline.html.](http://www.hp.com/ghp/buyonline.html) To order accessories, see [http://www.hp.com/go/accessories.](http://www.hp.com/go/accessories)

# **Supplies and accessories**

#### **Supplies, accessories, and part numbers**

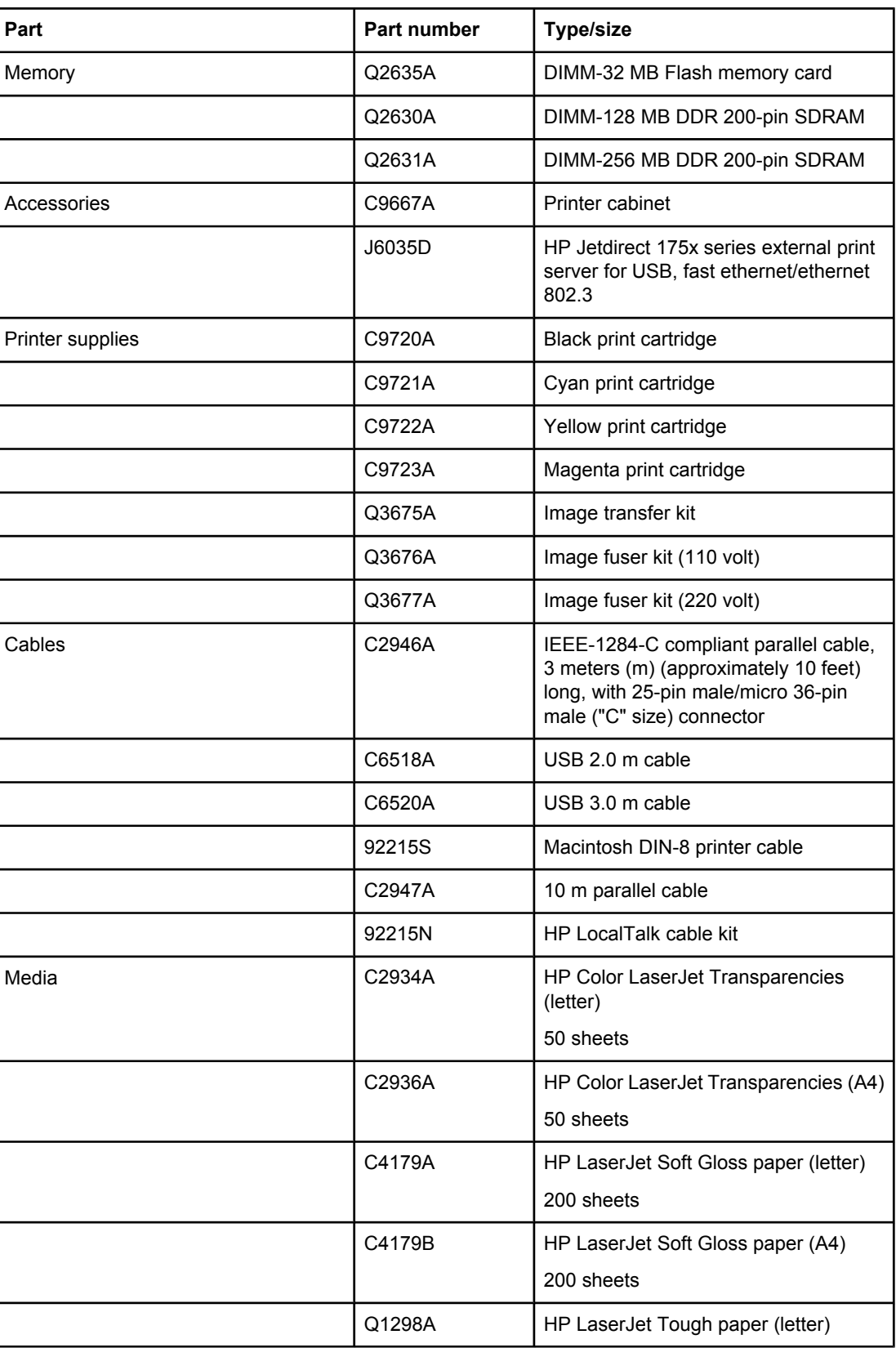
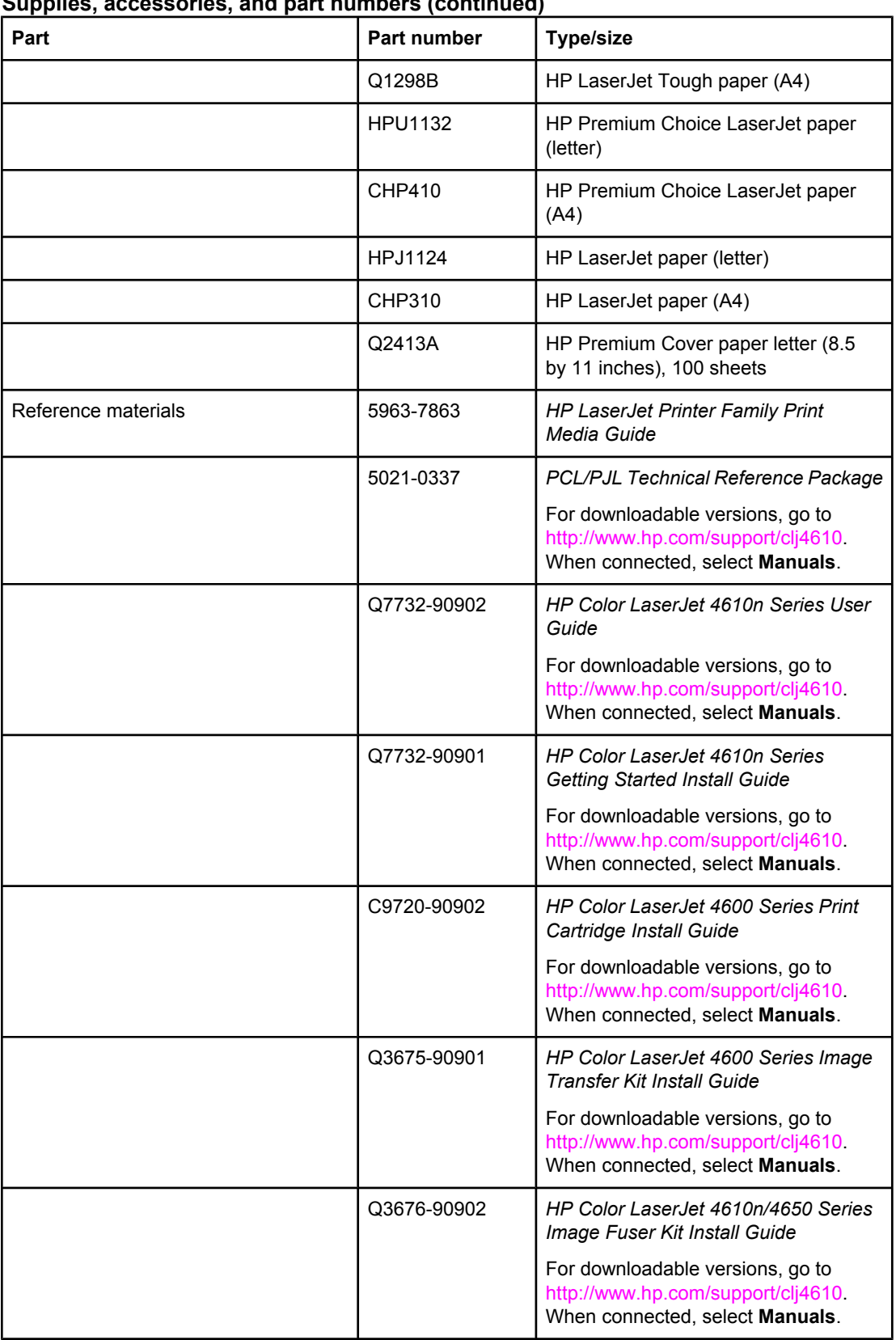

# **Supplies, accessories, and part numbers (continued)**

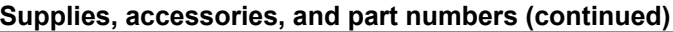

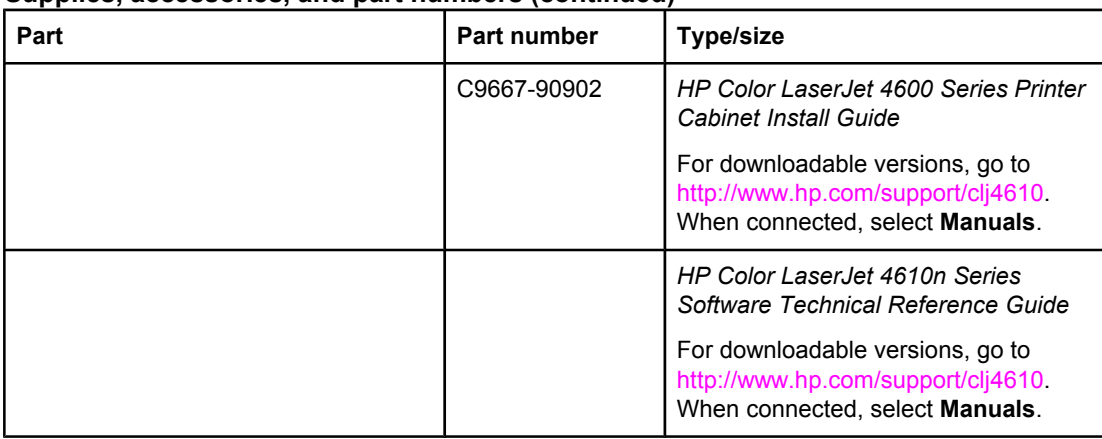

<span id="page-218-0"></span>Service and Support

# **Hewlett-Packard limited warranty statement**

HP PRODUCT HP Color LaserJet 4610n printer DURATION OF LIMITED WARRANTY One-year limited warranty

HP warrants to you, the end-user customer, that HP hardware and accessories will be free from defects in materials and workmanship after the date of purchase, for the period specified above. If HP receives notice of such defects during the warranty period, HP will, at its option, either repair or replace products which prove to be defective. Replacement products may be either new or equivalent in performance to new.

HP warrants to you that HP software will not fail to execute its programming instructions after the date of purchase, for the period specified above, due to defects in material and workmanship when properly installed and used. If HP receives notice of such defects during the warranty period, HP will replace software which does not execute its programming instructions due to such defects.

HP does not warrant that the operation of HP products will be uninterrupted or error free. If HP is unable, within a reasonable time, to repair or replace any product to a condition as warranted, you will be entitled to a refund of the purchase price upon prompt return of the product.

HP products may contain remanufactured parts equivalent to new in performance or may have been subject to incidental use.

Warranty does not apply to defects resulting from (a) improper or inadequate maintenance or calibration, (b) software, interfacing, parts or supplies not supplied by HP, (c) unauthorized modification or misuse, (d) operation outside of the published environmental specifications for the product, or (e) improper site preparation or maintenance.

HP's limited warranty is valid in any country/region or locality where HP has a support presence for this product and where HP has marketed this product. The level of warranty service you receive may vary according to local standards. HP will not alter form, fit or function of the product to make it operate in a country/region for which it was never intended to function for legal or regulatory reasons. TO THE EXTENT ALLOWED BY LOCAL LAW, THE ABOVE WARRANTIES ARE EXCLUSIVE AND NO OTHER WARRANTY OR CONDITION, WHETHER WRITTEN OR ORAL, IS EXPRESSED OR IMPLIED AND HP SPECIFICALLY DISCLAIMS ANY IMPLIED WARRANTIES OR CONDITIONS OF MERCHANTABILITY, SATISFACTORY QUALITY, AND FITNESS FOR A PARTICULAR PURPOSE. Some countries/regions, states or provinces do not allow limitations on the duration of an implied warranty, so the above limitation or exclusion might not apply to you. This warranty gives you specific legal rights and you might also have other rights that vary from country/region to country/region, state to state, or province to province.

TO THE EXTENT ALLOWED BY LOCAL LAW, THE REMEDIES IN THIS WARRANTY STATEMENT ARE YOUR SOLE AND EXCLUSIVE REMEDIES. EXCEPT AS INDICATED ABOVE, IN NO EVENT WILL HP OR ITS SUPPLIERS BE LIABLE FOR LOSS OF DATA OR FOR DIRECT, SPECIAL, INCIDENTAL, CONSEQUENTIAL (INCLUDING LOST PROFIT OR DATA), OR OTHER DAMAGE, WHETHER BASED IN CONTRACT, TORT, OR OTHERWISE. Some countries/regions, states or provinces do not allow the exclusion or limitation of incidental or consequential damages, so the above limitation or exclusion may not apply to you.

THE WARRANTY TERMS CONTAINED IN THIS STATEMENT, EXCEPT TO THE EXTENT LAWFULLY PERMITTED, DO NOT EXCLUDE, RESTRICT OR MODIFY AND ARE IN ADDITION TO THE MANDATORY STATUTORY RIGHTS APPLICABLE TO THE SALE OF THIS PRODUCT TO YOU.

# <span id="page-220-0"></span>**Print Cartridge Limited Warranty Statement**

Limited warranty for print cartridges and image drums. This HP product is warranted to be free from defects in materials and workmanship.

This warranty does not apply to print cartridges that (a) have been refilled, refurbished, remanufactured or tampered with in any way, (b) experience problems resulting from misuse, improper storage, or operation outside of the published environmental specifications for the printer product or (c) exhibit wear from ordinary use.

To obtain warranty service, please return the product to place of purchase (with a written description of the problem and print samples) or contact HP customer support. At HP's option, HP will either replace products that prove to be defective or refund your purchase price.

TO THE EXTENT ALLOWED BY LOCAL LAW, THE ABOVE WARRANTY IS EXCLUSIVE AND NO OTHER WARRANTY OR CONDITION, WHETHER WRITTEN OR ORAL, IS EXPRESSED OR IMPLIED AND HP SPECIFICALLY DISCLAIMS ANY IMPLIED WARRANTIES OR CONDITIONS OF MERCHANTABILITY, SATISFACTORY QUALITY, AND FITNESS FOR A PARTICULAR PURPOSE.

TO THE EXTENT ALLOWED BY LOCAL LAW, IN NO EVENT WILL HP OR ITS SUPPLIERS BE LIABLE FOR DIRECT, SPECIAL, INCIDENTAL, CONSEQUENTIAL (INCLUDING LOST PROFIT OR DATA), OR OTHER DAMAGE, WHETHER BASED IN CONTRACT, TORT, OR OTHERWISE.

THE WARRANTY TERMS CONTAINED IN THIS STATEMENT, EXCEPT TO THE EXTENT LAWFULLY PERMITTED, DO NOT EXCLUDE, RESTRICT OR MODIFY AND ARE IN ADDITION TO THE MANDATORY STATUTORY RIGHTS APPLICABLE TO THE SALE OF THIS PRODUCT TO YOU.

# <span id="page-221-0"></span>**Fuser and Transfer unit Limited Warranty Statement**

This HP product is warranted to be free from defects in materials and workmanship until the printer provides a low-life indicator on the control panel.

This warranty does not apply to products that (a) have been refurbished, remanufactured or tampered with in any way, (b) experience problems resulting from misuse, improper storage, or operation outside of the published environmental specifications for the printer product or (c) exhibit wear from ordinary use.

To obtain warranty service, please return the product to place of purchase (with a written description of the problem) or contact HP customer support. At HP's option, HP will either replace products that prove to be defective or refund your purchase price.

TO THE EXTENT ALLOWED BY LOCAL LAW, THE ABOVE WARRANTY IS EXCLUSIVE AND NO OTHER WARRANTY OR CONDITION, WHETHER WRITTEN OR ORAL, IS EXPRESSED OR IMPLIED AND HP SPECIFICALLY DISCLAIMS ANY IMPLIED WARRANTIES OR CONDITIONS OF MERCHANTABILITY, SATISFACTORY QUALITY, AND FITNESS FOR A PARTICULAR PURPOSE.

TO THE EXTENT ALLOWED BY LOCAL LAW, IN NO EVENT WILL HP OR ITS SUPPLIERS BE LIABLE FOR DIRECT, SPECIAL, INCIDENTAL, CONSEQUENTIAL (INCLUDING LOST PROFIT OR DATA), OR OTHER DAMAGE, WHETHER BASED IN CONTRACT, TORT, OR OTHERWISE.

THE WARRANTY TERMS CONTAINED IN THIS STATEMENT, EXCEPT TO THE EXTENT LAWFULLY PERMITTED, DO NOT EXCLUDE, RESTRICT OR MODIFY AND ARE IN ADDITION TO THE MANDATORY STATUTORY RIGHTS APPLICABLE TO THE SALE OF THIS PRODUCT TO YOU.

# <span id="page-222-0"></span>**HP maintenance agreements**

HP has several types of maintenance agreements that meet a wide range of support needs. Maintenance agreements are not part of the standard warranty. Support services may vary by area. Check with your local HP dealer to determine the services available to you.

# **On-site service agreements**

To provide you with the level of support best suited to your needs, HP has on-site service agreements with three response times:

#### **Priority on-site service**

This agreement provides 4-hour service response to your site for calls made during normal HP business hours.

#### **Next-day on-site service**

This agreement provides support by the next working day following a service request. Extended coverage hours and extended travel beyond HP's designated service zones are available on most on-site agreements (for additional charges).

#### **Weekly (volume) on-site service**

This agreement provides scheduled weekly on-site visits for organizations with many HP products. This agreement is designated for sites using 25 or more workstation products, including printers, plotters, computers, and disk drives.

<span id="page-224-0"></span>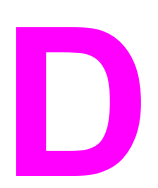

# **D** Printer specifications

# **Physical dimensions**

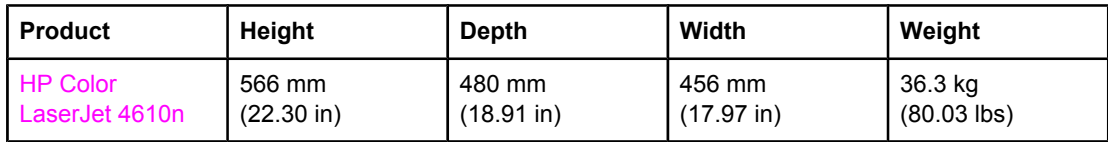

# <span id="page-225-0"></span>**Electrical specifications**

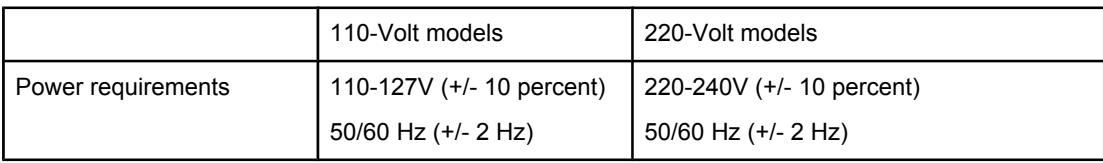

#### **Power consumption (average, in watts)**

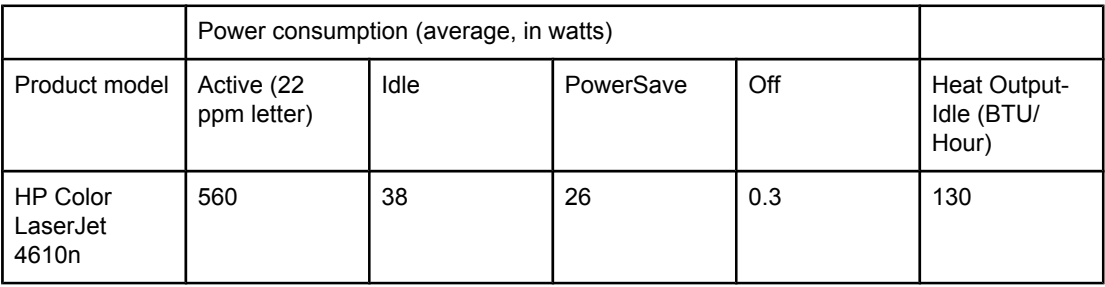

NOTE Values are subject to change. See<http://www.hp.com/support/clj4610> for current information.

PowerSave default activation time is 30 minutes.

# <span id="page-226-0"></span>**Acoustic emissions**

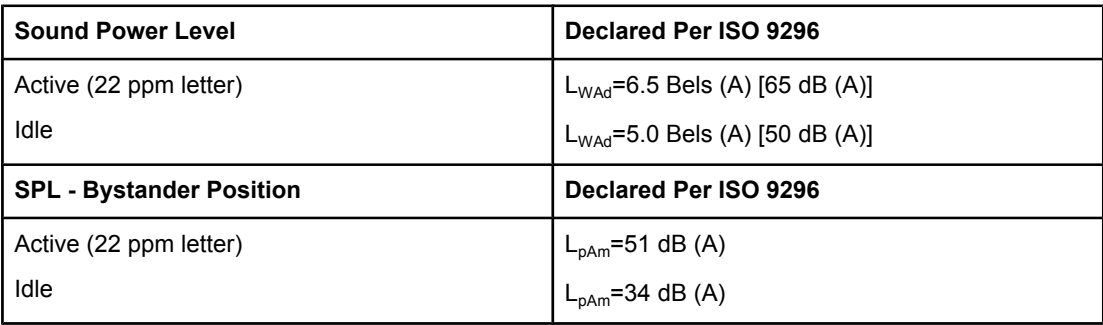

**NOTE** Values are subject to change. See<http://www.hp.com/support/clj4610> for current information.

# <span id="page-227-0"></span>**Environmental specifications**

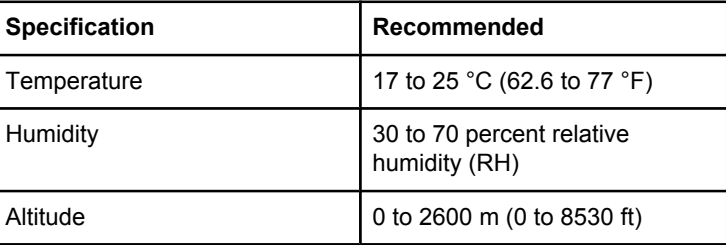

<span id="page-228-0"></span>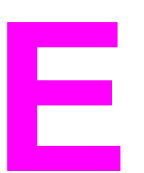

# **E** Regulatory information

# **FCC regulations**

This equipment has been tested and found to comply with the limits for a Class B digital device, pursuant to Part 15 of the FCC rules. These limits are designed to provide reasonable protection against harmful interference in a residential installation. This equipment generates, uses, and can radiate radio frequency energy. If this equipment is not installed and used in accordance with the instructions, it may cause harmful interference to radio communications. However, there is no guarantee that interference will not occur in a particular installation. If this equipment does cause harmful interference to radio or television reception, which can be determined by turning the equipment off and on, the user is encouraged to try to correct the interference by one or more of the following measures:

- reorient or relocate the receiving antenna.
- increase separation between equipment and receiver.
- connect equipment to an outlet on a circuit different from that to which the receiver is located.
- consult your dealer or an experienced radio/TV technician.

**NOTE** Any changes or modifications to the printer that are not expressly approved by HP could void the user's authority to operate this equipment.

> Use of a shielded interface cable is required to comply with the Class B limits of Part 15 of FCC rules.

# <span id="page-229-0"></span>**Environmental product stewardship program**

# **Protecting the environment**

Hewlett-Packard Company is committed to providing quality products in an environmentally sound manner. This product has been designed with several attributes to minimize impacts on the environment.

# **Ozone production**

This product generates no appreciable ozone gas  $(O_3)$ .

# **Power consumption**

Power usage drops significantly while in PowerSave mode, which saves natural resources and saves money without affecting the high performance of this printer. This product qualifies for ENERGY STAR® (Version 3.0), which is a voluntary program to encourage the development of energy-efficient office products.

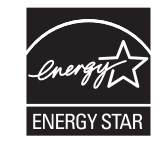

ENERGY STAR® is a U.S. registered service mark of the U.S. Environmental Protection Agency. As an ENERGY STAR® partner, Hewlett-Packard Company has determined that this product meets ENERGY STAR® Guidelines for energy efficiency. For more information, see <http://www.energystar.gov/>.

# **Plastics**

Plastic parts over 25 grams have markings according to international standards that enhance the ability to identify plastics for recycling purposes at the end of the product's life.

# **HP LaserJet printing supplies**

In many countries/regions, this product's printing supplies (print cartridges, fuser, and transfer unit) can be returned to HP through the HP Printing Supplies Returns and Recycling Program. An easy-to-use and free takeback program is available in over 48 countries/ regions. Multilingual program information and instructions are included in every new HP LaserJet print cartridge and supplies package.

# **HP Printing Supplies Returns and Recycling Program Information**

Since 1990, the HP Printing Supplies Returns and Recycling Program has collected millions of used LaserJet print cartridges that otherwise might have been discarded in the world's landfills. The HP LaserJet print cartridges and supplies are collected and bulk-shipped to our resource and recovery partners, who disassemble the cartridges. After a thorough quality inspection, selected parts are reclaimed for use in new cartridges. Remaining materials are separated and converted into raw materials for use by other industries to make a variety of useful products.

- **U.S. returns**—For a more environmentally responsible return of used cartridges and supplies, HP encourages the use of bulk returns. Simply bundle two or more cartridges together and use the single, pre-paid, and pre-addressed UPS label that is supplied in the package. For more information in the U.S., call 1-800-340-2445 or visit the HP LaserJet Supplies website at <http://www.hp.com/go/recycle>.
- **Non-U.S. recycling returns**—Non-U.S. customers should call the local HP Sales and Service Office or visit the<http://www.hp.com/go/recycle> website for further information regarding availability of the HP Supplies Returns and Recycling Program.

# **Recycled paper**

This product is capable of using recycled papers when the paper meets the guidelines outlined in the *HP LaserJet Family Print Media Guide*. See Supplies and [accessories](#page-214-0) for ordering information. This product is suitable for the use of recycled paper according to EN 12281:2002.

# **Material restrictions**

This product does not contain batteries.

This product does not contain added mercury.

This product contains lead in solder that may require special handling at end-of-life.

For recycling information, contact<http://www.hp.com/go/recycle>, contact your local authorities, or go to the Electronics Industries Alliance website [http://www.eiae.org.](http://www.eiae.org)

# **Material Safety Data Sheet (MSDS)**

Material Safety Data Sheets (MSDS) can be obtained by contacting the HP LaserJet Supplies website at<http://www.hp.com/hpinfo/community/environment/productinfo/safety.htm>.

# **For more information**

On HP's environmental programs, including:

- Product environmental profile sheet for this and many related HP products
- HP's commitment to the environment
- HP's environmental management system
- HP's end-of-life product return and recycling program
- Material Safety Data Sheets (MSDS)

# <span id="page-232-0"></span>**Declaration of Conformity**

#### **Declaration of Conformity** according to ISO/IEC Guide 22 and EN 45014

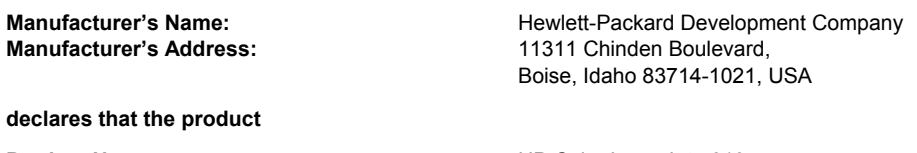

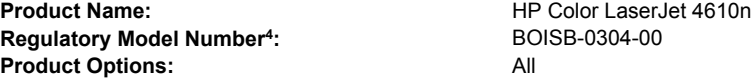

#### **conforms to the following Product Specifications:**

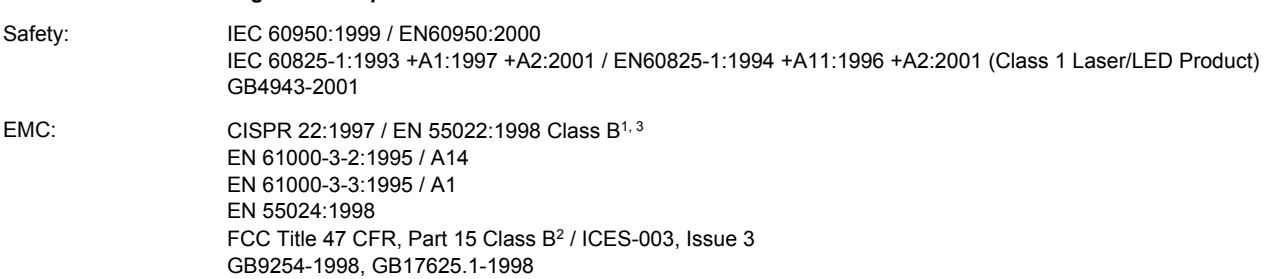

#### **Supplementary Information:**

The product herewith complies with the requirements of the EMC Directive 89/336/EEC and the Low Voltage Directive 73/23/EEC, and carries the CE-Marking accordingly:

<sup>1</sup>The product was tested in a typical configuration with Hewlett-Packard Personal Computer Systems.

<sup>2</sup>This Device complies with Part 15 of the FCC Rules. Operation is subject to the following two Conditions: (1) this device may not cause harmful interference, and (2) this device must accept any interference received, including interference that may cause undesired operation.

<sup>3</sup>The product includes LAN (Local Area Network) options. When the interface cable is attached to LAN connectors, the product meets the requirements of EN55022 Class A in which case the following applies: "Warning - This is a class A product. In a domestic environment, this product may cause radio interference, in which case the user may be required to take adequate measures".

4For regulatory purposes, this product is assigned a Regulatory model number. This number should not be confused with the product name or the product number(s).

Boise, Idaho 83714-1021, USA

#### **29 January, 2004**

#### **For regulatory topics only:**

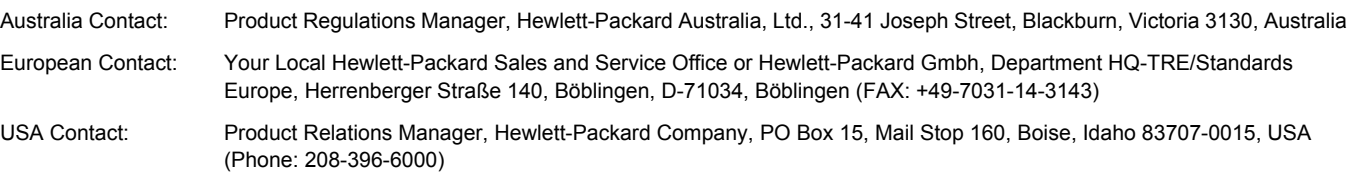

# <span id="page-233-0"></span>**Safety statements**

# **Laser safety**

The Center for Devices and Radiological Health (CDRH) of the U.S. Food and Drug Administration has implemented regulations for laser products manufactured since August 1, 1976. Compliance is mandatory for products marketed in the United States. The printer is certified as a "Class 1" laser product under the U.S. Department of Health and Human Services (DHHS) Radiation Performance Standard according to the Radiation Control for Health and Safety Act of 1968. Since radiation emitted inside the printer is completely confined within protective housings and external covers, the laser beam cannot escape during any phase of normal user operation.

**WARNING!** Using controls, making adjustments, or performing procedures other than those specified in this user guide may result in exposure to hazardous radiation.

# **Canadian DOC regulations**

Complies with Canadian EMC Class B requirements.

« Conforme à la classe B des normes canadiennes de compatibilité électromagnétiques. « CEM ». »

# **EMI statement (Korea)**

사용자 안내문 (B 급 기기) 이 기기는 비업무용으로 전자파장해검정을 받은 기기로서, 주거지역에서는 물론 모든 지역에서 사용할 수 있습니다.

**VCCI statement (Japan)**

この装置は,情報処理装置等電源障害自主規制協議会( VCCI )の基準 に基づく クラスB情報技術装置です。この装置は、家庭環境で使用すること を目的としていますが、この装置がラジオやテレビジョン受信機に近接して 使用されると,受信障害を引き起こすことがあります。 取り扱い説明書に従って正しい取り扱いをして下さい。

# <span id="page-234-0"></span>**Laser Statement for Finland**

#### **Luokan 1 laserlaite**

Klass 1 Laser Apparat

HP Color LaserJet 4610n laserkirjoitin on käyttäjän kannalta turvallinen luokan 1 laserlaite. Normaalissa käytössä kirjoittimen suojakotelointi estää lasersäteen pääsyn laitteen ulkopuolelle. Laitteen turvallisuusluokka on määritetty standardin EN 60825-1 (1994) mukaisesti.

#### **VAROITUS**!

Laitteen käyttäminen muulla kuin käyttöohjeessa mainitulla tavalla saattaa altistaa käyttäjän turvallisuusluokan 1 ylittävälle näkymättömälle lasersäteilylle.

#### **VARNING**!

Om apparaten används på annat sätt än i bruksanvisning specificerats, kan användaren utsättas för osynlig laserstrålning, som överskrider gränsen för laserklass 1.

#### **HUOLTO**

HP Color LaserJet 4610n -kirjoittimen sisällä ei ole käyttäjän huollettavissa olevia kohteita. Laitteen saa avata ja huoltaa ainoastaan sen huoltamiseen koulutettu henkilö. Tällaiseksi huoltotoimenpiteeksi ei katsota väriainekasetin vaihtamista, paperiradan puhdistusta tai muita käyttäjän käsikirjassa lueteltuja, käyttäjän tehtäväksi tarkoitettuja ylläpitotoimia, jotka voidaan suorittaa ilman erikoistyökaluja.

#### **VARO**!

Mikäli kirjoittimen suojakotelo avataan, olet alttiina näkymättömällelasersäteilylle laitteen ollessa toiminnassa. Älä katso säteeseen.

#### **VARNING**!

Om laserprinterns skyddshölje öppnas då apparaten är i funktion, utsättas användaren för osynlig laserstrålning. Betrakta ej strålen. Tiedot laitteessa käytettävän laserdiodin säteilyominaisuuksista: Aallonpituus 775-795 nm

Teho 5 m W

Luokan 3B laser

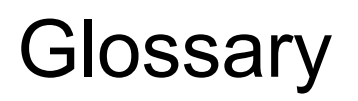

bidirectional communication

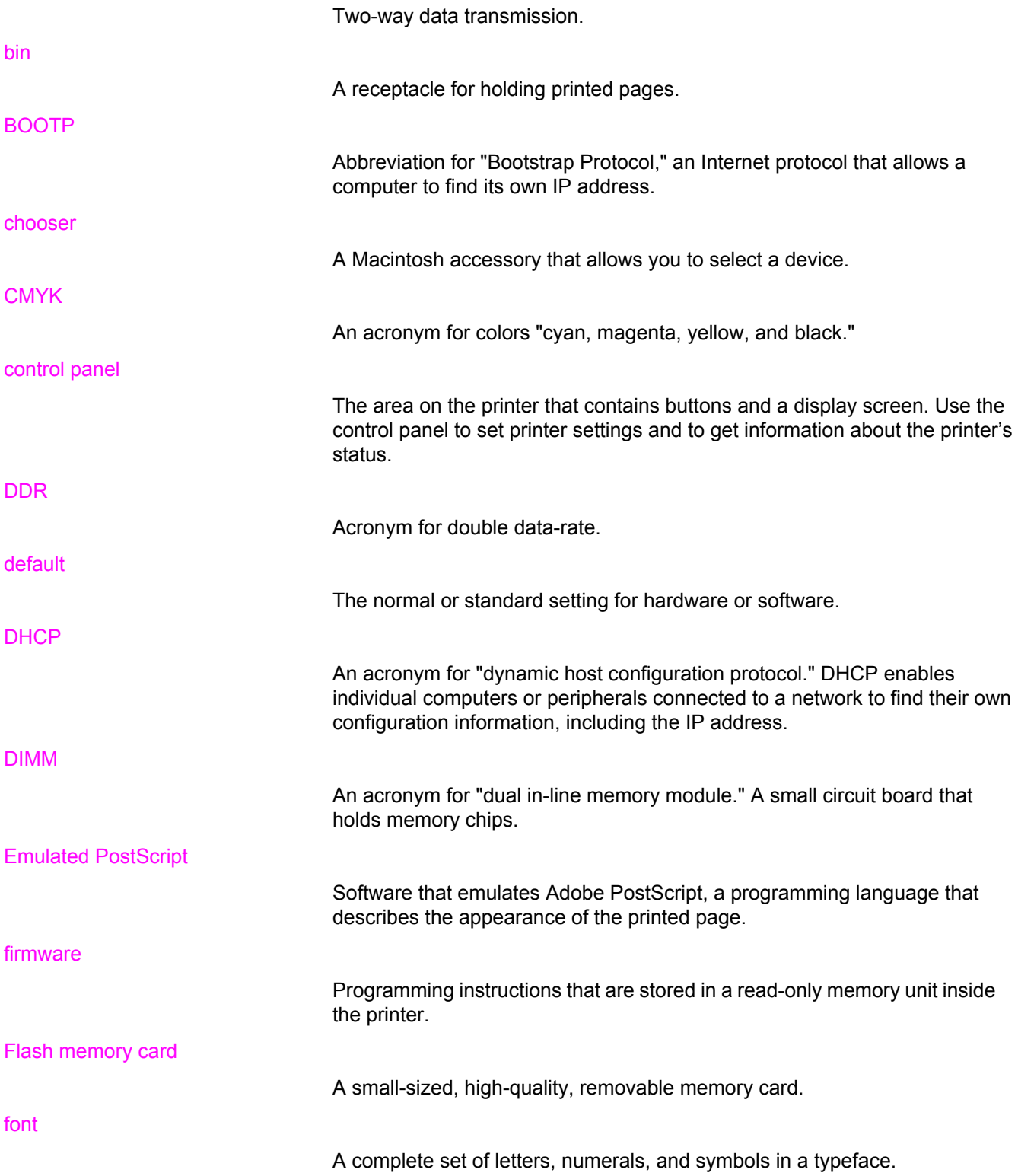

fuser

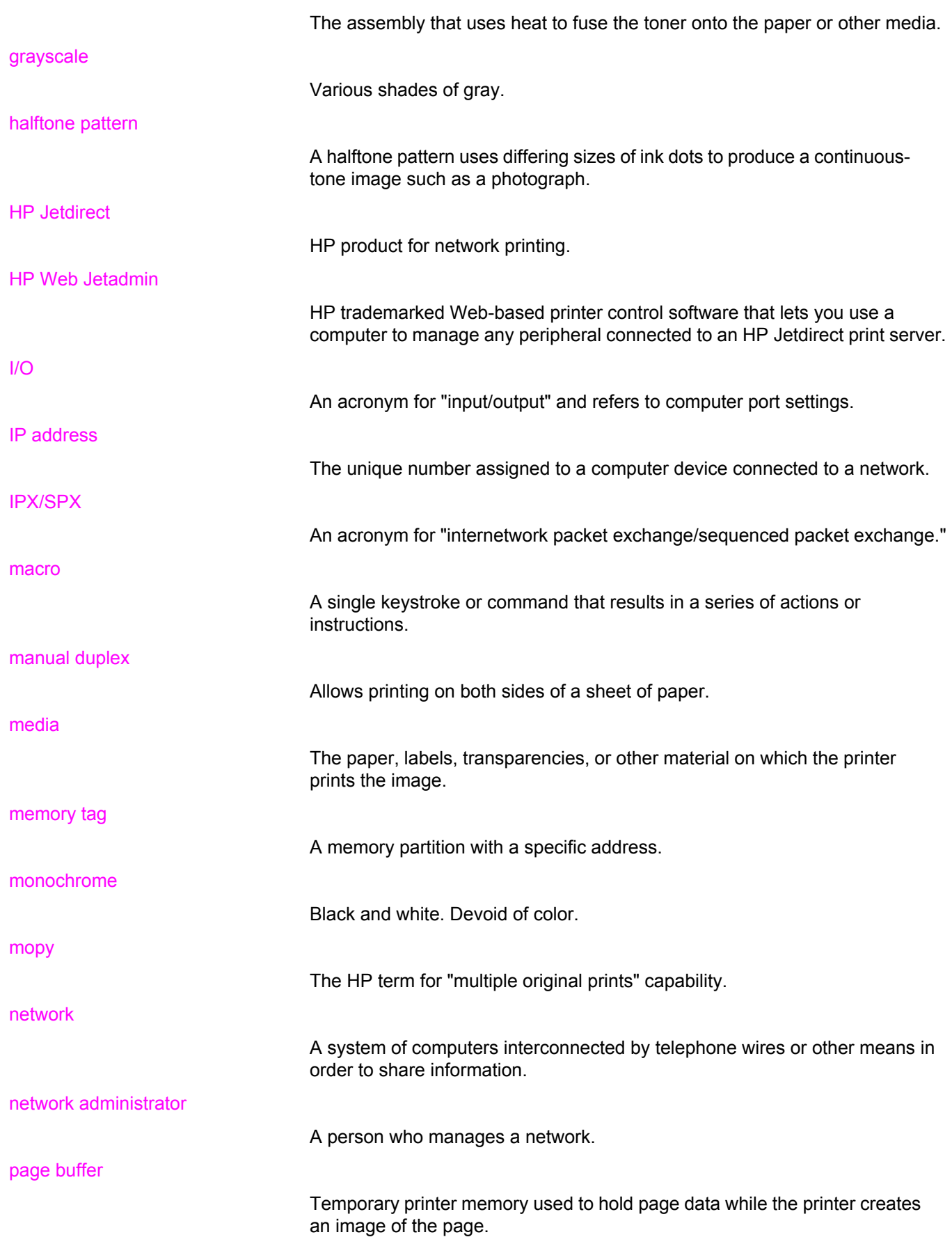

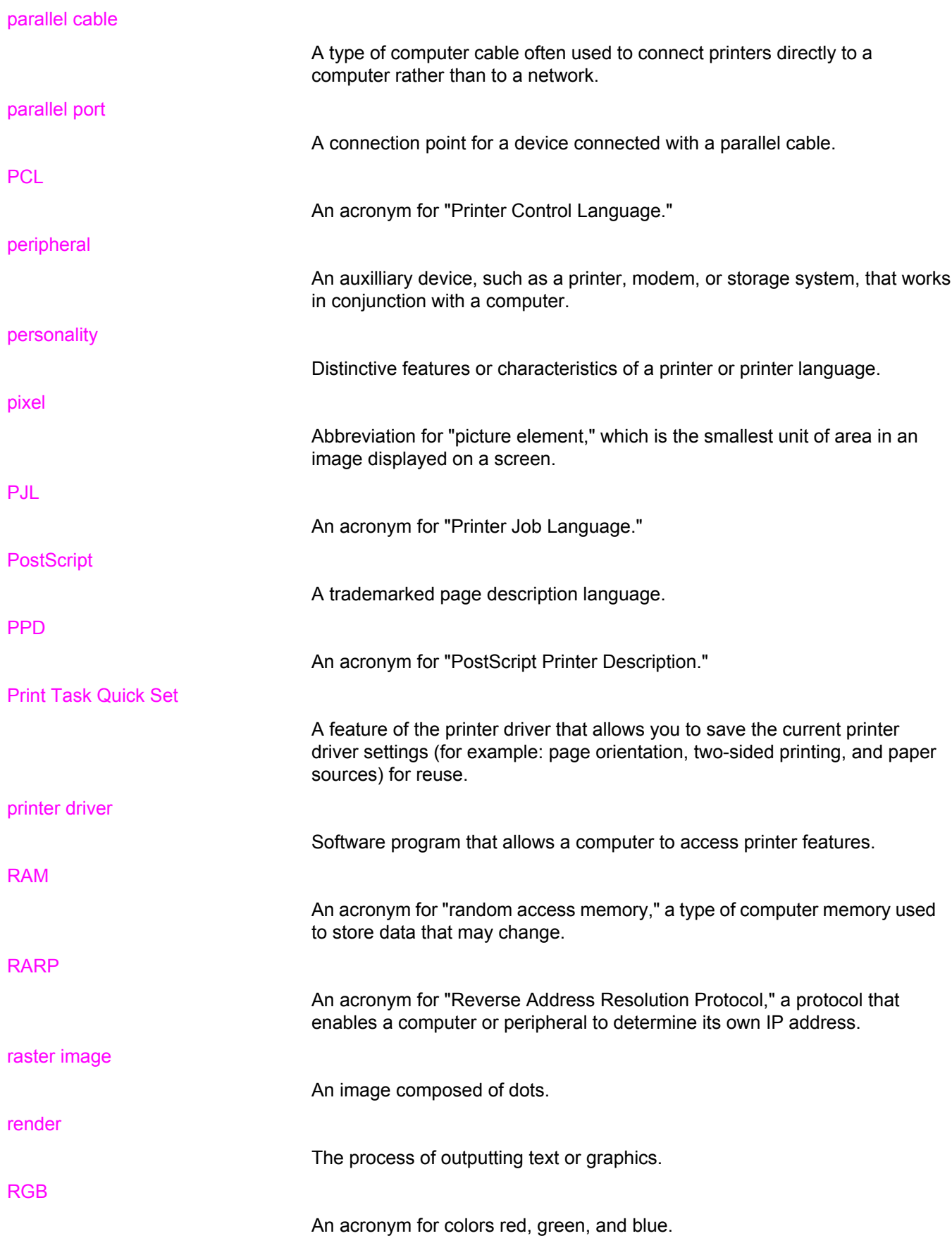

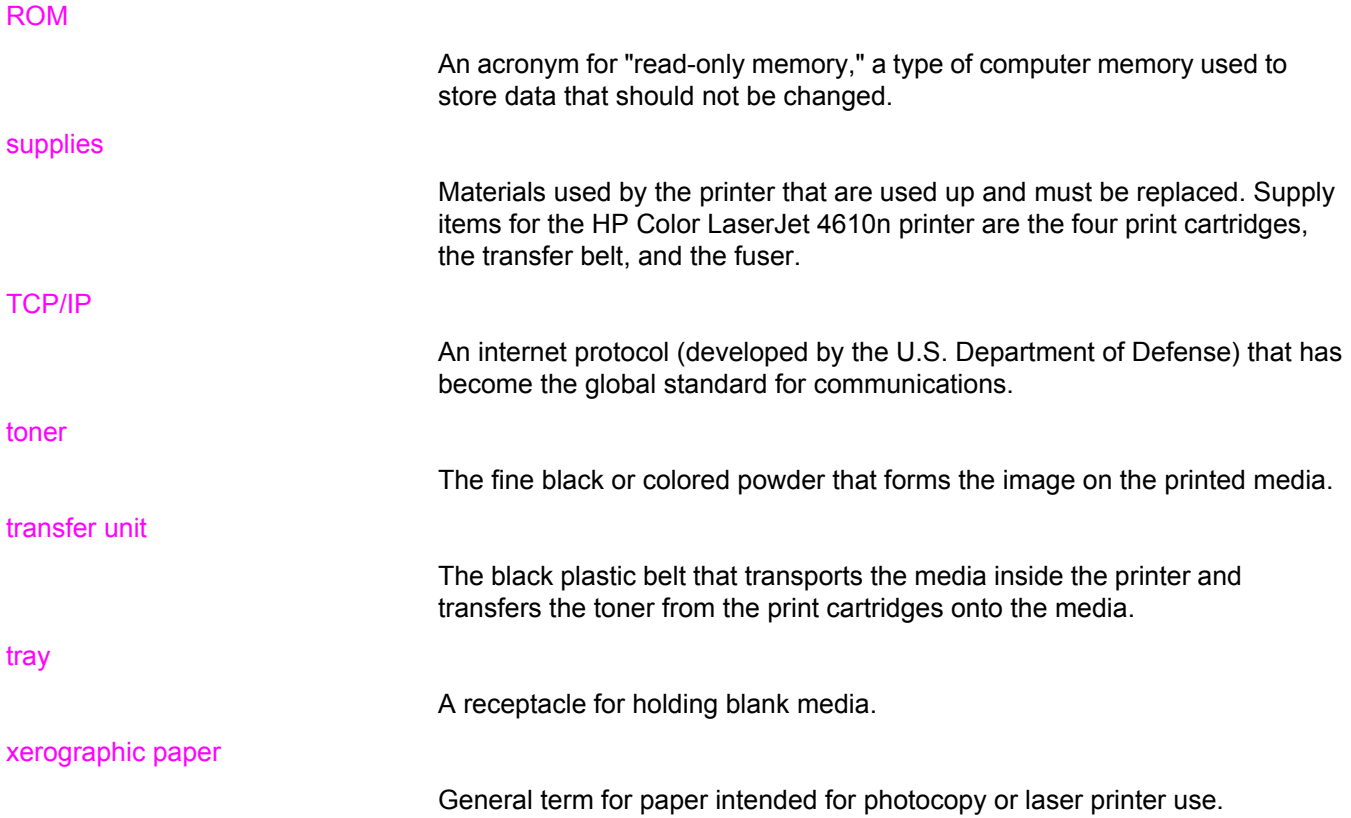

# Index

#### **Symbols/Numerics**

2-sided printing [89](#page-100-0)

#### **A**

accessories ordering [203](#page-214-0) part numbers [204](#page-215-0) alerts configuring [122](#page-133-0) auto continue [54](#page-65-0)

#### **B**

booklet printing [90](#page-101-0)

# **C**

cables ordering [204](#page-215-0) clearable warnings setting display time [54](#page-65-0) color adjusting [108](#page-119-0) CMYK ink set emulation [107](#page-118-0) edge control [109](#page-120-0) four-color printing [107](#page-118-0) halftone options [108](#page-119-0) HP ImageREt 2400 [106](#page-117-0) managing [108](#page-119-0) matching [110](#page-121-0) neutral grays [109](#page-120-0) print in grayscale [108](#page-119-0) printed vs. monitor [110](#page-121-0) RGB [109](#page-120-0) sRGB [107](#page-118-0) using [106](#page-117-0) color options configuring [50](#page-61-0) color supply out reporting [55](#page-66-0) components locating [7](#page-18-0) configuration page printing [100](#page-111-0) configure device menu [30,](#page-41-0) [35](#page-46-0)

configuring alerts [122](#page-133-0) control panel blank display [175](#page-186-0) buttons [24](#page-35-0), [26](#page-37-0) configuring [49](#page-60-0) display [24](#page-35-0) lights [24,](#page-35-0) [27](#page-38-0) menus [28,](#page-39-0) [29](#page-40-0) messages [130](#page-141-0) overview [23,](#page-34-0) [24](#page-35-0) printer personalities [53](#page-64-0) problems [178](#page-189-0) using in shared environments [58](#page-69-0) controlling print jobs [68](#page-79-0)

# **D**

Declaration of Conformity [221](#page-232-0) diagnostics menu [46](#page-57-0) DIMMs (dual inline memory modules) installing [194](#page-205-0) double-sided printing [89](#page-100-0) driver autoconfiguration [8](#page-19-0) duplex printing [89](#page-100-0)

# **E**

embedded Web server using to configure alerts [122](#page-133-0) envelopes jams [174](#page-185-0) loading in Tray 1 [77](#page-88-0) environmental features [5](#page-16-0) errors auto continue [54](#page-65-0)

# **F**

FCC regulations [217](#page-228-0) flash memory card installing [197](#page-208-0) font list printing [102](#page-113-0)

#### **G**

grayscale printing [108](#page-119-0)

#### **H**

HP fraud hotline [114](#page-125-0)

HP Jetdirect print servers installing [201](#page-212-0) HP Web Jetadmin checking toner level [115](#page-126-0) using to configure alerts [122](#page-133-0)

#### **I**

I/O (input/output) configuring [63](#page-74-0) menu [44](#page-55-0) information menu [33](#page-44-0) input trays capacities [20](#page-31-0) configuring [34,](#page-45-0) [51,](#page-62-0) [72](#page-83-0) IP address displaying [50](#page-61-0)

#### **J**

jam recovery setting [56](#page-67-0) jams common causes [160](#page-171-0) configuring alerts [122](#page-133-0) envelopes [174](#page-185-0) locations [158](#page-169-0) recovery [158](#page-169-0) Japanese VCCI statement [222](#page-233-0) job held timeout [49](#page-60-0) job storage limit [49](#page-60-0)

#### **K**

Korean EMI statement [222](#page-233-0)

#### **L**

language changing [57](#page-68-0) lights [27](#page-38-0)

#### **M**

maintenance agreements [211](#page-222-0) media colored paper [86](#page-97-0) envelopes [86](#page-97-0) glossy paper [85](#page-96-0) heavy paper [86](#page-97-0) labels [86](#page-97-0) letterhead [87](#page-98-0) loading in Tray 1 [75](#page-86-0) loading Tray 2, Tray 3, Tray 4 [78](#page-89-0), [80](#page-91-0) maximum size [5](#page-16-0) ordering [204](#page-215-0) preprinted forms [87](#page-98-0) recycled paper [88](#page-99-0) selecting [70](#page-81-0) size [20](#page-31-0) tough paper [87](#page-98-0)

transparencies [85](#page-96-0) type [5,](#page-16-0) [20](#page-31-0) weight [5,](#page-16-0) [20](#page-31-0) memory adding [97,](#page-108-0) [193](#page-204-0) enabling [200](#page-211-0) menu map description [33](#page-44-0) printing [100](#page-111-0) menus configure device [35](#page-46-0) diagnostics [46](#page-57-0) I/O (input/output) [44](#page-55-0) information [33](#page-44-0) paper handling [34](#page-45-0) print quality [38](#page-49-0) printing [35](#page-46-0) resets [45](#page-56-0) retrieve job [32](#page-43-0) system setup [40](#page-51-0) messages error [129](#page-140-0) status [129](#page-140-0) warning [129](#page-140-0)

#### **N**

networks administrative tools [19](#page-30-0) AppleTalk [64](#page-75-0) configuring [60](#page-71-0) I/O interfaces [63](#page-74-0) Novell NetWare [63](#page-74-0) software [18](#page-29-0) UNIX/Linux [64](#page-75-0) Windows [63](#page-74-0)

#### **P**

paper handling [5](#page-16-0) paper handling menu [34](#page-45-0) paper path test page printing [127](#page-138-0) parallel configuration [61](#page-72-0) personality setting [53](#page-64-0) PIN (personal identification number) private jobs [95](#page-106-0) PowerSave changing settings [52](#page-63-0) disabling [53](#page-64-0) time [52](#page-63-0) preconfiguration [8](#page-19-0) print cartridge authentication [114](#page-125-0) checking the toner level [115](#page-126-0) genuine HP [114](#page-125-0) life expectancy [115](#page-126-0) managing [114](#page-125-0)

non-HP [114](#page-125-0) replacing [116](#page-127-0) storing [115](#page-126-0) print quality menu [38](#page-49-0) print server card installing [201](#page-212-0) Printer [5](#page-16-0) printer accessories [5](#page-16-0) connectivity [6](#page-17-0) driver [9](#page-20-0) fonts [5](#page-16-0) performance [5](#page-16-0) personalities [5](#page-16-0) printer information pages troubleshooting [127](#page-138-0) printer personalities [53](#page-64-0) printer settings [35](#page-46-0) printing booklets [90](#page-101-0) printing menu [35](#page-46-0) private jobs deleting [96](#page-107-0) printing [95](#page-106-0) product stewardship [218](#page-229-0)

# **R**

RAM (random access memory) [5](#page-16-0) recycling print cartridge [218](#page-229-0) registration page printing [127](#page-138-0) regulations FCC [217](#page-228-0) resets menu [45](#page-56-0) retrieve job menu [32](#page-43-0)

# **S**

safety statements laser safety [222](#page-233-0) laser safety for Finland [223](#page-234-0) service agreements [211](#page-222-0) software applications [19](#page-30-0) installing [12](#page-23-0), [18](#page-29-0) macintosh [12](#page-23-0) networks [18](#page-29-0) utilities [19](#page-30-0) special situations blank back cover [91](#page-102-0) custom-sized media [91](#page-102-0) different first page [91](#page-102-0)

specifications acoustic [215](#page-226-0) dimensions [213](#page-224-0) electrical [214](#page-225-0) humidity [216](#page-227-0) temperature [216](#page-227-0) stopping a print request [92](#page-103-0) storing jobs deleting [94](#page-105-0) printing [94](#page-105-0) private jobs [95](#page-106-0) proof and hold jobs [94](#page-105-0) storing [93](#page-104-0) supplies ordering [203](#page-214-0) part numbers [204](#page-215-0) replacement intervals [121](#page-132-0) supplies low configuring alerts [122](#page-133-0) reporting [55](#page-66-0) supplies out configuring alerts [122](#page-133-0) supplies status page description [33](#page-44-0) printing [101](#page-112-0) system setup menu [40](#page-51-0)

# **T**

troubleshooting checklist [125](#page-136-0) color printing problems [182](#page-193-0) control panel problems [178](#page-189-0) incorrect printer output [179](#page-190-0) jams [158](#page-169-0) media handling problems [171](#page-182-0) overhead transparencies [184](#page-195-0) print quality [184](#page-195-0) printer response [175](#page-186-0) software applications [181](#page-192-0) transparencies [173](#page-184-0) two-sided printing [89](#page-100-0)

# **U**

Update Now [8](#page-19-0) usage page description [33](#page-44-0) printing [101](#page-112-0) USB configuration [62](#page-73-0)

# **W**

warranty print cartridge [209](#page-220-0) product [207](#page-218-0) transfer unit [210](#page-221-0) wireless printing 802.11b standard [65](#page-76-0) Bluetooth [65](#page-76-0)

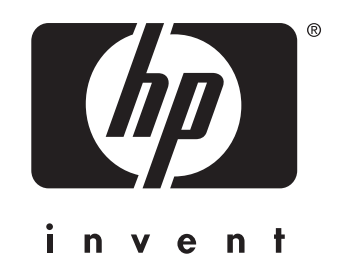

© 2005 Hewlett-Packard Development Company, L.P.

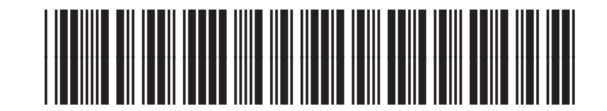

www.hp.com Q7732-90902